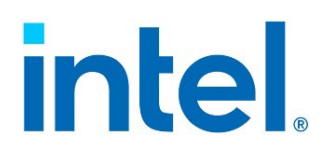

# **Intel® Server System M50FCP2UR**

## *System Integration and Service Guide*

A guide providing instructions for the insertion and extraction of system components and available Intel accessories and spares

**Rev. 1.4** 

**February 2024** 

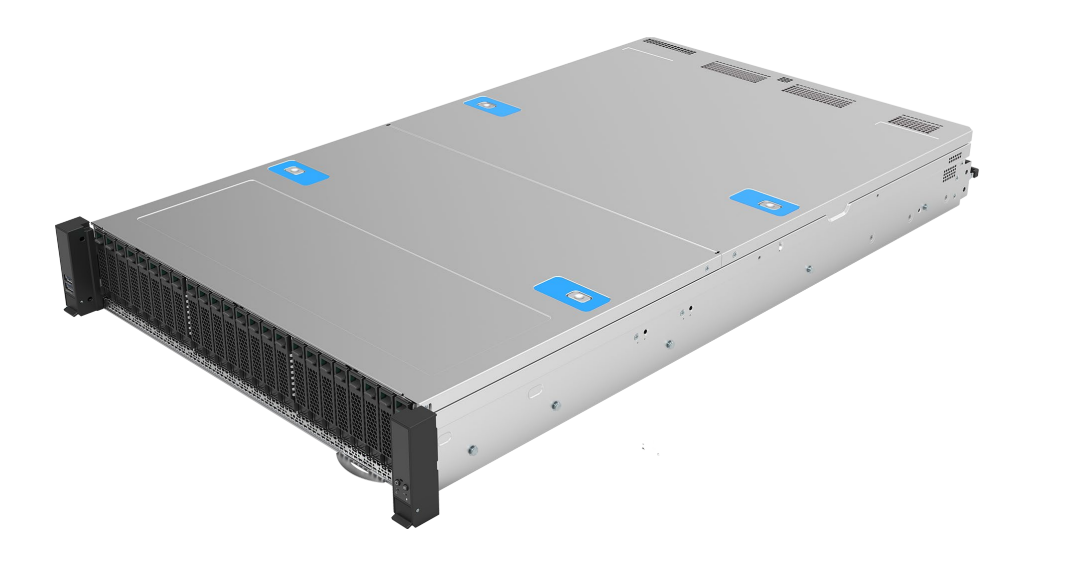

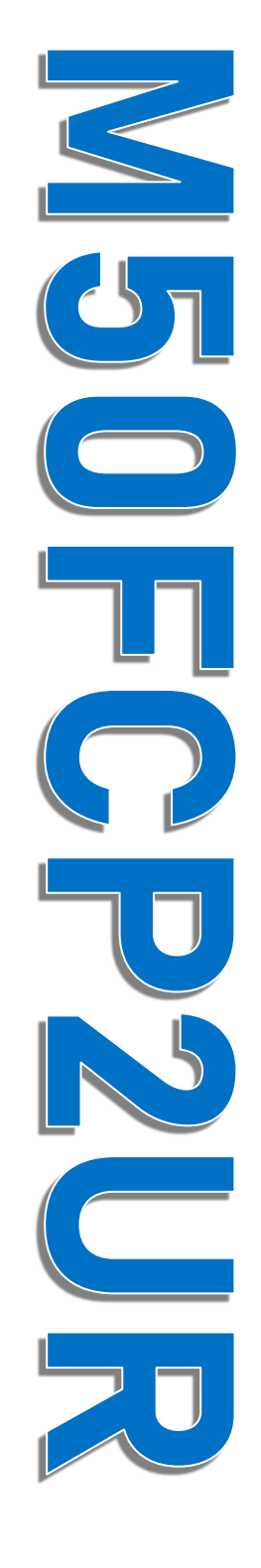

Delivering Breakthrough Data Center System Innovation – Experience What's Inside!

<This page intentionally left blank>

## *Document Revision History*

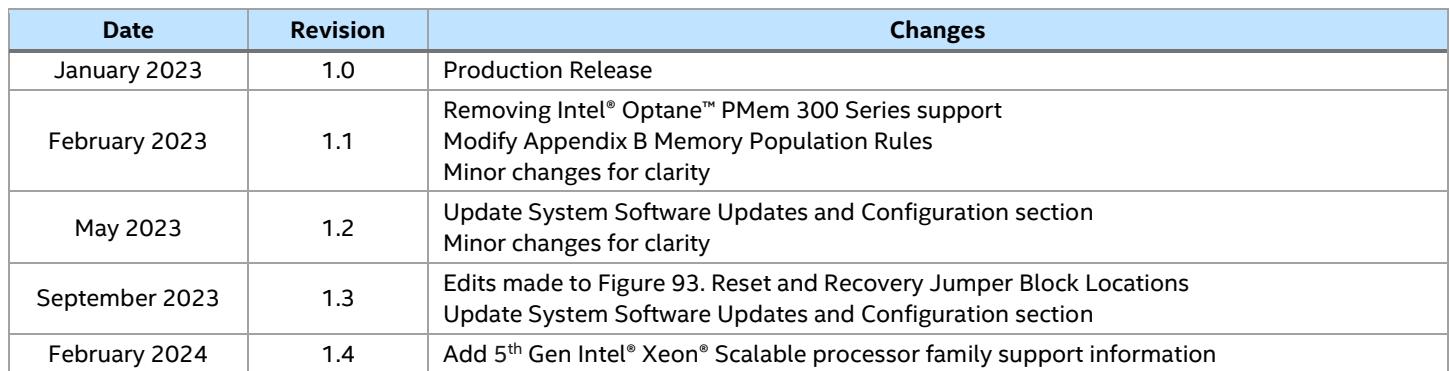

## *Disclaimers*

Intel technologies' features and benefits depend on system configuration and may require enabled hardware, software, or service activation. Performance varies depending on system configuration. No computer system can be absolutely secure. Check with your system manufacturer or retailer or learn more at intel.com.

You may not use or facilitate the use of this document in connection with any infringement or other legal analysis concerning Intel products described herein. You agree to grant Intel a non-exclusive, royalty-free license to any patent claim thereafter drafted which includes subject matter disclosed herein.

No license (express or implied, by estoppel or otherwise) to any intellectual property rights is granted by this document.

The products described may contain design defects or errors known as errata which may cause the product to deviate from published specifications. Current characterized errata are available on request.

Intel disclaims all express and implied warranties, including without limitation, the implied warranties of merchantability, fitness for a particular purpose, and non-infringement, as well as any warranty arising from course of performance, course of dealing, or usage in trade.

Copies of documents which have an order number and are referenced in this document may be obtained by calling 1-800-548-4725 or by visiting [www.intel.com/design/literature.htm.](http://www.intel.com/design/literature.htm) 

Intel, the Intel logo, Xeon, and Intel Optane are trademarks of Intel Corporation or its subsidiaries in the U.S. and/or other countries.

\*Other names and brands may be claimed as the property of others.

© Intel Corporation

## *Safety Warnings*

**Heed safety instructions:** Before working with your server product, whether you are using this guide or any other resource as a reference, pay close attention to the safety instructions. You must adhere to the assembly instructions in this guide to ensure and maintain compliance with existing product certifications and approvals. Use only the described, regulated components specified in this guide. Use of other products/components will void the UL listing and other regulatory approvals of the product and will most likely result in noncompliance with product regulations in one or more regions in which the product is sold.

**System power on/off:** The power button DOES NOT turn off the system AC power. To remove power from the system, you must unplug the AC power cord. Make sure that the AC power cord is unplugged before you open the chassis, add, or remove any components.

Hazardous conditions, devices, and cables: Hazardous electrical conditions may be present on power, telephone, and communication cables. Turn off the server and disconnect the power cord, telecommunications systems, networks, and modems attached to the server before opening it. Otherwise, personal injury or equipment damage can result.

**Installing or removing jumpers:** A jumper is a small plastic encased conductor that slips over two jumper pins. Some jumpers have a small tab on top that you can grip with your fingertips or with a pair of fine needle nosed pliers. If your jumpers do not have such a tab, take care when using needle nosed pliers to remove or install a jumper; grip the narrow sides of the jumper with the pliers, never the wide sides. Gripping the wide sides can damage the contacts inside the jumper, causing intermittent problems with the function controlled by that jumper. Take care to grip with, but not squeeze, the pliers or other tool you use to remove a jumper, or you may bend or break the pins on the board.

## **Electrostatic Discharge (ESD)**

Electrostatic discharge can damage the computer or the components within it. ESD can occur without the user feeling a shock while working inside the system chassis or while improperly handling electronic devices like processors, memory or other storage devices, and add-in cards.

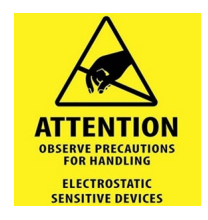

Intel recommends that the following steps be taken when performing any procedures described within this document or while performing service to any computer system.

- Where available, all system integration and/or service should be performed at a properly equipped ESD workstation
- Wear ESD protective gear like a grounded antistatic wrist strap, sole grounders, and/or conductive shoes
- Wear an anti-static smock or gown to cover any clothing that may generate an electrostatic charge
- Remove all jewelry
- Disconnect all power cables and cords attached to the server before performing any integration or service
- Touch any unpainted metal surface of the chassis before performing any integration or service
- Hold all circuit boards and other electronic components by their edges only
- After removing electronic devices from the system or from their protective packaging, place them component side up on to a grounded anti-static surface or conductive workbench pad. Do not place electronic devices on to the outside of any protective packaging.

**Caution:** Slide / Rail mounted equipment is not to be used as a shelf or a workspace.

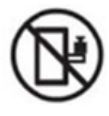

Intel warranties that this product performs to its published specifications. However, all computer systems are inherently subject to unpredictable system behavior under various environmental and other conditions.

This product is not intended to be the sole source for any critical data and the user must maintain a verified backup. Failure to do so or to comply with other user notices in the product user guide and specification documents may result in loss of or access to data.

## **Weight of the system:**

- Due to the weight of a system, Intel recommends carrying the system with two people supporting the system from the sides or using a mechanical lift or a cart when moving the system from one location to another.
- If your system has rack handles installed, do not lift, or carry the system by the rack handles
- When lifting or moving a chassis, always grasp it by all four corners. Do not grasp the chassis by two points at opposing diagonal corners, doing so may damage the internal components.
- If you can only grasp the chassis at two different points, always grasp the chassis by the sides at the midpoint.

## **Table of Contents**

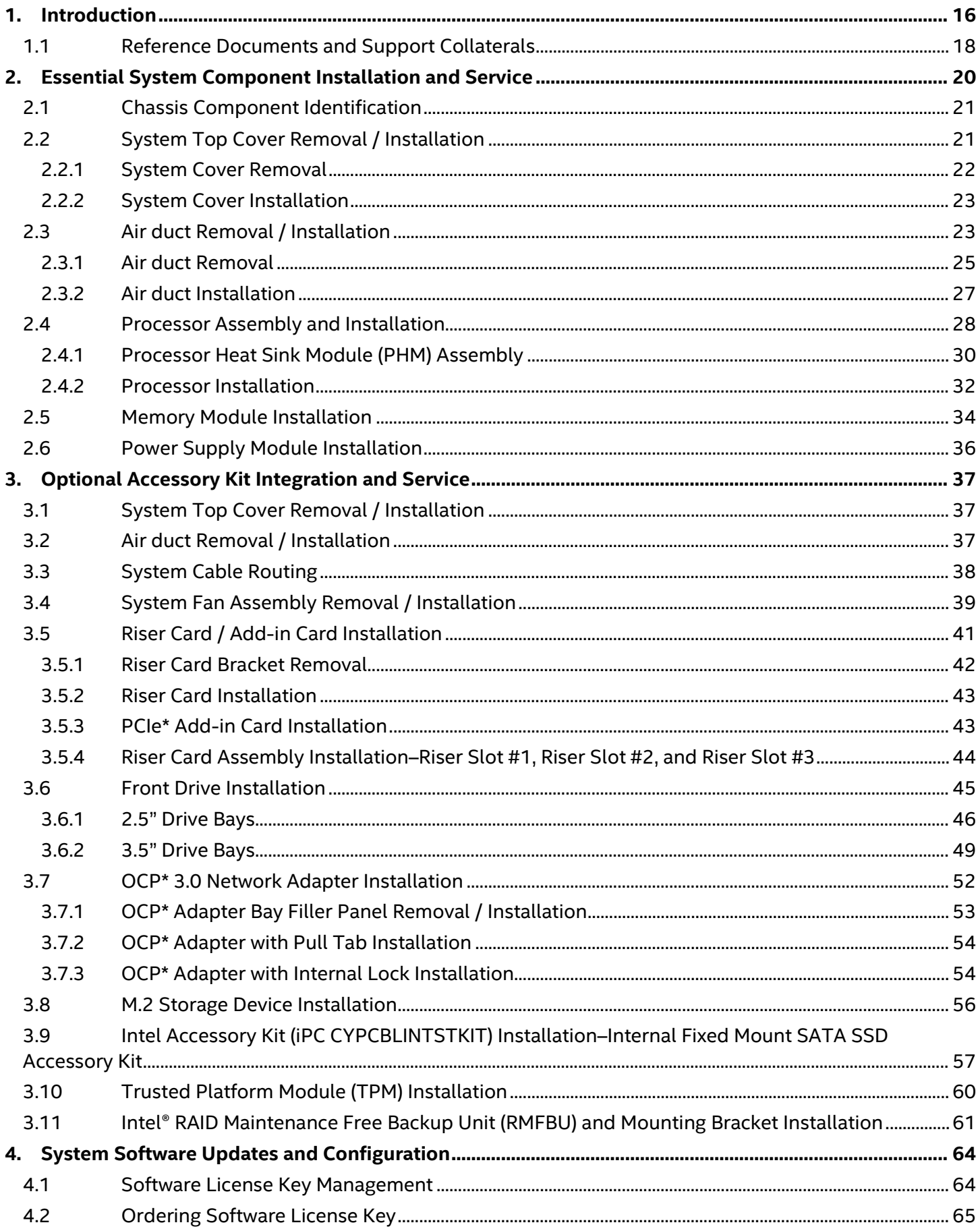

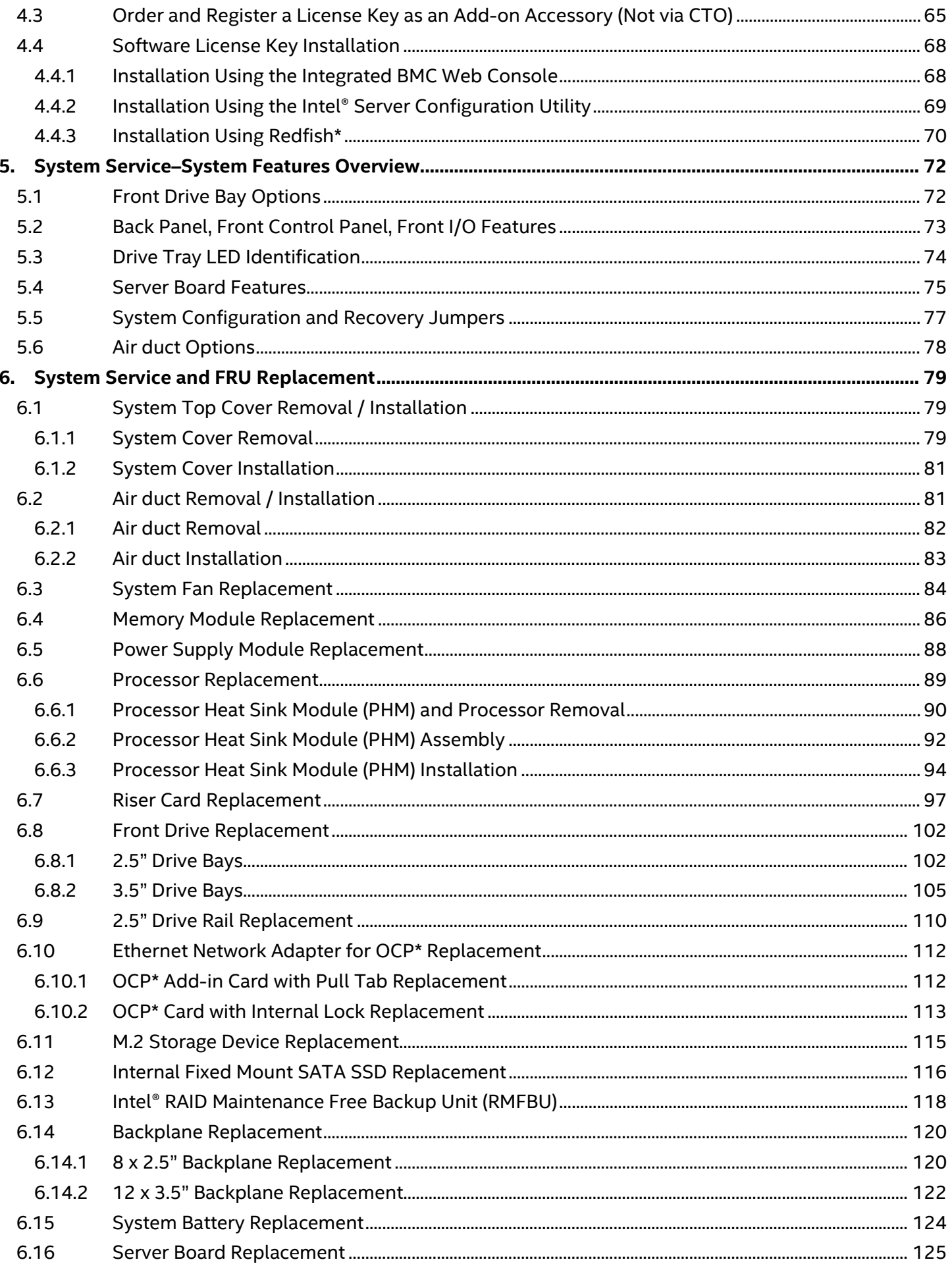

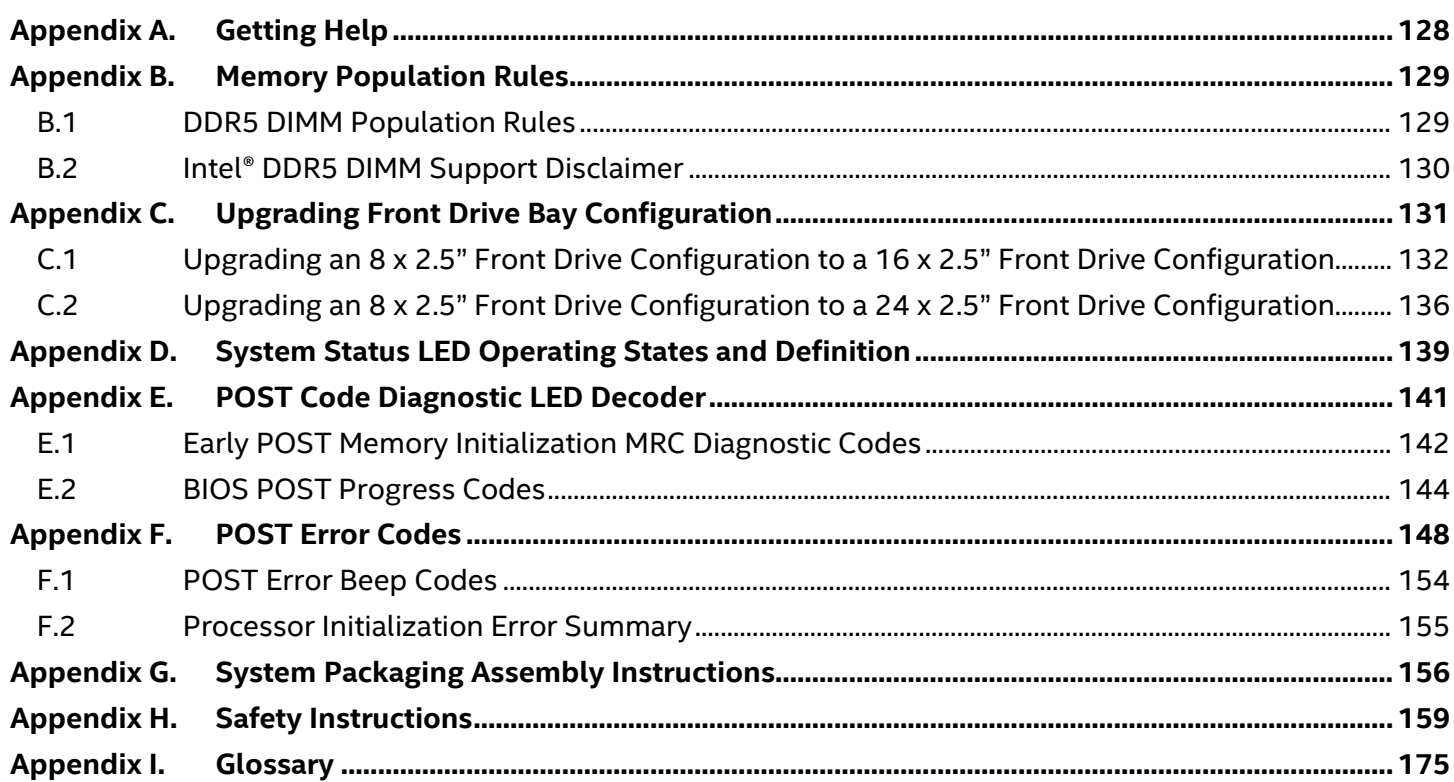

## **List of Figures**

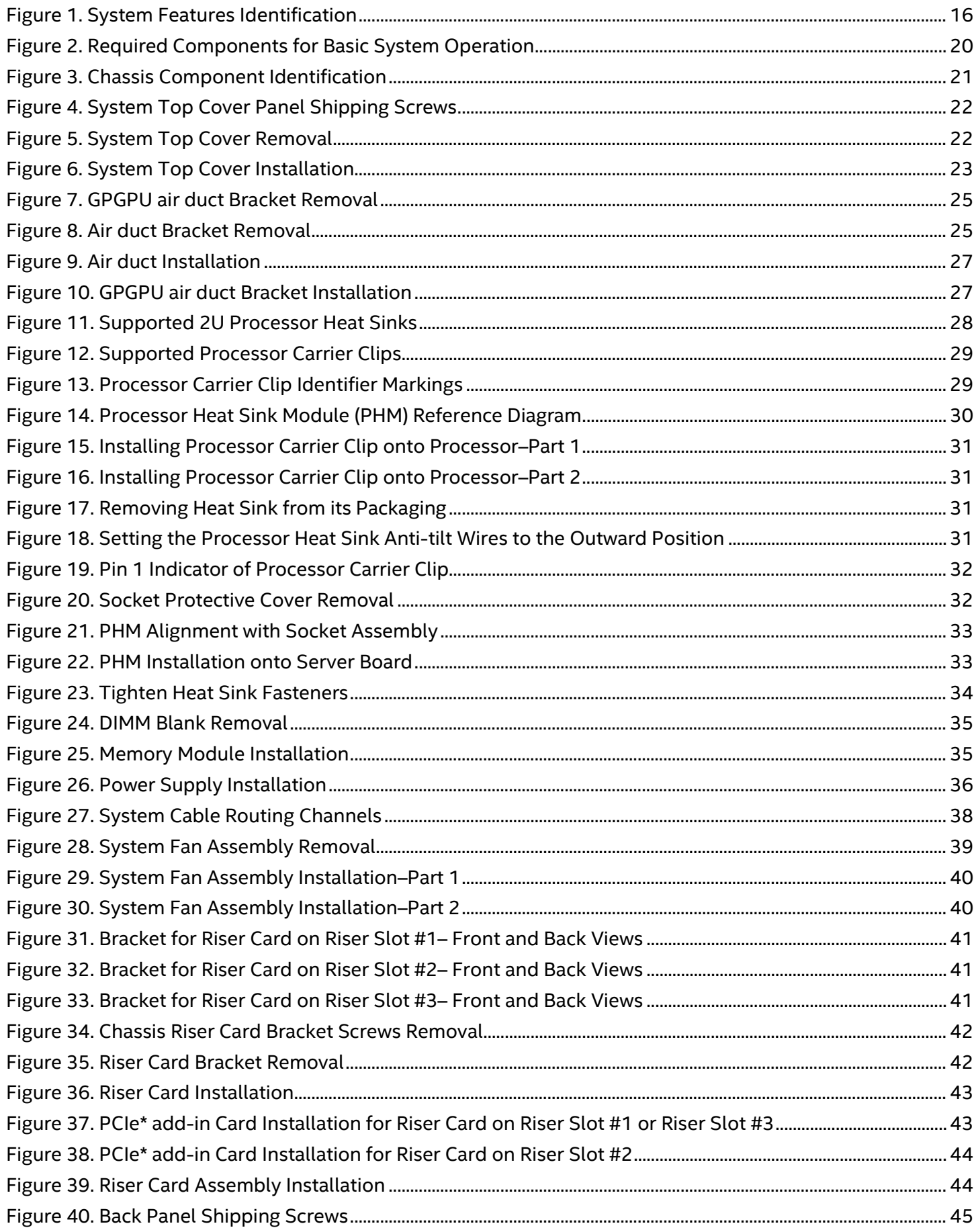

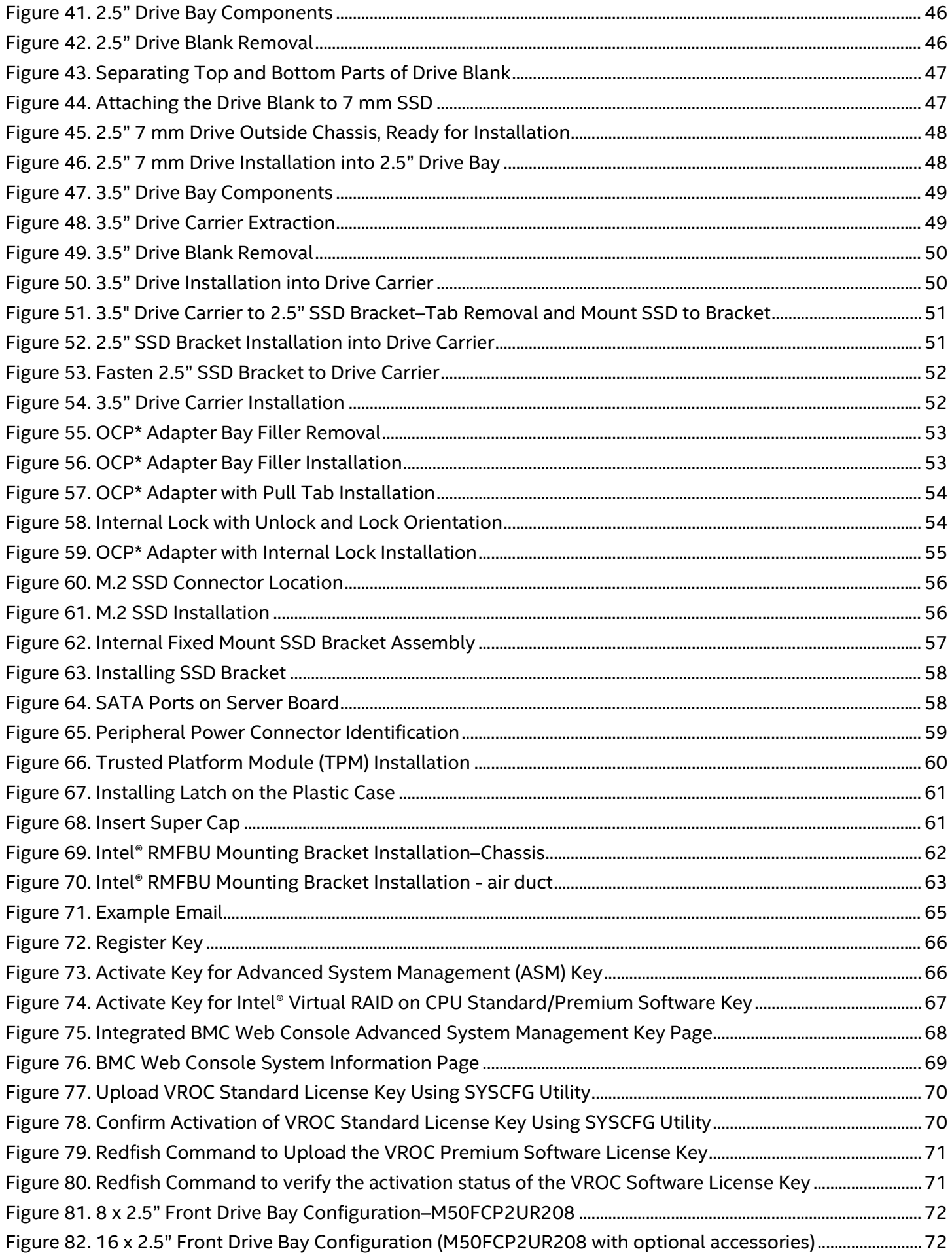

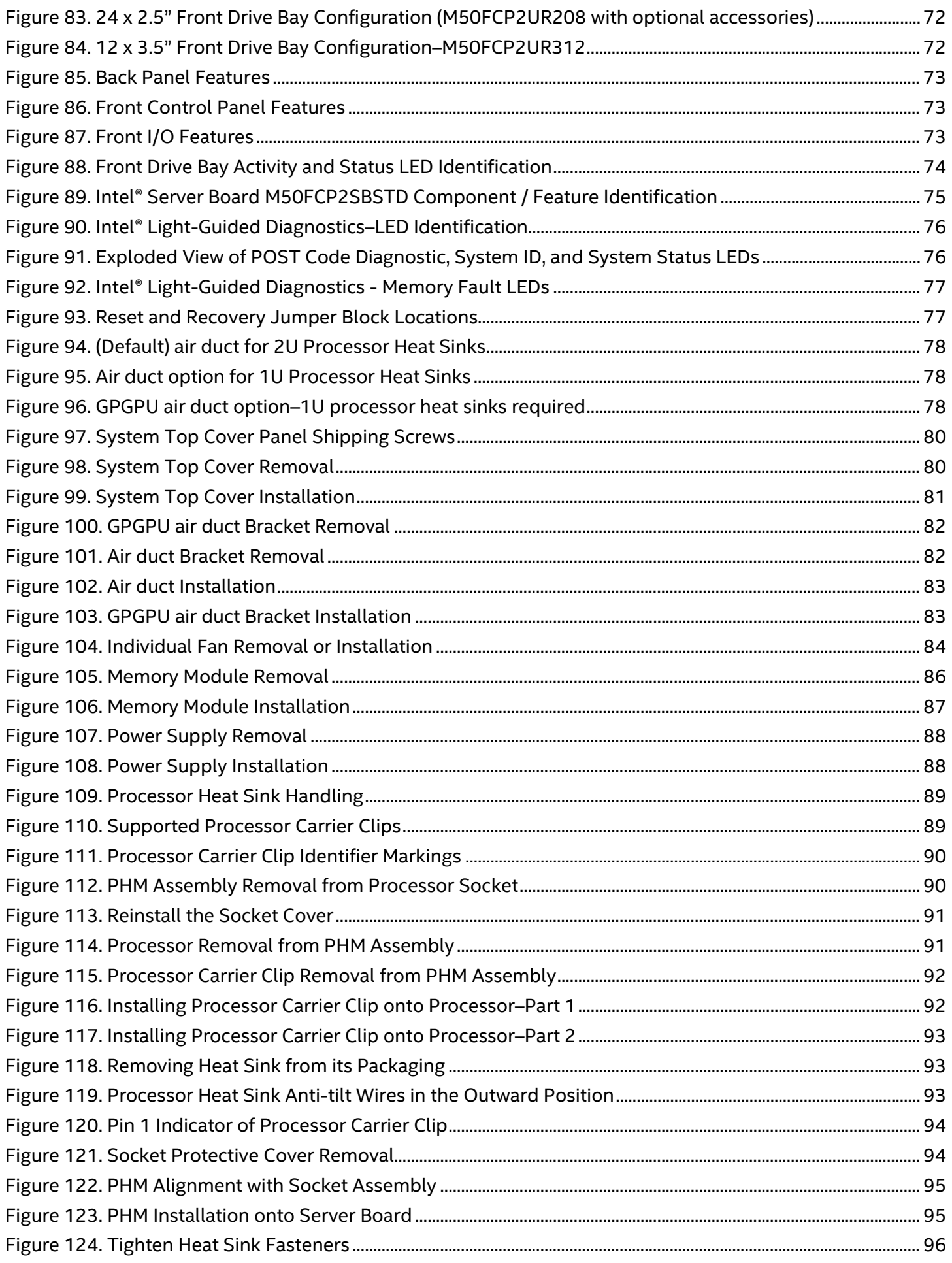

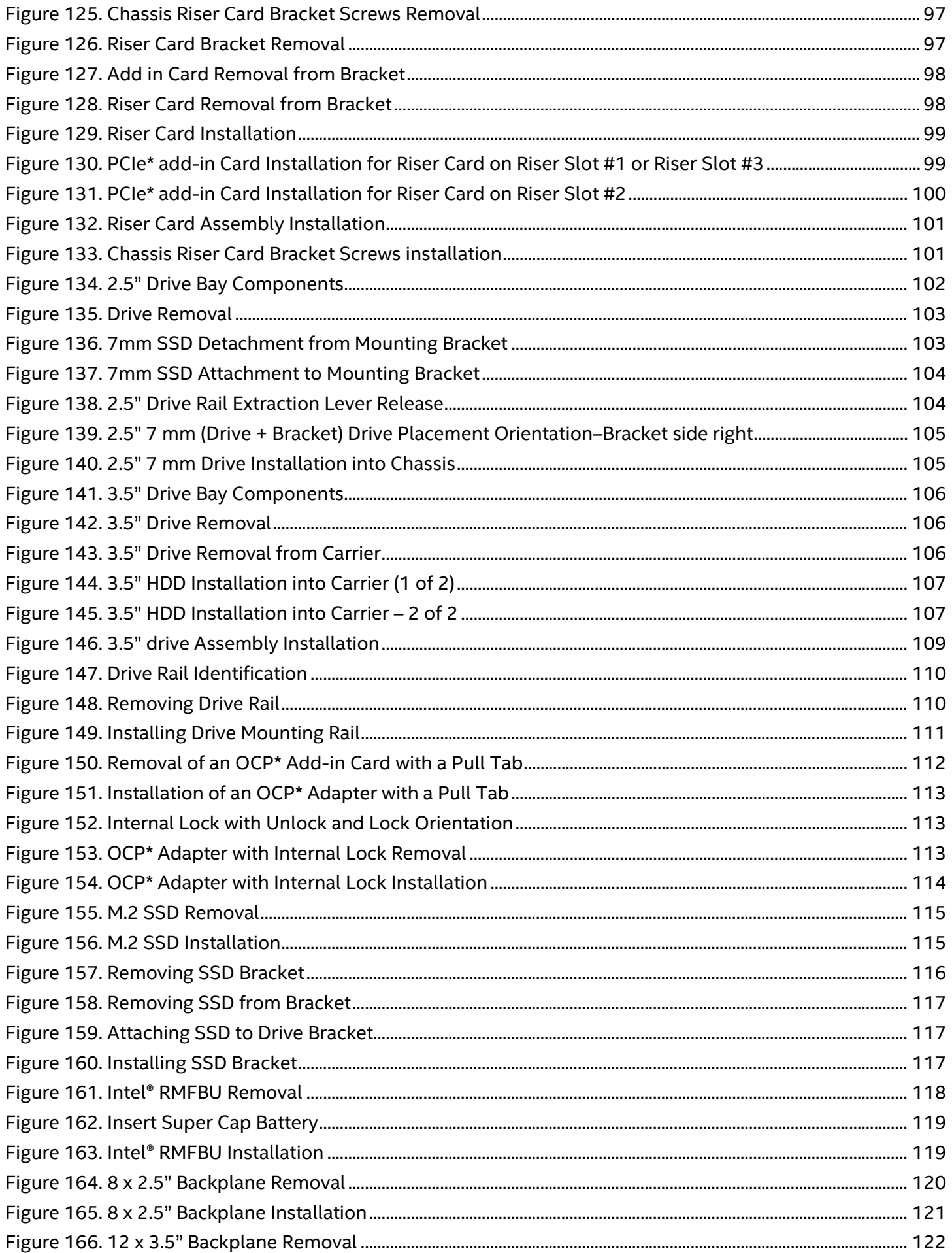

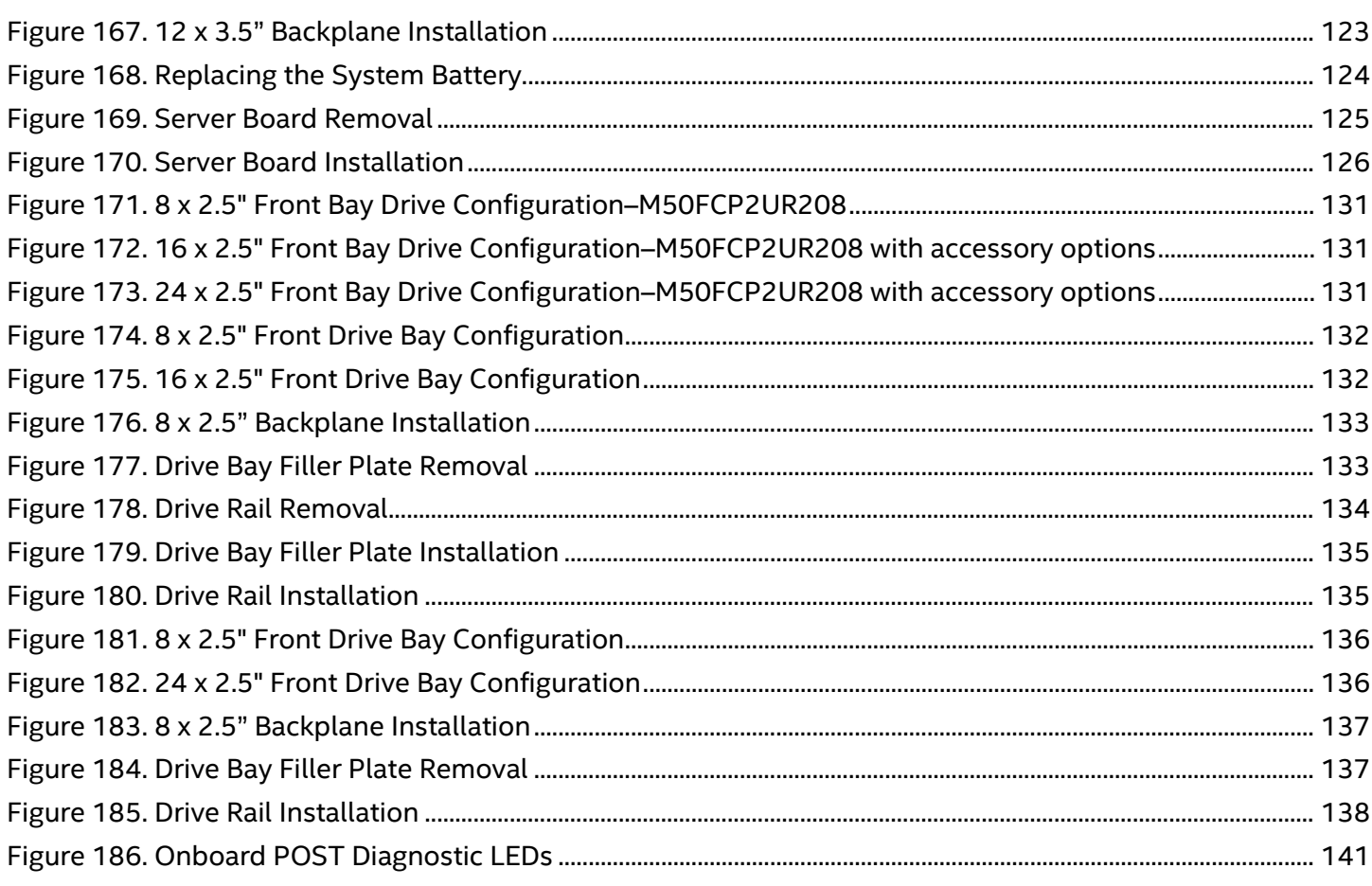

## **List of Tables**

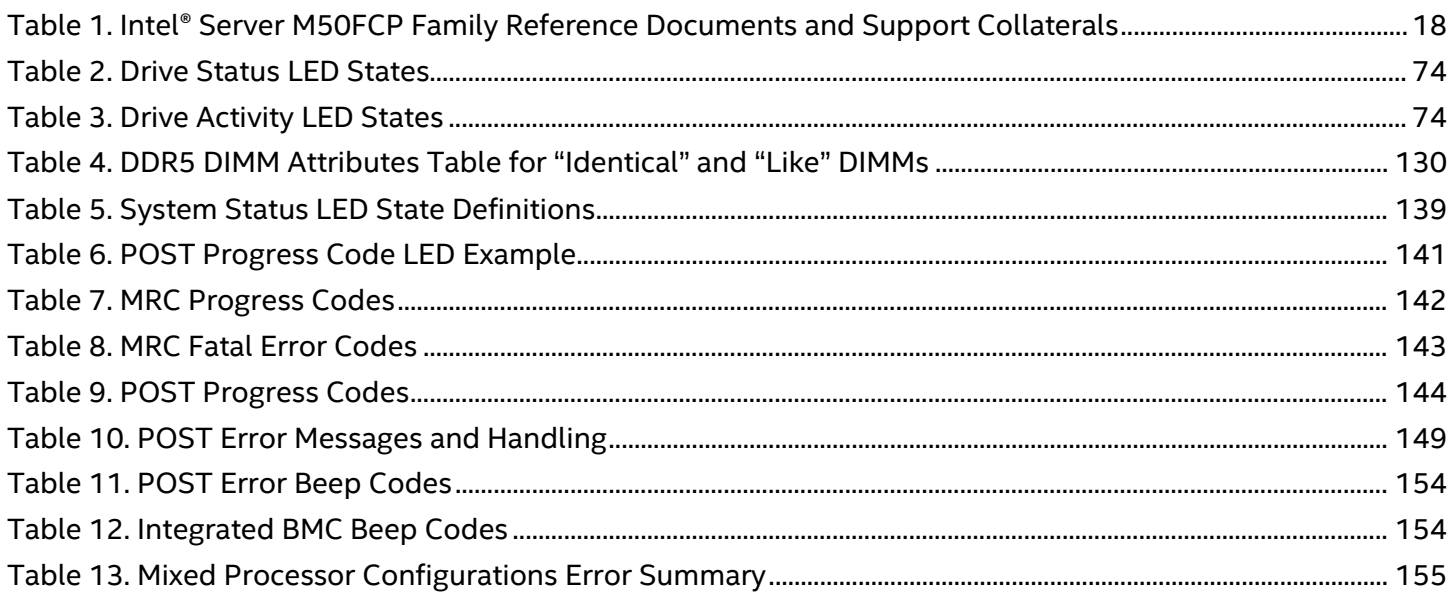

## <span id="page-15-0"></span>**1. Introduction**

The Intel® Server System M50FCP2UR is a purpose built, storage-optimized, rack mount server that delivers power and performance in a 2U form factor. The system supports up to two  $4^{th}$  &  $5^{th}$  Gen Intel® Xeon® Scalable processors, delivering high core count and new hardware-enhanced security features. Previous generation Intel® Xeon® processor and Intel® Xeon® Scalable processor families are not supported

The system supports up to 32 DDR5 DIMMs, providing high memory bandwidth for memory intensive workloads.

For details on all system features, refer to the *Intel® Server System M50FCP2UR Technical Product Specification*. See Section [1.1.](#page-17-0) 

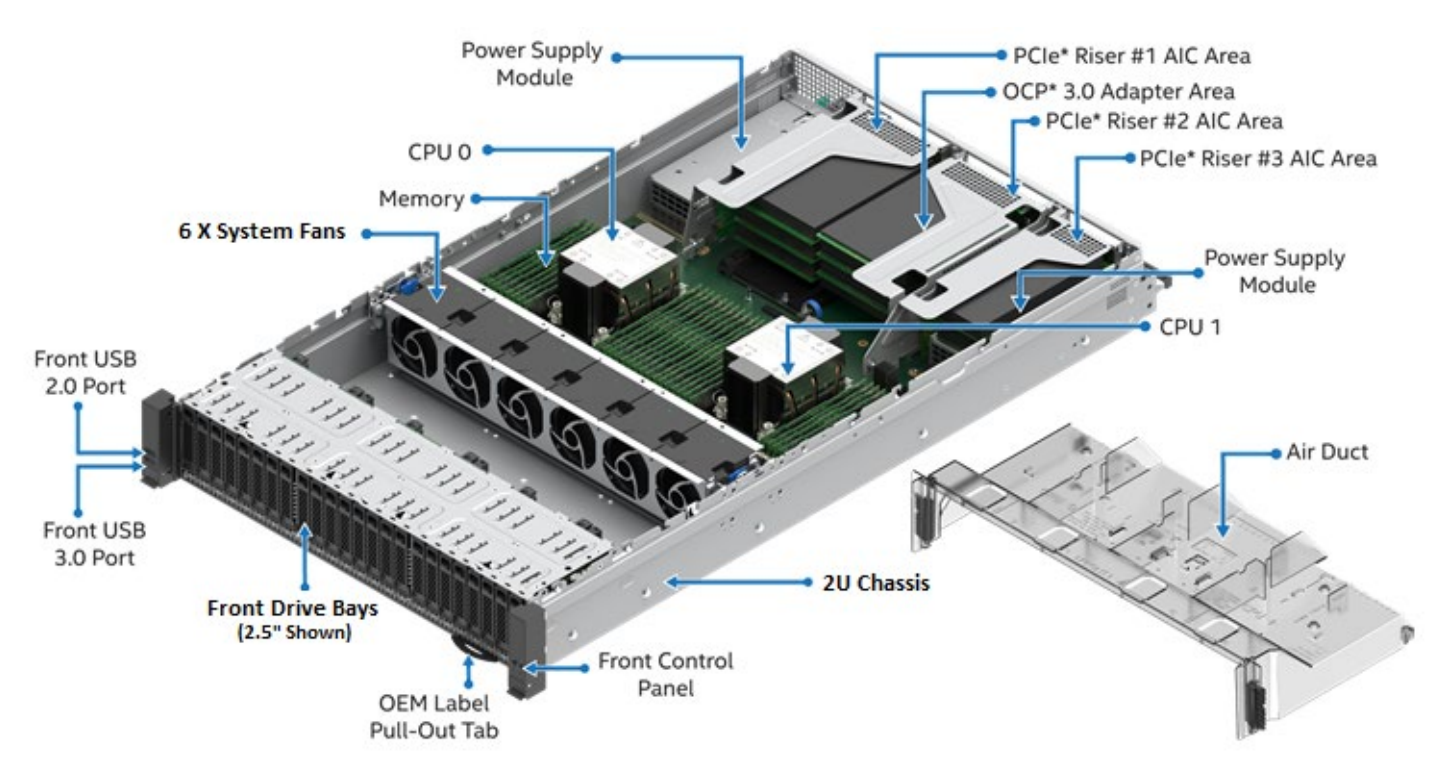

<span id="page-15-1"></span>**Figure 1. System Features Identification**

## **About This Document**

This document provides system integrators and service technicians with instructions for the installation and removal of system components. The document also covers available Intel accessories supported by this server system.

The document is organized into two sections. The first section (Chapters 2–4) is focused on the installation of system components and accessories into an L6 or L9 integrated server system[1](#page-16-0).

The second section (Chapters 5, 6, and appendices A-G) is focused on system service. This section provides the service technician with valuable system information and procedures necessary to successfully identify and replace a faulty system component.

## **System Integration**

**Chapter 2–L6 System Integration–Essential System Components**. Installation procedures for the following system components: processors, memory, and power supply. Removal and installation of the system top cover and air ducts are covered.

**Chapter 3–L9 System Integration**. Provides detailed instructions necessary to enhance system configurations by installing additional components and/or available accessory kits.

**Chapter 4–System Software Update and Configuration**. A short overview describing the system software stack installed on new Intel servers and where to get the latest revisions.

## **System Service**

**Chapter 5–System Service–System Features Overview**. An overview that identifies and locates the features associated with the Intel® Server System M50FCP2U.

**Chapter 6–System Service and FRU Replacement**. Provides installation procedures for system field replaceable units (FRUs).

**Appendix A–Getting Help**. Provides server system support and contact information.

**Appendix B–Memory Population Rules**. Provides a summary of general memory population rules

**Appendix C–Upgrading Front Drive Bay Configurations.** Provides procedures to upgrade an 8 x 2.5" front drive configuration to either a 16 x 2.5" or 24 x 2.5" front drive configuration

**Appendix D–System Status LED Operating States and Definition**. Provides system status LED operating states and definition

**Appendix E–POST Code Diagnostic LED Decoder**. Lists of Diagnostic LED codes

**Appendix F–POST Code Errors**. List of POST code errors that represent specific failures, warnings, or information.

**Appendix G–System Packaging Assembly Instructions**. Provides detailed instructions to repack the server system into the original Intel packaging.

<span id="page-16-0"></span><sup>1</sup> An L6 integrated system requires essential components to be installed to make it power-on ready. An L9 integrated system is power-on ready but may require additional options and/or accessories to be installed to enable specific system features.

## <span id="page-17-0"></span>**1.1 Reference Documents and Support Collaterals**

For additional information and other support collaterals related to this Intel® server product, see Table 1. Listed documents and utilities can be downloaded from the following Intel websites or can be ordered through a local Intel support representative.

**Note:** Documents in Table 1 classified as "Intel Confidential" are only available to customers having a nondisclosure agreement (NDA) with Intel. All Intel product documentation and support collaterals can be downloaded from Intel's Resource & Documentation Center website: [https://www.intel.com/content/www/us/en/documentation-resources/developer.html.](https://www.intel.com/content/www/us/en/documentation-resources/developer.html) 

For support 5<sup>th</sup> Gen Intel<sup>®</sup> Xeon<sup>®</sup> Scalable processor family, system board software stack needs to be in R01.02.0001 version or later. A System Update Package (SUP) with the latest system software stack can be downloaded from the following Intel website:

[http://downloadcenter.intel.com](http://downloadcenter.intel.com/)

## **Table 1. Intel® Server M50FCP Family Reference Documents and Support Collaterals**

<span id="page-17-1"></span>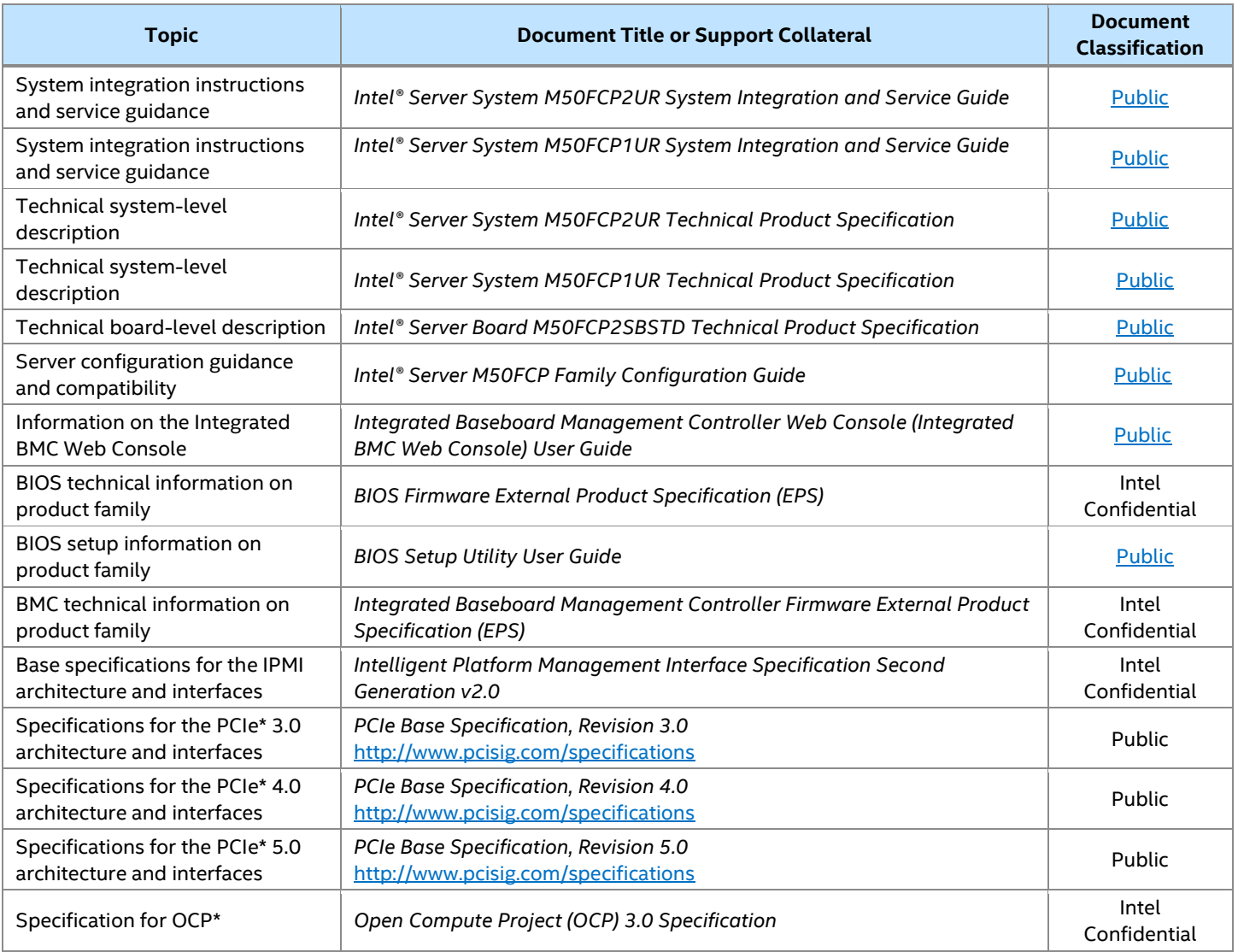

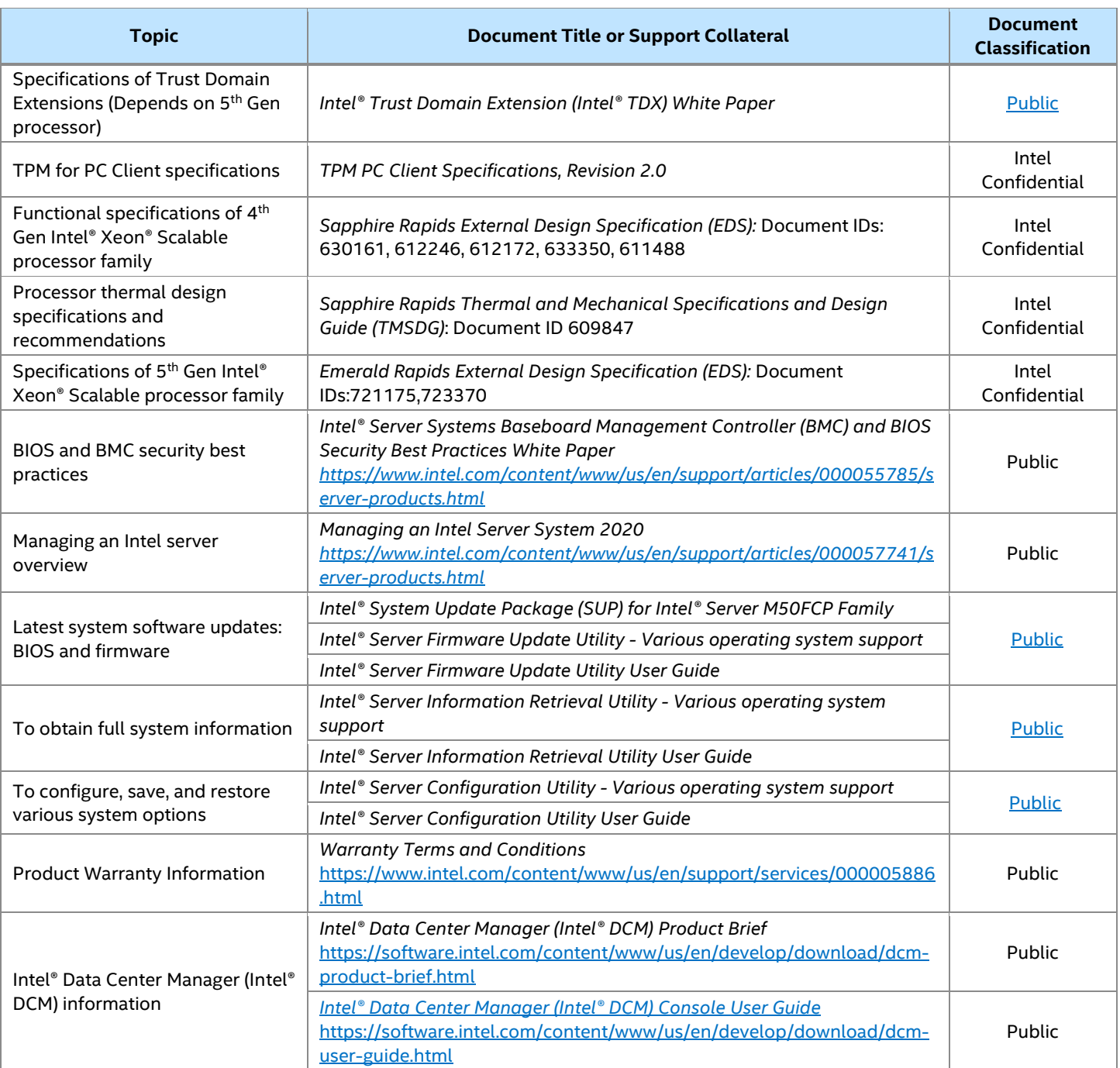

## <span id="page-19-0"></span>**2. Essential System Component Installation and Service**

The Intel® Server System M50FCP2UR options are offered with different levels of system integration. Systems that are not power-on ready are identified as L6 integrated systems. An L6 integrated system requires essential components (sold separately) to be installed. If your Intel system did not come preinstalled with any of the following components, then follow the procedures in this chapter:

- Processors 4<sup>th</sup> & 5<sup>th</sup> Gen Intel® Xeon® Scalable processor family
- Memory–Up to 32 DDR5 DIMMs
- Power supply two required for redundancy

If your Intel server system came preinstalled with all listed components, then skip this chapter and go on to Chapter [3](#page-36-0) for installation procedures associated with all other system options and accessories.

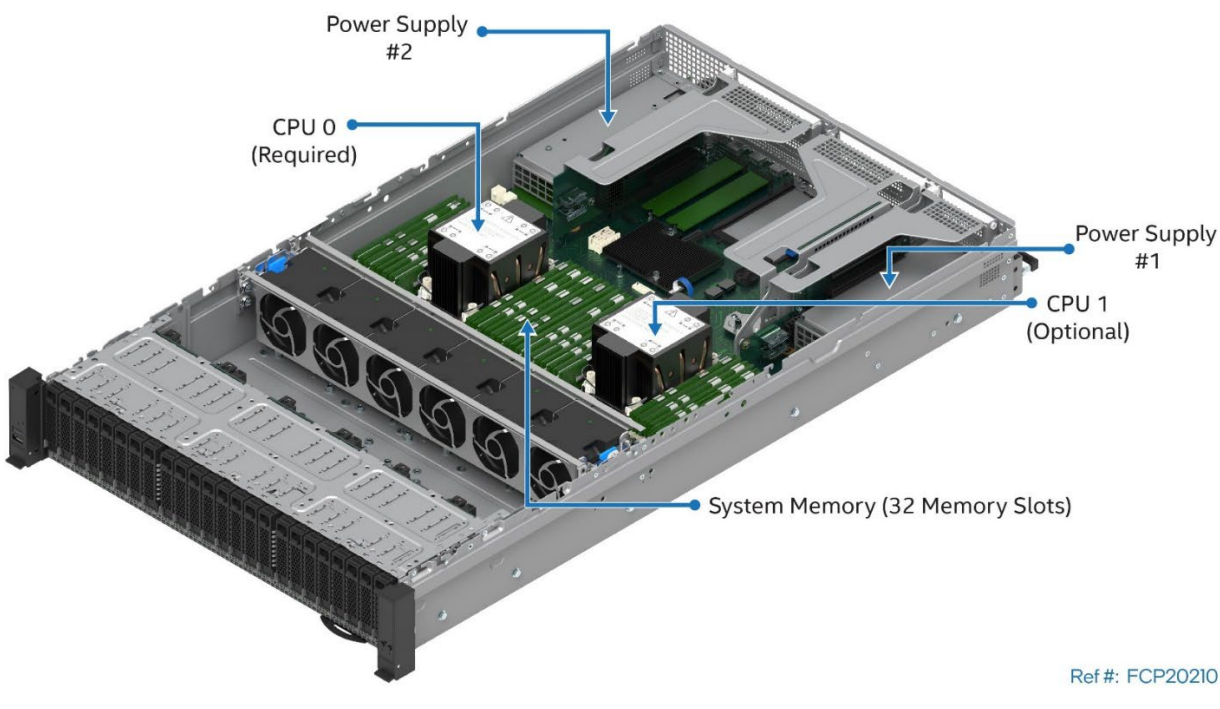

**Figure 2. Required Components for Basic System Operation**

#### <span id="page-19-1"></span>**Before You Begin**

Before integration of any system components, review all the safety and ESD precautions found in the Safety Warnings section at the beginning of this document.

#### **System Reference**

In the following procedures, all references to left, right, front, top, and bottom assume that the reader is facing the front of the server chassis.

#### **Instruction Format**

Each procedure described in this chapter follows an illustration first format. This format gives the reader the option to follow a quicker path to component integration by first seeing an illustration of the intended procedure. If necessary, the reader can then follow the step-by-step instructions that accompany each procedure.

## <span id="page-20-0"></span>**2.1 Chassis Component Identification**

The following figure identifies the chassis components.

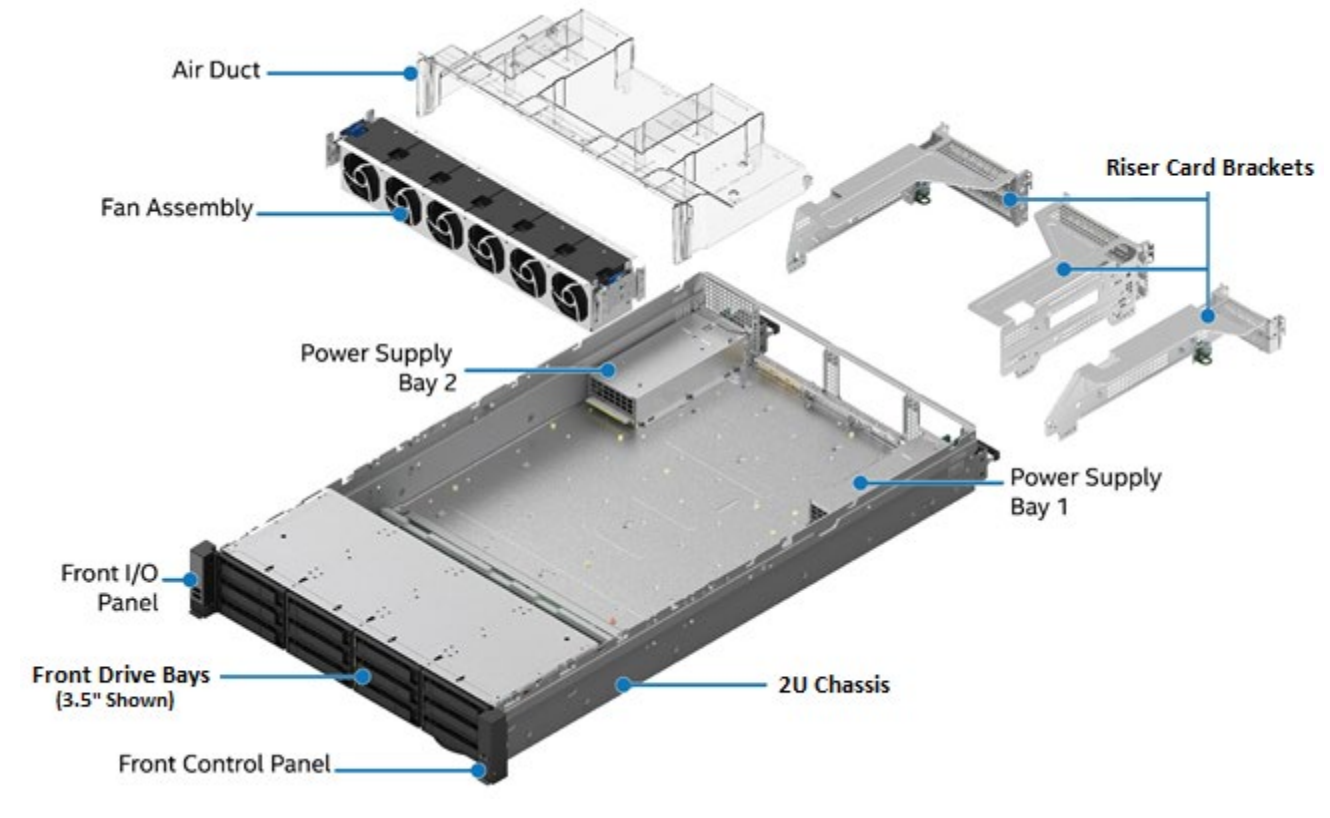

**Figure 3. Chassis Component Identification**

## <span id="page-20-2"></span><span id="page-20-1"></span>**2.2 System Top Cover Removal / Installation**

The system top cover consists of two panels – one over the front half of the system and one over the back of the system. To maintain system thermals, both top cover panels must be in place when the system is operational.

## **Required Tools and Supplies**

- Anti-static wrist strap and conductive workbench pad (recommended)
- Phillips\* head screwdriver #1

## <span id="page-21-0"></span>**2.2.1 System Cover Removal**

Removal of one or both top cover panels is necessary when installing or replacing system components within the server chassis. Before removing the top cover, power down the system and unplug all peripheral devices and the system power cords.

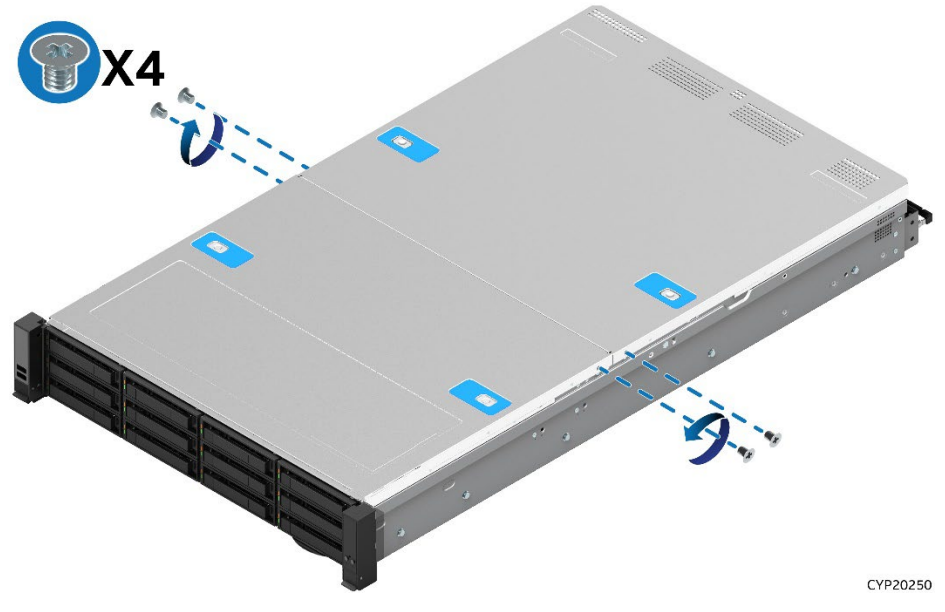

**Figure 4. System Top Cover Panel Shipping Screws**

<span id="page-21-1"></span>The system may have the top cover panels fastened to the chassis. If present, a total of four screws, one on each side of the front cover and one on each side of the back cover, need to be removed to detach each top cover panel from the chassis.

**Note:** A non-skid surface or a stop behind the server system may be needed to prevent the server system from sliding on the work surface.

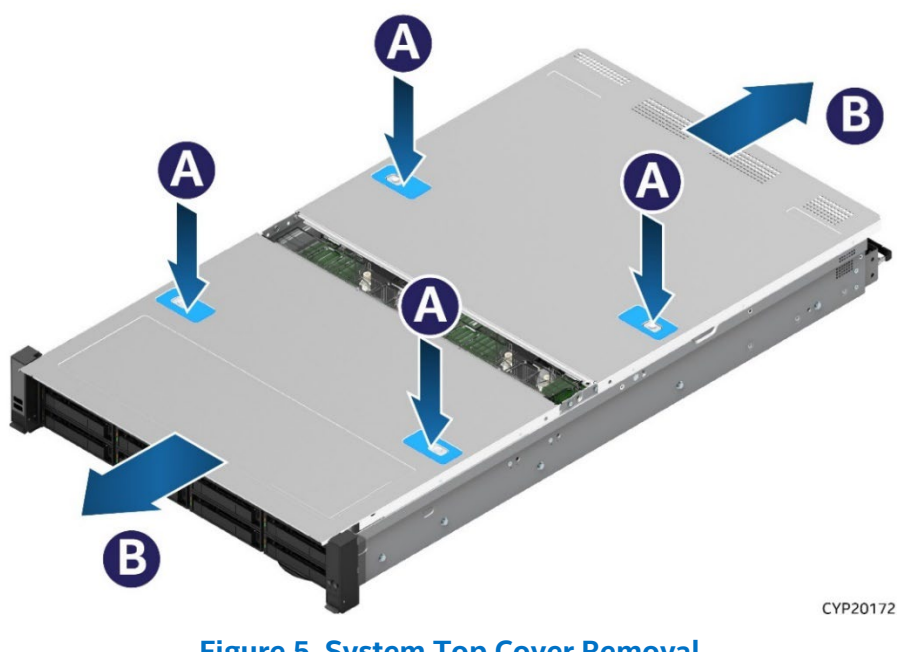

<span id="page-21-2"></span>**Figure 5. System Top Cover Removal**

For each top cover panel:

- 1. While pushing down on both the left and right buttons of the given top panel (see Letter A), slide the top cover panel towards the front (front panel) or back (back panel) of the chassis (see Letter B).
- 2. Carefully lift the top cover panel up and away from the chassis.

**Note:** Each top cover panel can slide along the chassis base for 10 mm and then needs to be lifted.

### <span id="page-22-0"></span>**2.2.2 System Cover Installation**

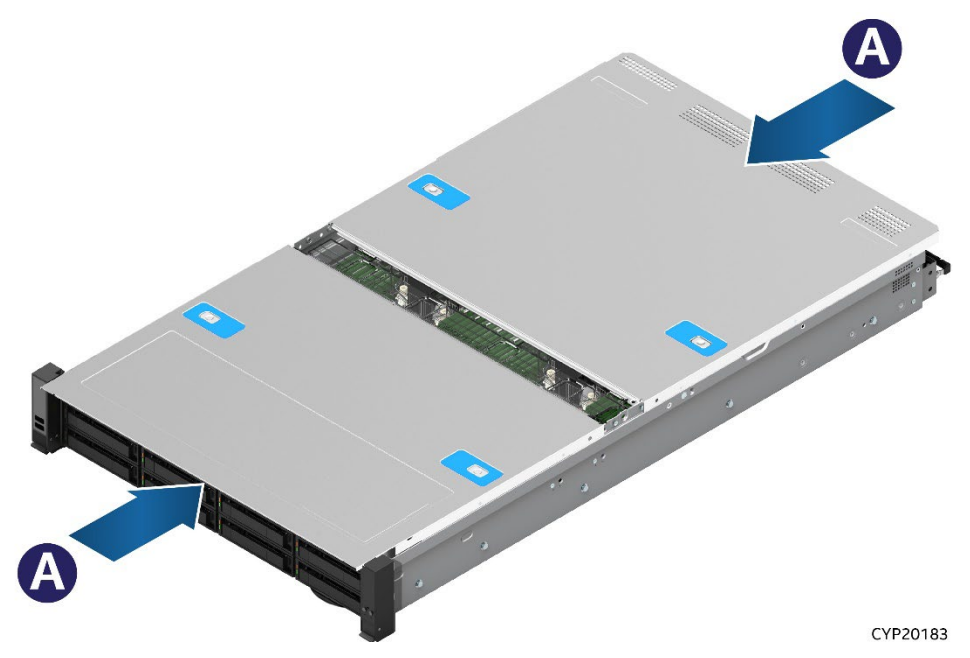

**Figure 6. System Top Cover Installation** 

<span id="page-22-2"></span>For each top cover panel:

1. Carefully align and set the top cover panel on top of the chassis. Then, slide it inwards until it locks into place (see Letter A).

**Shipping Note:** When transporting the server system, Intel recommends installing the four top cover screws before shipping.

## <span id="page-22-1"></span>**2.3 Air duct Removal / Installation**

#### **Required Tools and Supplies**

• Anti-static wrist strap and conductive workbench pad (recommended)

The Intel® Server System M50FCP2U supports three air duct options. The type used depends on the system configuration:

- (Default) Standard air duct for systems configured with 2U processor heat sinks
- Air duct option for systems configured with 1U processor heat sinks
- Air duct option for systems configured with high-power, General-Purpose Graphics Processing Unit (GPGPU) add-in cards. 1U processor heat sinks required

**Note:** Always operate the server system with the air duct in place. The air duct is required for proper airflow within the server system.

See Section [5.6](#page-77-0) for views of each air duct option.

## <span id="page-24-0"></span>**2.3.1 Air duct Removal GPGPU air duct only**

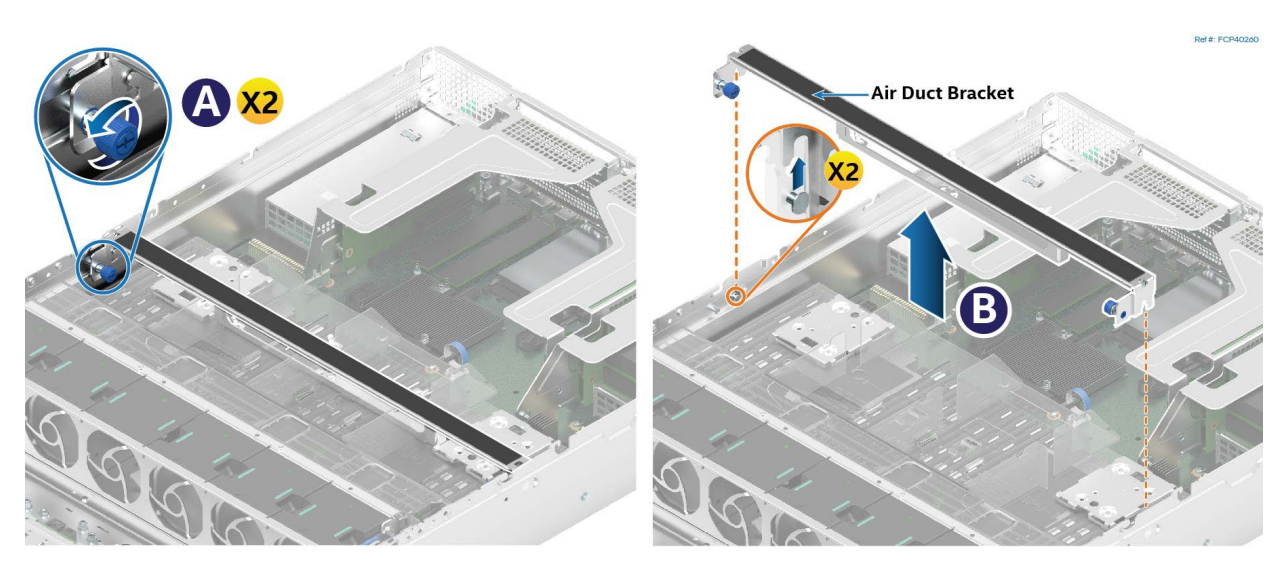

#### **Figure 7. GPGPU air duct Bracket Removal**

- <span id="page-24-1"></span>1. Ensure that all the cables are clear of the air duct area.
- 2. Loosen the blue thumb screws on each end of the air duct bracket (see Letter A).
- 3. Lift bracket up from the air duct (see Letter B).
- 4. Continue to "All air duct Options"

#### **All air duct Options**

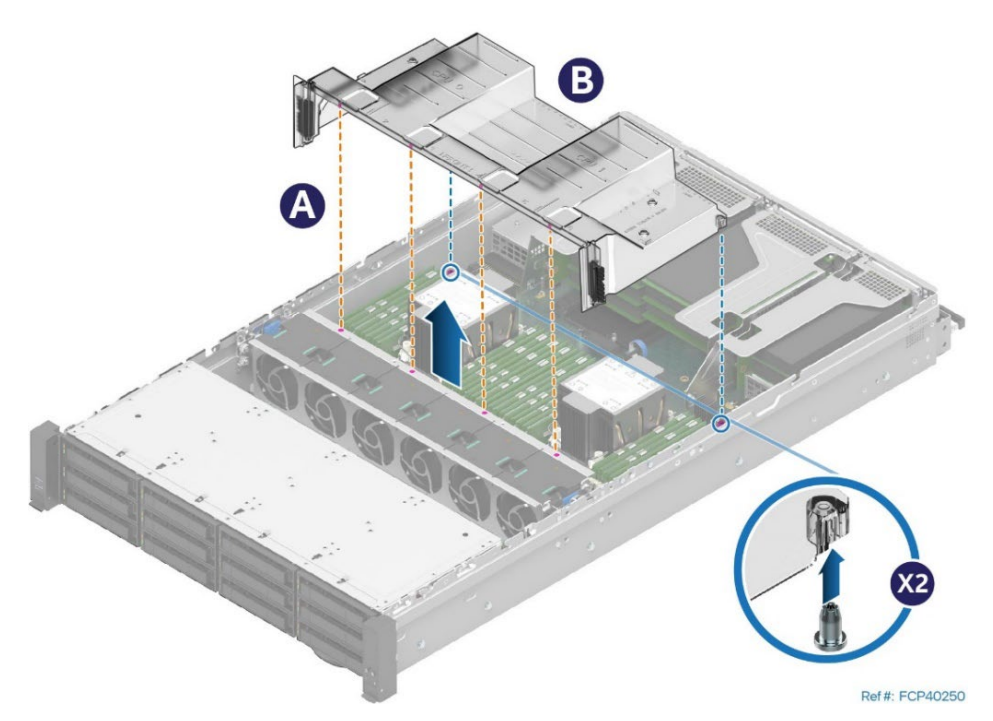

#### **Figure 8. Air duct Bracket Removal**

- <span id="page-24-2"></span>1. Ensure that all the cables are clear of the air duct area.
- 2. Lift the air baffle attached to power supply bay #2 up and away.
- 3. Lift the front edge of the air duct to separate its alignment pins from the fan cage. See letter A.
- 4. Lift the back edge of the air duct to separate it from the alignment pins on the chassis. See Letter B.

5. Lift the air duct straight up and remove it from the system.

## <span id="page-26-0"></span>**2.3.2 Air duct Installation All air duct Options**

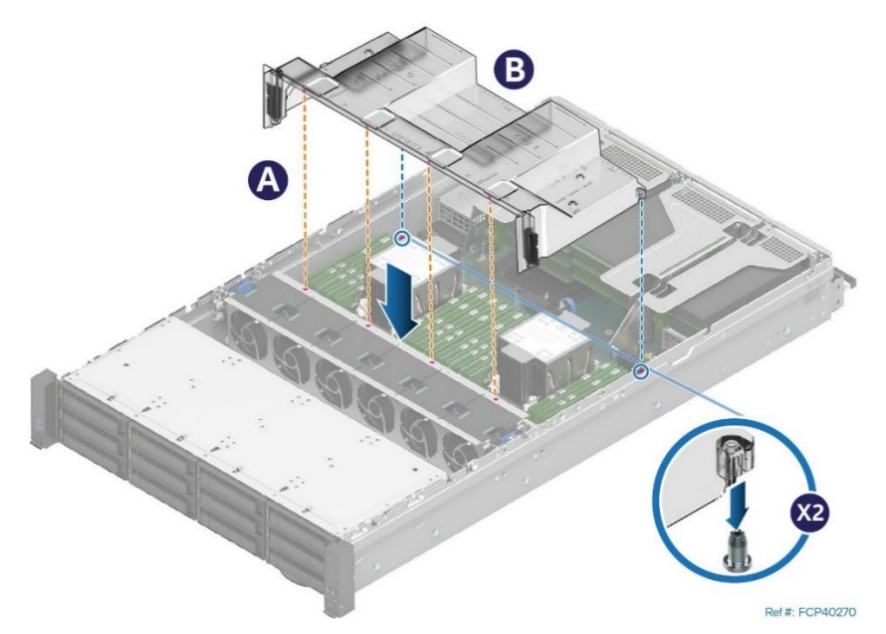

**Figure 9. Air duct Installation**

<span id="page-26-1"></span>1. Ensure that all cables are clear of the air duct keep out area on the base of the chassis.

**Note:** Cables should be routed using the cable channels shown in **Section [0.](#page-36-3)**

- 2. Align the two alignment pins on the chassis base to the matching holes on the back corners of the air duct (see Letter B).
- 3. Lower the front edge of the air duct onto the fan cage. Alignment pins should hold the air duct in place with the fan assembly (see Letter A).
- 4. Lower the air baffle attached to power supply bay #2 to align with the left hole on the back corner of the air duct.

The following additional steps only apply to systems configured with a GPGPU air duct.

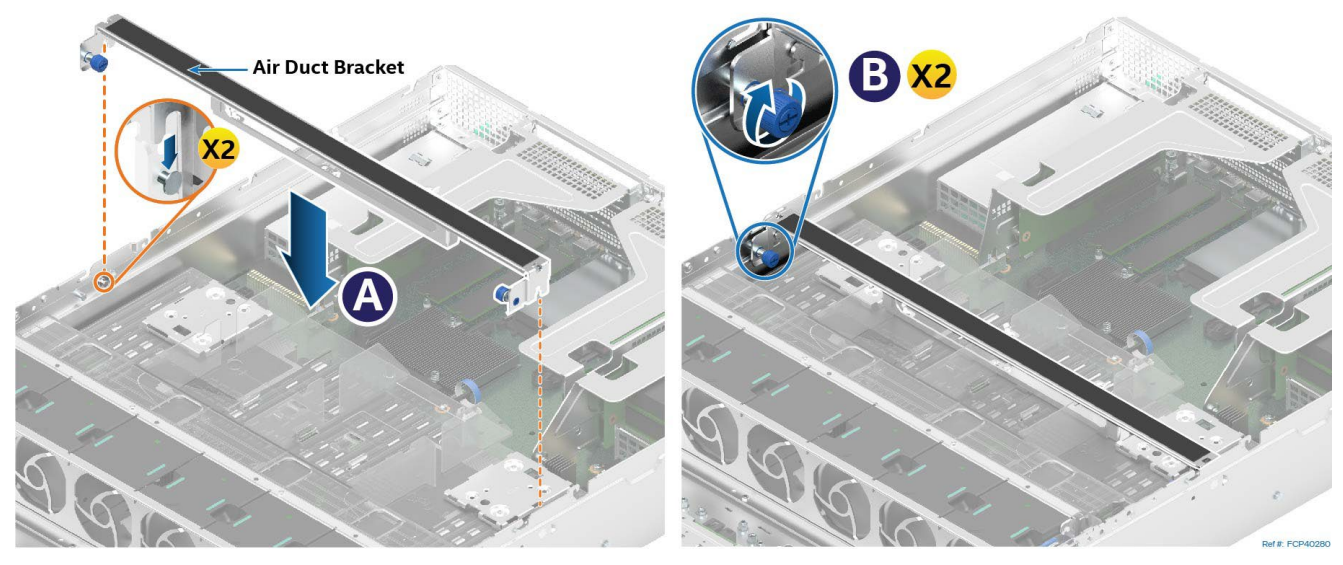

**Figure 10. GPGPU air duct Bracket Installation** 

<span id="page-26-2"></span>1. Insert the air duct bracket on top of the GPGPU air duct. Push the bracket against the latches at either end of the chassis (see Letter A).

2. Secure the air duct to the chassis by tightening the blue thumb screws on each end of the bracket (see Letter B).

## <span id="page-27-0"></span>**2.4 Processor Assembly and Installation**

## **Components Required:**

- $\bullet$  4<sup>th</sup> & 5<sup>th</sup> Gen Intel® Xeon® Scalable processors
- Processor tray–Packaging tray that came with the processor
- Processor carrier clip one for each processor
- Processor heat sink (2U or 1U) one for each processor

## **Required Tools and Supplies**

- Anti-static wrist strap and conductive workbench pad (recommended)
- T-30 Torx\* screwdriver
- ESD Gloves

The Intel® Server System M50FCP2UR includes two Socket- E LGA4677 processor sockets compatible with the  $4<sup>th</sup>$ & 5<sup>th</sup> Gen Intel Xeon Scalable processor family.

Two types of heat sinks are supported by the Intel® Server System M50FCP2UR: Standard 2U heat sink and standard 1U heat sink. The type of heat sink used depends on the system configuration. Server systems configured with the 1U air duct option, or the GPGPU air duct option must use 1U heat sinks.

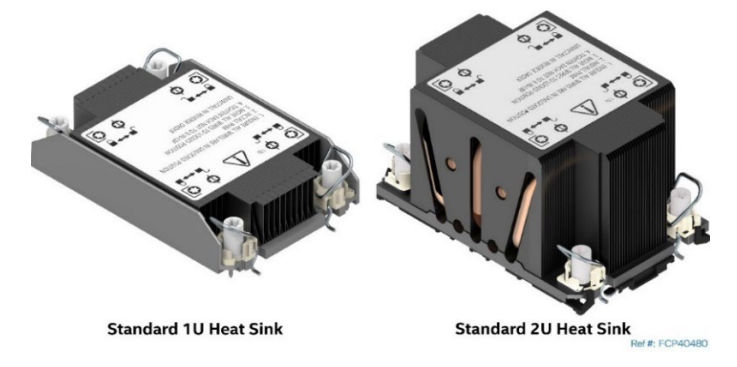

**Figure 11. Supported 2U Processor Heat Sinks**

<span id="page-27-1"></span>**Caution:** Fin edges of the processor heat sink are very sharp. Intel recommends wearing thin ESD protective gloves when handling the PHM during the following procedures.

**Caution:** Processor heat sinks are easily damaged if handled improperly. See the following image for proper handling.

For the 4<sup>th</sup> & 5<sup>th</sup> Gen Intel<sup>®</sup> Xeon<sup>®</sup> Scalable processors, two types of processor carrier clips are supported (see following figure). The type of carrier clip used is determined by the processor SKU.

Two types of processor carrier clips are supported by the 4<sup>th</sup> & 5<sup>th</sup> Gen Intel® Xeon® Scalable processor family for this server product family, they are identified as "E1A" and "E1B".

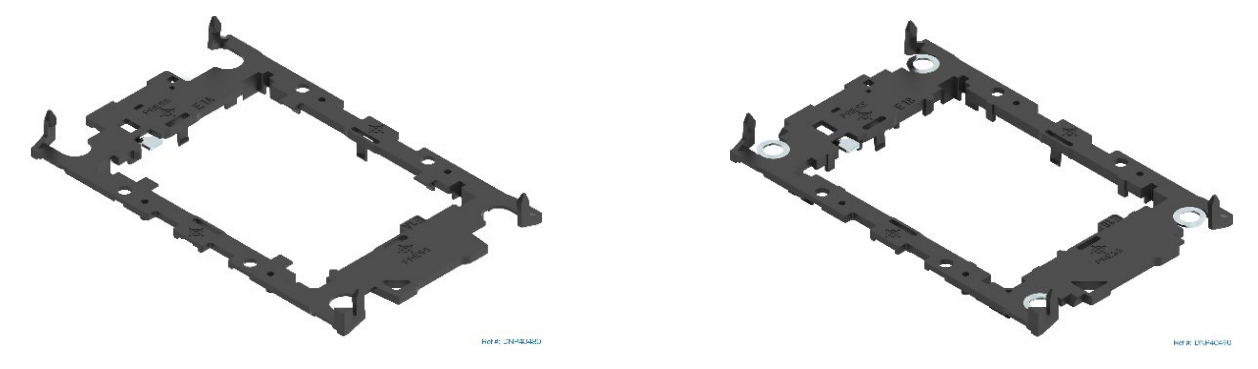

### **E1A Processor Carrier Clip E1B Processor Carrier Clip**

## **Figure 12. Supported Processor Carrier Clips**

<span id="page-28-0"></span>Each type of processor carrier clip will include identifier markings as shown in [Figure 13.](#page-28-1)

Match the processor clip to the clip identifier that is etched on the processor heat spreader, as shown in [Figure 13.](#page-28-1)

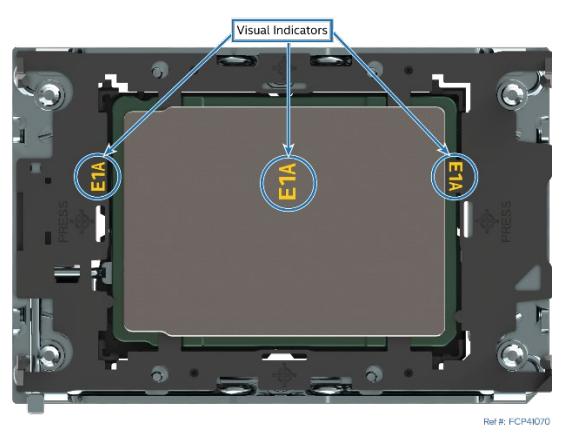

**Figure 13. Processor Carrier Clip Identifier Markings**

<span id="page-28-1"></span>**Note**: The etched identifier location in the figure is for illustration purposes only. The location and color may be different on the actual processor and carrier clip

A processor heat sink module (PHM) assembly and processor socket assembly are necessary to install a processor to the server board. [Figure 14](#page-29-1) identifies each component associated with the PHM and processor socket assemblies.

**Note:** The following sections show the standard 2U heat sink in the figures. However. the procedures described apply to both heat sink types.

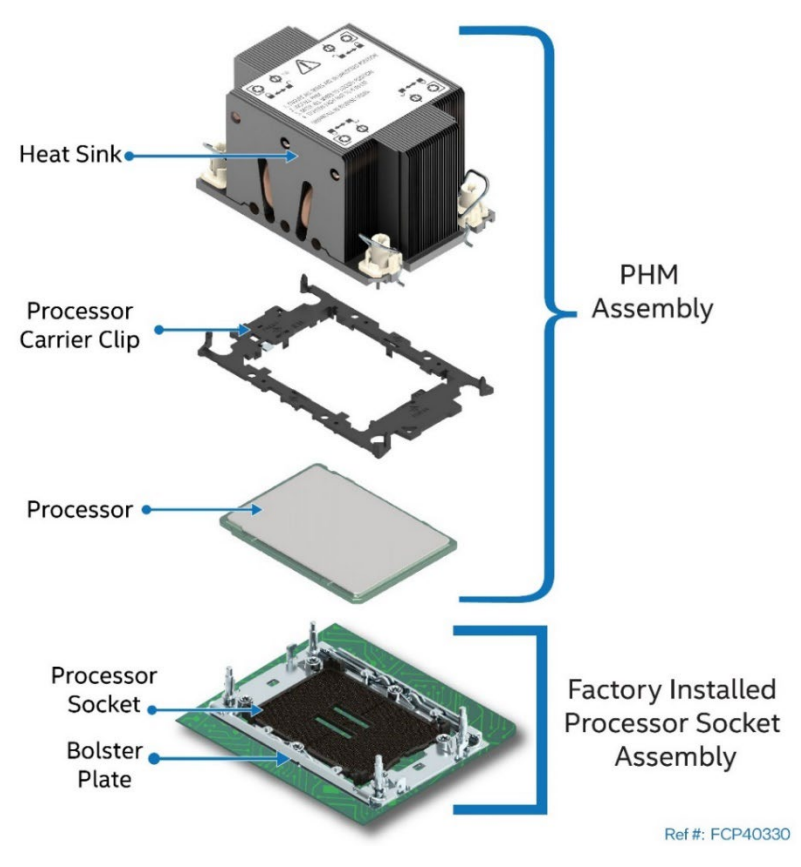

## **Figure 14. Processor Heat Sink Module (PHM) Reference Diagram**

<span id="page-29-1"></span>The procedures described in the following sections must be followed in the order specified to assemble the PHM and install it to the server board. These instructions assume that all PHM components are new, and the Thermal Interface Material (TIM, Honeywell\* PTM7000) is already applied to the bottom of the heat sink.

## <span id="page-29-0"></span>**2.4.1 Processor Heat Sink Module (PHM) Assembly**

**Caution:** Wear ESD gloves to prevent electrostatic damage and oxidation or foreign material on processor package and land pads.

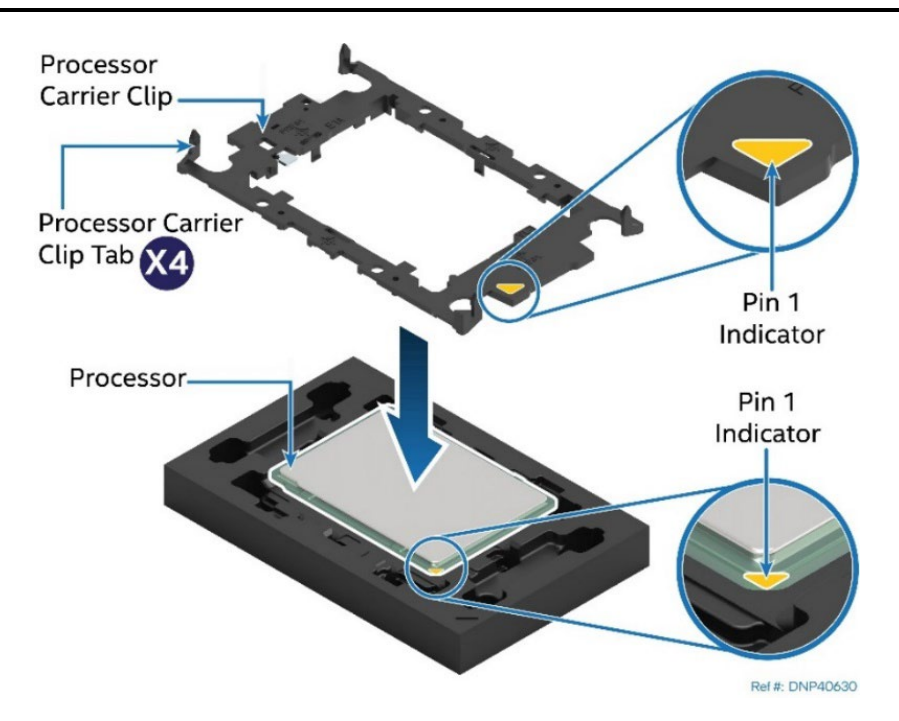

## **Figure 15. Installing Processor Carrier Clip onto Processor–Part 1**

- <span id="page-30-0"></span>1. Position the Pin 1 indicator of the carrier clip with the Pin 1 indicator of the processor (See Figure 18).
- 2. With the processor still on its shipping tray, place the processor carrier clip over the processor.

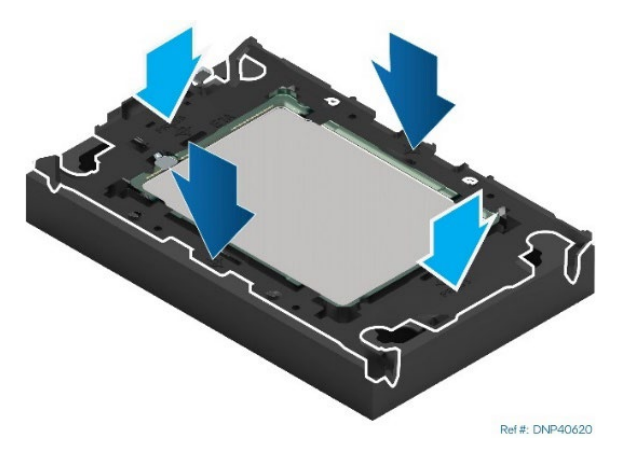

### **Figure 16. Installing Processor Carrier Clip onto Processor–Part 2**

<span id="page-30-1"></span>3. Gently press down on two opposite sides at a time of the processor carrier clip until it clicks in place.

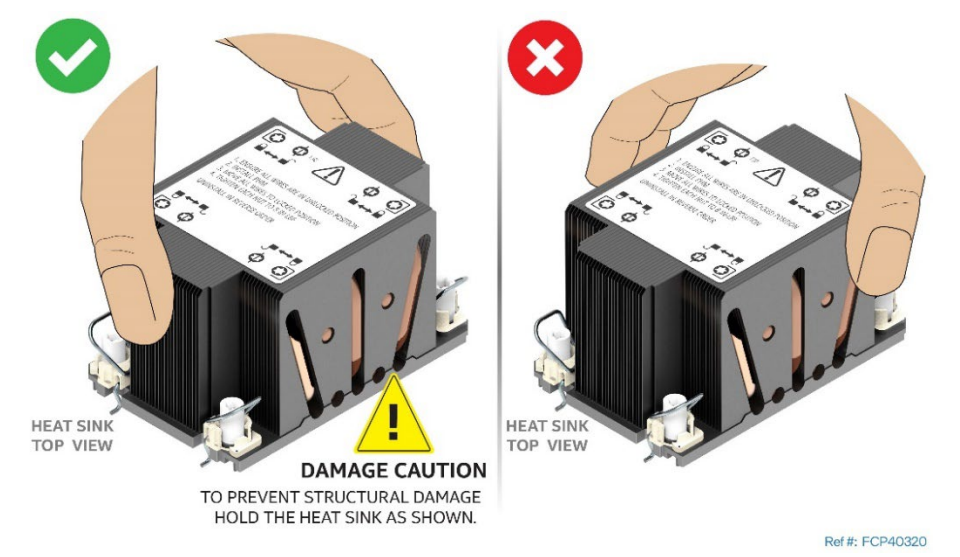

**Figure 17. Removing Heat Sink from its Packaging**

<span id="page-30-2"></span>4. Remove the heat sink from its packaging. To avoid damage to the heat sink, grasp it by its narrower top and bottom edges.

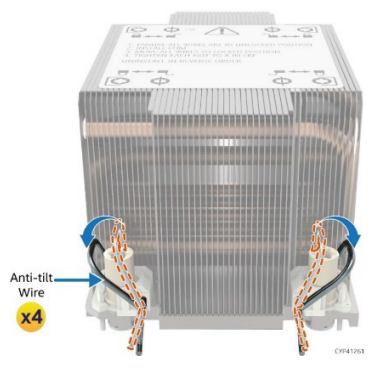

**Figure 18. Setting the Processor Heat Sink Anti-tilt Wires to the Outward Position**

<span id="page-30-3"></span>5. Set the anti-tilt wires to the outward position.

- 6. Turn the heat sink over and place it bottom side up on a flat surface.
- 7. Remove the plastic protective film from the Thermal Interface Material (TIM).

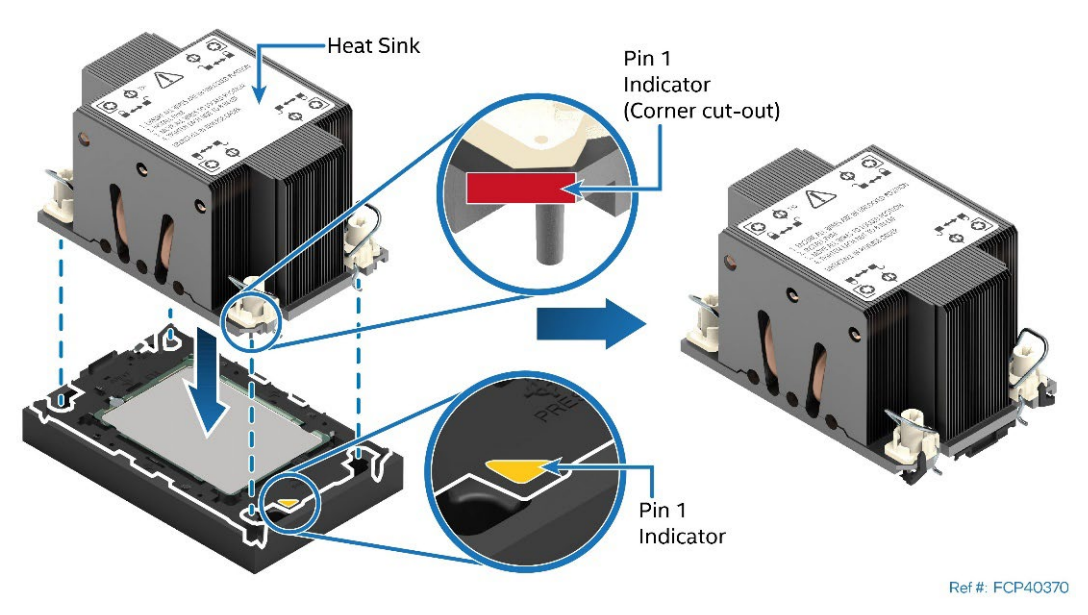

**Figure 19. Pin 1 Indicator of Processor Carrier Clip**

<span id="page-31-1"></span>8. Align Pin 1 indicator of processor carrier clip with the corner cut-out on the heat sink.

**Note:** In a standard 2U or 1U heat sink there are two cut-out corners, either can be used to align Pin 1 indicators.

- 9. Gently press down the heat sink onto the processor carrier clip until it clicks into place.
- 10. Ensure that all four heat sink corners are securely latched to the tabs on the processor carrier clip.

## <span id="page-31-0"></span>**2.4.2 Processor Installation**

**Caution**: Do not touch the socket pins. The pins inside the processor socket are extremely sensitive. A damaged processor socket may produce unpredictable system errors.

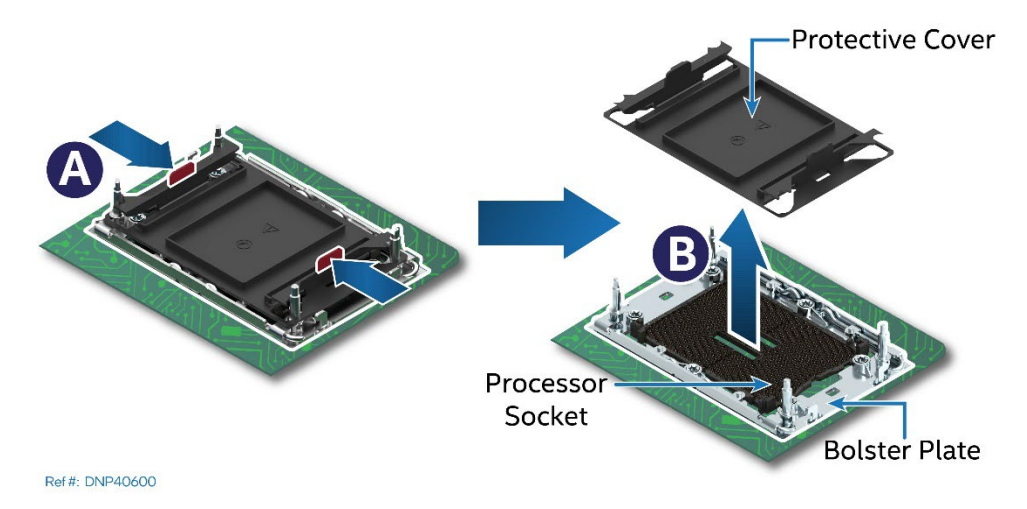

**Figure 20. Socket Protective Cover Removal**

<span id="page-31-2"></span>1. (If present) Remove the processor socket cover by squeezing the finger grips (see Letter A) and pulling the cover up from the processor socket (see Letter B.)

**Caution**: Ensure that the processor socket is free of damage or contamination before installing the PHM. If debris is observed, blow it away gently with an air blower. Do not use tweezers or any other hard tools to remove it manually.

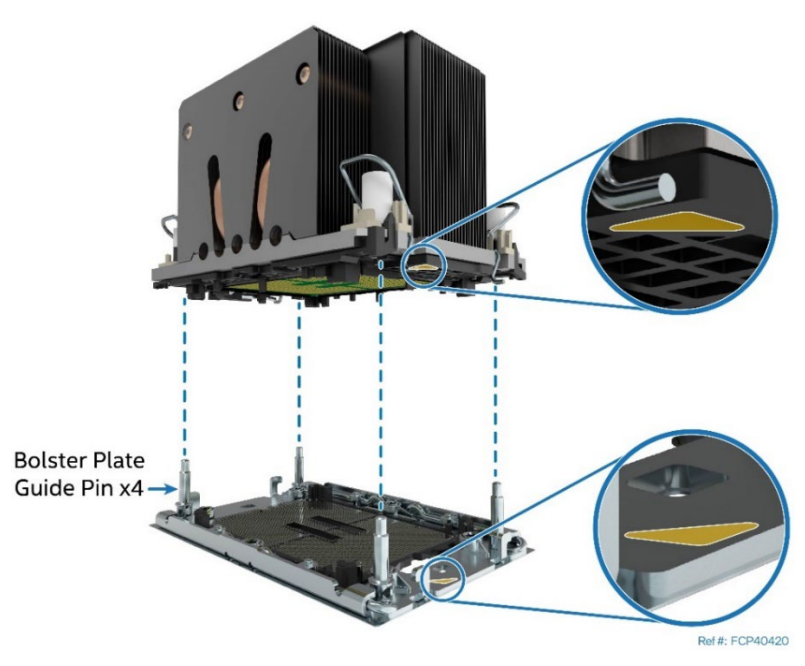

**Figure 21. PHM Alignment with Socket Assembly**

- <span id="page-32-0"></span>1. Set all four anti-tilt wires on the heat sink to the inward position (see Letter A Figure 25).
- 2. Align the Pin 1 indicators of the processor carrier clip and processor with the Pin 1 indicator on the bolster plate located around the processor socket.

**Caution:** Processor socket pins are delicate and bend easily. Use extreme care when placing the PHM onto the processor socket. Do not drop it.

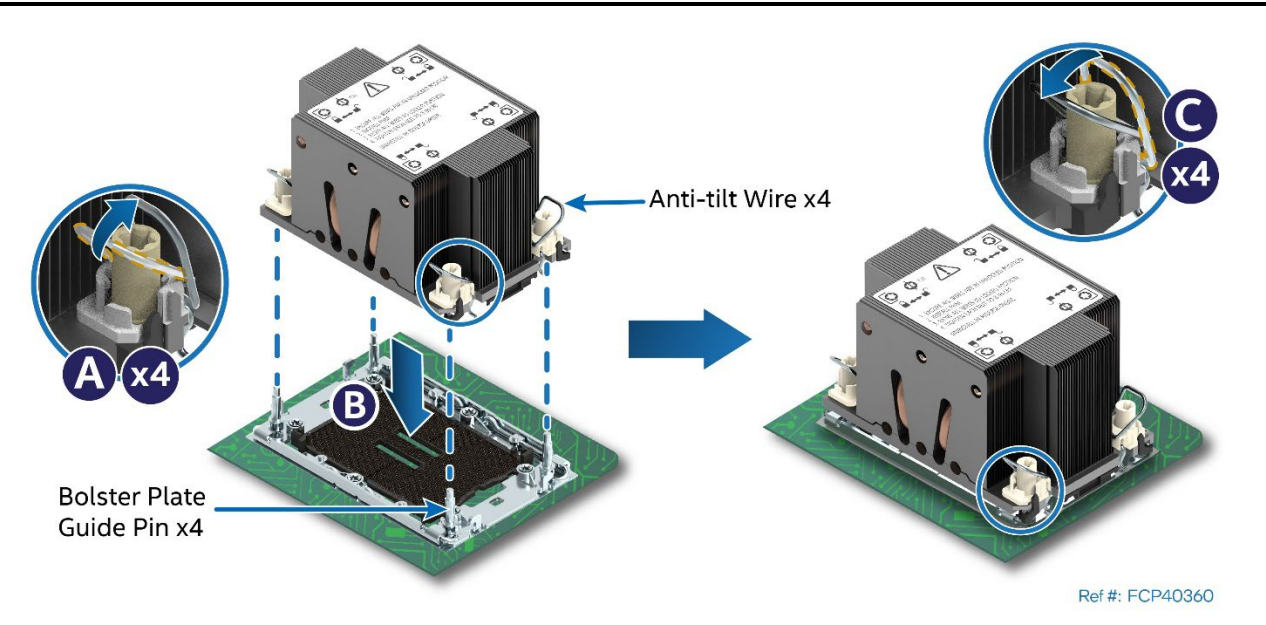

**Figure 22. PHM Installation onto Server Board** 

- <span id="page-32-1"></span>3. Holding the PHM horizontally, carefully lower it onto the bolster plate's alignment pins (see Letter B).
- 4. Set all four anti-tilt wires on the heat sink to the outward position (see Letter C).

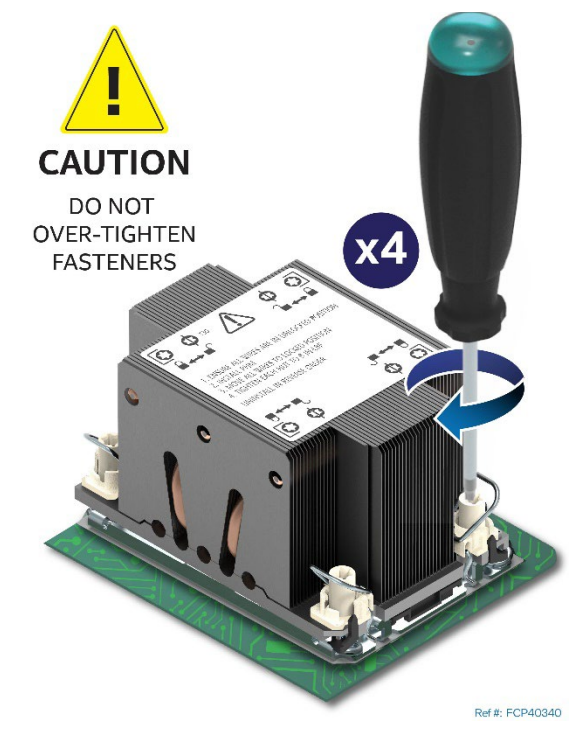

**Figure 23. Tighten Heat Sink Fasteners**

<span id="page-33-1"></span>5. Using a T30 Torx\* screwdriver, tighten the heat sink fasteners to 8 in-lb. No specific sequence is needed for tightening.

**Important:** : A processor socket cover should be installed onto any unpopulated processor socket. Do not install a processor heat sink over a processor socket that is empty.

## <span id="page-33-0"></span>**2.5 Memory Module Installation**

## **Required Tools and Supplies**

• Anti-static wrist strap and conductive workbench pad (recommended)

The Intel® Server System M50FCP2UR supports standard DDR5 RDIMMs, 3DS-RDIMMs, and 9x4 RDIMMs. DIMMs are referred to as "memory module" in the following procedure.

Notes:

- DIMM blanks should only be removed when installing a memory module in its place.
- See Appendix B for memory population rules

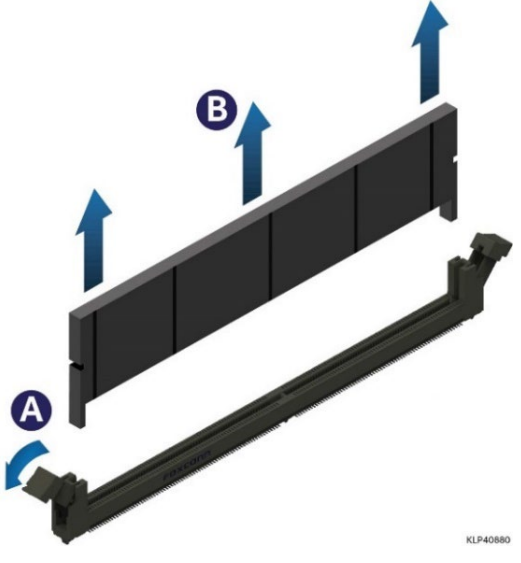

**Figure 24. DIMM Blank Removal**

- <span id="page-34-0"></span>1. Remove the DIMM blank from the desired memory slot:
	- Open the ejection tabs at both ends of the selected memory slot to lift the DIMM blank from the slot (see Letter A).
	- Carefully remove the DIMM Blank from the system (see Letter B).

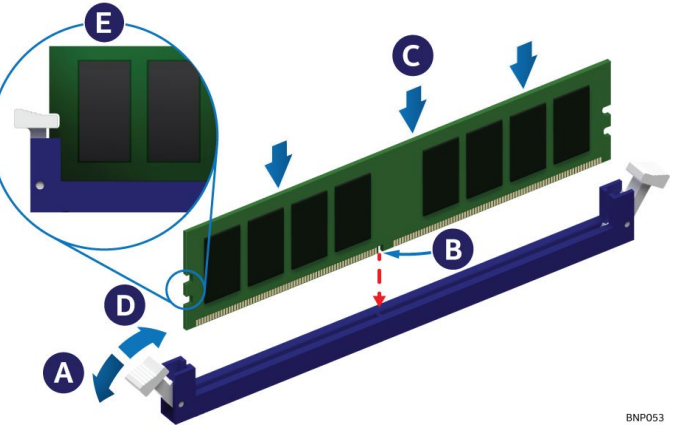

**Figure 25. Memory Module Installation**

- <span id="page-34-1"></span>2. Ensure that ejection tabs at both ends of the module slot are pushed outward to the open position (see Letter A).
- 3. Carefully unpack the replacement memory module, taking care to only handle the device by its outer edges.
- 4. Align the notch at the bottom edge of the memory module with the key in the memory slot (see Letter B).
- 5. Insert the memory module into the memory slot.
	- Using even pressure along the top edge, push down on the memory module (see Letter C) until the ejection tabs of the memory slot snap into place (see Letter D).
- 6. Ensure that the ejection tabs are firmly in place (see Letter E).
- 7. Repeat the procedure for each memory module to be installed.

## <span id="page-35-0"></span>**2.6 Power Supply Module Installation**

## **Required Tools and Supplies**

- Intel power supply kit
- Anti-static wrist strap and conductive workbench pad (recommended)

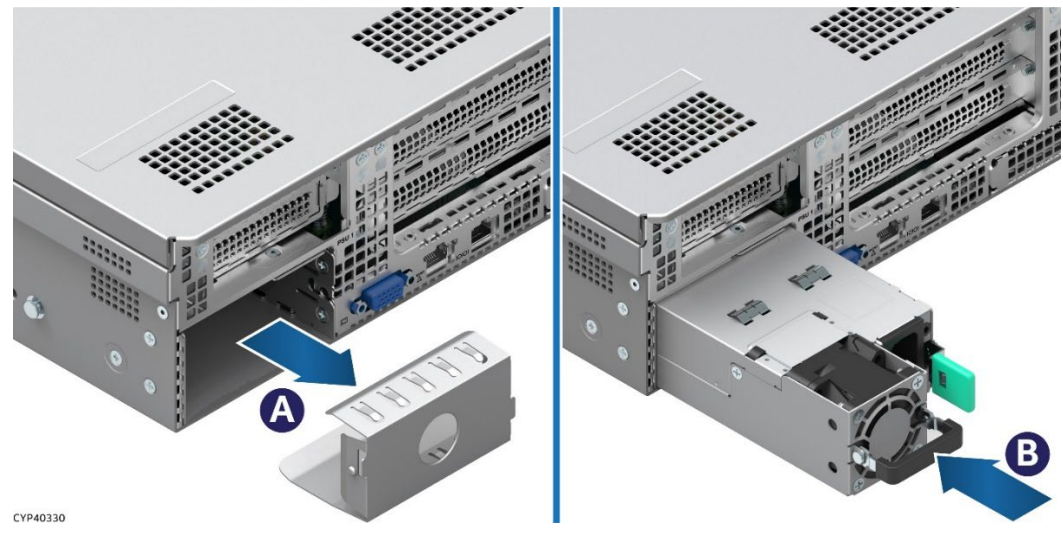

**Figure 26. Power Supply Installation**

- <span id="page-35-1"></span>1. If present, remove the insert from the power supply bay (see Letter A).
- 2. Locate and carefully unpack the power supply module.
- 3. Slide the power supply into the power supply bay until it locks in place (see Letter B).

**Note:** The power supply bay filler panel must be installed in the unused bay for all single power supply configurations.

4. (If installing a second power supply–Repeat steps 1–3.
# **3. Optional Accessory Kit Integration and Service**

This chapter provides instructions for the integration of system options and other Intel accessories. If your integrated server system did not come preinstalled with processors, memory, or power supplies, installation procedures for these components are in Chapter 2.

### **Before You Begin**

Before integration of any system components, review all the safety and ESD precautions found in the Safety Warnings section at the beginning of this document.

## **System Reference**

In the following procedures, all references to left, right, front, top, and bottom assume that the reader is facing the front of the server chassis.

## **Instruction Format**

Each procedure described in this chapter follows an illustration first format. This format gives the reader the option to follow a quicker path to component integration by first seeing an illustration of the intended procedure. If necessary, the reader can then follow the step-by-step instructions that accompany each procedure.

## <span id="page-36-1"></span>**3.1 System Top Cover Removal / Installation**

See Section [2.2.](#page-20-0) 

## <span id="page-36-0"></span>**3.2 Air duct Removal / Installation**

See Section [2.3.](#page-22-0) 

## **3.3 System Cable Routing**

The system includes a system fan assembly that holds the system fans. The system fan assembly is modular and must be removed from the system (see Section [3.4\)](#page-38-0) to route internal cables between the back and front of the system, and between the onboard PCIe MCIO connectors on the server board to the backplanes.

All internal cables routed between the back and the front of the system, must use the cable channels located along the right and left chassis sidewalls. (See [Figure 27\)](#page-37-0).

Cables connected between the onboard PCIe MCIO connectors and the backplanes behind the front drive bay are routed underneath the system fan assembly and through the included cable management clips. (See [Figure 27\)](#page-37-0).

No cables should be routed between the memory modules and processors

**Note:** The system fan assembly must be removed from the chassis before routing any internal cables.

<span id="page-37-0"></span>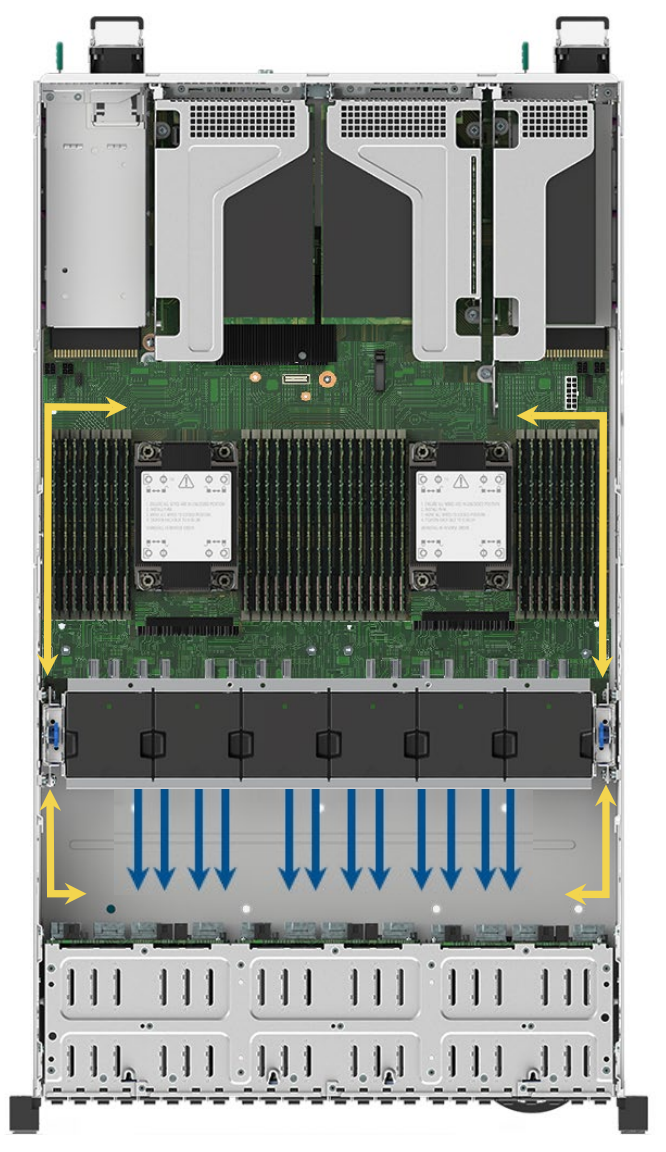

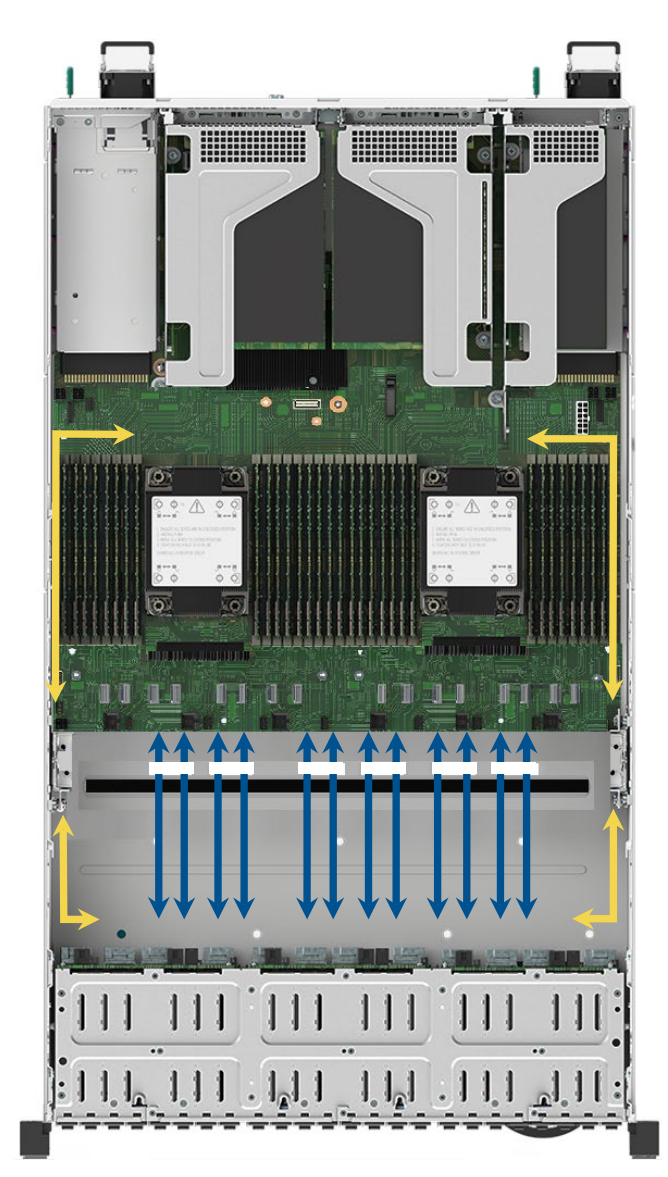

**Figure 27. System Cable Routing Channels**

## <span id="page-38-0"></span>**3.4 System Fan Assembly Removal / Installation**

The system includes a system fan assembly that holds six system fans. The system fan assembly is modular and must be removed from the system to route internal cables between the back and front of the system, and between the onboard PCIe MCIO connectors on the server board to the backplanes. The fan assembly must also be removed when replacing the server board.

It is not necessary to remove the system fan assembly to replace a faulty system fan. See Section [6.3.](#page-83-0) 

#### **Required Tools and Supplies**

• Anti-static wrist strap and conductive workbench pad (recommended)

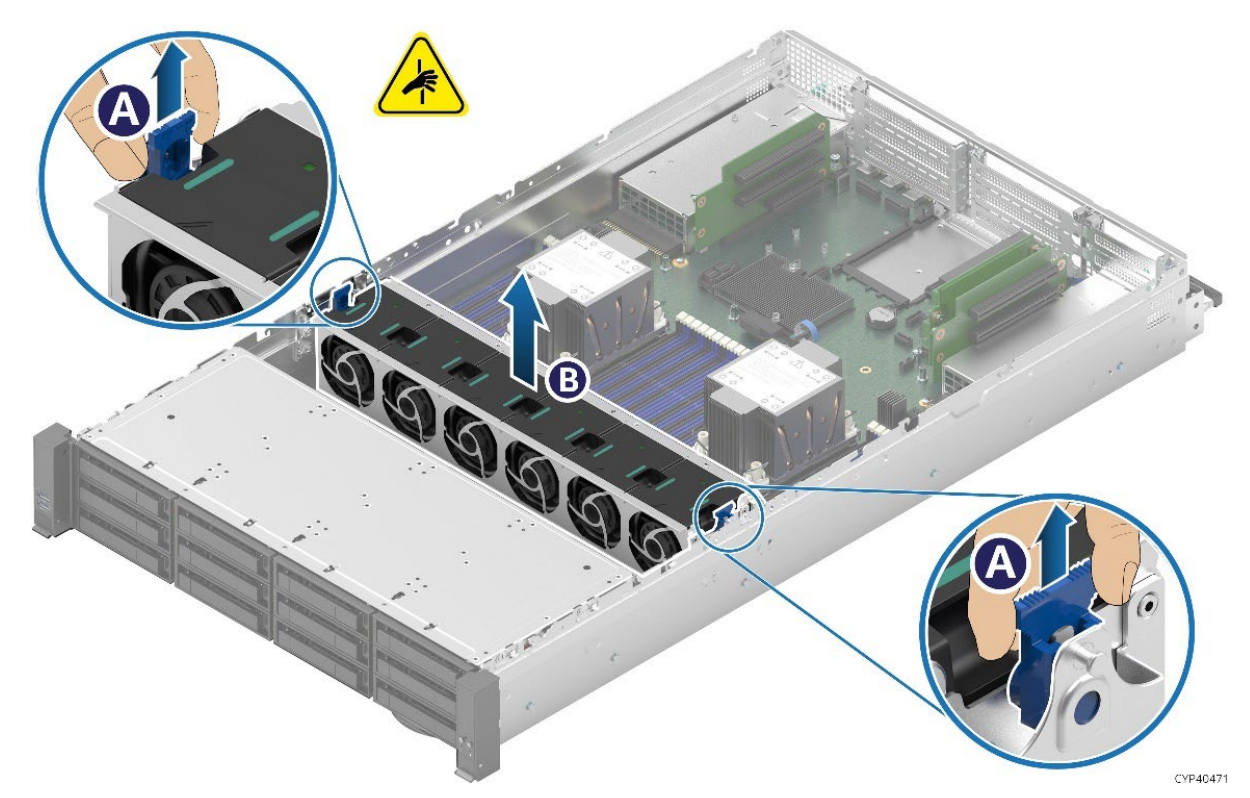

## **Figure 28. System Fan Assembly Removal**

- 1. Ensure that the system power is off and disconnect the power supply cords.
- 2. Remove the system top cover (see Sectio[n 2.2\)](#page-20-0).
- 3. Remove the air duct (see Section [2.3\)](#page-22-0).
- 4. Lift the latches on both sides of the system fan upward to unlock (see Letter A).
- 5. Grasp each end of the fan module and lift the entire module straight up (see Letter B).
- 6. Carefully place the fan module component side down onto a flat surface.

**Note:** Do NOT rest the fan module on the fan connectors on the bottom side of the fan module. Doing so may damage the connectors.

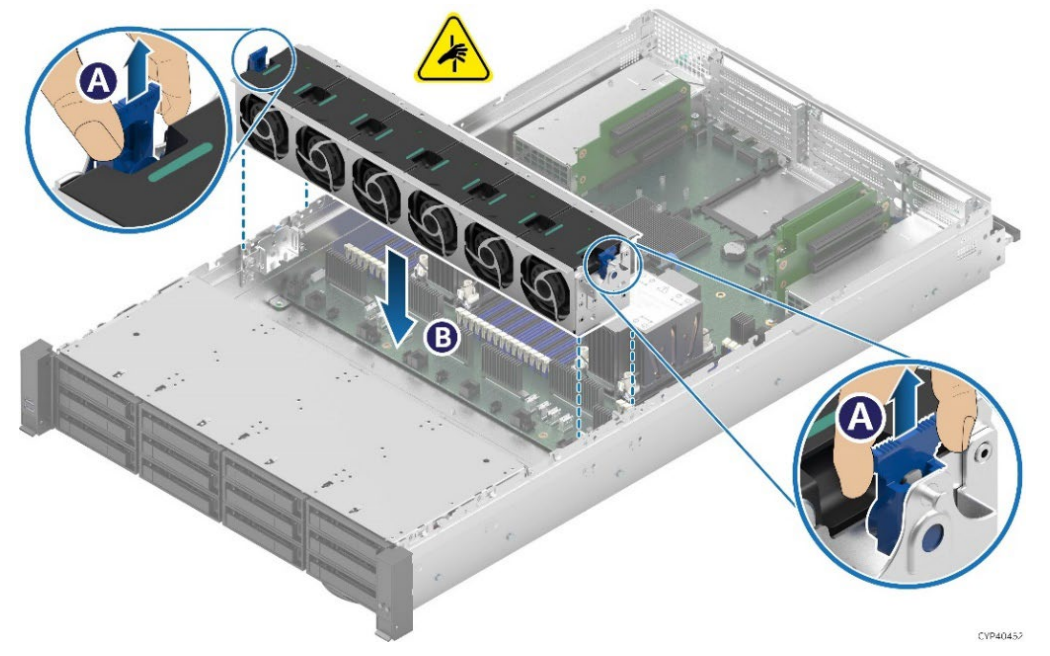

**Figure 29. System Fan Assembly Installation–Part 1**

- 7. Ensure that all cables are clear of the fan module keep out area on the base of the chassis.
- 8. Ensure that the latches on both sides of the fan module are unlocked by pulling them upward (see Letter A).
- 9. Carefully lower the fan module (see Letter B). Align the two guide pins on each side of the fan module with the latch receivers on each chassis sidewall.
- 10. Push down on both ends of the fan module until fully seated.

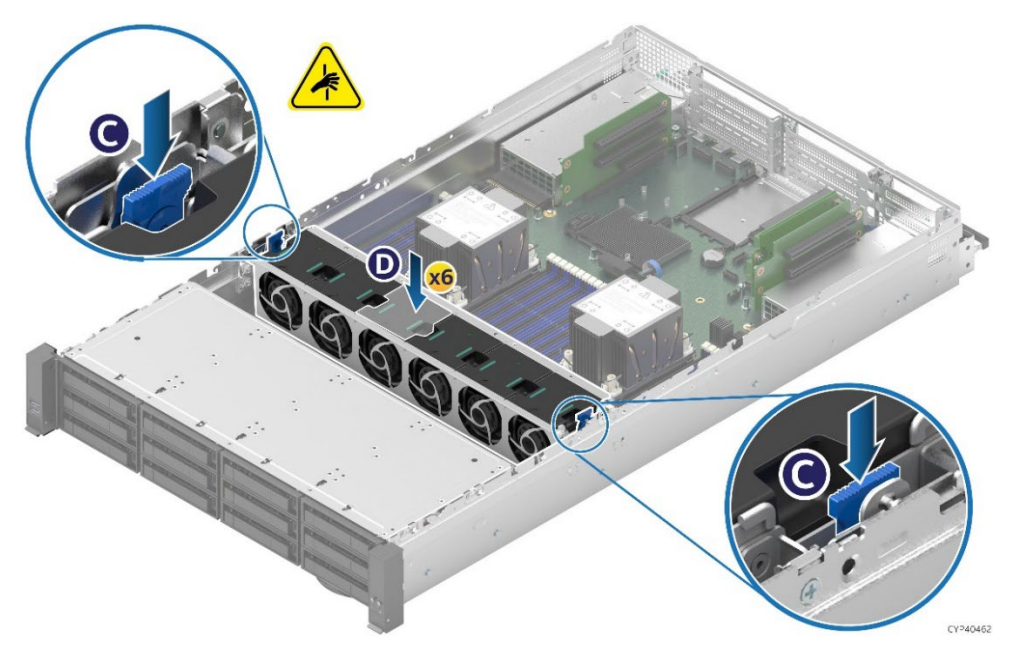

**Figure 30. System Fan Assembly Installation–Part 2**

- 11. Push the latches on both sides of the system fan downward to lock (see Letter C).
- 12. Ensure that each individual fan connector is fully connected by pressing down the individual fan, one at a time (see Letter D).
- 13. Reinstall the air duct (see Section [3.2\)](#page-36-0).
- 14. Reinstall the system top cover (see Section [3.1\)](#page-36-1).

## **3.5 Riser Card / Add-in Card Installation**

The server system supports various riser card options. Depending on the system configuration, your system may or may not come pre-configured with riser card options installed. This section provides assembly and installation instructions for systems that require riser card installation. Reference the *Intel® Server System M50FCP2UR Technical Product Specification* for more information on available riser card options

All system configurations include the mounting brackets for each supported riser card option.

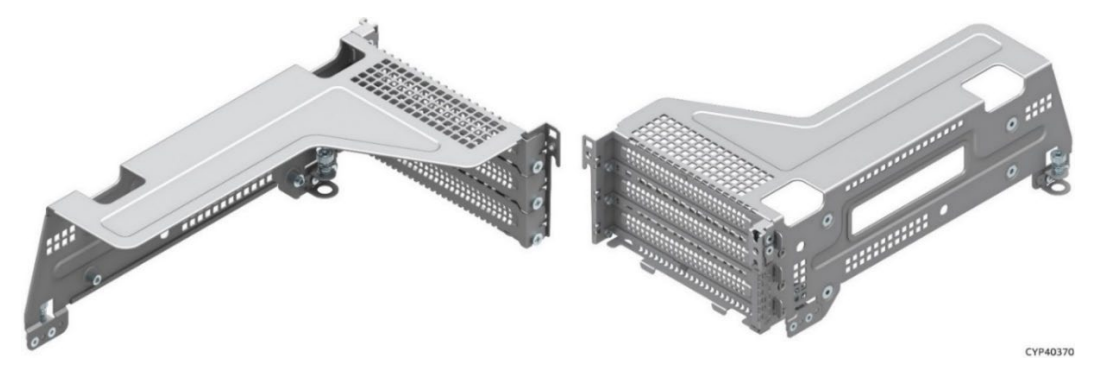

**Figure 31. Bracket for Riser Card on Riser Slot #1– Front and Back Views**

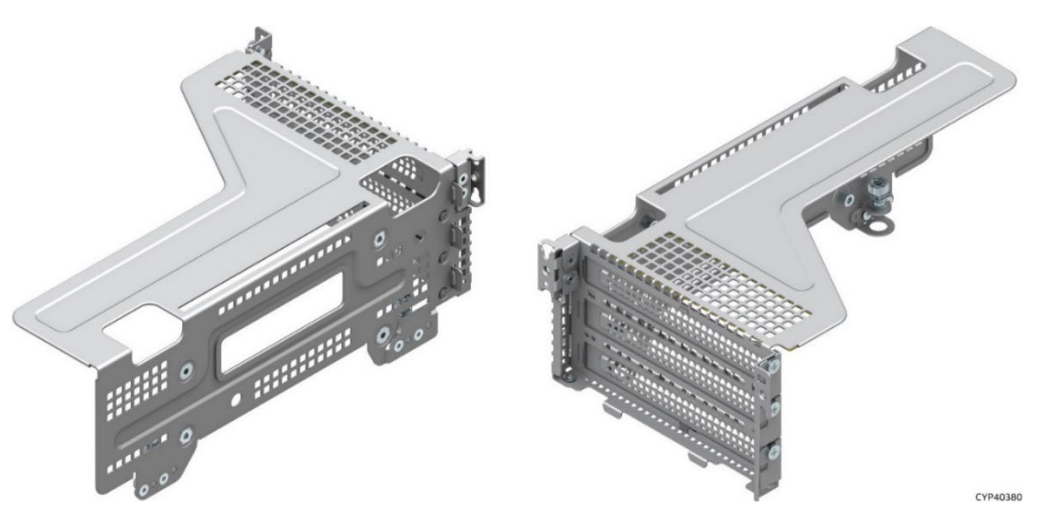

**Figure 32. Bracket for Riser Card on Riser Slot #2– Front and Back Views**

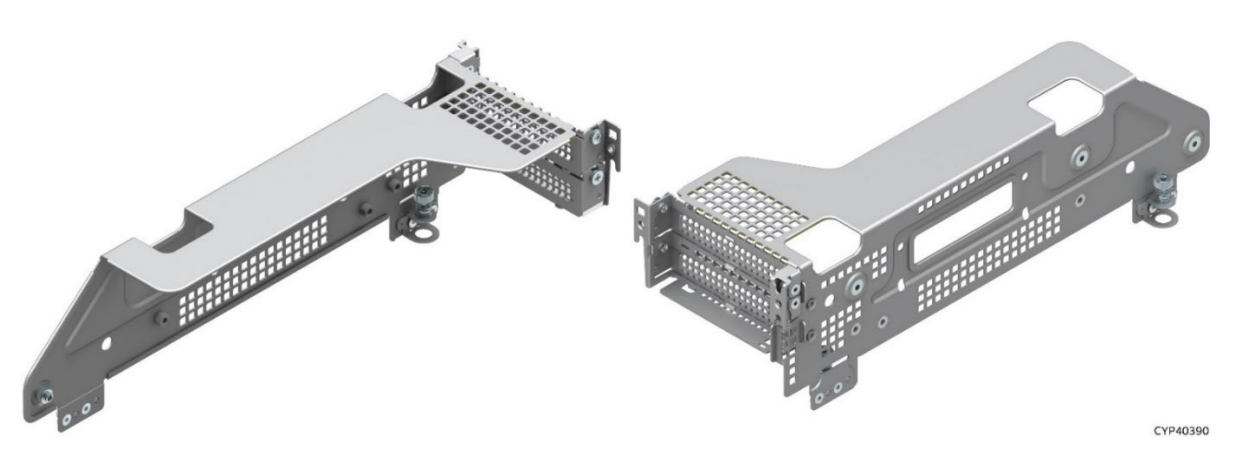

**Figure 33. Bracket for Riser Card on Riser Slot #3– Front and Back Views**

### **Required Tools and Supplies**

- Intel riser card kit
- Anti-static wrist strap and conductive workbench pad (recommended)
- Phillips\* head screwdriver #1

## <span id="page-41-1"></span>**3.5.1 Riser Card Bracket Removal**

As shown in the previous figures, there are multiple types of riser card brackets included with the system. The instructions to remove a bracket from the system is same for each.

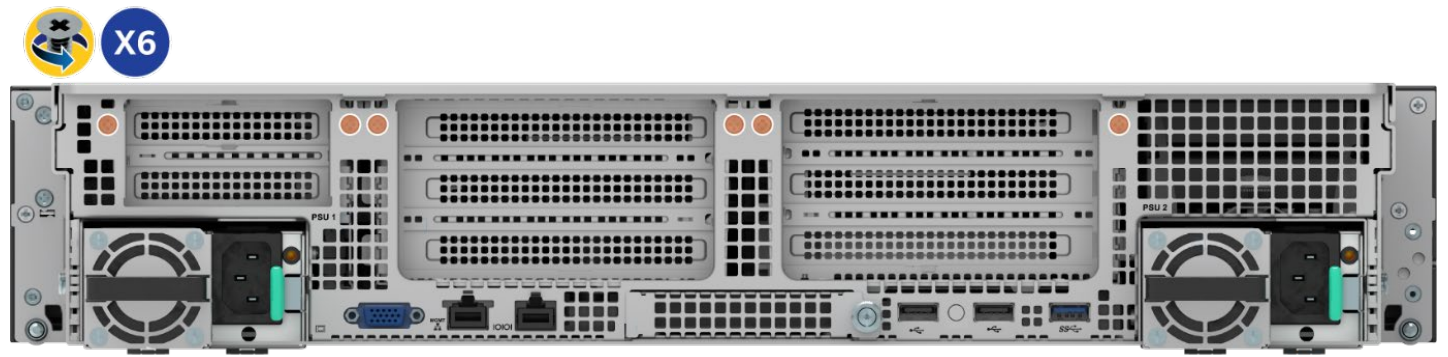

Ref #: FCP20430

### **Figure 34. Chassis Riser Card Bracket Screws Removal**

- <span id="page-41-0"></span>1. Power off the system and disconnect the system power cords.
- 2. (If present) Remove the six screws on the chassis back panel (See [Figure 34.](#page-41-0))
- 3. Remove the system top cover (see Section [2.2.1\)](#page-21-0).
- 4. Remove the air duct (see Section [2.3.1\)](#page-24-0)
- 5. (If present) Disconnect all cables (internal and external) that may be attached to the riser assembly.

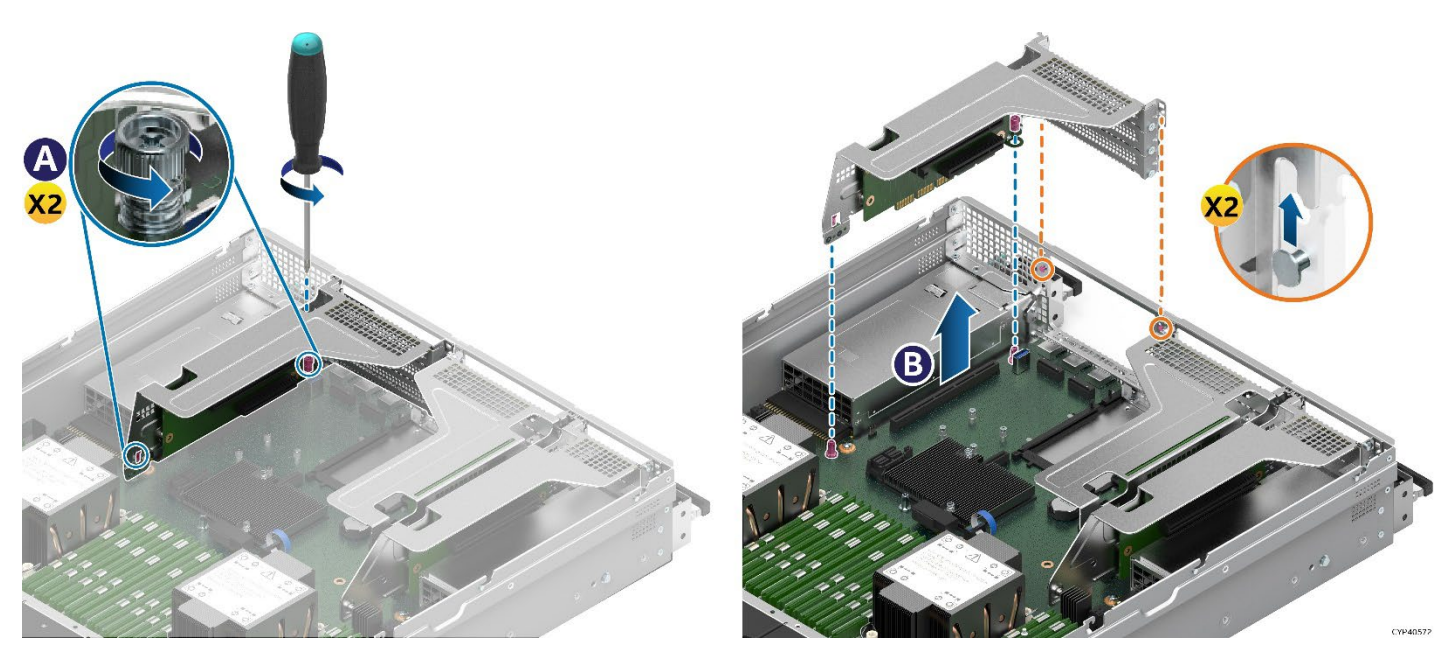

**Figure 35. Riser Card Bracket Removal**

- 6. On the front and back of the riser card bracket, loosen the two screw heads securing the bracket to the server board. See Letter A.
- 7. Grasp the riser card bracket with both hands and carefully pull it up and away from the chassis (see Letter B).

## **3.5.2 Riser Card Installation**

The following riser card installation procedure is the same for all included riser card brackets and supported riser card options.

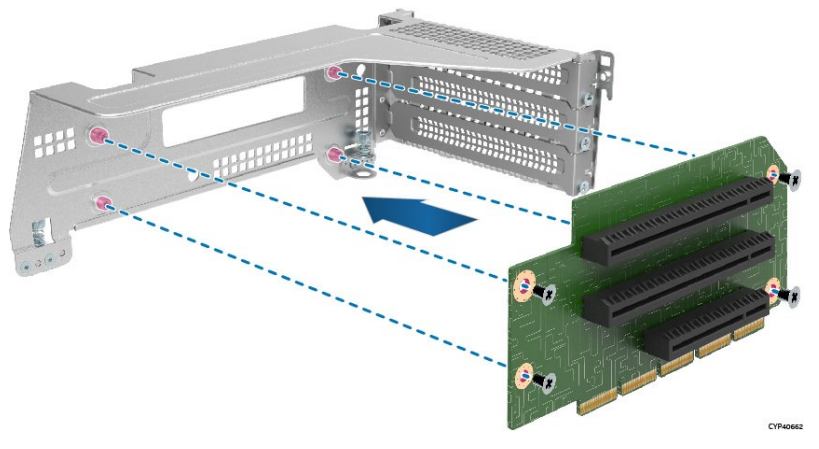

**Figure 36. Riser Card Installation**

- 1. Locate and carefully unpack the riser card. Hold the riser card by its edges. To NOT touch the gold edge connector pins.
- 2. Align the riser card to the threaded standoffs on the mounting bracket.
- 3. Using the supplied screws, secure the riser card to the bracket. Tighten to 5 in-lb.

## **3.5.3 PCIe\* Add-in Card Installation**

All add-in cards connected to the riser card in Riser Slot #1 and Riser Slot #3 must be oriented with component side up as shown in [Figure 37.](#page-42-0) 

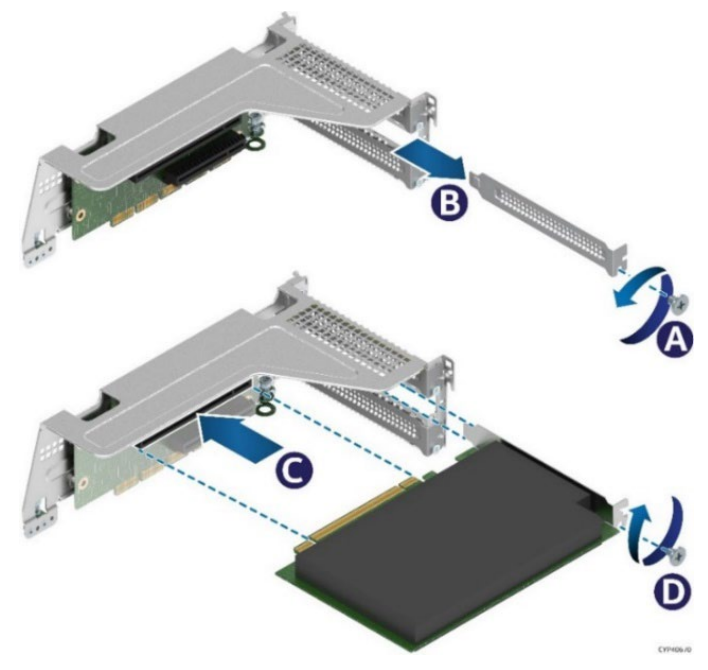

## **Figure 37. PCIe\* add-in Card Installation for Riser Card on Riser Slot #1 or Riser Slot #3**

<span id="page-42-0"></span>All add-in cards connected to the riser card in Riser Slot #2 must be oriented with component side down as shown in [Figure 38.](#page-43-0)

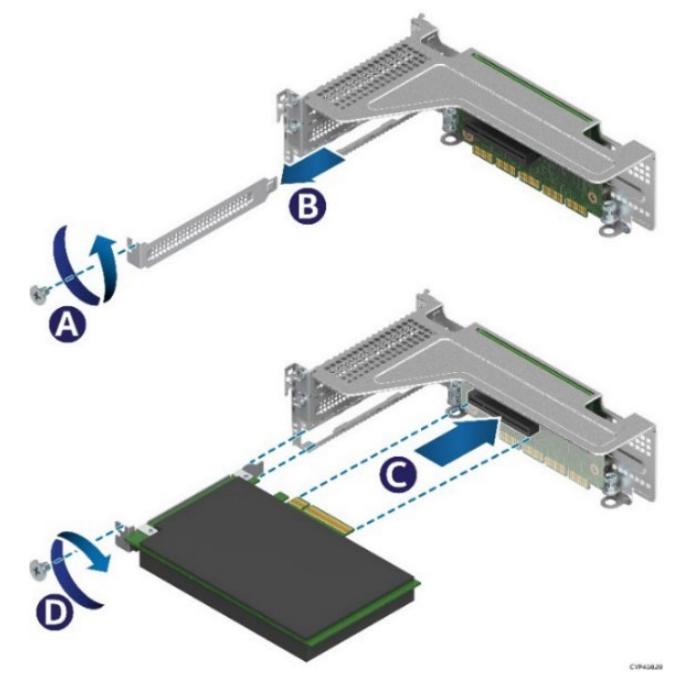

**Figure 38. PCIe\* add-in Card Installation for Riser Card on Riser Slot #2**

- <span id="page-43-0"></span>1. If the riser card assembly (bracket and riser card) is still inside the system, remove it following the instructions in Section [3.5.1.](#page-41-1)
- 2. Remove the screw (see Letter A) holding the filler plate to the bracket. Remove the filler plate. See Letter B.)
- 3. Insert the add-in card until it is fully seated inside the PCIe\* slot on the riser card (see Letter C).
- 4. Using the screws, secure the add-in card to the riser card bracket (see Letter D). Tighten to 5 in-lb.

**Note:** For add-in cards with internal cable connectors, it may be necessary to connect cables before installing the riser card assembly into the system.

## <span id="page-43-1"></span>**3.5.4 Riser Card Assembly Installation–Riser Slot #1, Riser Slot #2, and Riser Slot #3**

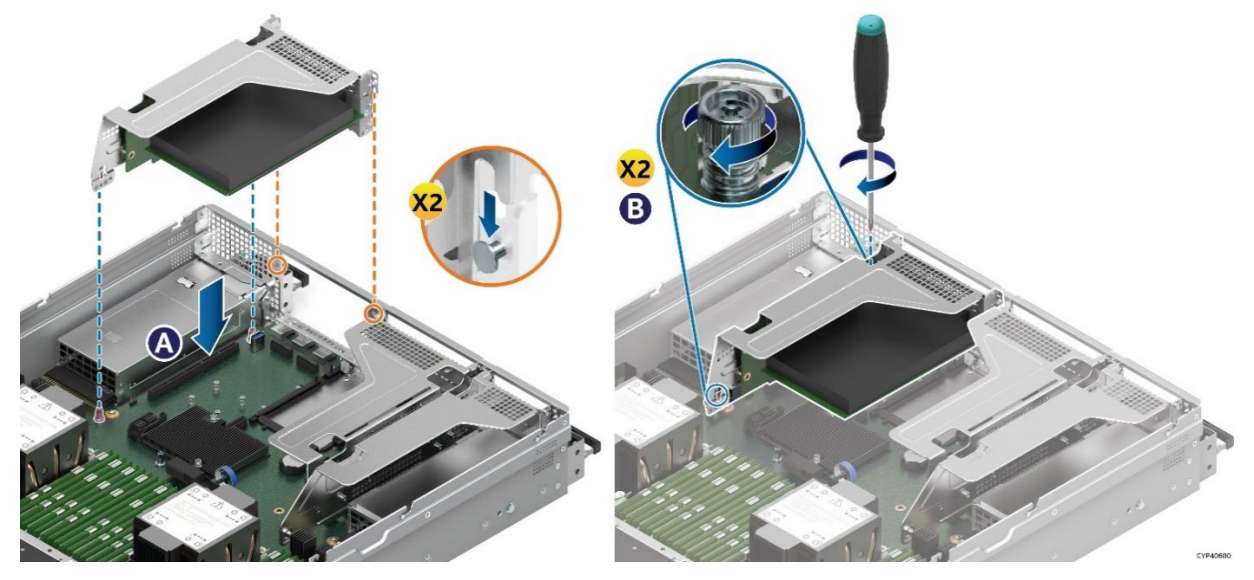

**Figure 39. Riser Card Assembly Installation**

- 1. Position the riser card's edge connector over the riser slot on the server board.
- 2. Align the two key slots on the back edge of the riser card assembly with the mounting keys on the back of the chassis.
- 3. Once aligned, press the riser card assembly straight down into the riser slot (see Letter A).
- 4. Using the two static screw heads on the riser bracket, secure the riser card assembly to the server board (see Letter B). Tighten to 5 in-lb.
- 5. Connect any required cables to the add-in card. See your add-in card documentation for additional information.
- 6. Reinstall the air duct (see Section [2.3.2\)](#page-26-0).
- 7. Reinstall the system top cover (see Section [2.2.2\)](#page-22-1).

**Note**: To transport a fully integrated system, Intel highly recommends that the system include six shipping screws (not included) installed to the system back panel (see [Figure 40\)](#page-44-0). These screws provide the chassis with additional support by reducing possible chassis flex and minimizing possible sag of the base plate. Installed screws should meet the following specifications: flat head, 6–32 thread, 3.75 mm length

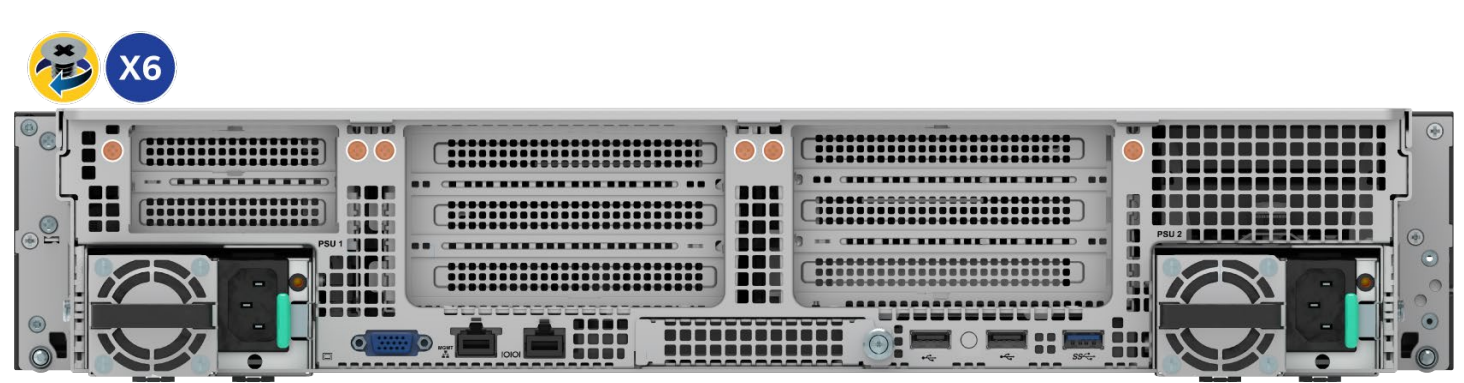

Ref #: FCP20440

### **Figure 40. Back Panel Shipping Screws**

## <span id="page-44-0"></span>**3.6 Front Drive Installation**

The Intel® Server System M50FCP2UR family has support for the following front drive bay configuration options.

Up to 8 hot-swap drives (iPC M50FCP2UR208), expandable to 16 or 24 2.5" drives with optional accessory kits installed.

- o 2.5" SSD
- o SATA / SAS / NVMe

Up to 12 hot-swap drives (iPC M50FCP2UR312):

- o 3.5" HDD or 2.5" SSD
- o 12 SATA / SAS HDD or SSD
- o 4 NVMe SSDs + 8 SAS/SATA HDDs/SSDs

#### **Required Tools and Supplies**

- 3.5" Hard Disk Drives (HDD) or 2.5" Solid State Drives (SSDs)
- Anti-static wrist strap and conductive workbench pad (recommended)
- Phillips\* head screwdriver #1

### <span id="page-45-1"></span>**3.6.1 2.5" Drive Bays**

This section provides procedures for drive blank removal, 7mm SSD assembly, and drive installation into the drive bay.

The following figure identifies the 2.5" drive bay components.

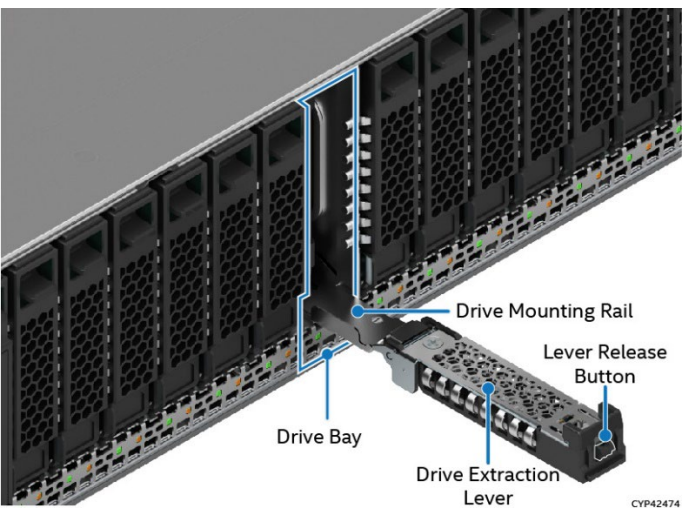

**Figure 41. 2.5" Drive Bay Components**

**Note:** To ensure proper system airflow requirements, all front drive bays must be populated with either a drive or supplied drive blank.

All drive bays included an integrated, non-detachable, drive rail that is used to guide an SSD in and out of the drive bay. When the drive extraction lever is in the open position, it is used to pull out the drive rail just enough to allow an SSD to be installed to or removed from the drive bay.

#### <span id="page-45-0"></span>**3.6.1.1 Drive Blank Removal**

Each drive carrier includes a 2.5" drive blank. Drive blanks should only be removed when replacing it with an SSD.

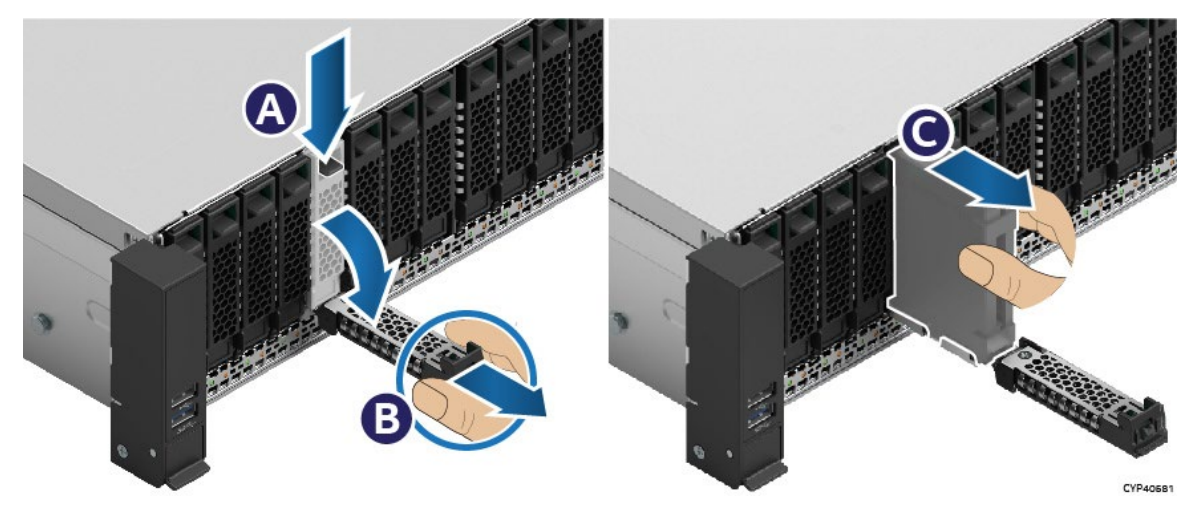

**Figure 42. 2.5" Drive Blank Removal**

- 1. Press the button on the drive extraction lever to release it. See Letter A.
- 2. Using the lever, pull the drive rail out from the drive bay as far as it allows (see Letter B).
- 3. Pull the drive blank from the drive bay (see Letter C

## **3.6.1.2 7 mm 2.5" SSD Drive Support**

All drive bays can support a 2.5" SSD that has a height of 7mm. To support these drives, a section of the drive blank is used to mount to the SSD, making it compatible for installation into the drive bay.

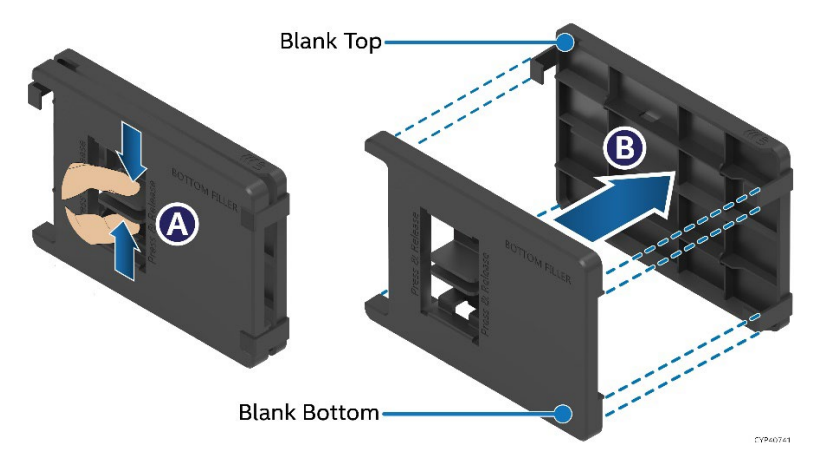

### **Figure 43. Separating Top and Bottom Parts of Drive Blank**

- 1. Remove the drive blank from the system (see Section [3.6.1.1\)](#page-45-0).
- 2. One side of the drive blank has a latch used to secure both halves of the drive blank together. To separate the halves, squeeze the latch tabs together (see Letter A), and pull the two halves apart (see Letter B).
- 3. The blank half without the latch is used as the SSD mounting bracket

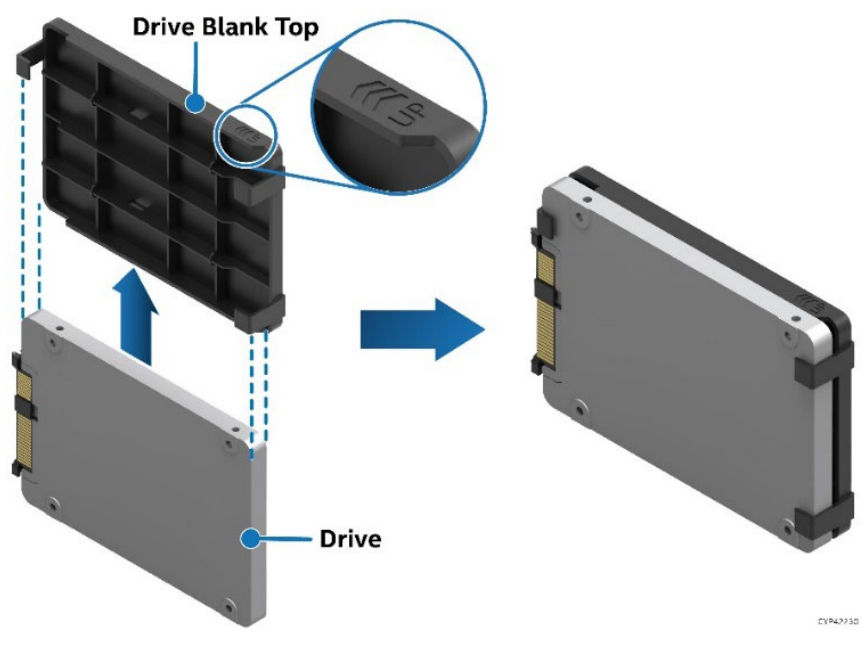

## **Figure 44. Attaching the Drive Blank to 7 mm SSD**

<span id="page-46-0"></span>4. Slide the SSD drive into SSD mounting bracket. See [Figure 44.](#page-46-0)

**Important:** To avoid damaging the SSD connector, insert the drive into the supplied blank in the direction shown.

### **3.6.1.3 2.5" SSD Drive Installation**

Front drive bays can support SSDs with a height of 7mm or 15mm. With the SSD mounting bracket attached to the 7mm drive, installation into the front drive bay is the same for both drive sizes. Note the location of the drive interface connector before installing the drive into the drive bay. Ensure its orientation matches with the interface connector on the backplane.

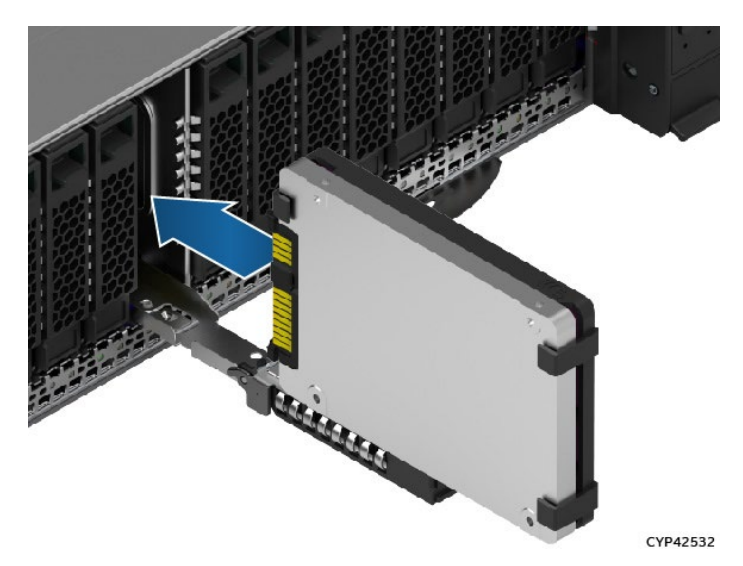

**Figure 45. 2.5" 7 mm Drive Outside Chassis, Ready for Installation**

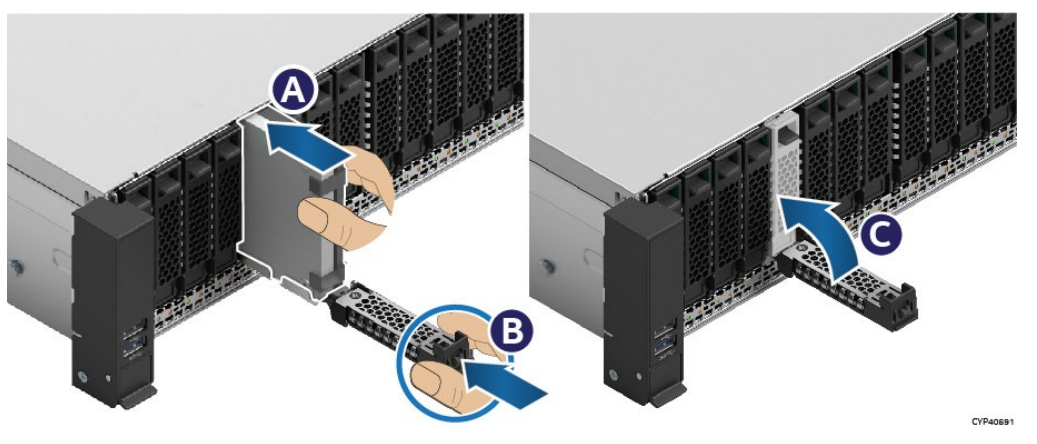

**Figure 46. 2.5" 7 mm Drive Installation into 2.5" Drive Bay**

- 1. Ensure that the drive extraction lever is in the open position, and the drive rail is pulled out as far as possible.
- 2. Align and insert the drive into the drive bay. See Letter A.

**Note:** Intel recommends holding the drive with one hand while holding the lever with the other hand.

- 3. Slide the drive into the drive bay until it is fully seated within the drive interface connector on the backplane (see Letter B).
- 4. Close the drive extraction lever until it locks into place. See Letter C

## **3.6.2 3.5" Drive Bays**

System configurations with support for 3.5" drives include twelve drive bays. To support essential system airflow requirements, all front drive bays must be populated with a drive or supplied drive blank.

A drive or drive blank is mounted to a 3.5" drive carrier. Drive carriers are removed from the drive bay to service a drive.

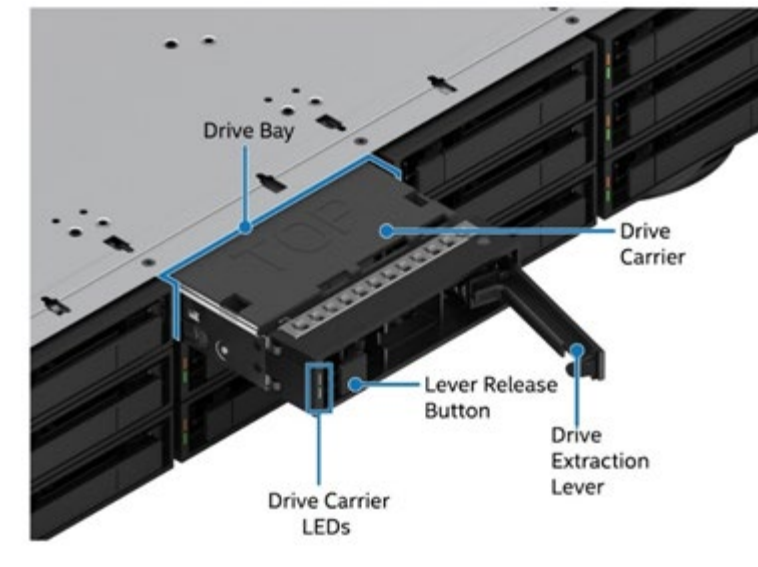

The following figure identifies the 3.5" drive bay components.

#### **Figure 47. 3.5" Drive Bay Components**

This section provides procedures for drive extraction from the drive bay, 3.5" HDD assembly, 2.5" 7mm SSD assembly, and drive installation into the drive bay.

#### **3.6.2.1 3.5" Drive Carrier Removal**

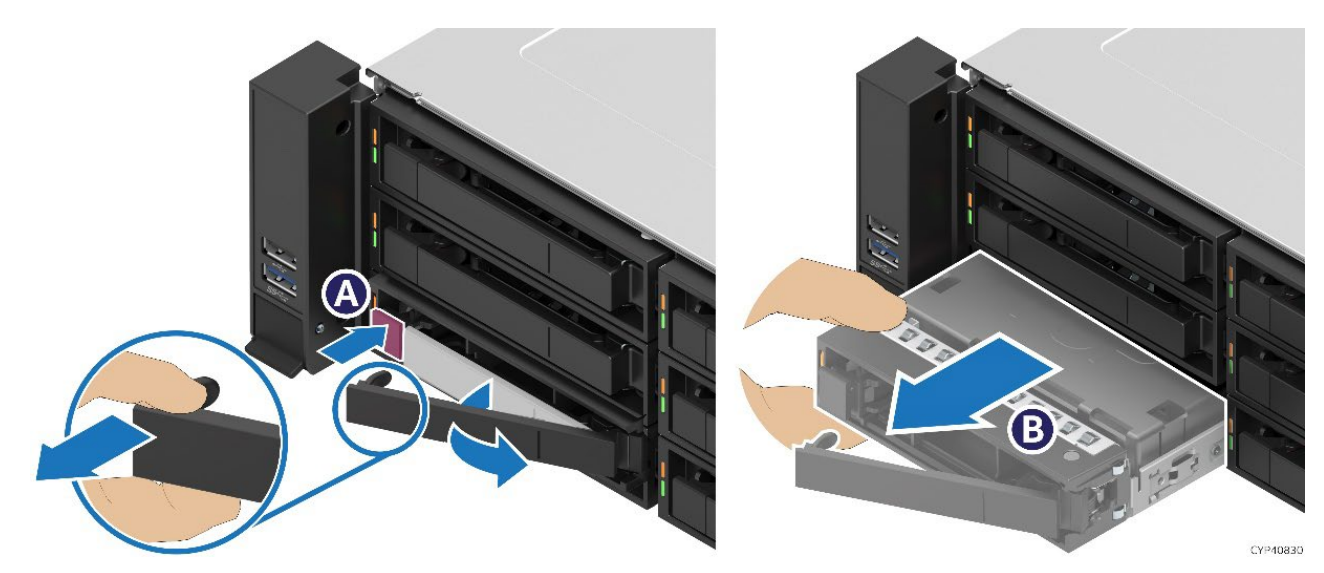

**Figure 48. 3.5" Drive Carrier Extraction**

- 1. Press the button to release the drive extraction lever (see Letter A).
- 2. Pull the driver carrier from the drive bay (see Letter B).

## <span id="page-49-0"></span>**3.6.2.2 3.5" hard disk drive (HDD) Assembly**

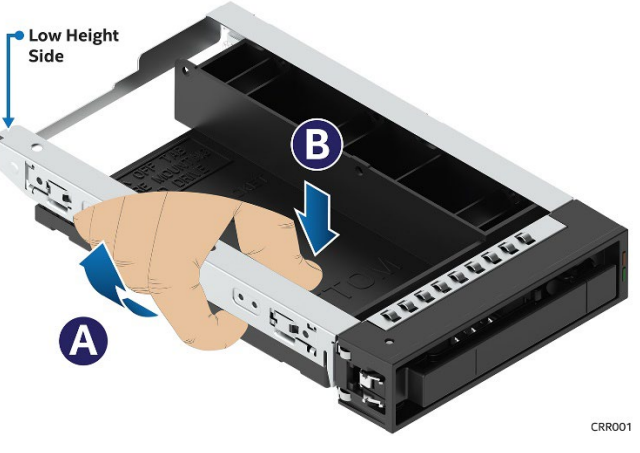

**Figure 49. 3.5" Drive Blank Removal**

- 1. Remove the drive blank from the driver carrier
	- Hold the carrier assembly top side down in one hand.
	- Using your other hand, gently rotate the bottom edge of the left rail upwards (see Letter A) while at the same time pushing the drive blank down away from the carrier (see Letter B

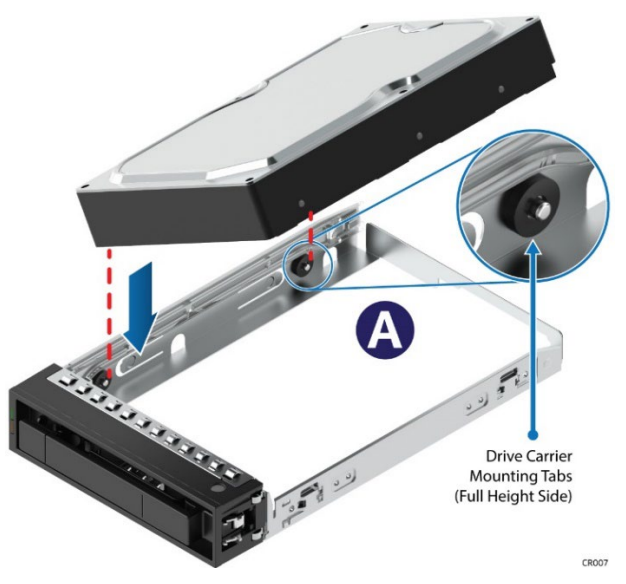

**Figure 50. 3.5" Drive Installation into Drive Carrier**

- 2. Locate and unpack the 3.5" HDD
- 3. Align and position the mounting holes on the left side of the drive over the mounting tabs on the drive carrier side rail (see Letter A).
- 4. Lower the other side of the drive into the carrier and press down until all mounting tabs lock in place.

## **3.6.2.3 Assembly of 2.5" SSD Drive into a 3.5" Drive Carrier**

Use the 3.5" drive blank as a 2.5" SSD mounting bracket.

**Note:** Due to degraded performance and reliability concerns, the use of the 3.5" drive blank as a 2.5" drive mounting bracket is intended to support SSD type storage devices only. Installing a 2.5" hard disk drive into the 3.5" drive blank is not supported.

1. Remove the drive blank from the drive carrier following steps in Section [3.6.2.2.](#page-49-0)

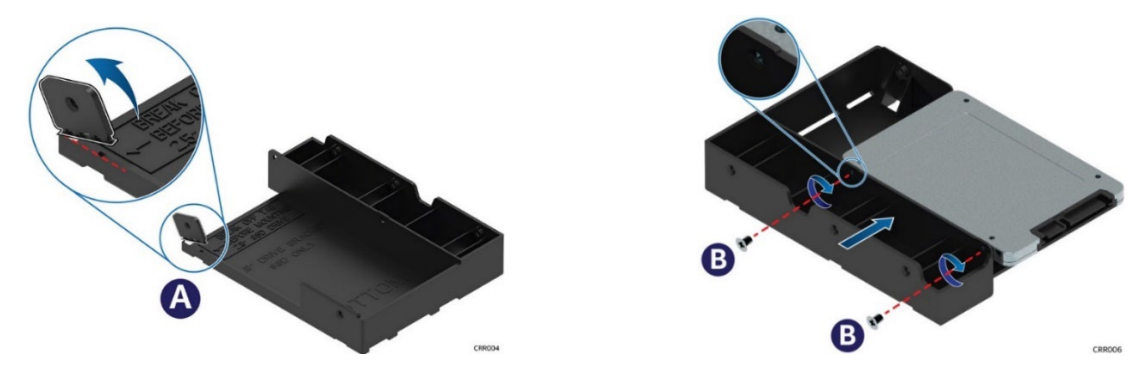

**Figure 51. 3.5" Drive Carrier to 2.5" SSD Bracket–Tab Removal and Mount SSD to Bracket**

2. Break off the small side tab from the side of the drive blank, making the drive blank into a 2.5" drive mounting bracket (see Letter A).

**Note:** Once the side tab is removed, it cannot be re-attached to the drive blank.

3. Mount and secure a 2.5" SSD to the drive bracket using two screws at the locations shown in the figure (see Letter B). Tighten to 8 in-lb.

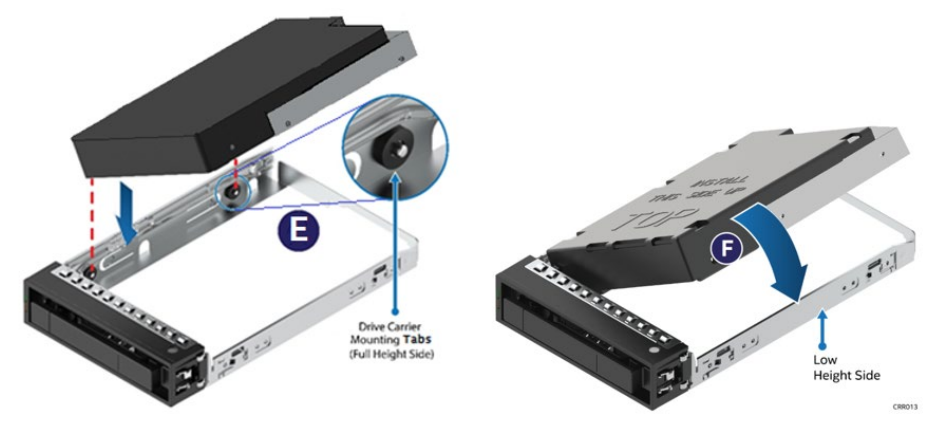

**Figure 52. 2.5" SSD Bracket Installation into Drive Carrier**

- 4. Align and position the mounting holes on the left side of the drive bracket over the mounting tabs on the drive carrier side rail (see Letter E).
- 5. Lower the other side of the drive into the carrier and press down until all mounting tabs lock in place (see Letter F).
- 6. Turn the drive assembly over.

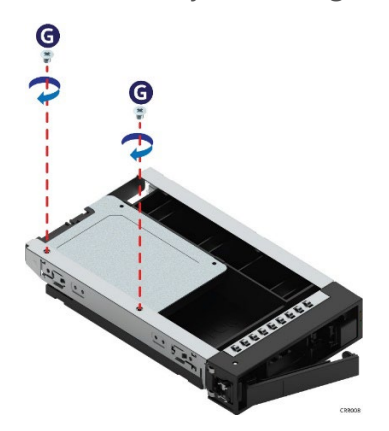

### **Figure 53. Fasten 2.5" SSD Bracket to Drive Carrier**

7. Using two (2) screws, secure the SSD to the carrier side rail (see Letter G). Tighten to 8 in-lb.

### **3.6.2.4 3.5" Drive Carrier Installation**

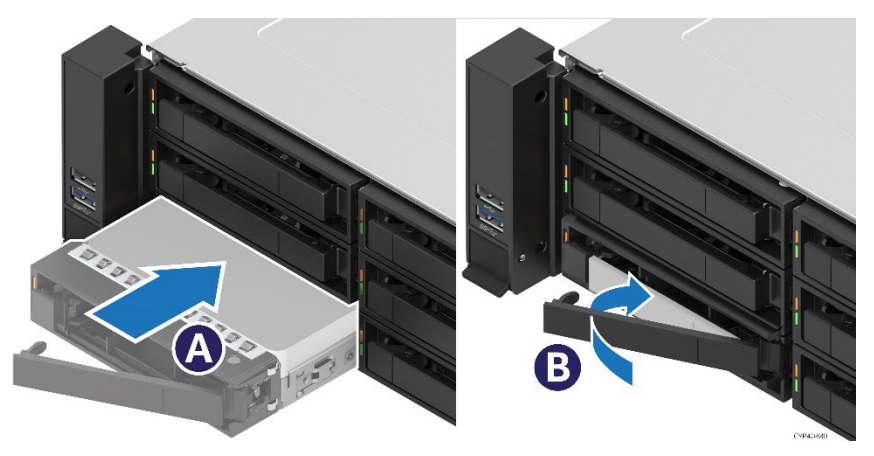

**Figure 54. 3.5" Drive Carrier Installation** 

- 1. Align the drive carrier with the open drive bay.
- 2. With the lever in the open position, insert the drive carrier into the drive bay (see Letter A).
- 3. Push forward until the drive is fully seated with the backplane.
- 4. Close the drive assembly lever until it locks in place (see Letter B).

## **3.7 OCP\* 3.0 Network Adapter Installation**

This section provides instructions for the installation of an OCP\* 3.0 add-in card. OCP add-in cards will have one of two possible methods to secure the card within the OCP bay. Refer to the sub-section that supports the card to be installed.

- Pull-Tab and Thumb Screw–Section 3.6.2
- Internal Lock–Section 3.6.3

#### **Required Tools and Supplies**

- OCP 3.0 Network Adapter
- Anti-static wrist strap and conductive workbench pad (recommended)
- Phillips\* head screwdriver #1

**Note**: Reference the Intel® Server M50FCP Family Configuration Guide for a list of supported adapter cards.

## <span id="page-52-0"></span>**3.7.1 OCP\* Adapter Bay Filler Panel Removal / Installation**

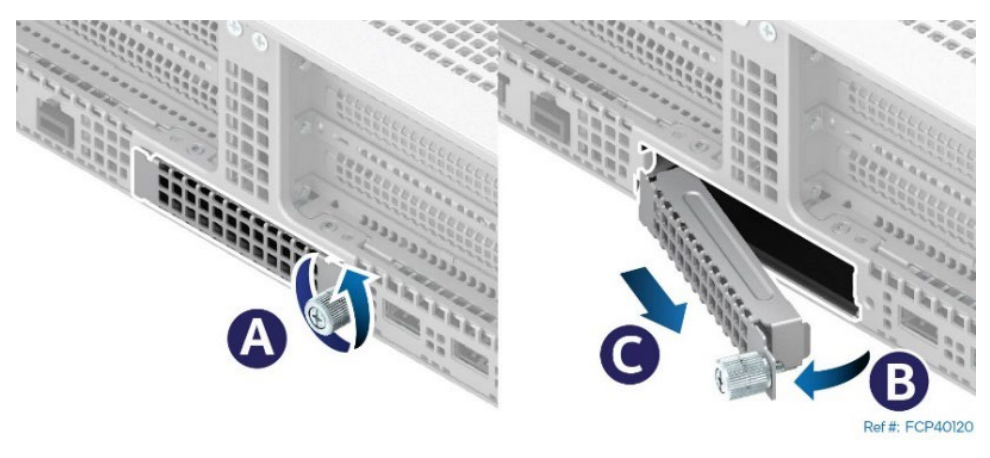

**Figure 55. OCP\* Adapter Bay Filler Removal**

To remove the filler panel:

- 1. Loosen the thumb screw on the right side of the filler (see Letter A).
- 2. Rotate the right side of the filler away from the chassis approximately 0.5" (13mm) (see Letter B).
- 3. Pull the filler away from the chassis (see Letter C).

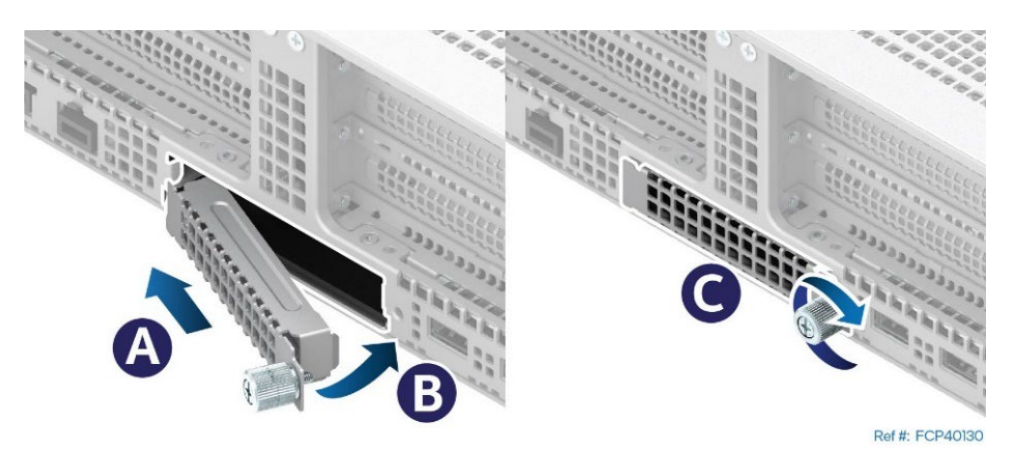

**Figure 56. OCP\* Adapter Bay Filler Installation**

Install the filler panel when the OCP card bay is empty:

- 1. Insert the left side of the filler plate into the slot (see Letter A).
- 2. Rotate the right side of the filler panel into the OCP card bay (see Letter B).
- 3. Tighten the thumb screw (see Letter C).

## **3.7.2 OCP\* Adapter with Pull Tab Installation**

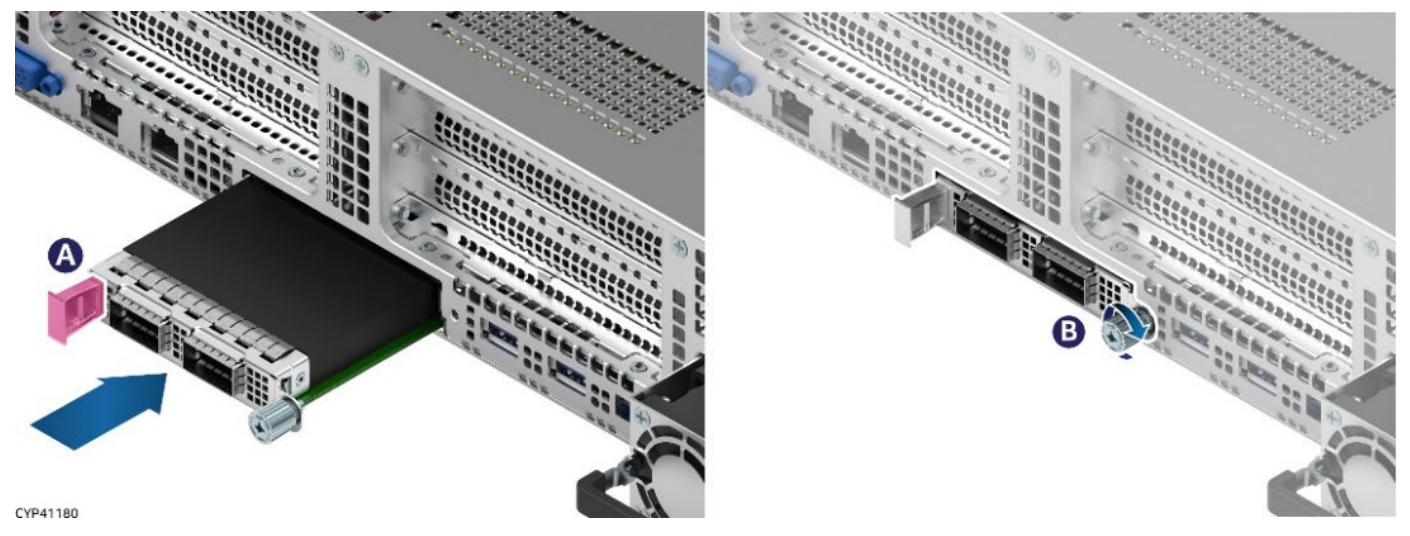

**Figure 57. OCP\* Adapter with Pull Tab Installation**

- 1. Power off the system and disconnect the system power cords.
- 2. Remove the OCP Bay filler insert (See Section [3.6.1\)](#page-45-1)
- 3. Align the OCP adapter with the open OCP bay slot and slide forward until the connectors are fully seated (see Letter A).
- 4. Tighten the thumb screw on the right side of the OCP adapter (see Letter B).

## **3.7.3 OCP\* Adapter with Internal Lock Installation**

All L6 and L9 integrated systems come with an internal lock on the OCP rail. This lock is a piece of blue plastic. The OCP rail in the system has a dedicated space to accommodate the lock. The lock can be mounted on the rail in two different orientations. When the keying features of the lock are facing up, it is in an unlocked orientation. When the keying features are facing down, it is in a locked orientation. A lock symbol is included in each side of the plastic lock to indicate its orientation. The following figure shows the features of the lock.

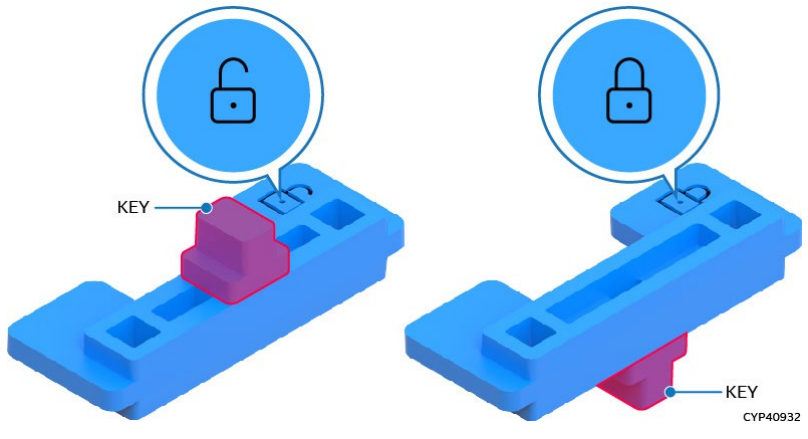

**Figure 58. Internal Lock with Unlock and Lock Orientation**

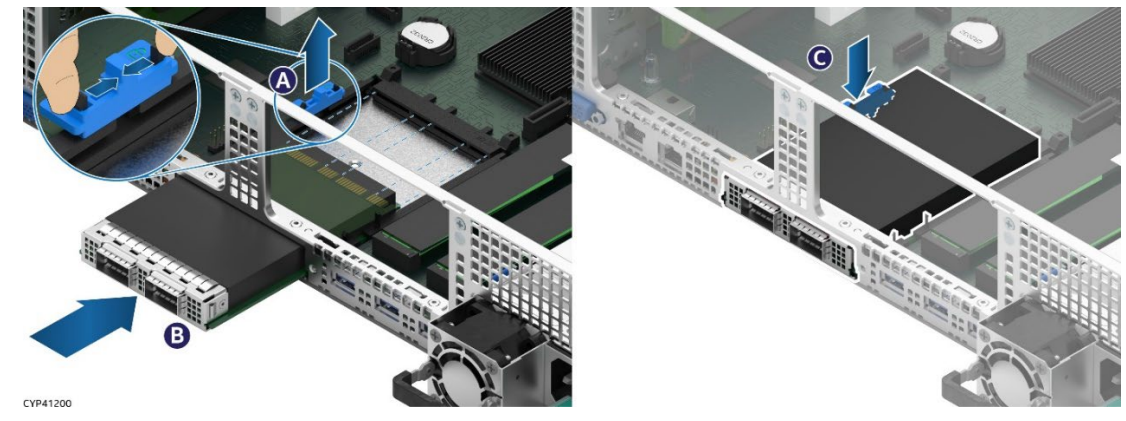

**Figure 59. OCP\* Adapter with Internal Lock Installation**

- 1. Power off the system and disconnect the system power cords.
- 2. Remove the OCP Bay filler insert (See Section [3.7.1\)](#page-52-0)
- 3. Remove the system top cover (see Section [2.2.1\)](#page-21-0).
- 4. Remove the air duct (see Section [2.3.1.](#page-24-0)
- 5. Remove any riser card assembly above the OCP\* adapter area (see Section [3.5.1\)](#page-41-1)

**Note:** In the default shipping configuration, the internal lock is set to the unlock orientation.

- 6. Squeeze the two hooks of the internal lock and pull it out (see Letter A).
- 7. Align the OCP adapter with the open OCP bay slot and push forward until the connectors make secure contact (see Letter B).
- 8. Reinstall the internal lock with the lock orientation (see Letter C).
- 9. Reinstall the riser card assembly (see Section [3.5.4\)](#page-43-1).
- 10. Reinstall the air duct (see Section [2.3.2\)](#page-26-0).
- 11. Reinstall the system top cover (see Section [2.2.2\)](#page-22-1).

## **3.8 M.2 Storage Device Installation**

The server board includes two M.2 connectors as shown in the following figure. Each M.2 connector supports a PCIe\* NVMe or SATA SSD drive that conforms to a 22110 (110 mm) or 2280 (80 mm) form factor.

### **Required Tools and Supplies**

- M.2 SSD
- Anti-static wrist strap and conductive workbench pad (recommended)
- Phillips\* head screwdriver #1

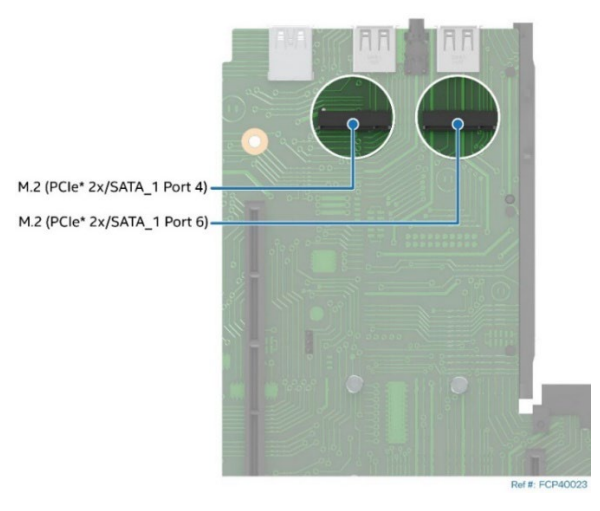

**Figure 60. M.2 SSD Connector Location**

<span id="page-55-0"></span>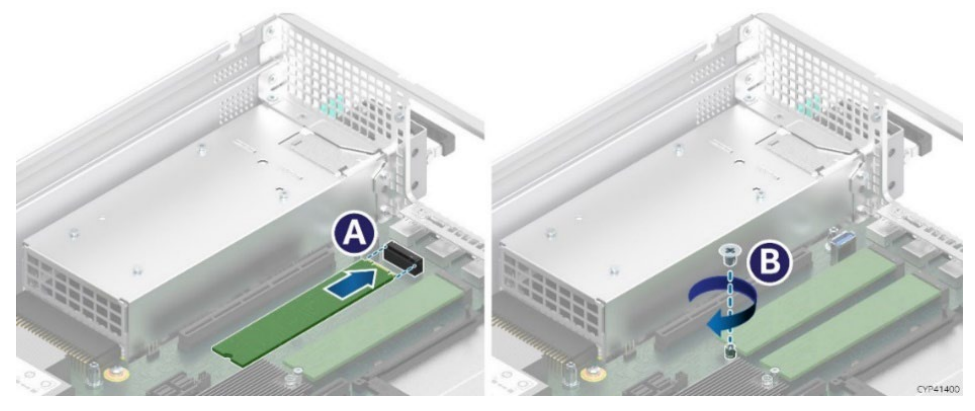

**Figure 61. M.2 SSD Installation**

- 1. Power off the system and disconnect the system power cords.
- 2. Remove the system top cover (see Section [2.2.1\)](#page-21-0).
- 3. Remove the air duct (see Section [2.3.1\)](#page-24-0).
- 4. Remove the PCIe riser card assembly from Riser Slot #1 (see Section [3.5.1\)](#page-41-1).
- <span id="page-55-1"></span>5. Locate the M.2 connectors towards the back edge of the server board (see [Figure 60\)](#page-55-0).
- <span id="page-55-2"></span>6. Position and install the onboard M.2 mounting stand-off at the appropriate location to match the length of the selected M.2 SSD.
- 7. Align the notch within the SSD edge connector with the key in the server board M.2 connector.
- 8. Insert the SSD into the connector (see Letter A).
- 9. Using the fastener screw, secure the SSD to the M.2 mounting stand-off on the server board. See letter B. Tighten to 1.5 in-lb.
- 10. Repeat steps [5–](#page-55-1)[6](#page-55-2) for M.2 Port 6, if needed.
- 11. Reinstall the PCIe\* riser card assembly to Riser Slot #1 (see Section [3.5.4\)](#page-43-1).
- 12. Reinstall the air duct (see Section [2.3.2\)](#page-26-0).

13. Reinstall the system top cover (see Section [2.2.2\)](#page-22-1).

## **3.9 Intel Accessory Kit (iPC CYPCBLINTSTKIT) Installation–Internal Fixed Mount SATA SSD Accessory Kit**

#### **Required Tools and Supplies**

- Intel Accessory Kit (iPC CYPCBLINTSTKIT)
- SATA SSD (1 or 2)
- Anti-static wrist strap and conductive workbench pad (recommended)
- Phillips\* head screwdriver #1

Intel Accessory Kit (iPC) CYPCBLINTSTKIT provides the option of installing up to two internal fixed mount SATA SSD within the chassis. The accessory includes:

- Power cable for internal SATA SSDs
- Mini SAS HD to 7-pin SATA connector cable
- Internal SATA SSD bracket
- SSD and bracket mounting hardware
- 1. Locate and unpack the accessory kit.
- 2. Power off and unplug the power cords from the system
- 3. Remove the system top covers (see Sectio[n 2.2.1\)](#page-21-0).
- 4. Remove the air duct (see Section [2.3.1\)](#page-24-0).

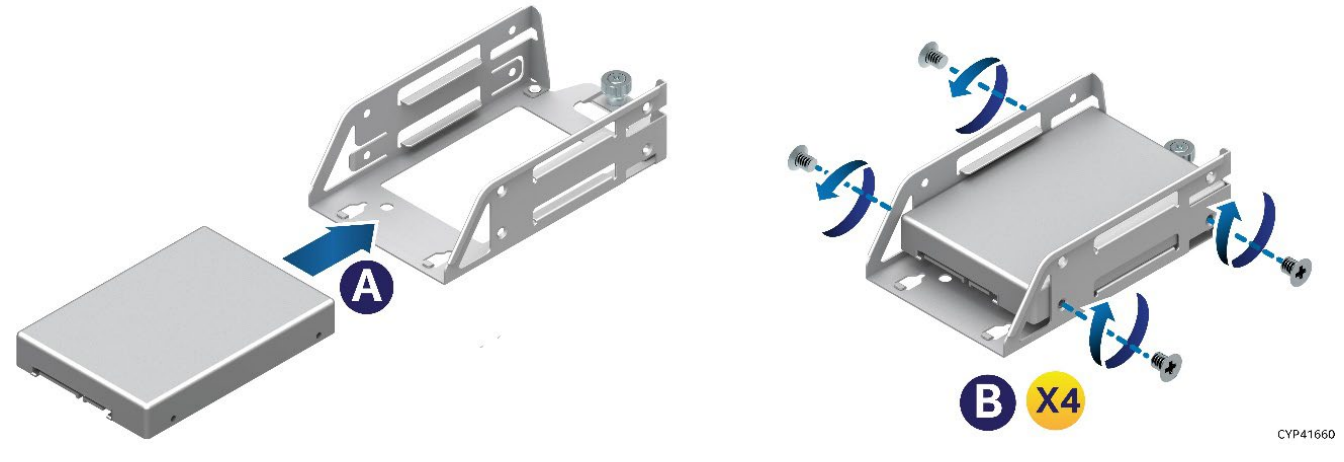

**Figure 62. Internal Fixed Mount SSD Bracket Assembly**

- 5. Insert a 2.5" SSD into the drive bracket (see Letter A). Drive connectors should be facing away from the thumbscrew.
- <span id="page-56-0"></span>6. Using four (4) screws secure the SSD to the drive bracket (see Letter B). Tighten to 8 in-lb.
- 7. Repeat steps 5[–6](#page-56-0) if installing another 2.5" SSD.

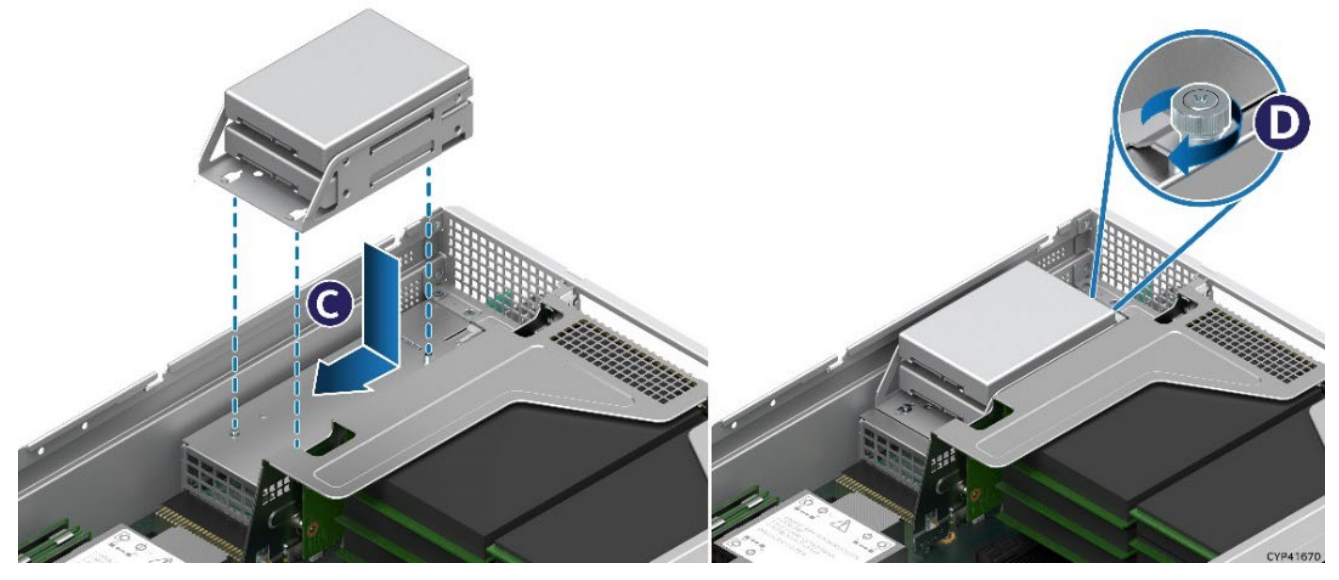

**Figure 63. Installing SSD Bracket**

- 8. Position the drive bracket over the left power supply bay such that all drive connectors are facing the front of the chassis
- 9. Place the key slots on the drive bracket over the alignment keys on the power supply bay and slide the drive bracket towards the front of the system (see Letter C).
- 10. Use the thumbscrew to secure the drive bracket to the power supply bay(See Letter D).
- 11. Connect power and SATA cables to the SSDs.

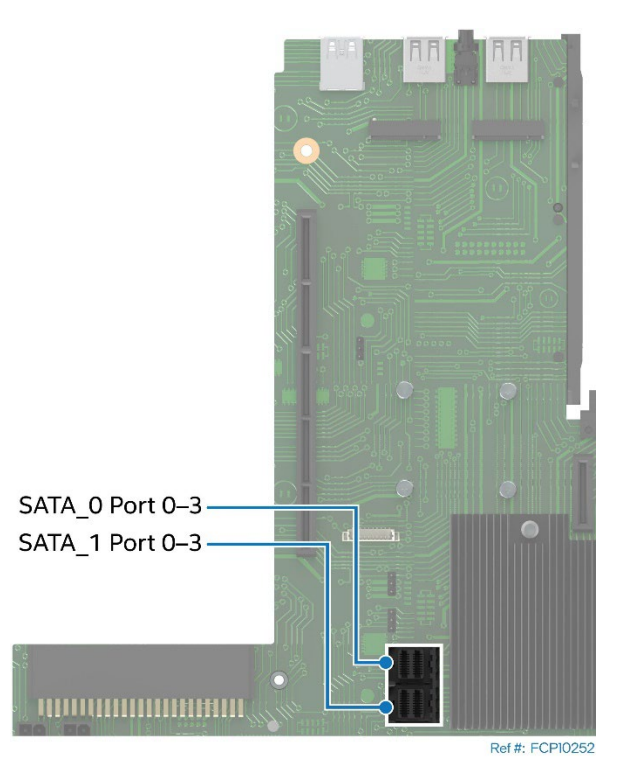

**Figure 64. SATA Ports on Server Board**

12. Connect the SATA cable to a Mini-SAS HD SATA connector on the server board

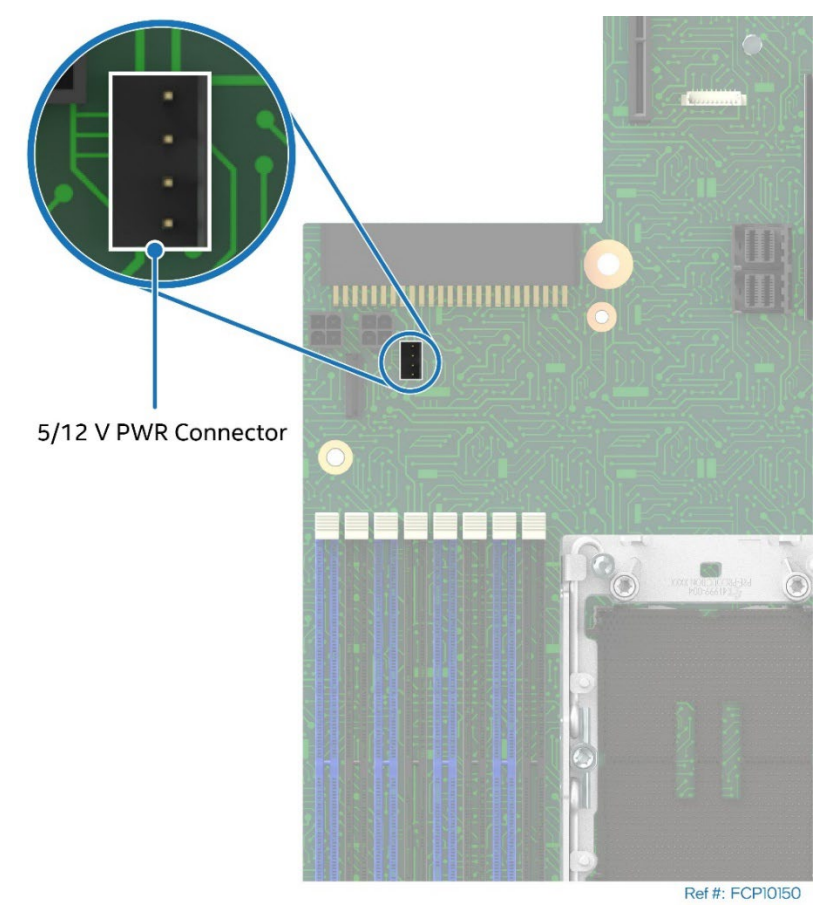

**Figure 65. Peripheral Power Connector Identification**

- 13. Connect the power cable to the 4-pin peripheral power connector on the server board.
- 14. Reinstall the air duct (see Section [2.3.2\)](#page-26-0).
- 15. Reinstall the system top cover (see Section [2.2.2\)](#page-22-1).

## **3.10 Trusted Platform Module (TPM) Installation**

This section provides instructions for the installation of a Trusted Platform Module (TPM). Refer to the *Intel® Server M50FCP Family Configuration Guide* for available options.

#### **Required Tools and Supplies**

- Intel<sup>®</sup> TPM accessory kit
- Anti-static wrist strap and conductive workbench pad (recommended)
- Flat head screwdriver

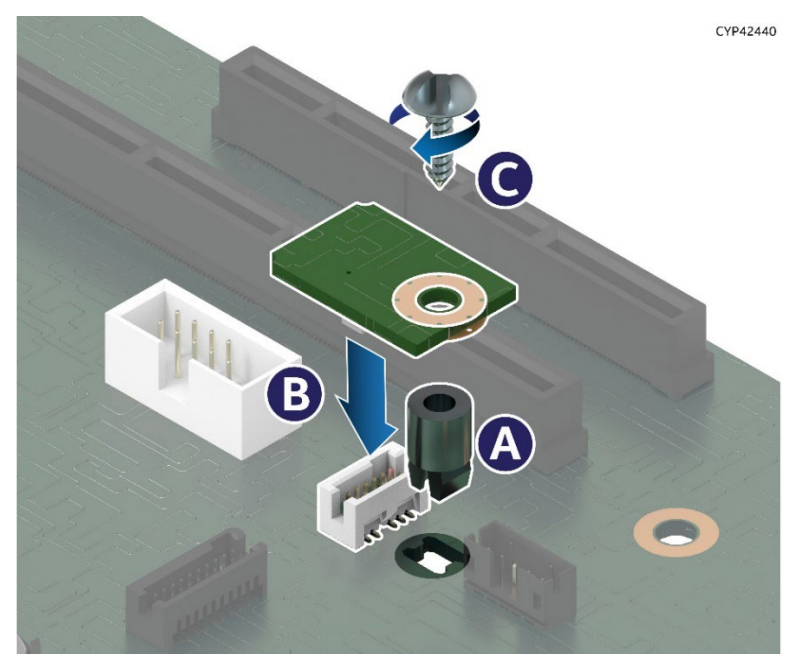

**Figure 66. Trusted Platform Module (TPM) Installation**

- 1. Power off the system and disconnect the system power cords.
- 2. Remove the system top cover (see Section [2.2.1\)](#page-21-0).
- 3. Remove the air duct (see Section [2.3.1\)](#page-24-0)
- 4. Locate and carefully unpack the TPM kit contents.
- 5. Locate the TPM module connector on the server board.
- 6. Insert the plastic stand-off into the server board mounting hole (see Letter A).
- 7. Place the TPM module over the connector and confirm the orientation of the module.
- 8. Press the module down onto the connector (see Letter B).
- 9. Secure the TPM module to the stand-off with either the standard screw or the tamper resistant screw (see Letter C).

**Note:** As a security feature that deters unauthorized removal of the TPM from the server board, Intel recommends using the tamper resistant screw type. Once installed, its removal is exceedingly difficult.

- 10. Reinstall the air duct (see Section [2.3.2\)](#page-26-0).
- 11. Reinstall the system top cover (see Section [2.2.2\)](#page-22-1).

## **3.11 Intel® RAID Maintenance Free Backup Unit (RMFBU) and Mounting Bracket Installation**

The Intel® Server System M50FCP2UR has support for the installation of multiple Intel® RAID Maintenance Free Backup Units (RMFBU). In systems supporting 2.5" front drives, the system can support the installation for up to three RMFBUs. In systems supporting 3.5" front drives, the system can support the installation for up to two RMFBUs.

This section provides instructions to install an RMFBU assembly into the system. See the *Intel® Server M50FCP Family configuration Guide* for available options.

## **Required Tools and Supplies**

- Intel RMFBU accessory kit
- Anti-static wrist strap and conductive workbench pad (recommended)
- Phillips\* head screwdriver #1

The RMFBU assembly has the following elements:

- RMFBU Mounting Plate
- RMFBU plastic housing
- RMFBU plastic housing latch
- RMFBU super-capacitor

The RMFBU mounting plate and housing assembly are installed in between the system fans and hot-swap backplane.

The following three elements need to be assembled before attaching them to the mounting plate.

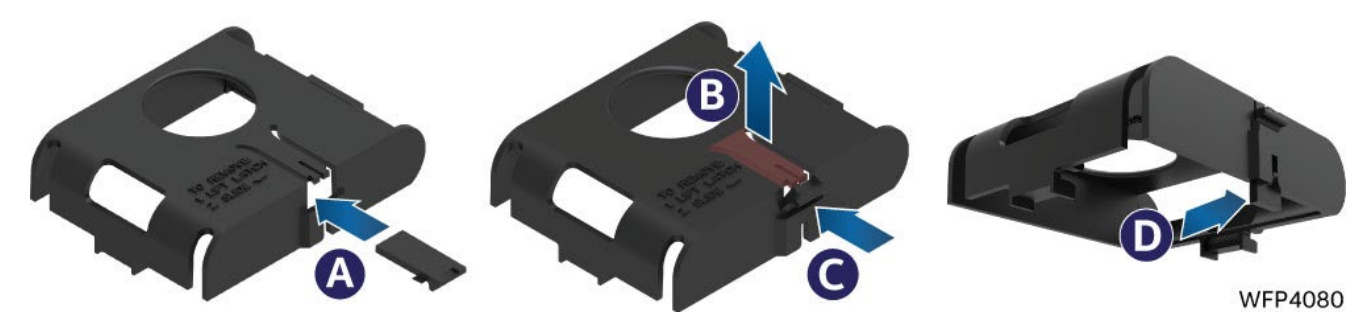

**Figure 67. Installing Latch on the Plastic Case**

- 1. Insert the plastic housing latch into the opening on the plastic housing (see Letter A).
- 2. Carefully lift on the latch holder (see Letter B) and insert the latch into the opening until it clicks into place (see Letter C).
- 3. Slide the latch until it is aligned vertically (see Letter D).

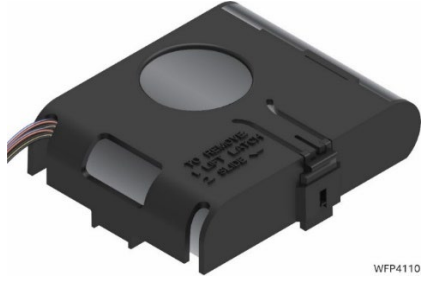

**Figure 68. Insert Super Cap** 

- 4. Insert the RMFBU super capacitor into the plastic housing with the cable protruding out from one of the cable routing openings. Choose the opening that results in the best cable routing to the RAID module.
- 5. If the system is powered on, power off the system and disconnect the system power cords.
- 6. Remove the system top cover (see Sectio[n 2.2.1\)](#page-21-0).
- 7. Remove the air duct (see Section [2.3.1\)](#page-24-0).

There are two mounting options for the RMFBU inside the chassis: In systems supporting 2.5" front drive bays, one RMFBU assembly can be mounted directly on to the chassis base in the area between the system fans and hot-swap backplane. In all system configurations, up to two RMFBU assemblies can be installed to the top side of the air duct.

#### **Mount to chassis base:**

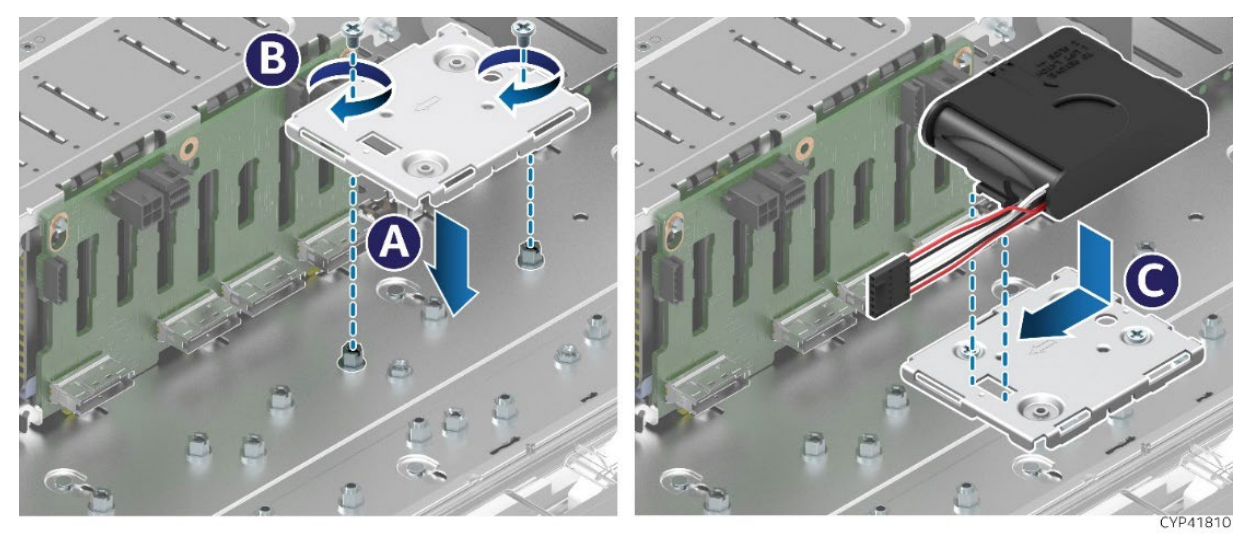

**Figure 69. Intel® RMFBU Mounting Bracket Installation–Chassis**

- 1. (If installed) Remove the cable clip from the chassis base by removing the two screws.
- 2. Locate the RMFBU mounting plate.
- 3. Align the two screw holes of the RMFBU mounting plate with the matching threaded holes on the chassis base (see Letter A).
- 4. Secure the RMFBU mounting bracket to the chassis base using two screws (see Letter B). Tighten to 5 in-lb.
- 5. Slide the RMFBU housing assembly in the direction as indicated on the mounting bracket (see Letter C) until the latch locks in place.
- 6. Attach RMFBU cables as required.
- 7. Reinstall the air duct (see Section [2.3.2\)](#page-26-0).
- 8. Reinstall the system top cover (see Section [2.2.2\)](#page-22-1).

#### **Mount to air duct:**

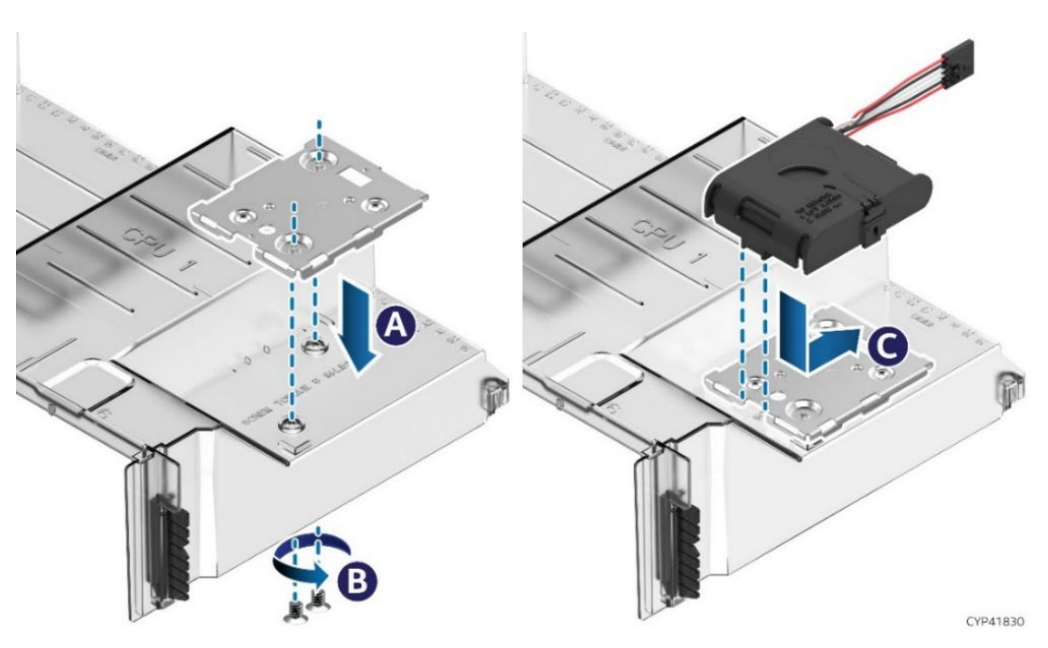

**Figure 70. Intel® RMFBU Mounting Bracket Installation - air duct**

- 1. Locate the RMFBU mounting plate.
- 2. Align the two screw holes of the RMFBU mounting plate with the matching holes on the air duct (see Letter A).
- 3. Carefully, from the underside of the air duct, secure the RMFBU mounting bracket to the air duct using two screws (see Letter B). Tighten to 5 in-lb.
- 4. Slide the RMFBU housing assembly in the direction as indicated on the mounting bracket (see Letter C) until the latch locks in place.
- 5. Reinstall the air duct (see Section [2.3.2\)](#page-26-0).
- 6. Attach RMFBU cables as required.
- 7. Reinstall the system top cover (see Section [2.2.2\)](#page-22-1).

# **4. System Software Updates and Configuration**

The Intel® Server System M50FCP1UR includes a system software stack that consists of:

- CPLD
- System BIOS
- Baseboard Management Controller (BMC) firmware
- Intel<sup>®</sup> Management Engine (Intel® ME) firmware
- FRU data

Together, they configure and manage features and functions of the server system. A full software stack is installed during the system manufacturing process but may not be the latest available version. Intel highly recommends updating the system software stack to the latest available version for optimal performance and system reliability. A System Update Package (SUP) containing the latest available system software stack can be downloaded from the following Intel website: [http://downloadcenter.intel.com.](http://downloadcenter.intel.com/)

See the following Intel documents for more in-depth information about the system software stack and their functions:

- BIOS Firmware External Product Specification (EPS)–Intel NDA required
- Integrated Baseboard Management Controller Firmware External Product Specification (EPS)–Intel NDA Required

For guidelines and overview on BIOS Boot Menu, Setup, and hot keys, see the *Intel® Server Board M50FCP2SBSTD Technical Product Specification.*

## **4.1 Software License Key Management**

Intel offers two different Software License Activation key types – one for enabling the Advanced Server Management Features and one for enabling Intel® VROC for NVMe.

Purchasing an optional Advanced System Management product key (iPC **ADVSYSMGMTKEY**) allows the following advanced system management features to be enabled:

- Virtual KVM over HTML5
- Virtual Media Local Image Redirection
- Virtual Media shared files and folders redirection
- Out-of-band hardware RAID Management for latest Intel® RAID cards
- Included single system license for Intel® Data Center Manager (Intel® DCM)

Intel® VROC for NVMe is an optional feature and must be activated before it can be used for NVMe RAID configurations.

The following Intel® VROC for NVMe License Activation key options are available:

- Standard Intel® VROC Key (iPC **VROCSTANKEY**) (RAID 0, 1, 10)
- Premium Intel® VROC Key (iPC **VROCPREMKEY**) (RAID 0, 1, 10, 5)

For more information, see the *Intel® Server Board M50FCP2SBSTD Technical Product Specification.* 

## **4.2 Ordering Software License Key**

There are two options available to order a software license key:

- **CTO/L9:** When ordering a fully integrated system from Intel using its on-line Configure-to-Order (CTO) tool, select the required license key (**AdvSysMgmtKey, VROCStanKey** or **VROCPremKey**) as an additional option. The Intel factory will then upload the license key onto the system during the system integration process.
- **Add-on Accessory:** A software license key can be ordered separately from the system as an add-on accessory. This option requires that the license key be manually installed on the system. See the following sections for complete ordering and installation instructions.

## **4.3 Order and Register a License Key as an Add-on Accessory (Not via CTO)**

- 1. Place an order for the required software license key with electronic delivery. Intel Product Codes: **ADVSYSMGMTKEY** for the Advanced System Management (ASM) Key **VROCSTANKEY** for the Intel® Virtual RAID on CPU Standard Software Key **VROCPREMKEY** for the Intel® Virtual RAID on CPU Premium Software Key
- 2. Receive an email with instructions to download the product key.
- 3. From the email, Click the **Register** link (see [Figure 71\)](#page-64-0) to go to <https://servertools.intel.com/registration>

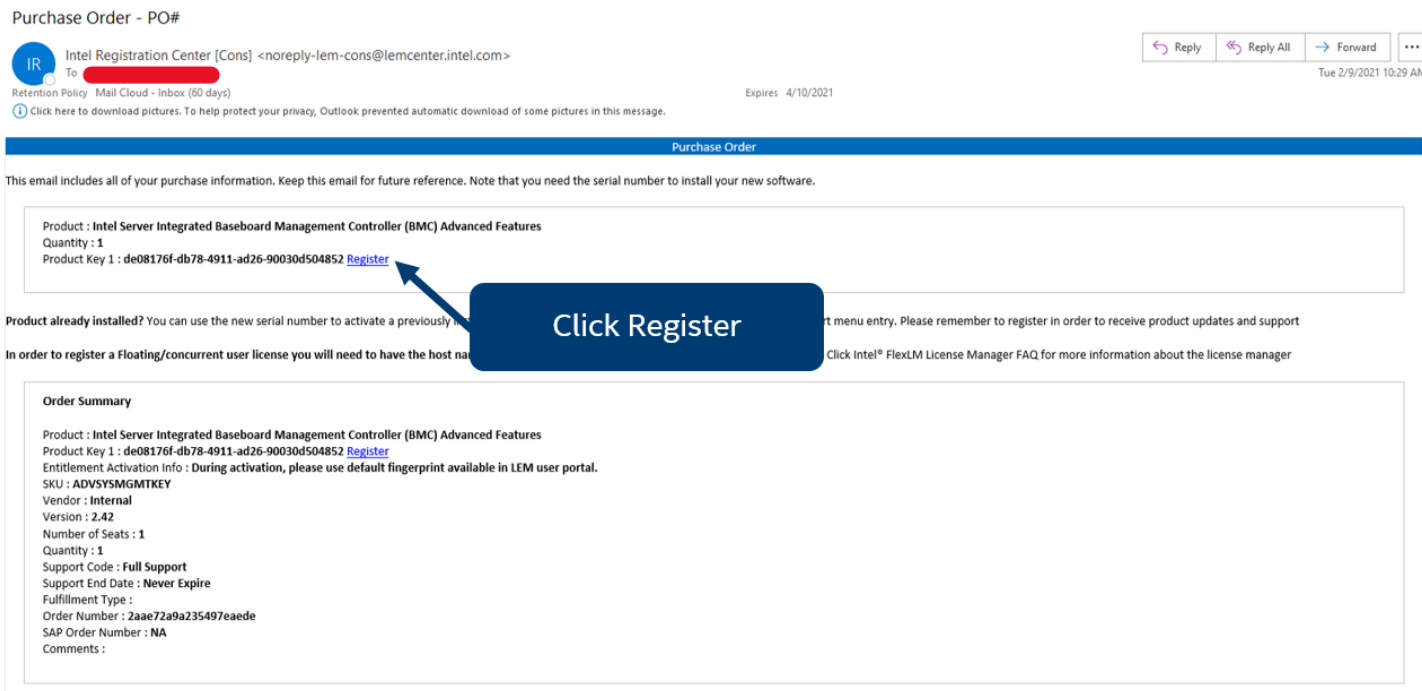

#### **Figure 71. Example Email**

<span id="page-64-0"></span>4. Login using an existing Intel account or create a new one. An email address is required

5. On the Registration Screen, Click the "Register Product Key" button to register the pre-entered license key number (see [Figure 72\)](#page-65-0)

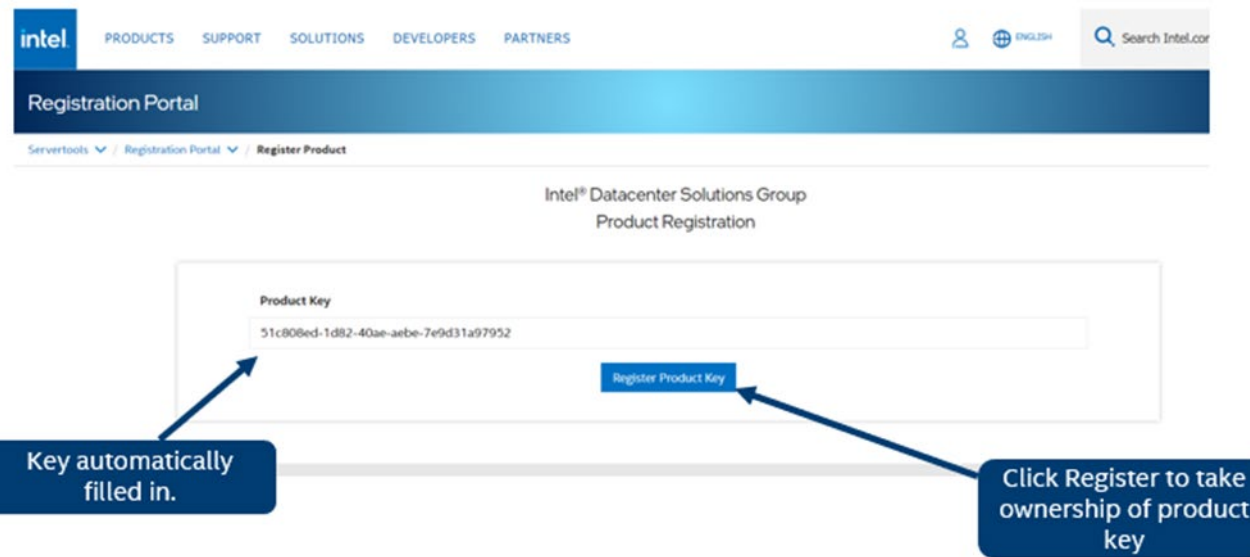

#### **Figure 72. Register Key**

<span id="page-65-0"></span>6. Enter the number of Advanced System Management (ASM) licenses needed. It must be equal or less that the quantity available displayed on the right corner of the screen. Click on the "Generate License(s)" bottom to download the single license file. (see [Figure 73\)](#page-65-1)

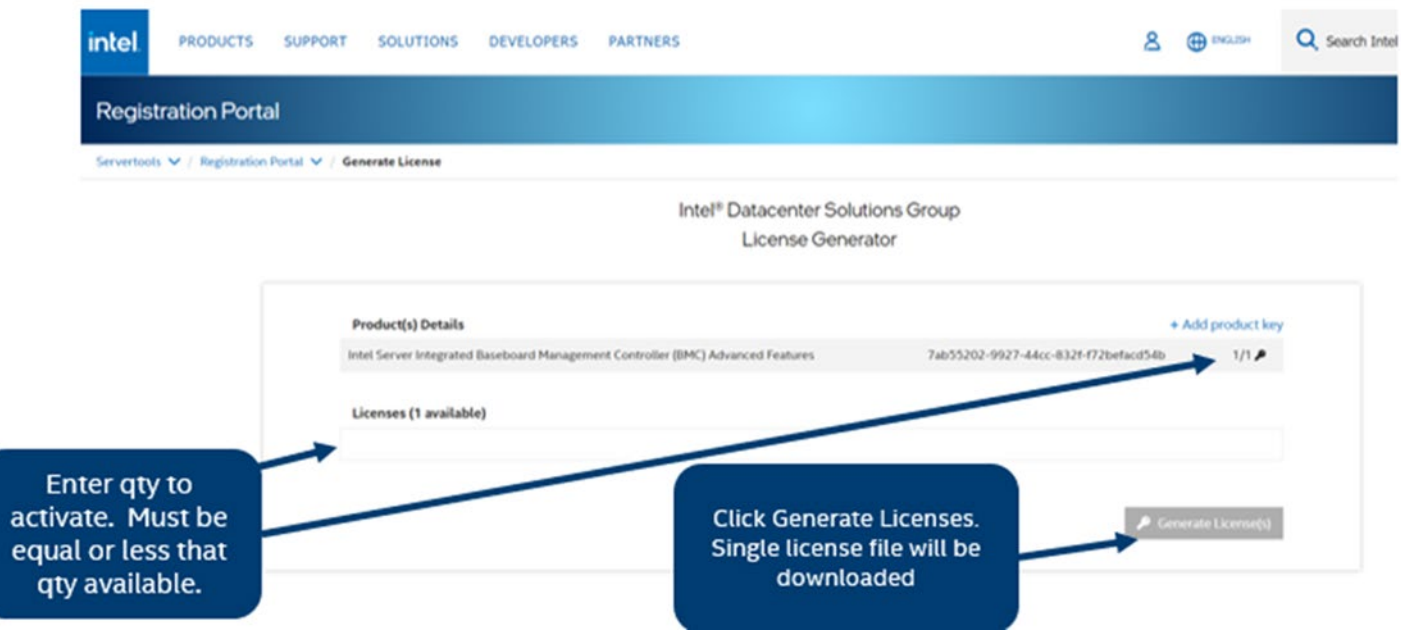

**Figure 73. Activate Key for Advanced System Management (ASM) Key**

<span id="page-65-1"></span>**Note:** Only single license file per order is needed to activate multiple systems. If any key or email is lost, Intel can generate new product keys as needed.

- 7. To activate the license for either **VROCSTANKEY** or **VROCPREMKEY**:
	- o Collect the board serial number. There are several ways to get the board serial number, e.g., barcode label attached to the board, BMC web console, Redfish/IPMI API's and utilities.
	- $\circ$  Multiple board serial numbers can be entered in the text box or by uploading a .JSON file with the list. Only a single license file will be downloaded. This single license file will work with all systems that match one of the serial numbers. (see [Figure 74\)](#page-66-0)

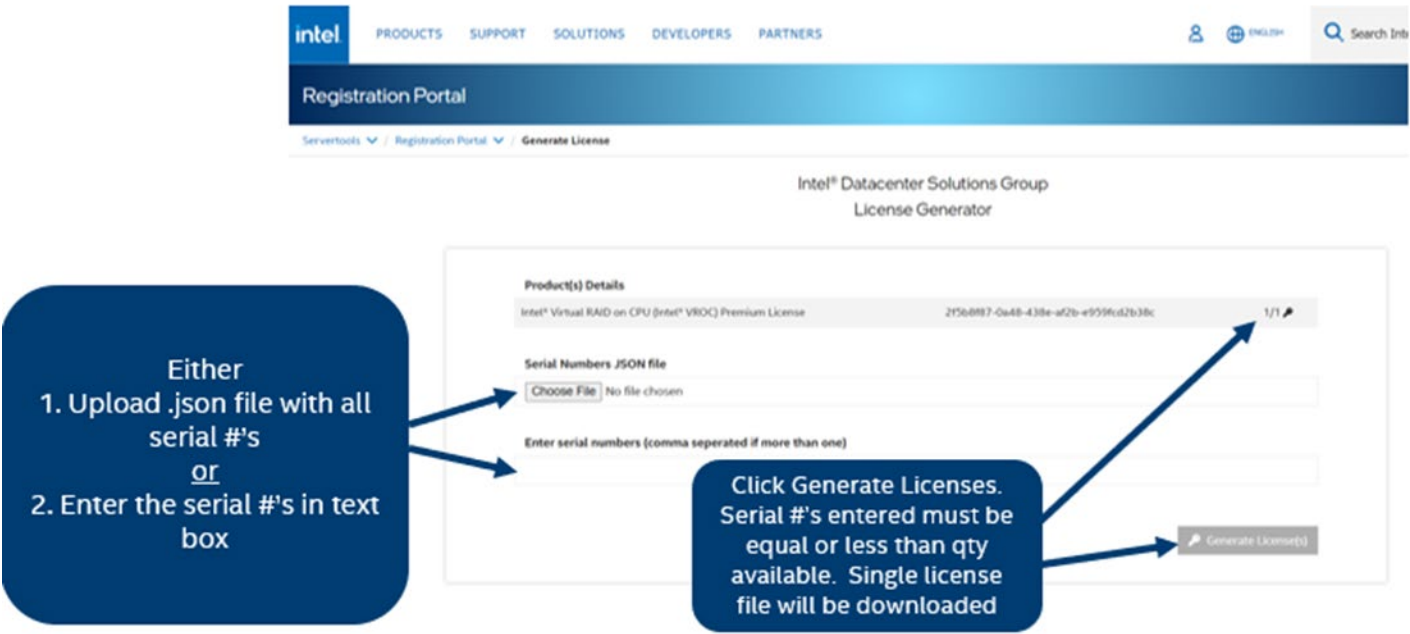

#### <span id="page-66-0"></span>**Figure 74. Activate Key for Intel® Virtual RAID on CPU Standard/Premium Software Key**

 $\circ$  If using file to upload serial numbers (vs. text box), the following is the JSON format that should be in the file:

> { "serialNumbers": ["SERIAL1","SERIAL2","SERIAL3"]}

Click on "Generate License(s)" bottom to download the single license file. The quantity of the board serial numbers entered must be equal or less than the quantity available displayed on the right corner of the screen.

**Note:** Make sure to enter the board serial number NOT the product serial number. Only one of the two methods either the JSON file or the text box is accepted. The license file will work with all systems that match one of the board serial numbers. If any key or email is lost, Intel can generate new product keys as needed.

8. Upload the license key file to the BMC.

## **4.4 Software License Key Installation**

Three available options can be used to upload a software license onto a server:

- Integrated BMC Web Console
- Intel<sup>®</sup> Server Configuration Utility
- Redfish\* Interface

## **4.4.1 Installation Using the Integrated BMC Web Console**

The following procedure may be used to upload and confirm activation of a software license key. The example below illustrates the process of uploading the Advanced System Management (ASM) license using the Integrated BMC Web Console. The same process can be used to upload a VROC software license key.

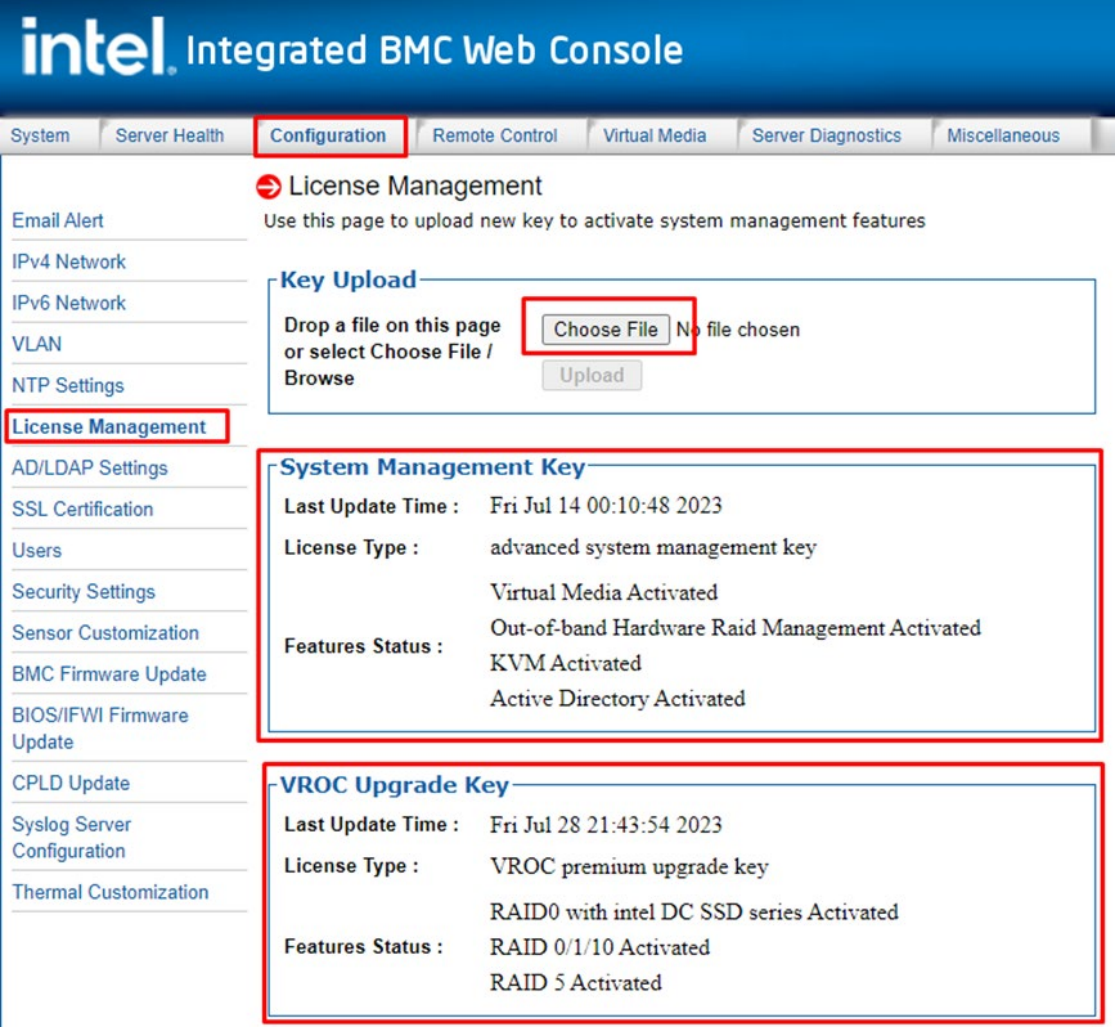

#### **Figure 75. Integrated BMC Web Console Advanced System Management Key Page**

- 1. Login to the Integrated BMC Web Console
- 2. Navigate to the **Configuration** > **License Management** page
- 3. Click the **Choose File** button to select the license key file
- 4. Select the **.v2c** license key file, then click the **Open** button
- 5. Click the **Upload** button to upload the ASM License Key or VROC software License key to the BMC
- 6. The **System Management Key/VROC Upgrade Key** section will show the license type and activated features

7. Navigate back to the **System** Tab. On the **System Information** page, view the **System Summary** information box to confirm the **Advanced Management Key** was successfully **Activated**.

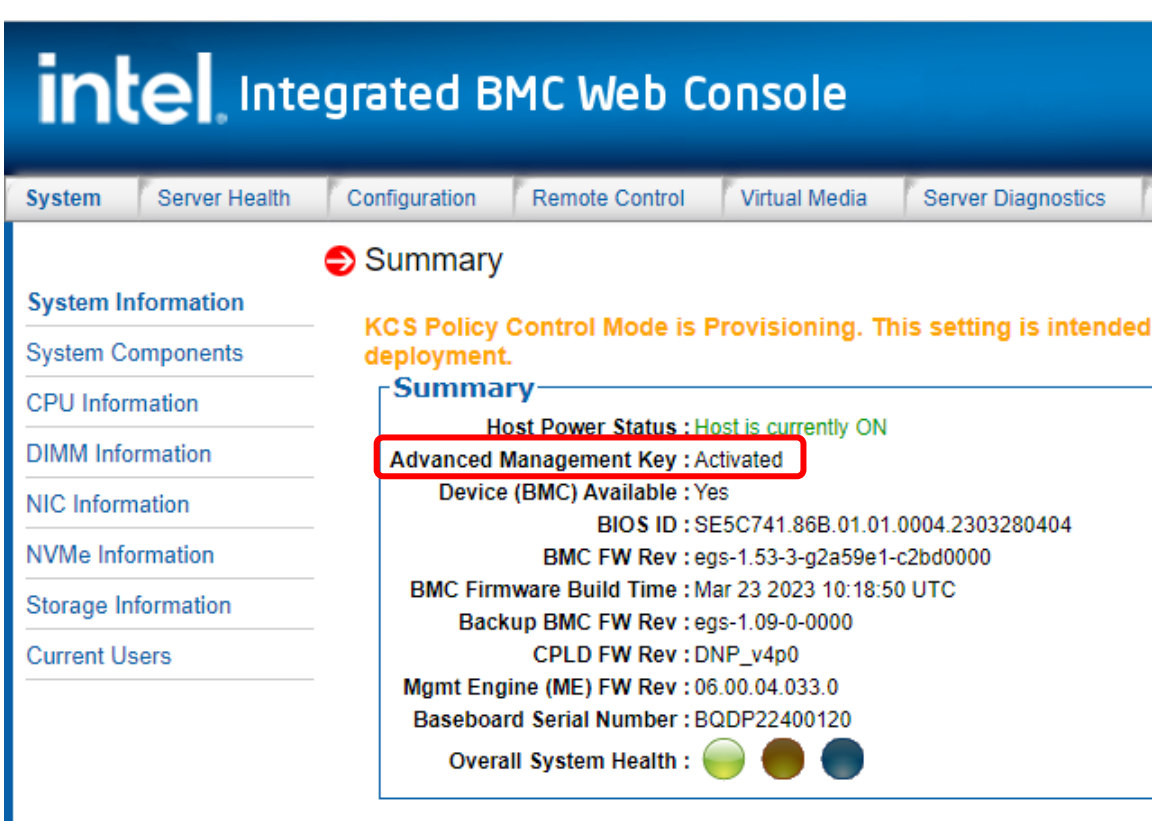

#### **Figure 76. BMC Web Console System Information Page**

#### **4.4.2 Installation Using the Intel® Server Configuration Utility**

The following procedure may be used to upload and confirm activation of the license keys using the syscfg command line utility.

To download the latest utility package, go to<https://downloadcenter.intel.com/> and search for the "Intel Server Configuration Utility".

Prerequisites:

- Ensure the user has Administrator or Root privileges for the chosen operating system
- Ensure the KCS Policy Control Mode is set to "**Provisioning**"

Procedure:

- 1. Install the Intel® Server Configuration Utility on to the target server system. See the Intel® Server Configuration Utility User Guide for installation instructions.
- 2. Navigate to the sub-directory where the Server Configuration Utility was installed
- 3. From a command prompt run the following command

#### *syscfg /lic <key file name>*

where "file name" can be just the name of the license file if copied to the same directory as the syscfg command file, or the complete path of where the license key was copied can be entered along with the file name.

The example below illustrates the process of uploading the VROC standard software license key. The same process can be used to upload the Advanced Server Management license key.

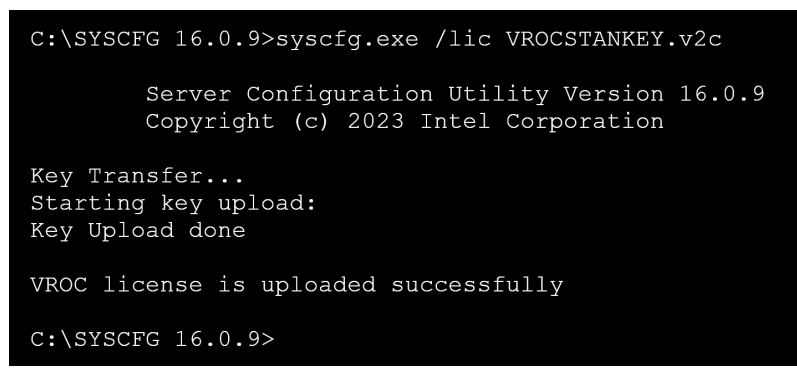

**Figure 77. Upload VROC Standard License Key Using SYSCFG Utility**

4. To confirm activation of the VROC license key, type the following command: *syscfg /d lic*

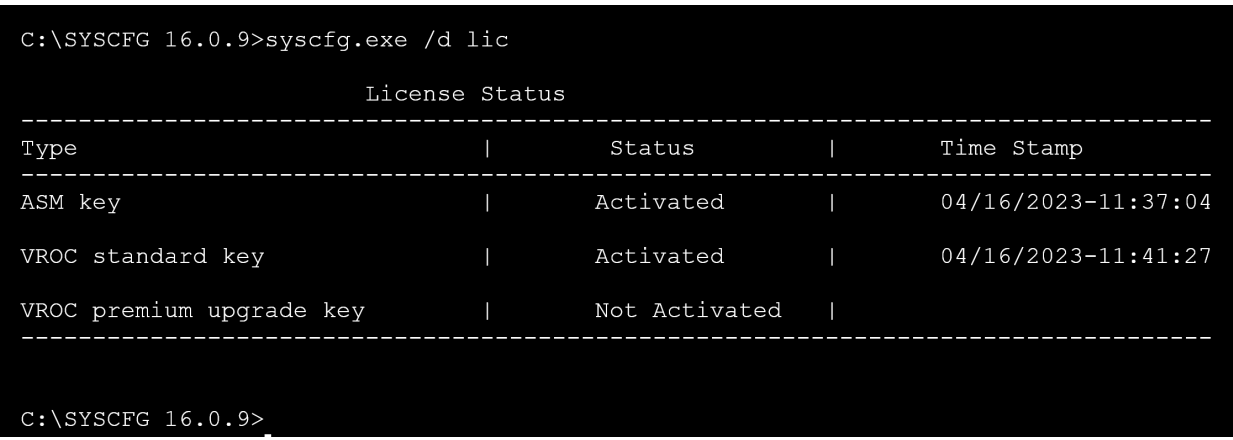

#### **Figure 78. Confirm Activation of VROC Standard License Key Using SYSCFG Utility**

#### **4.4.3 Installation Using Redfish\***

The following steps may be used to upload and confirm activation of a software license key using Redfish\*.

Prerequisites:

• If not already present, install the "curl" and "grep" utilities onto the system from which the commands will be run.

Issue the following command to upload a software license key to the BMC

curl -k -u **username**:**password** https://**BMC\_IP**/redfish/v1/UpdateService/SoftwareInventory/LicenseManagement/Actions/Oem/Inte l.Oem.Upload -H "Content-Type: multipart/form-data" -F "updateFile=@**filepath**" -X POST

Notes:

- The command line above is a single command line
- username:password in the command line above should be replaced with the name of the user and their password

See the example below where:

• username = admin

- password = password
- BMC\_IP = 192.168.0.102
- filepath = VROCPREMKEY.v2c

```
C:\SYSCFG 16.0.9>curl -k -u admin:password<br>https://192.168.0.102/redfish/v1/UpdateService/SoftwareInventory/LicenseManagement/Actions/Oem/Intel.Oem.Upload -H
"Content-Type: multipart/form-data" -F "file=@VROCPREMKEY.v2c"-X POST
   "@odata.id": "/redfish/v1/TaskService/Tasks/2",
  "@odata.type": "#Task.v1 4 3.Task",
  "Id": "2",<br>"Id": "2",<br>"TaskState": "Running",
   "TaskStatus": "OK"
C:\SYSCFG 16.0.9>
```
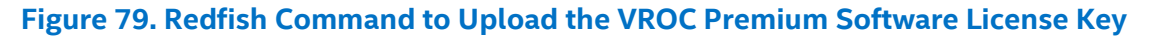

Issue the following command to verify the activation status of the license keys.

curl -k -u **username**:**password**

https://**BMC\_IP**/redfish/v1/UpdateService/SoftwareInventory/LicenseManagement#Oem/LicenseInve ntory/Licenses -H "content-type: application/json" -X GET | grep -A1 LicenseStatus

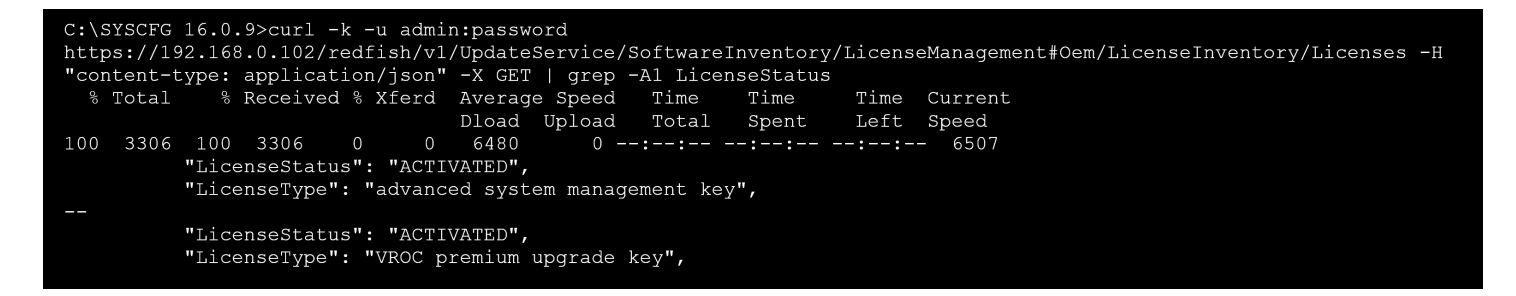

**Figure 80. Redfish Command to verify the activation status of the VROC Software License Key**

# **5. System Service–System Features Overview**

This chapter provides service personnel a reference to identify and locate the features associated with the Intel® Server System M50FCP2UR. For more information, refer to the *Intel® Server System M50FCP2UR Technical Product Specifications.*

## **5.1 Front Drive Bay Options**

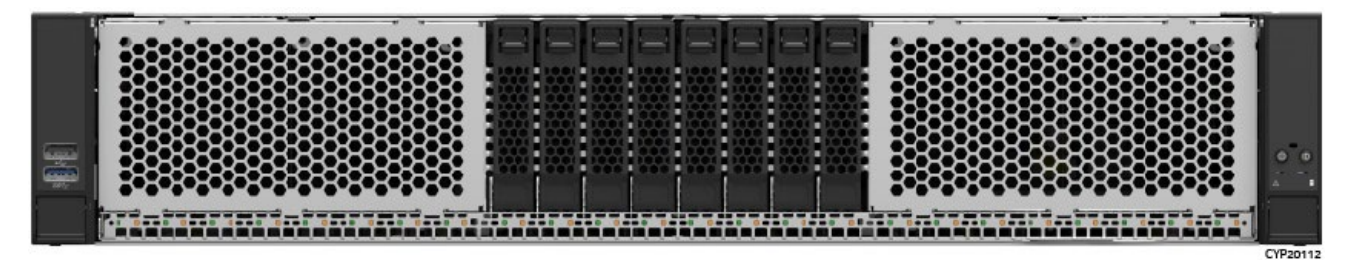

**Figure 81. 8 x 2.5" Front Drive Bay Configuration–M50FCP2UR208**

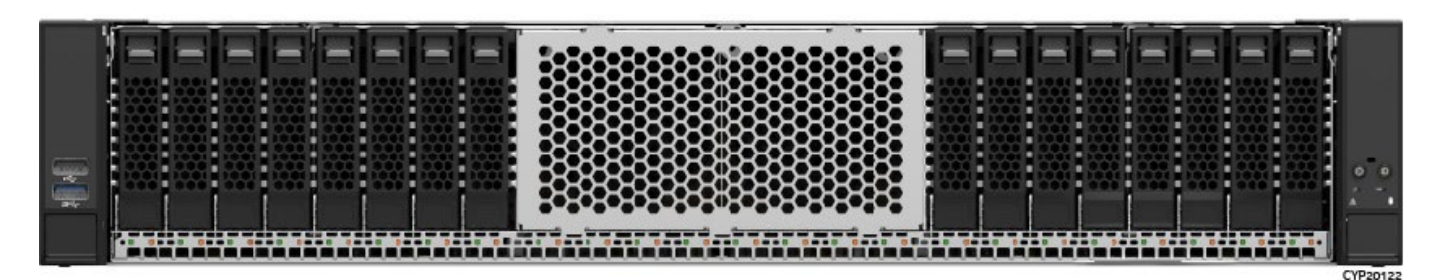

**Figure 82. 16 x 2.5" Front Drive Bay Configuration (M50FCP2UR208 with optional accessories)**

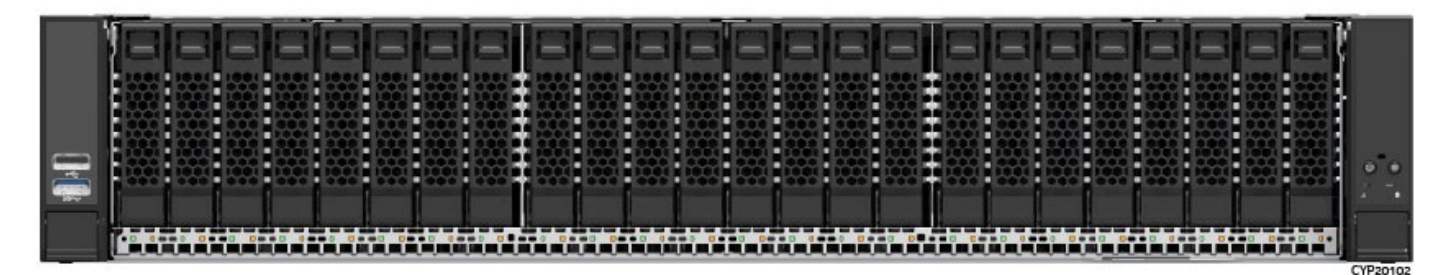

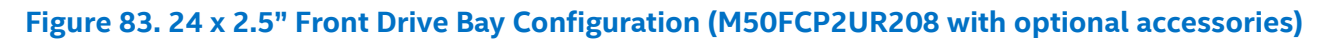

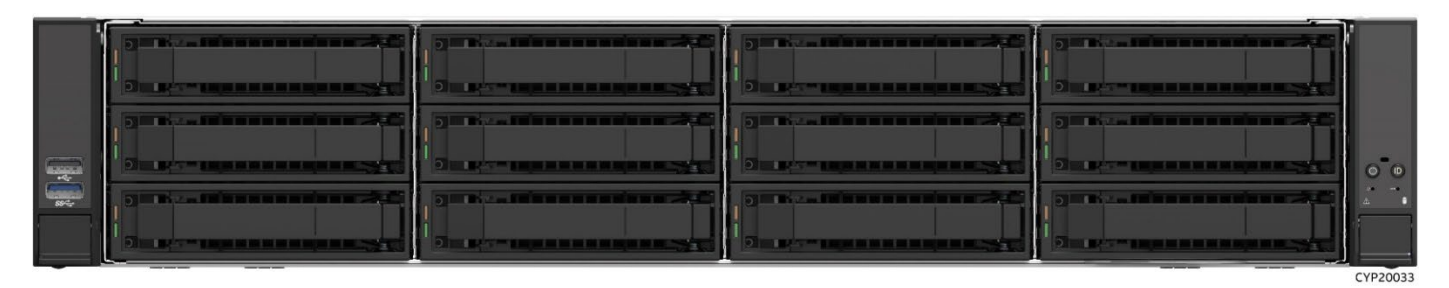

**Figure 84. 12 x 3.5" Front Drive Bay Configuration–M50FCP2UR312**
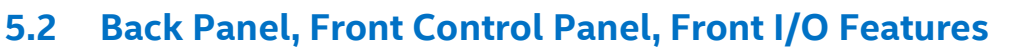

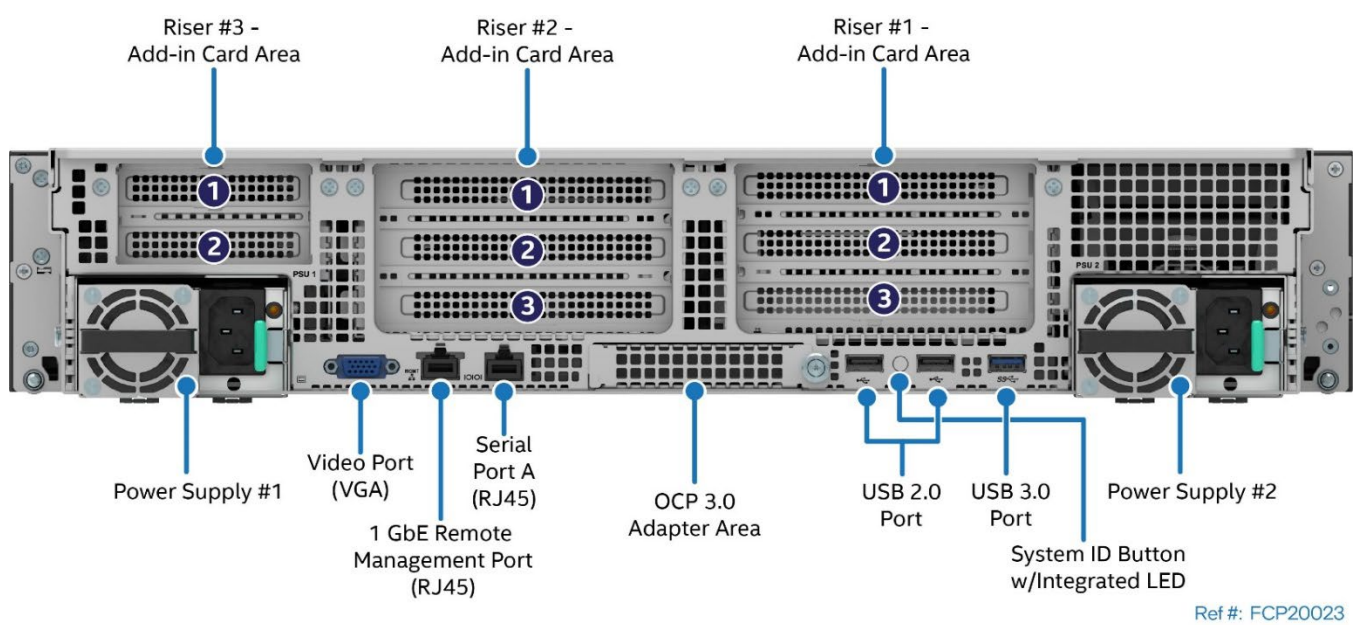

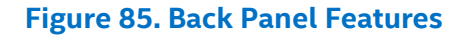

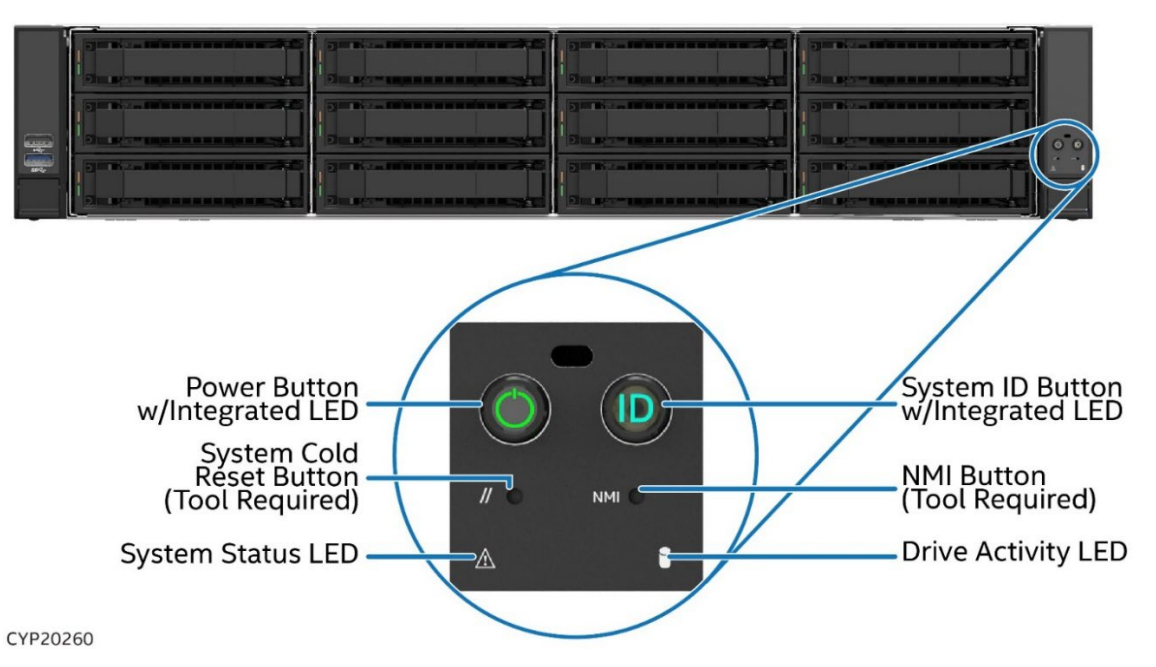

**Figure 86. Front Control Panel Features**

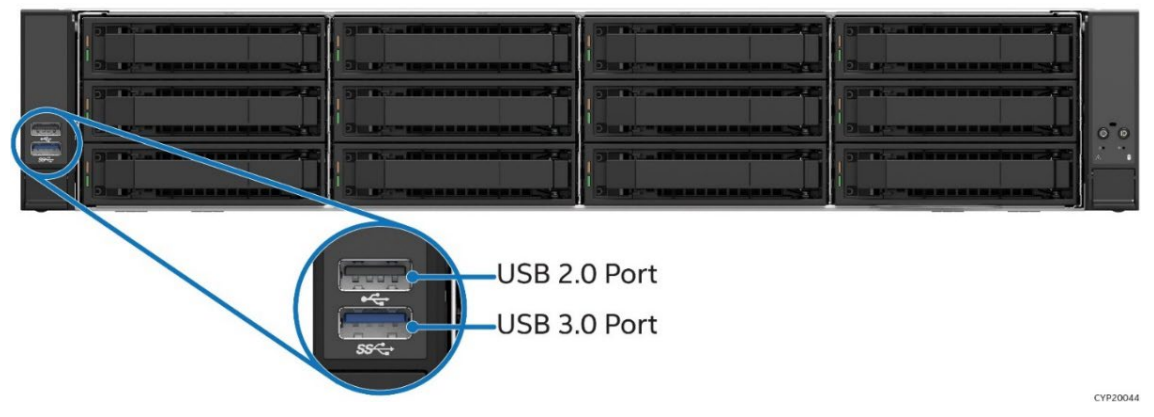

**Figure 87. Front I/O Features**

# **5.3 Drive Tray LED Identification**

The following figures show 2.5" and 3.5" drive bays. Two LEDs for each drive bay are: Amber Status LED and Green Activity LED. The following tables list the different LED states.

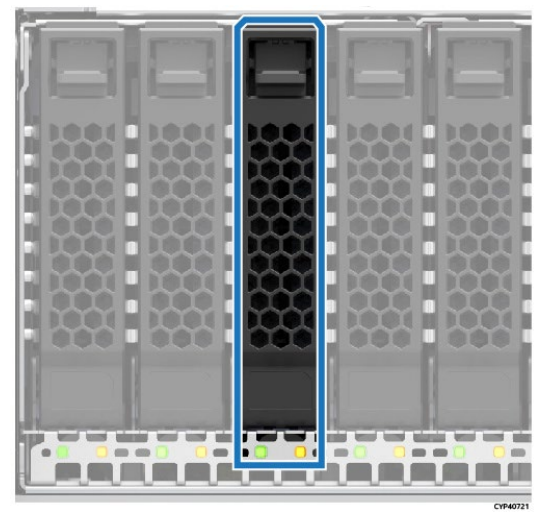

**2.5" Drive Bays 3.5" Drive Bays**

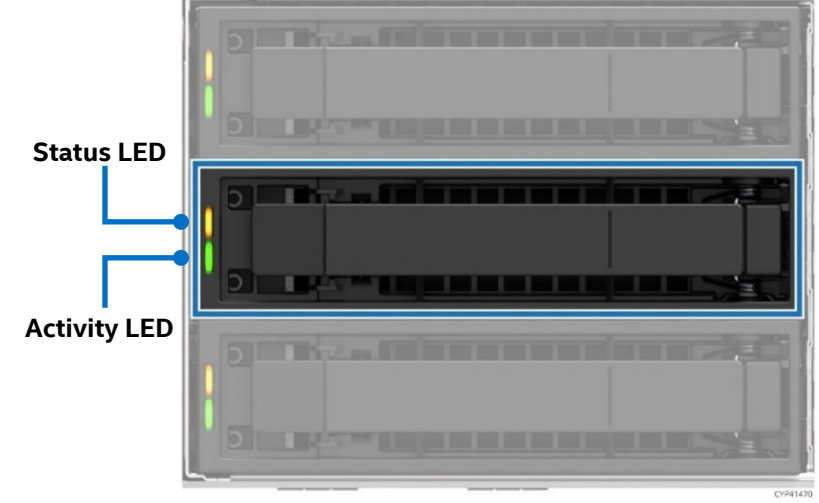

#### **Figure 88. Front Drive Bay Activity and Status LED Identification**

#### **Table 2. Drive Status LED States**

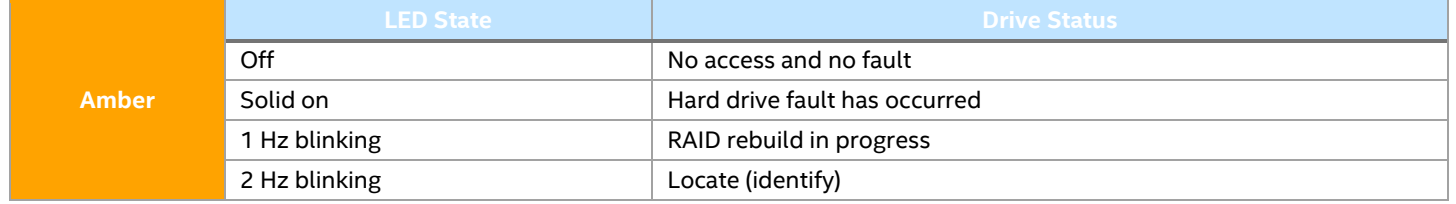

**Note:** These LED states are only supported with a RAID configuration. Non-RAID or unsupported RAID configurations do not have these LED states.

#### **Table 3. Drive Activity LED States**

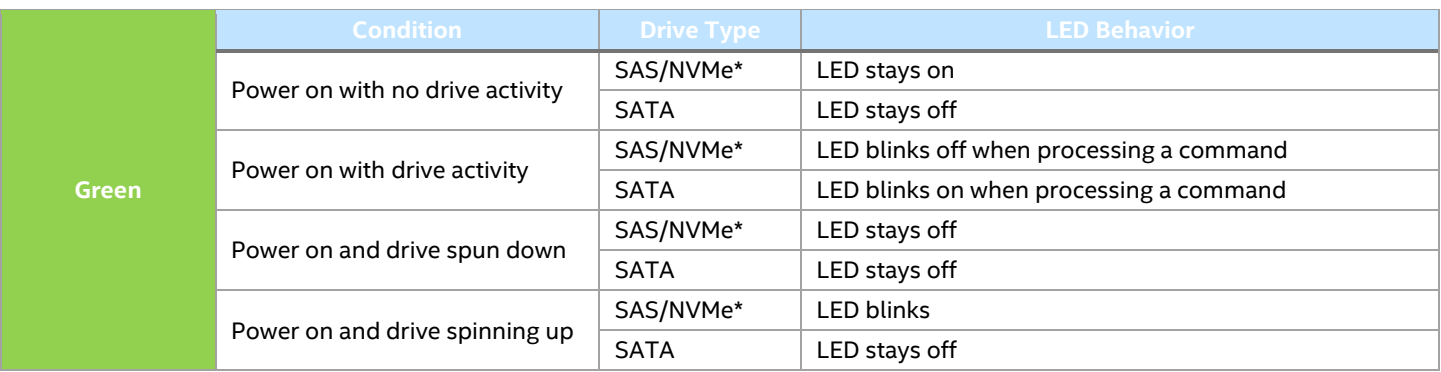

**Note:** The drive activity LED is driven by signals from the drive itself. Drive vendors may choose to operate the activity LED different from what is described in the above tables. If the activity LED on a given drive type behaves differently than what is described, customers should reference the drive vendor specifications. Refer to the specific drive model to determine the expected drive activity LED operation.

# **5.4 Server Board Features**

The following figure provides a general overview of the physical server board, identifying key feature and component locations.

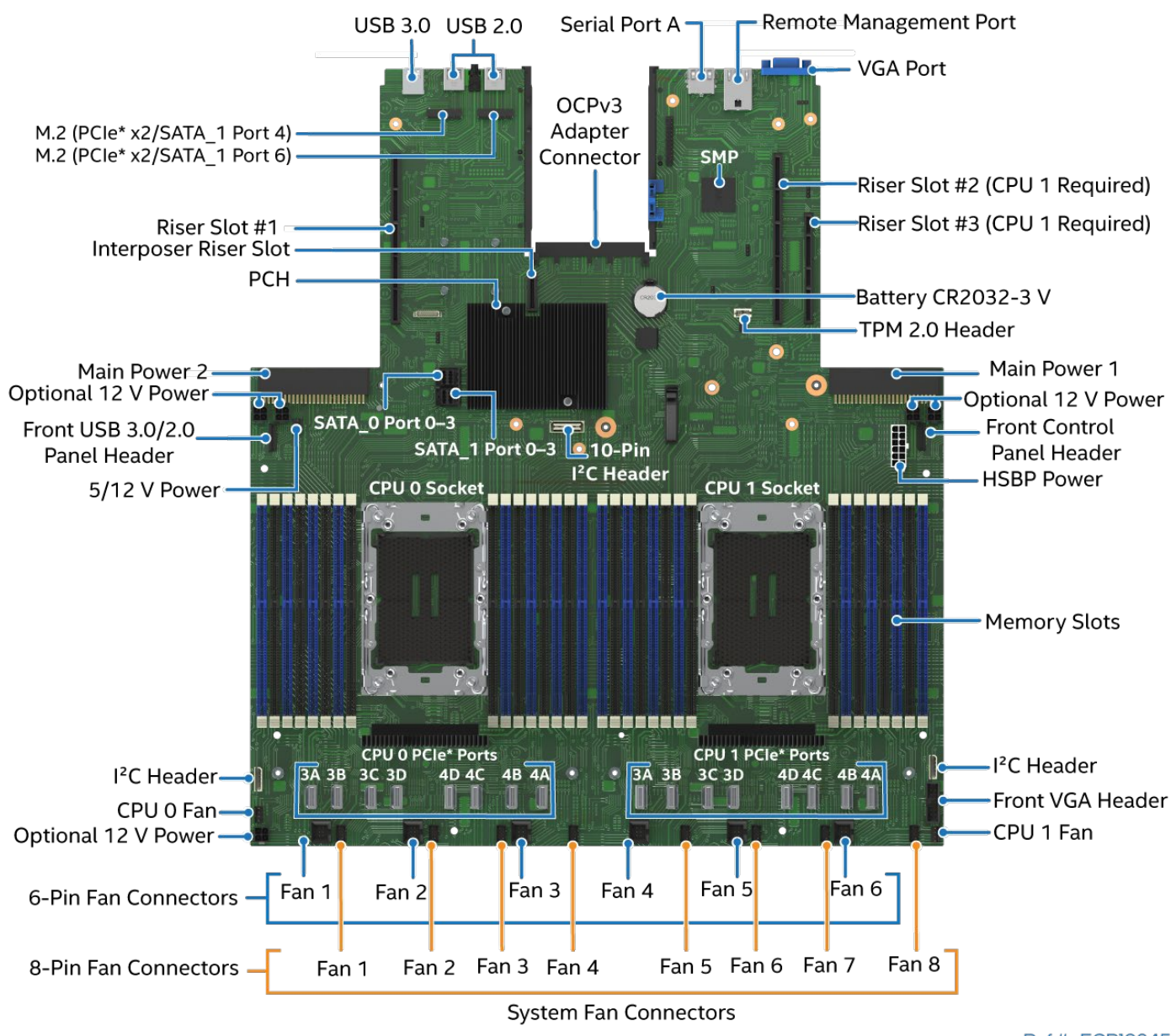

Ref #: FCP10245

**Figure 89. Intel® Server Board M50FCP2SBSTD Component / Feature Identification**

The server board includes LEDs to identify system status and/or indicate a component fault. The following figures identify the diagnostic LEDs and their location on the server board.

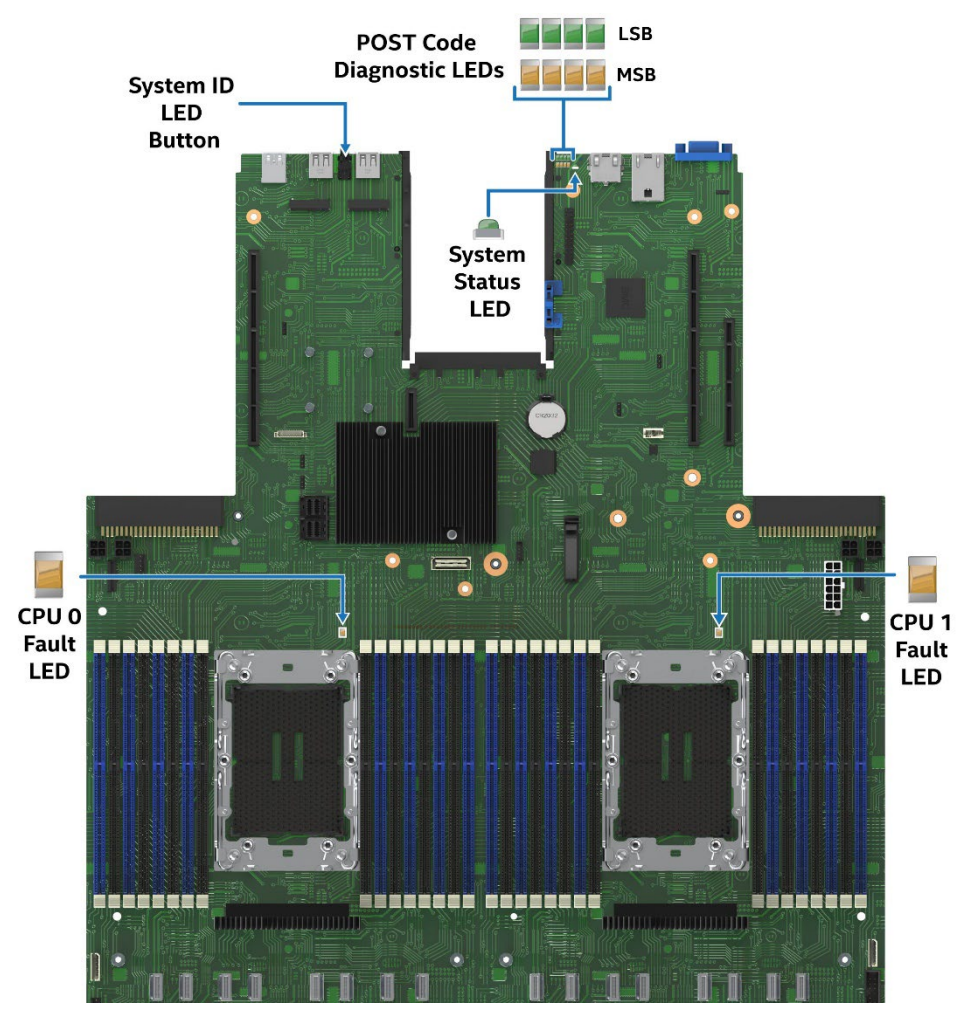

**Figure 90. Intel® Light-Guided Diagnostics–LED Identification**

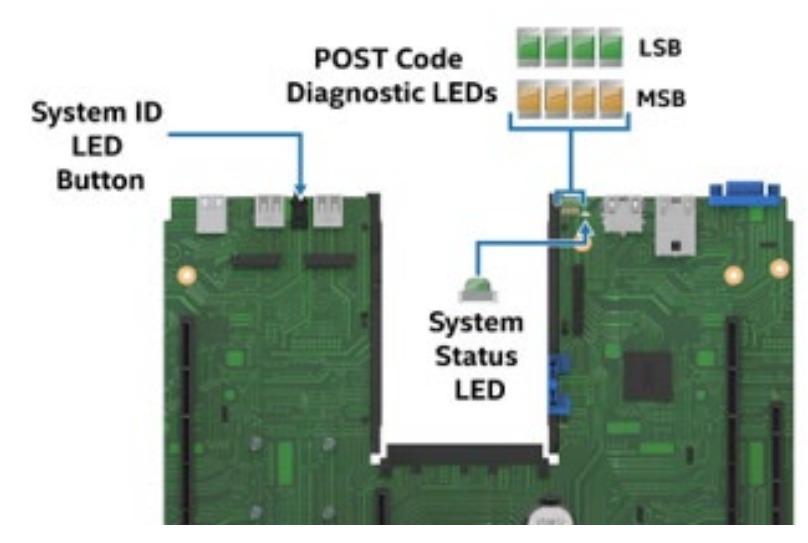

**Figure 91. Exploded View of POST Code Diagnostic, System ID, and System Status LEDs**

Intel® Server System M50FCP2UR System Integration and Service Guide

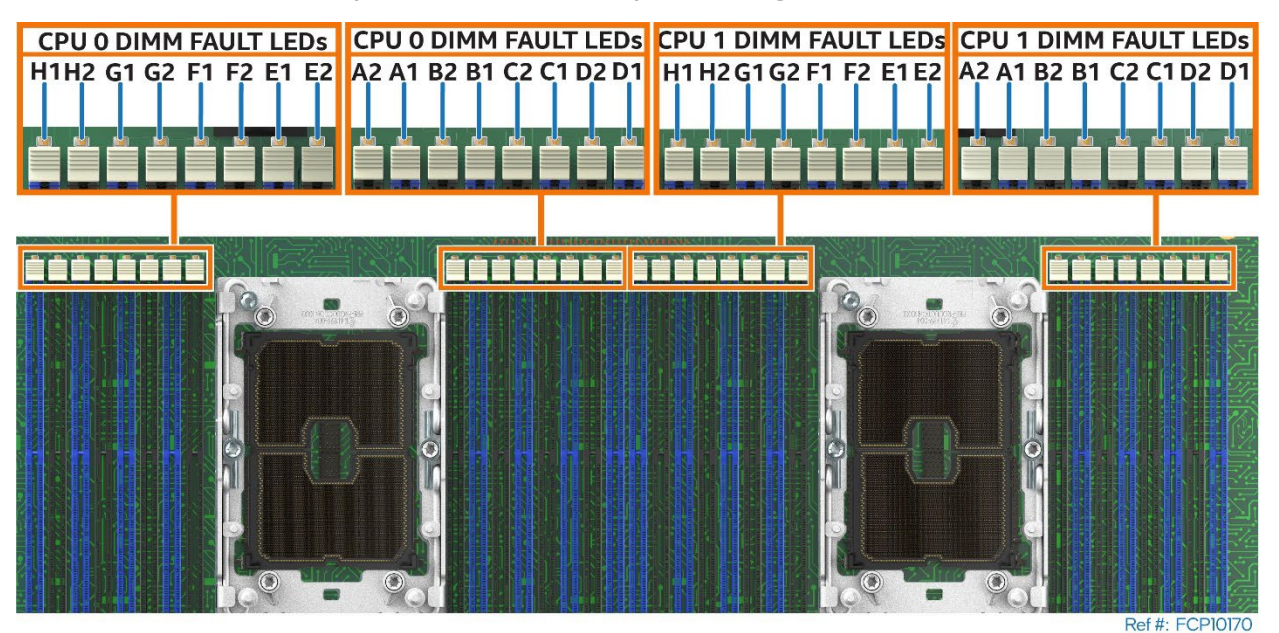

**Figure 92. Intel® Light-Guided Diagnostics - Memory Fault LEDs**

# **5.5 System Configuration and Recovery Jumpers**

The server board includes several jumper blocks that can be used to configure, protect, or recover specific features of the server board. See the *Intel® Server Board M50FCP2SBSTD Technical Product Specification (TPS)* for more information.

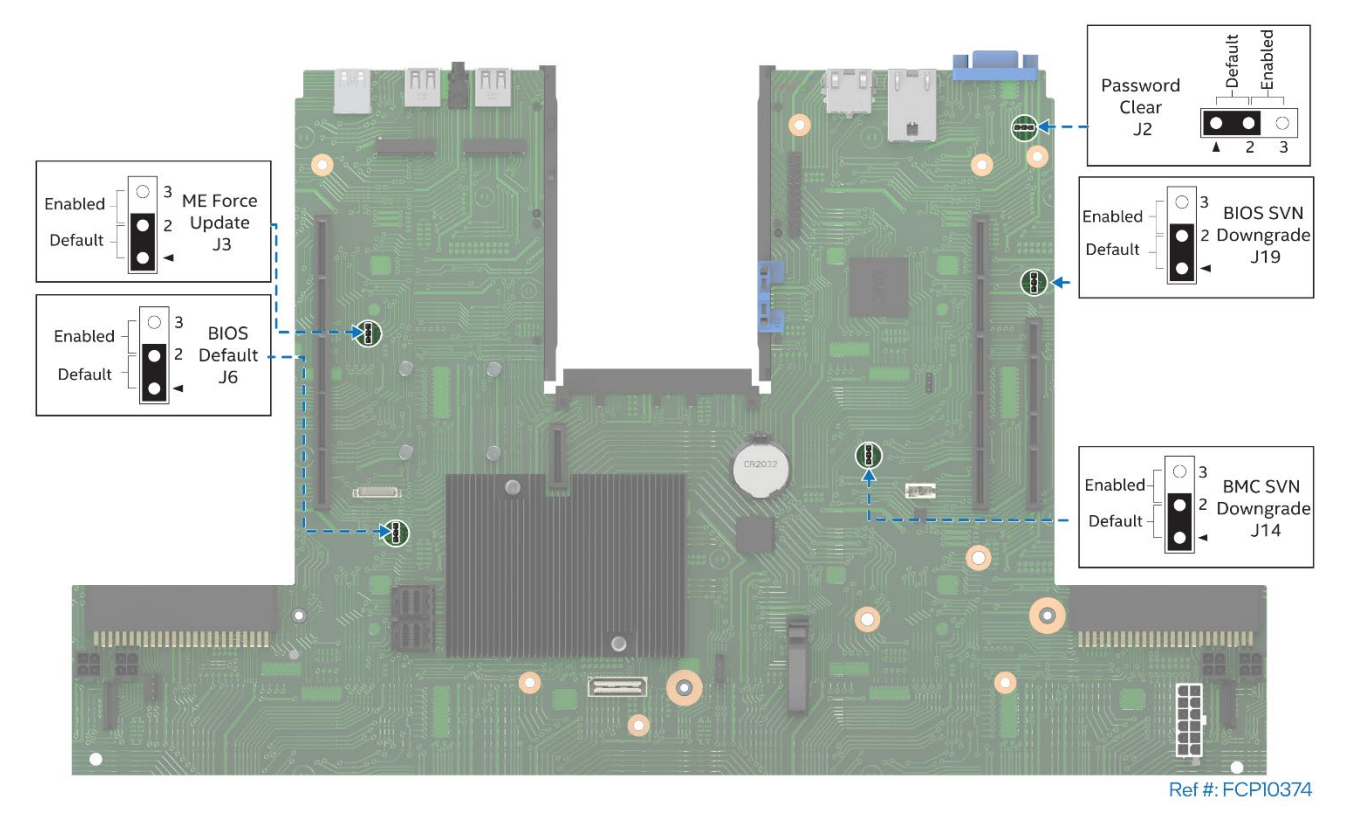

**Figure 93. Reset and Recovery Jumper Block Locations**

# <span id="page-77-0"></span>**5.6 Air duct Options**

The Intel® Server System M50FCP2U supports three air duct options. The type used depends on the system configuration:

- (Default) Standard air duct for systems configured with 2U processor heat sinks
- Air duct option for systems configured with 1U processor heat sinks
- Air duct option for systems configured with high-power, General-Purpose Graphics Processing Unit (GPGPU) add-in cards. 1U processor heat sinks required

**Note:** Always operate the server system with the air duct in place. The air duct is required for proper airflow within the server system.

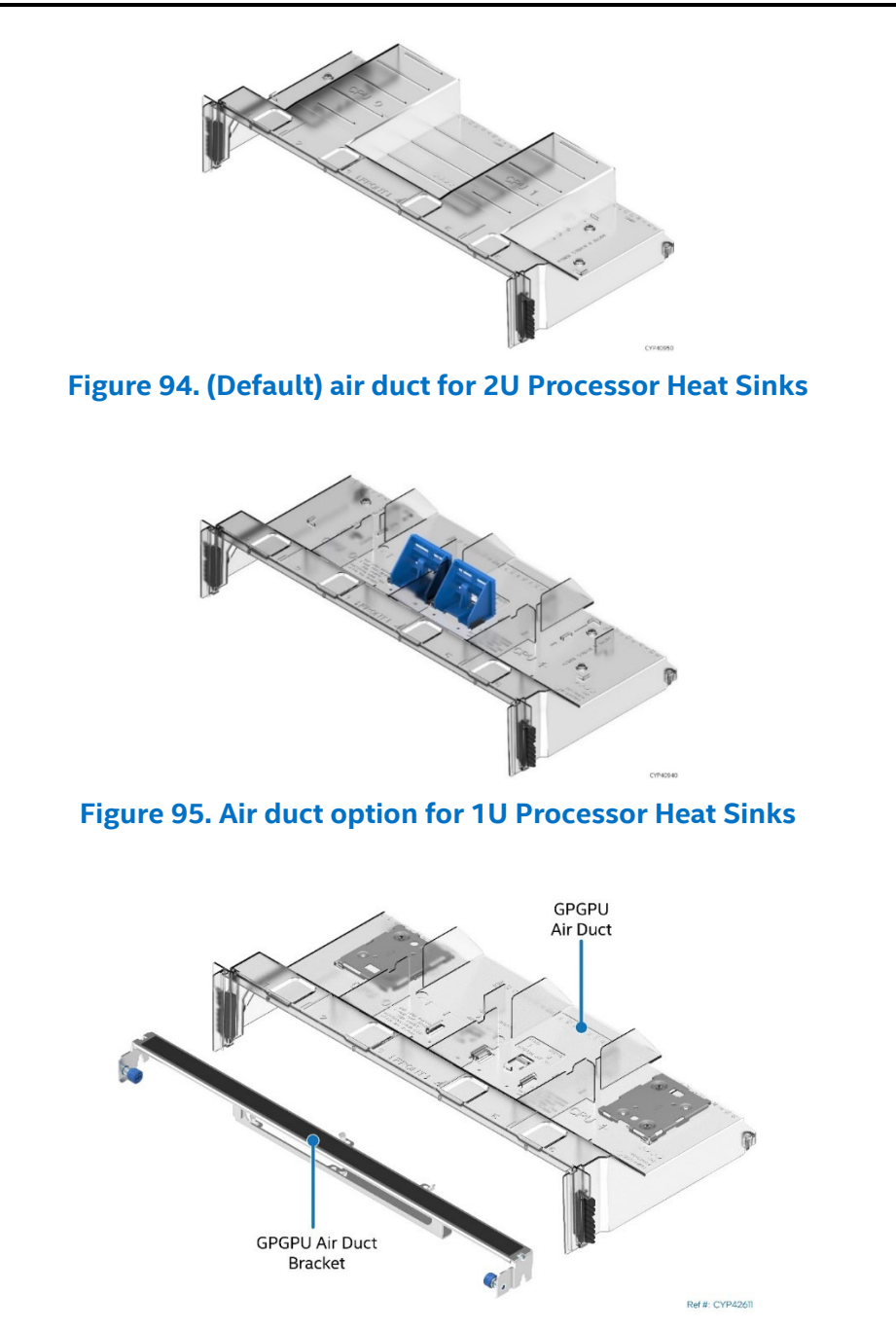

**Figure 96. GPGPU air duct option–1U processor heat sinks required**

For more information about the processor heat sink and compatible add-in cards, see the *Intel® Server M50FCP Family Configuration Guide* and *Intel® Server System M50FCP2UR Technical Product Specification*

# **6. System Service and FRU Replacement**

This chapter provides instructions for replacement of system components considered to be field replaceable (FRU). Only system features that are identified as hot-swappable can be replaced while the system remains operational. These items include:

- Power Supply–In dual power supply configurations only
- Drives mounted in the front drive bay–Redundant RAID (1, 5, 6, and 10) configurations only
- System Fans

All other components in the system can only be serviced after the system has been powered off and AC power cords have been disconnected from the server system.

### **Before You Begin**

Before integration of any system components, review all the safety and ESD precautions found in the Safety Warnings section at the beginning of this document.

### **System Reference**

In the following procedures, all references to left, right, front, top, and bottom assume that the reader is facing the front of the server chassis.

### **Instruction Format**

Each procedure described in this chapter follows an illustration first format. This format gives the reader the option to follow a quicker path to component integration by first seeing an illustration of the intended procedure. If necessary, the reader can then follow the step-by-step instructions that accompany each procedure.

# **6.1 System Top Cover Removal / Installation**

The system top cover consists of two panels – one over the front half of the system and one over the back of the system. To maintain system thermals, both top cover panels must be in place when the system is operational.

### **Required Tools and Supplies**

- Anti-static wrist strap and conductive workbench pad (recommended)
- Phillips\* head screwdriver #1

### <span id="page-78-0"></span>**6.1.1 System Cover Removal**

Removal of one or both top cover panels is necessary when installing or replacing system components within the server chassis. Before removing the top cover, power down the system and unplug all peripheral devices and the system power cords.

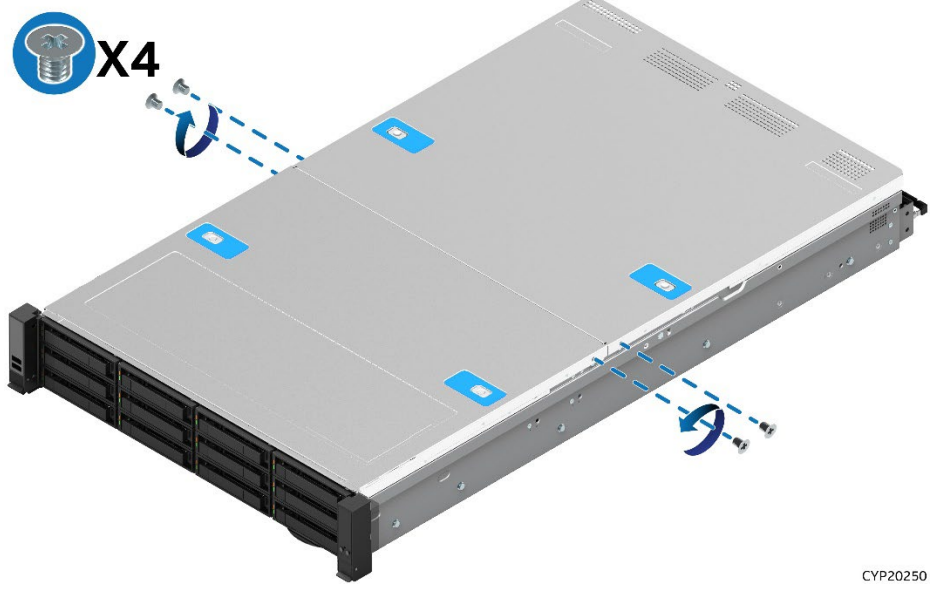

**Figure 97. System Top Cover Panel Shipping Screws**

The system may have the top cover panels fastened to the chassis. If present, a total of four screws, one on each side of the front cover and one on each side of the back cover, need to be removed to detach each top cover panel from the chassis.

**Note:** A non-skid surface or a stop behind the server system may be needed to prevent the server system from sliding on the work surface.

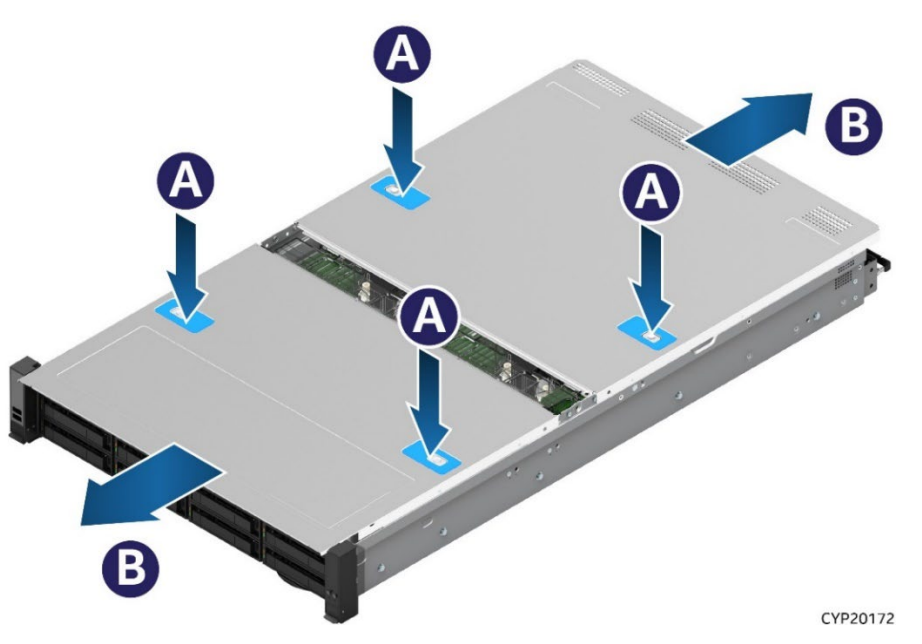

**Figure 98. System Top Cover Removal**

For each top cover panel:

- 1. While pushing down on both the left and right buttons of the given top panel (see Letter A), slide the top cover panel towards the front (front panel) or back (back panel) of the chassis (see Letter B).
- 2. Carefully lift the top cover panel up and away from the chassis.

**Note:** Each top cover panel can slide along the chassis base for 10 mm and then needs to be lifted.

### <span id="page-80-0"></span>**6.1.2 System Cover Installation**

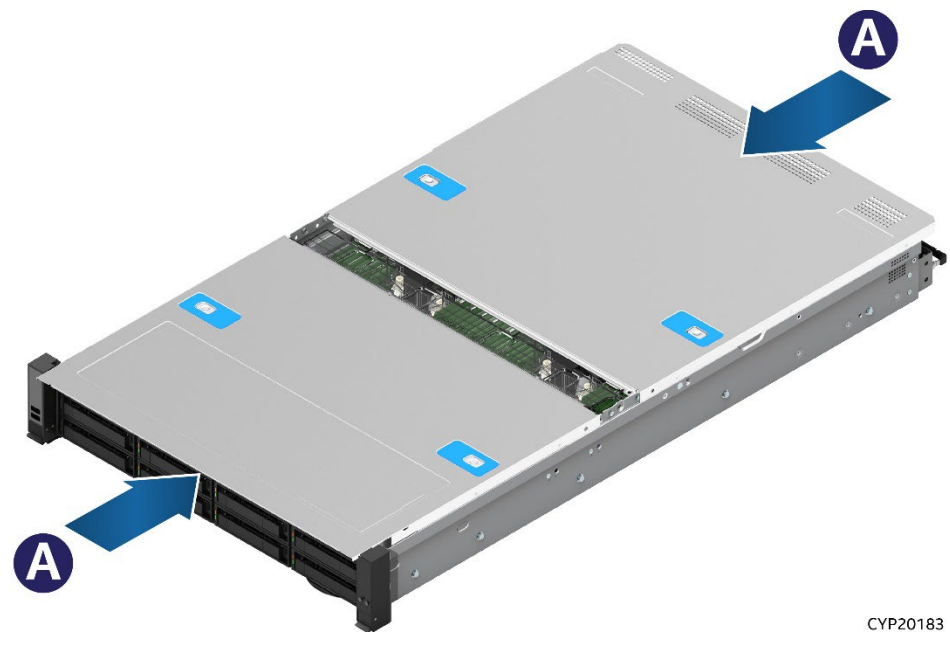

**Figure 99. System Top Cover Installation** 

For each top cover panel:

1. Carefully align and set the top cover panel on top of the chassis. Then, slide it inwards until it locks into place (see Letter A).

**Shipping Note:** When transporting the server system, Intel recommends installing the four top cover screws before shipping.

# **6.2 Air duct Removal / Installation**

#### **Required Tools and Supplies**

• Anti-static wrist strap and conductive workbench pad (recommended)

The Intel® Server System M50FCP2U supports three air duct options. The type used depends on the system configuration:

- (Default) Standard air duct for systems configured with 2U processor heat sinks
- Air duct option for systems configured with 1U processor heat sinks
- Air duct option for systems configured with high-power, General-Purpose Graphics Processing Unit (GPGPU) add in cards. 1U processor heat sinks required

**Note:** Always operate the server system with the air duct in place. The air duct is required for proper airflow within the server system.

See Section [5.6](#page-77-0) for views of each air duct option.

### <span id="page-81-0"></span>**6.2.1 Air duct Removal GPGPU air duct only**

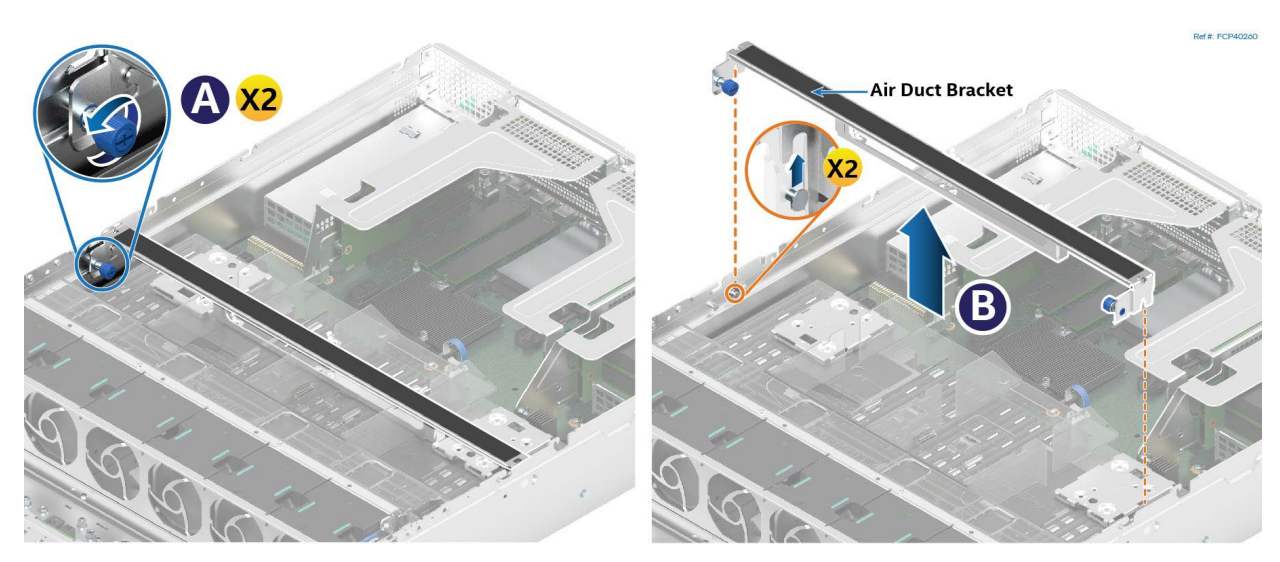

#### **Figure 100. GPGPU air duct Bracket Removal**

- 1. Ensure that all the cables are clear of the air duct area.
- 2. Loosen the blue thumb screws on each end of the air duct bracket (see Letter A).
- 3. Lift bracket up from the air duct (see Letter B).
- 4. Continue to "All air duct Options"

#### **All air duct Options**

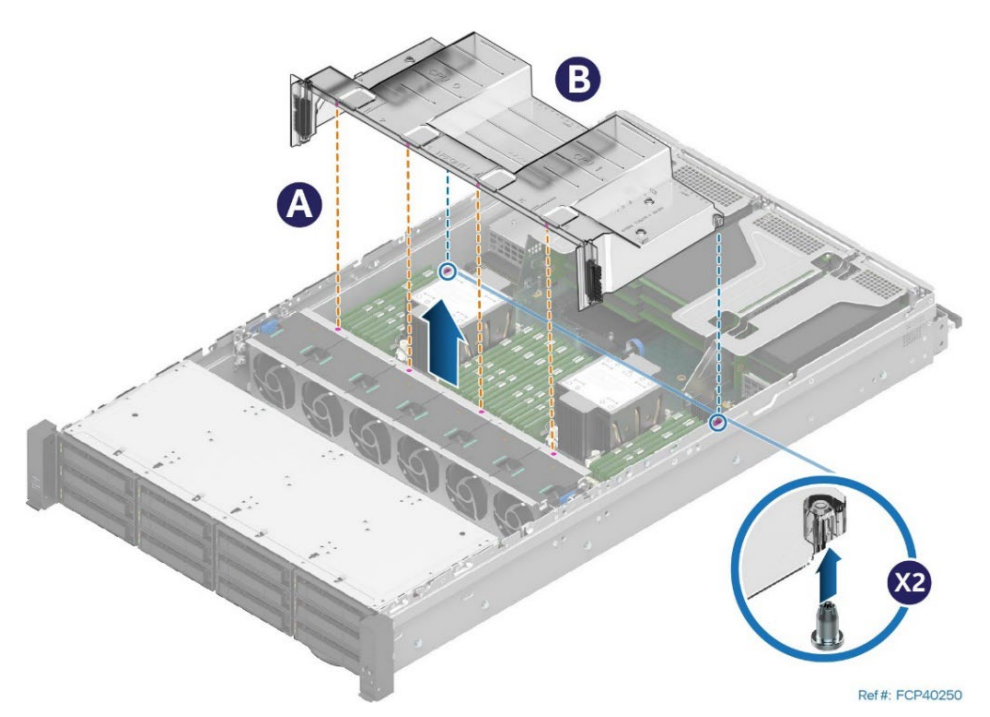

#### **Figure 101. Air duct Bracket Removal**

- 1. Ensure that all the cables are clear of the air duct area.
- 2. Lift the air baffle attached to power supply bay #2 up and away.
- 3. Lift the front edge of the air duct to separate its alignment pins from the fan cage. See letter A.
- 4. Lift the back edge of the air duct to separate it from the alignment pins on the chassis. See Letter B.

5. Lift the air duct straight up and remove it from the system.

# <span id="page-82-0"></span>**6.2.2 Air duct Installation All air duct Options**

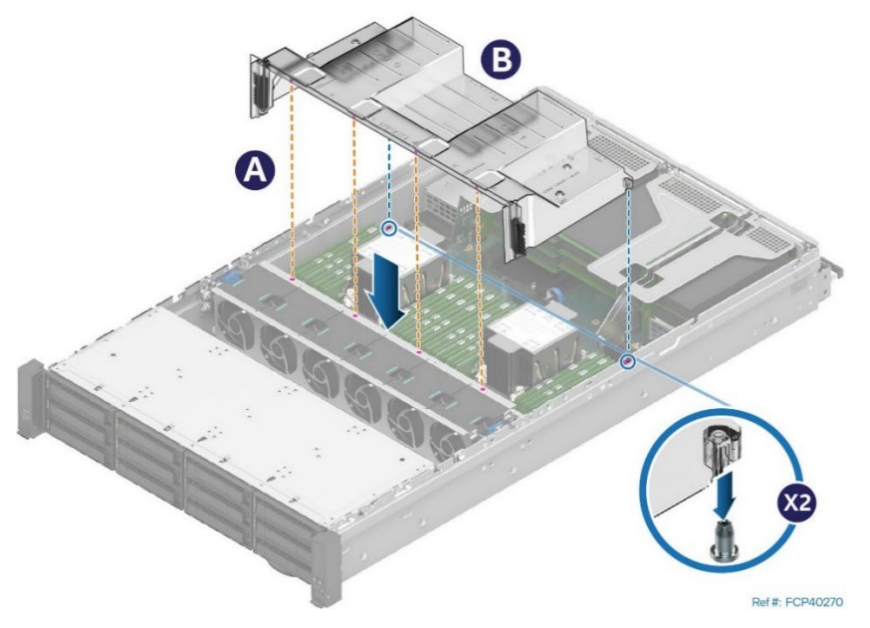

**Figure 102. Air duct Installation**

1. Ensure that all cables are clear of the air duct keep out area on the base of the chassis.

**Note:** Cables should be routed using the cable channels shown in **Section [0](#page-36-0)**.

- 2. Align the two alignment pins on the chassis base to the matching holes on the back corners of the air duct (see Letter B).
- 3. Lower the front edge of the air duct onto the fan cage. Alignment pins should hold the air duct in place with the fan assembly (see Letter A).
- 4. Lower the air baffle attached to power supply bay #2 to align with the left hole on the back corner of the air duct.

The following additional steps only apply to systems configured with a GPGPU air duct.

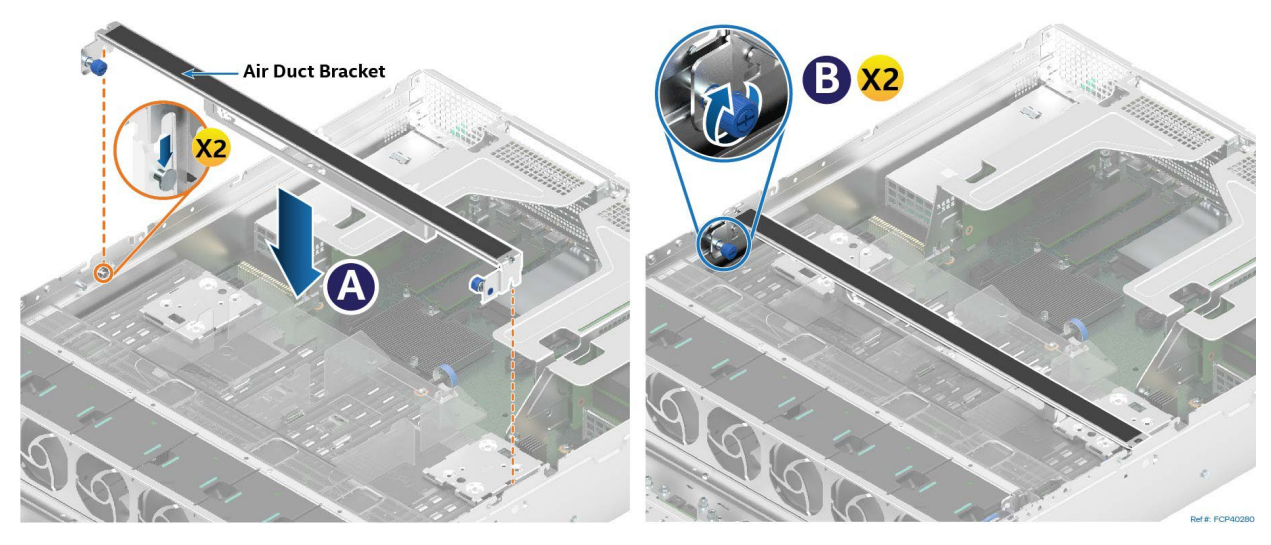

**Figure 103. GPGPU air duct Bracket Installation** 

- 5. Insert the air duct bracket on top of the GPGPU air duct. Push the bracket against the latches at either end of the chassis (see Letter A).
- 6. Secure the air duct to the chassis by tightening the blue thumb screws on each end of the bracket (see Letter B).

# **6.3 System Fan Replacement**

All system fans are designed to be hot-swappable and require no tools for replacement. All system fans include a fan fault LED that the integrated baseboard management system will turn on when it detects a fan fault. Remove the front top cover panel to access any of the system fans.

#### **CAUTION**:

- Fan rotors spin at very high speeds. Extreme caution should be taken when performing a hot replacement of a system fan. Keep fingers away from the front and back fan grates.
- Components in an operational system can get very hot. Avoid touching any components in the system while swapping out a defective system fan.
- To minimize possible performance degradation, and other thermal related issues, system fan replacement while the system is operational should be performed as quickly as possible.
- For safety, Intel recommends replacing a faulty system fan with the system powered off whenever possible

### **Required Tools and Supplies**

- Intel spare fan kit
- Anti-static wrist strap and conductive workbench pad (recommended)

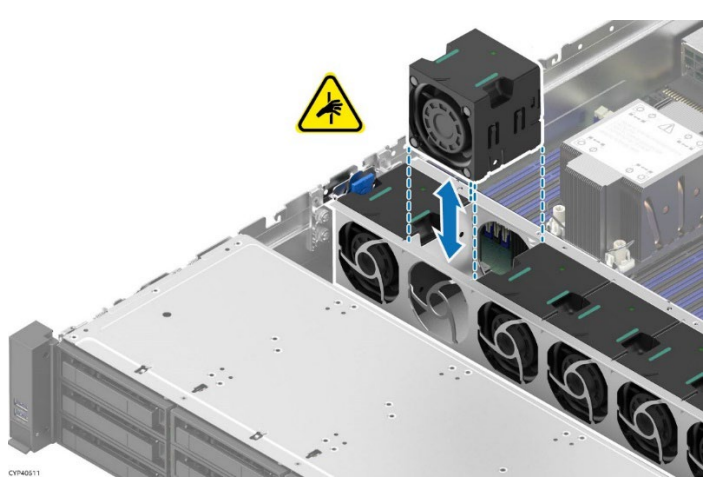

**Figure 104. Individual Fan Removal or Installation**

#### **To remove a failed individual fan**

1. Remove the front top cover panel (see Section [6.1.1\)](#page-78-0)

**Note:** For hot fan replacement, the system power supply cords do not need to be disconnected before removing the top cover.

- 2. If performing a hot replacement, identify the faulty fan by locating the illuminated FAN FAULT LED.
- 3. Using the green labeled finger grips on top of the system fan, grasp the fan and pull it up from the fan housing.

#### **To install a new system fan**

- 1. Locate replacement fan and remove it from its packaging.
- 2. Orient the fan so the arrow on the top side of the fan points to the back of the system.
- 3. Insert the fan into the system fan assembly bracket.
- 4. Push down until it is firmly seated into the server board connector.
- 5. Reinstall system top cover (see Section [6.1.2\)](#page-80-0).

# **6.4 Memory Module Replacement**

#### **Required Tools and Supplies**

- Anti-static wrist strap and conductive workbench pad (recommended)
- Replacement equivalent memory module

#### **Average Time to Complete:** ~ 5 minutes.

#### **Procedure Prerequisites**

• Memory modules are NOT hot-swappable. Before replacing a faulty memory module in the system, power down the system and unplug the AC power source for at least 30 seconds, ensuring all power supply status LEDs and board LEDs are off.

DIMMs are referred as "memory module" in the following instructions.

**Note:** See [Appendix B](#page-128-0) for memory population rules. DMM1031

**Figure 105. Memory Module Removal**

- 1. Power off the system and disconnect the system power cords.
- 2. Remove the system top cover (see Section [6.1.1\)](#page-78-0).
- 3. Remove the air duct (see Section [6.2.1\)](#page-81-0).
- 4. Identify and locate the memory module to be replaced.
- 5. Ensure that the ejection tabs of adjacent memory module slots are closed.
- 6. Open the memory ejection tabs at both ends of the selected memory slot (see Letter A). The memory module lifts slightly from the slot.
- 7. Holding the memory module by its edges, lift it away from the slot (see Letter B).

Intel® Server System M50FCP2UR System Integration and Service Guide

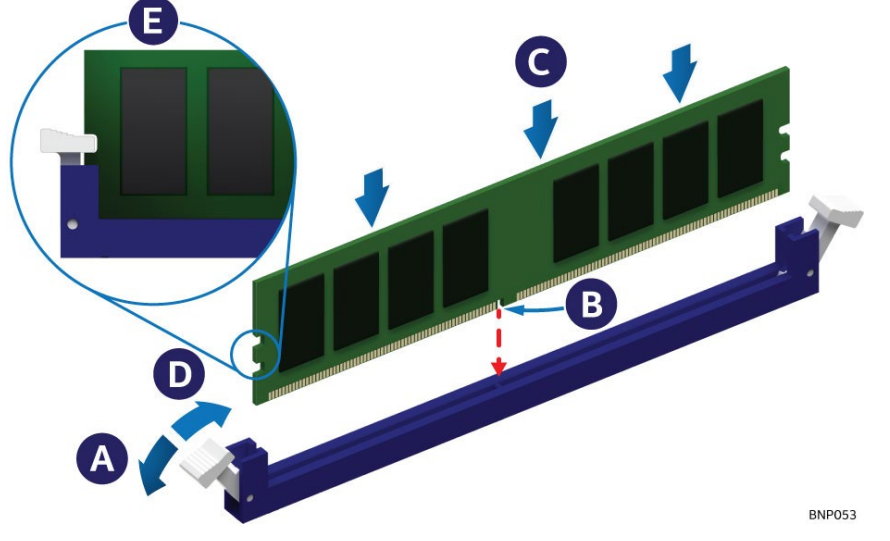

**Figure 106. Memory Module Installation**

- 8. Ensure that the ejection tabs at both ends of the memory slot are pushed outward to the open position (see Letter A).
- 9. Carefully unpack the replacement memory module, taking care to only handle the device by its outer edges.
- 10. Align the notch at the bottom edge of the memory module with the key in the memory module slot (see Letter B).
- 11. Insert the memory module into the slot.
	- Using even pressure along the top edge, push down on the memory module (see Letter C) until the ejection tabs of the memory slot snap into place (see Letter D).
- 12. Ensure that the ejection tabs are firmly in place (see Letter E).
- 13. Reinstall the air duct (see Section [6.2.2\)](#page-82-0).
- 14. Reinstall system top cover (see Section [6.1.2\)](#page-80-0).

# **6.5 Power Supply Module Replacement**

#### **Required Tools and Supplies**

- Intel spare power supply kit
- Anti-static wrist strap and conductive workbench pad (recommended)

**Caution**: The power supply is only hot-swappable (system does not have to be powered down) if the system has both power supplies installed, and the system is still operational with a single functional power supply.

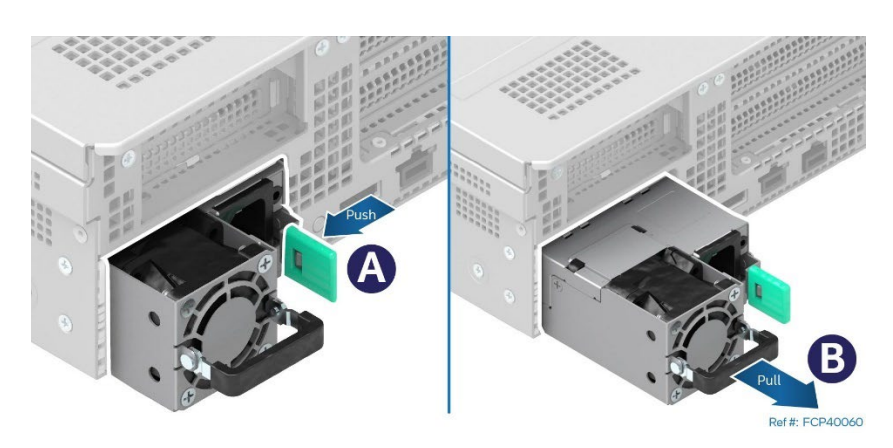

**Figure 107. Power Supply Removal**

- 1. Detach the power cord from the power supply to be removed.
- 2. Push and hold the green latch in the direction shown (see Letter A).
- 3. Use the handle to pull the power supply module from the system (see Letter B).

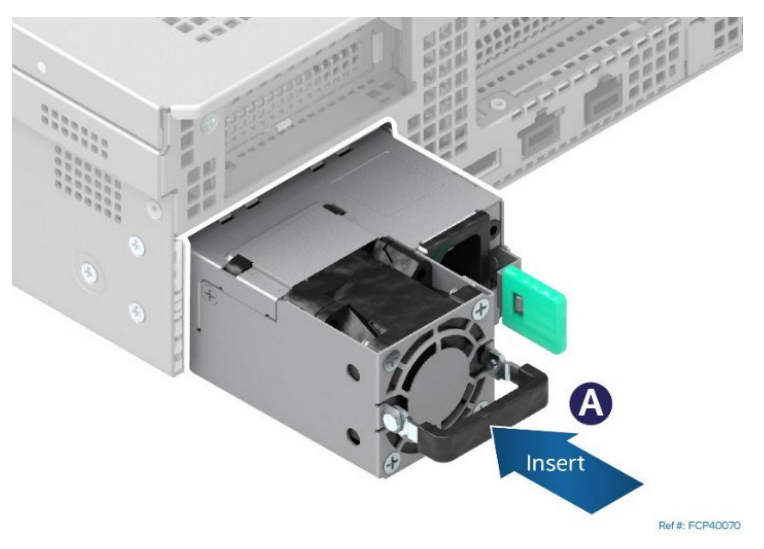

### **Figure 108. Power Supply Installation**

- 4. Locate and unpack the replacement power supply.
- 5. Slide the power supply into the power supply bay until it locks in place (see Letter A).

# **6.6 Processor Replacement**

### **Components Required:**

- New 4th&5th Gen Intel® Xeon® Scalable processor + included shipping tray
- Existing processor carrier clip
- Existing processor heat sink + new thermal interface material (TIM, Honeywell\* PTM7000)

### **Required Tools and Supplies**

- Anti-static wrist strap, an ESD safe workbench, and other anti-ESD precautions (recommended)
- ESD Gloves (recommended)
- T-30 Torx\* screwdriver

**Caution:** Fin edges of the processor heat sink are very sharp. Intel recommends wearing thin ESD protective gloves when handling the PHM during the following procedures.

Processor heat sinks are easily damaged if handled improperly. See the following image for proper handling.

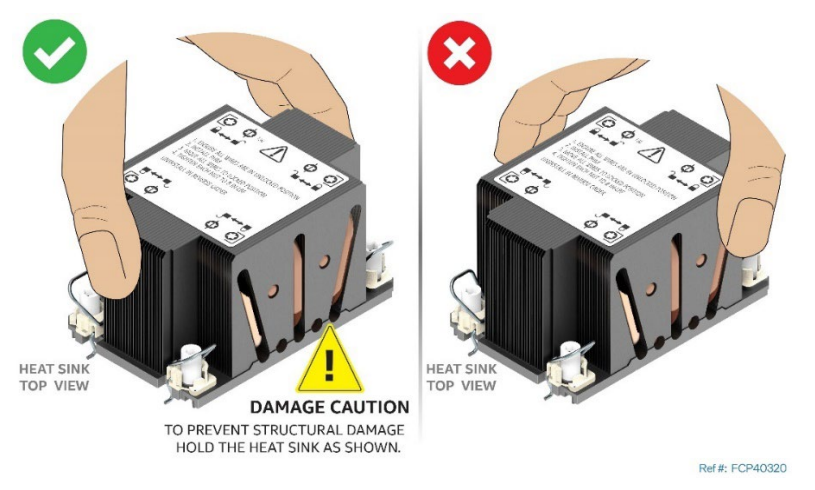

### **Figure 109. Processor Heat Sink Handling**

Two types of processor carrier clips are supported by the 4<sup>th</sup>& 5<sup>th</sup> Gen Intel® Xeon® Scalable processor family for this server product family, they are identified as "E1A" and "E1B".

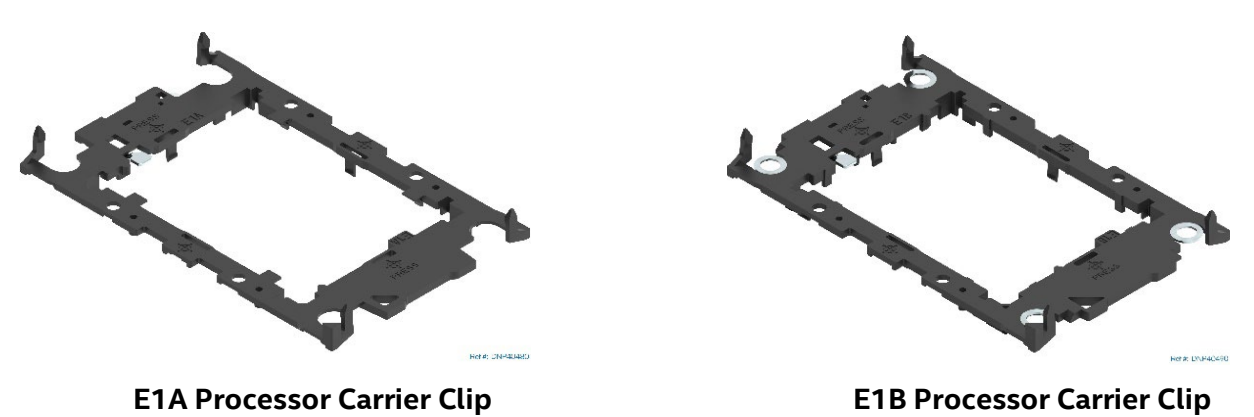

**Figure 110. Supported Processor Carrier Clips**

Each type of processor carrier clip will have an identifier marking: E1A or E1B. The processor will have an etch on its heat spreader identifying the supported type of carrier clip. Match the processor to the supported processor clip as shown in [Figure 111.](#page-89-0)

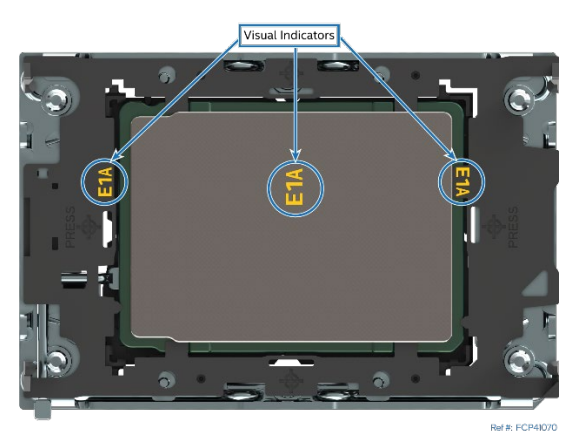

**Figure 111. Processor Carrier Clip Identifier Markings**

<span id="page-89-0"></span>**Note**: The etched identifier location in the figure is for illustration purposes only. The location and color may be different on the actual processor and carrier clip

## **6.6.1 Processor Heat Sink Module (PHM) and Processor Removal**

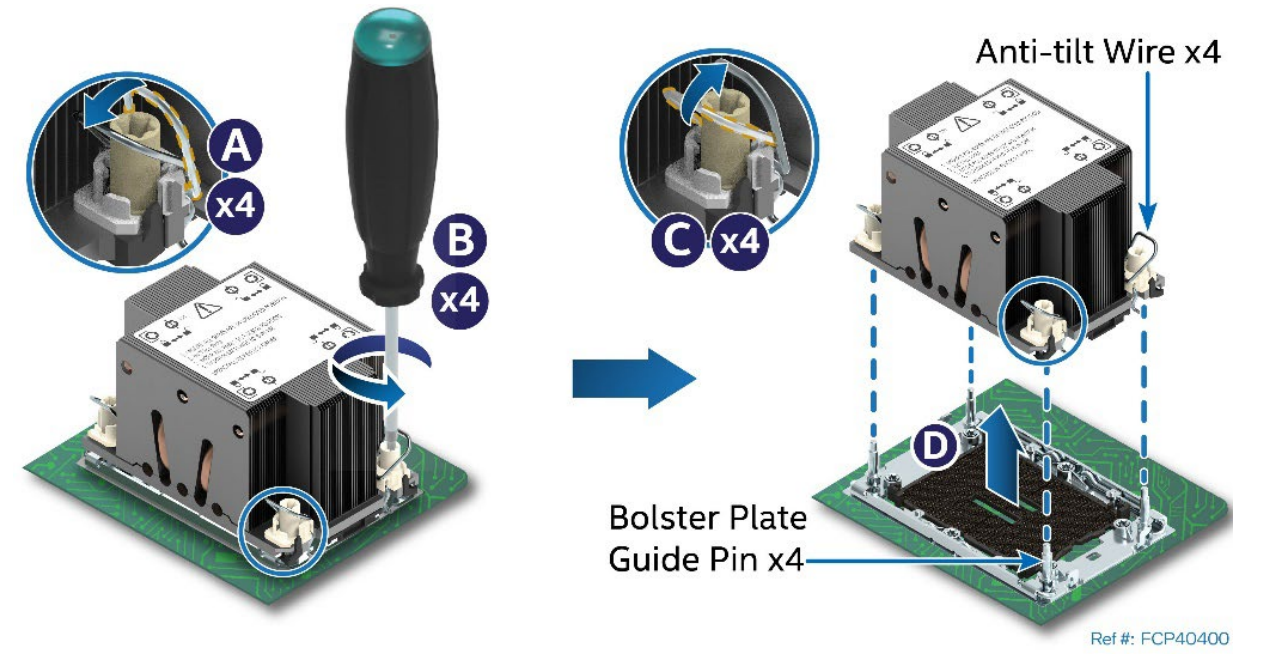

#### **Figure 112. PHM Assembly Removal from Processor Socket**

- 1. Power off the system and disconnect all system power cords
- 2. Remove the system top cover (see Section [6.1.1\)](#page-78-0).
- 3. Remove the air duct (see Section [6.2.1\)](#page-81-0).
- 4. Ensure the anti-tilt wire on the four corners of the heat sink, is in the outward position (see Letter A).
- 5. Fully unscrew all four heat sink fasteners in any order (see Letter B).
- 6. Push the anti-tilt wire on the four corners of the heat sink, to the inward position (see Letter C).
- 7. Lift the PHM straight up and away from the server board (see Letter D).
- 8. Place the PHM, bottom side up, on a flat surface.
- 9. Visually inspect that the socket is free of damage or contamination.

**Caution:** If debris is observed, blow it away gently. Do not use tweezers or any other hand tools to remove the debris.

If reinstalling the processor later, then Intel highly recommends installing the processor socket protective cover that shipped with the system to prevent possible pin damage while the socket is not populated.

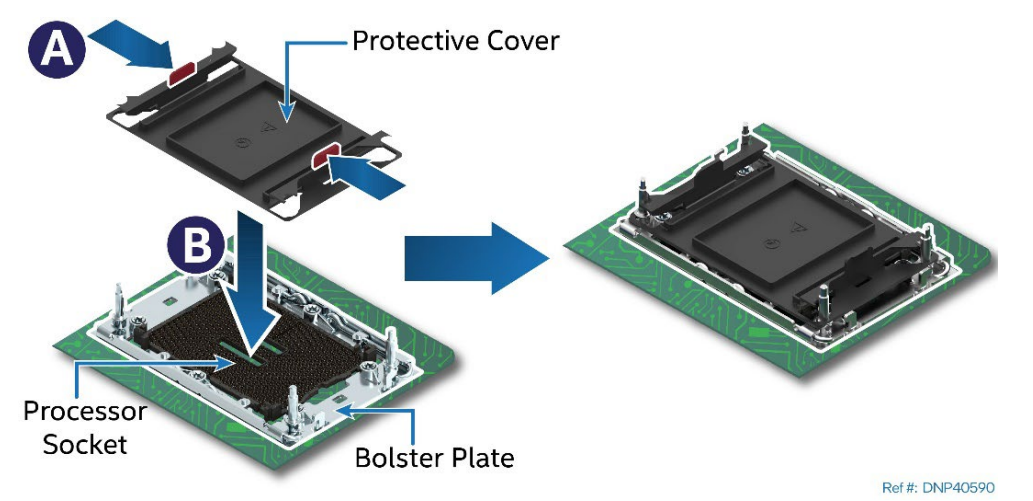

**Figure 113. Reinstall the Socket Cover**

- Squeeze the finger grips at each end of the cover (see Letter A) and carefully lower the cover on to the socket (see Letter B). Once seated, release finger grips.
- Carefully check that the socket cover is locked in place.

**Caution:** Do not press the center of the socket cover.

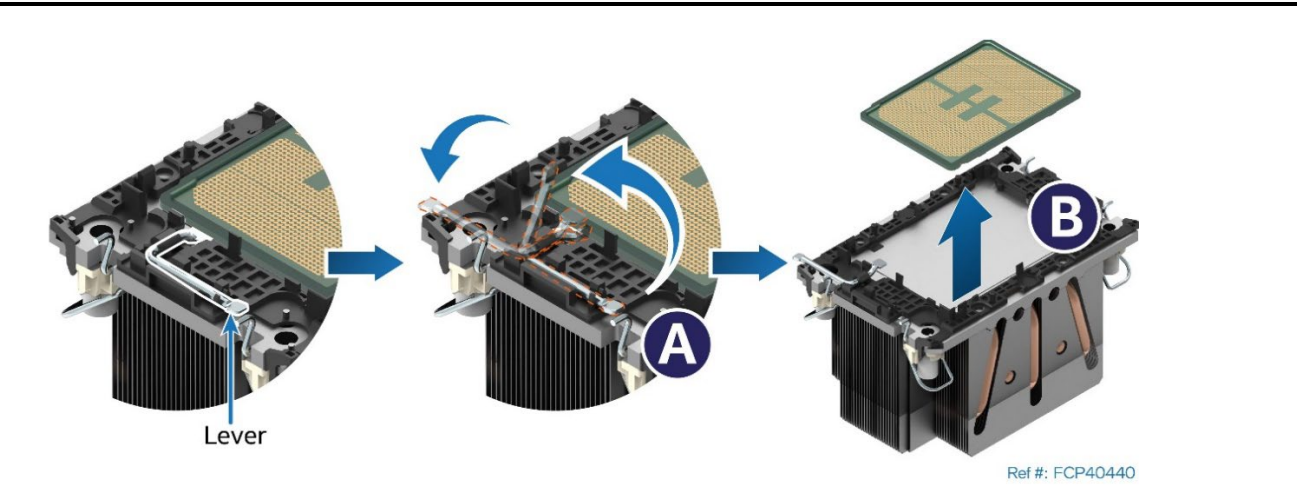

**Figure 114. Processor Removal from PHM Assembly**

- 10. While holding down the PHM, rotate the lever (see Letter A) from left to right until the processor lifts from the processor carrier clip.
- 11. While holding the processor carrier clip, carefully lift the processor from it (see Letter B).

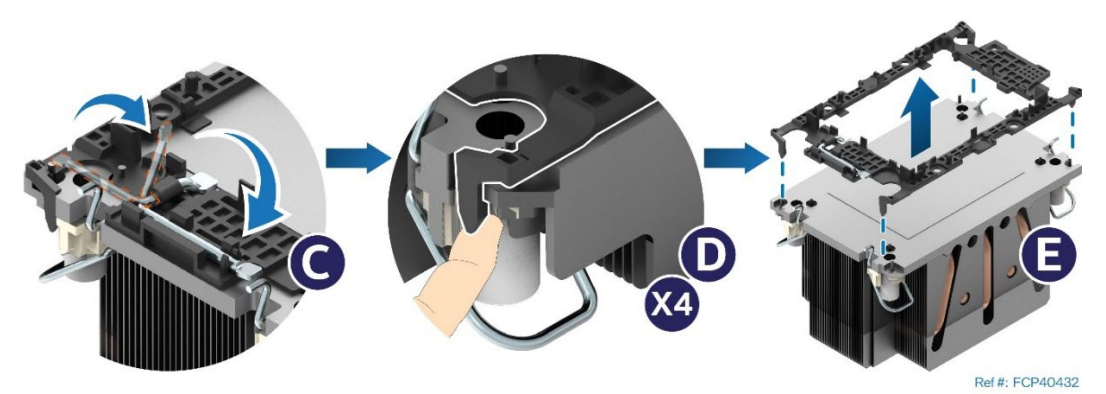

**Figure 115. Processor Carrier Clip Removal from PHM Assembly**

- 12. Return the lever to the original position (see Letter C).
- 13. Unlatch the tab on each corner of the processor carrier clip to release it from the heat sink (see Letter D).
- 14. Lift the processor carrier clip up and away from the heat sink (see Letter E).

## **6.6.2 Processor Heat Sink Module (PHM) Assembly**

The procedures described in the following sections must be followed in the order specified to assemble the PHM and install it on to the server board. These instructions assume that the Thermal Interface Material (TIM, Honeywell\* PTM7000) is already applied to the bottom of the heat sink.

**Caution:** Wear ESD gloves to prevent electrostatic damage and oxidation or foreign material on processor package and land pads.

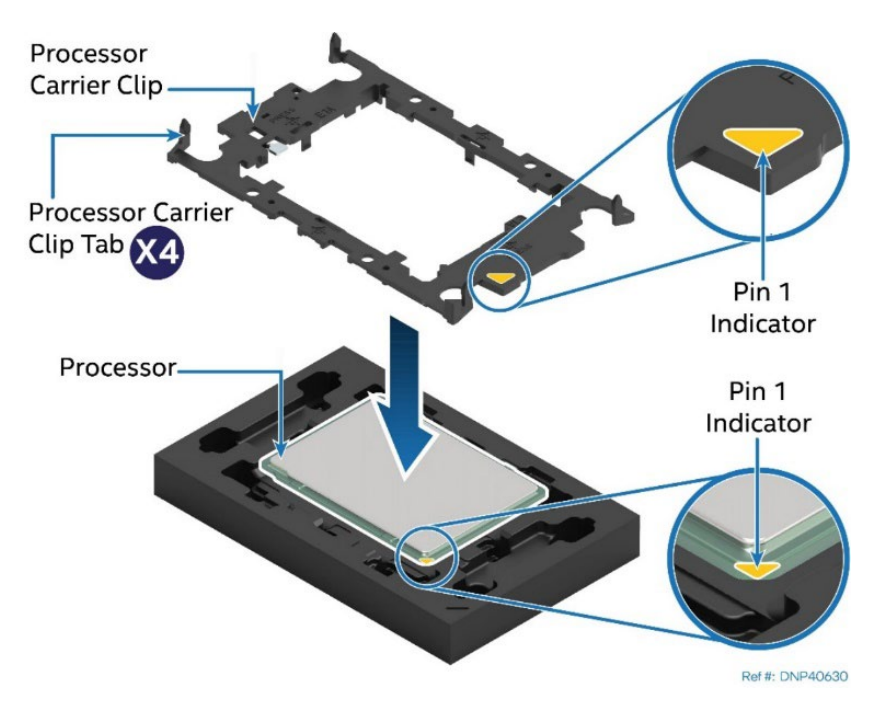

**Figure 116. Installing Processor Carrier Clip onto Processor–Part 1** 

- <span id="page-91-0"></span>1. Position the Pin 1 indicator of the carrier clip with the Pin 1 indicator of the processor (See [Figure](#page-91-0)  [116\)](#page-91-0).
- 2. With the processor still on its shipping tray, place the processor carrier clip over the processor.

Intel® Server System M50FCP2UR System Integration and Service Guide

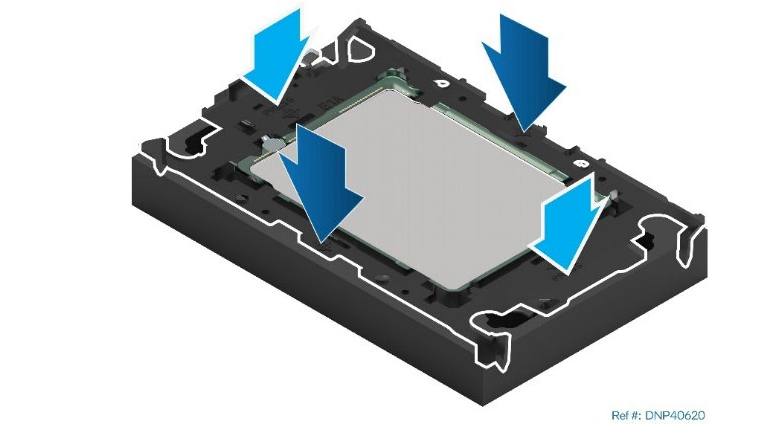

**Figure 117. Installing Processor Carrier Clip onto Processor–Part 2**

3. Gently press down on two opposite sides at a time of the processor carrier clip until it clicks into place. Repeat with the other two sides.

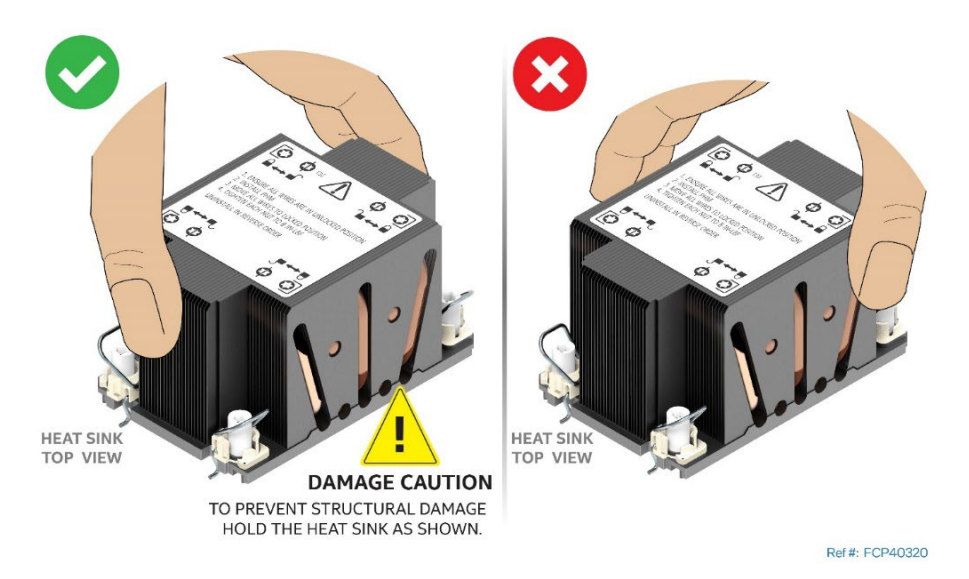

**Figure 118. Removing Heat Sink from its Packaging**

4. Locate the processor heat sink. To avoid damage to the heat sink, grasp it by its narrower top and bottom edges.

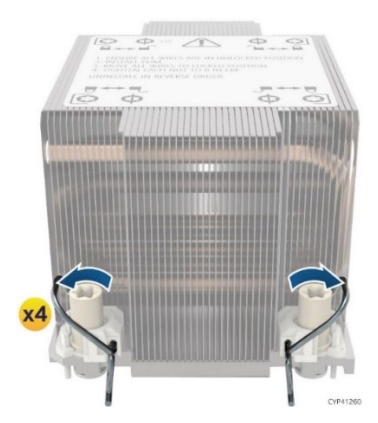

**Figure 119. Processor Heat Sink Anti-tilt Wires in the Outward Position**

5. Set the anti-tilt wires to the outward position.

- 6. Turn the heat sink over and place it bottom side up on a flat surface.
- 7. Clean any residual old Thermal Interface Material (TIM) from the heat sink and apply new TIM (Honeywell\* PTM7000).

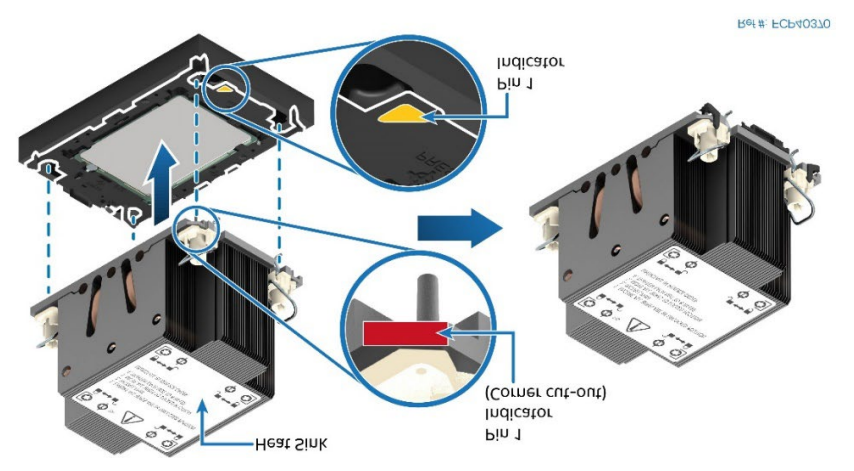

**Figure 120. Pin 1 Indicator of Processor Carrier Clip**

- 8. Carefully lift and turnover the heat sink.
- 9. Align Pin 1 indicator of the processor carrier clip with the corner cut-out on the heat sink.

Note: For the standard 2U or 1U heat sink, there are two cut-out corners; either can be used to align Pin 1 indicators.

- 10. Gently press down the heat sink onto the processor carrier clip until it clicks into place.
- 11. Ensure that all four heat sink corners are securely latched to the carrier clip tabs.

### **6.6.3 Processor Heat Sink Module (PHM) Installation**

**Caution:** Do not touch the socket pins. The pins inside the processor socket are extremely sensitive. A damaged processor socket may produce unpredictable system errors.

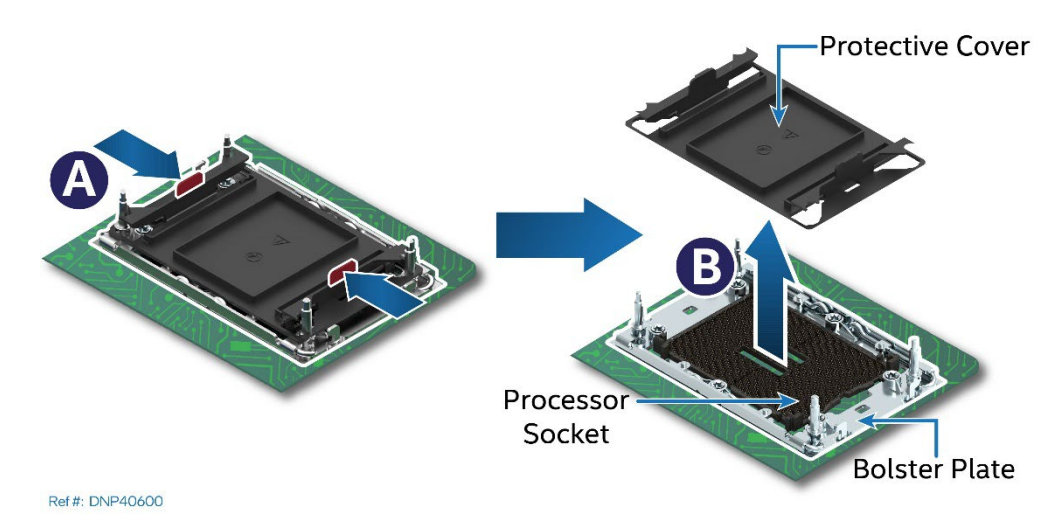

**Figure 121. Socket Protective Cover Removal**

1. (If present) Remove the protective cover by squeezing the finger grips (see Letter A) and pulling the cover up and away from the processor socket. See Letter B.

**Caution**: Ensure that the processor socket is free of damage or contamination before installing the PHM. If debris is observed, blow it away gently with an air blower. Do not use tweezers or any other hard tools to remove it manually.

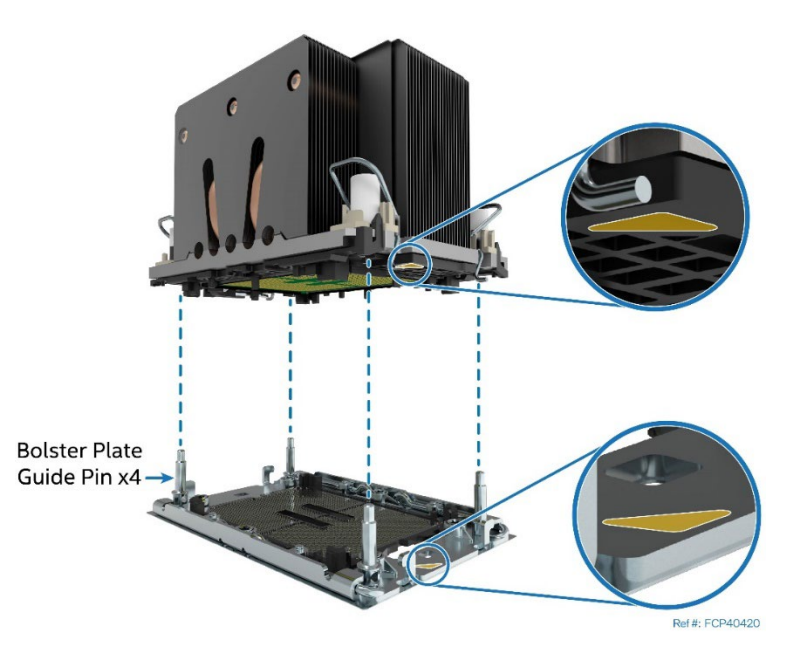

**Figure 122. PHM Alignment with Socket Assembly**

- <span id="page-94-1"></span>2. Set anti-tilt wires on all four corners of the heat sink to the inward position (see Letter A in Figure [123\)](#page-94-0).
- 3. Align the Pin 1 indicators of the processor carrier clip and processor with the Pin 1 indicator on the bolster plate located around the processor socket (See [Figure 122\)](#page-94-1).

**Caution:** Processor socket pins are delicate and bend easily. Use extreme care when placing the PHM onto the processor socket. Do not drop it.

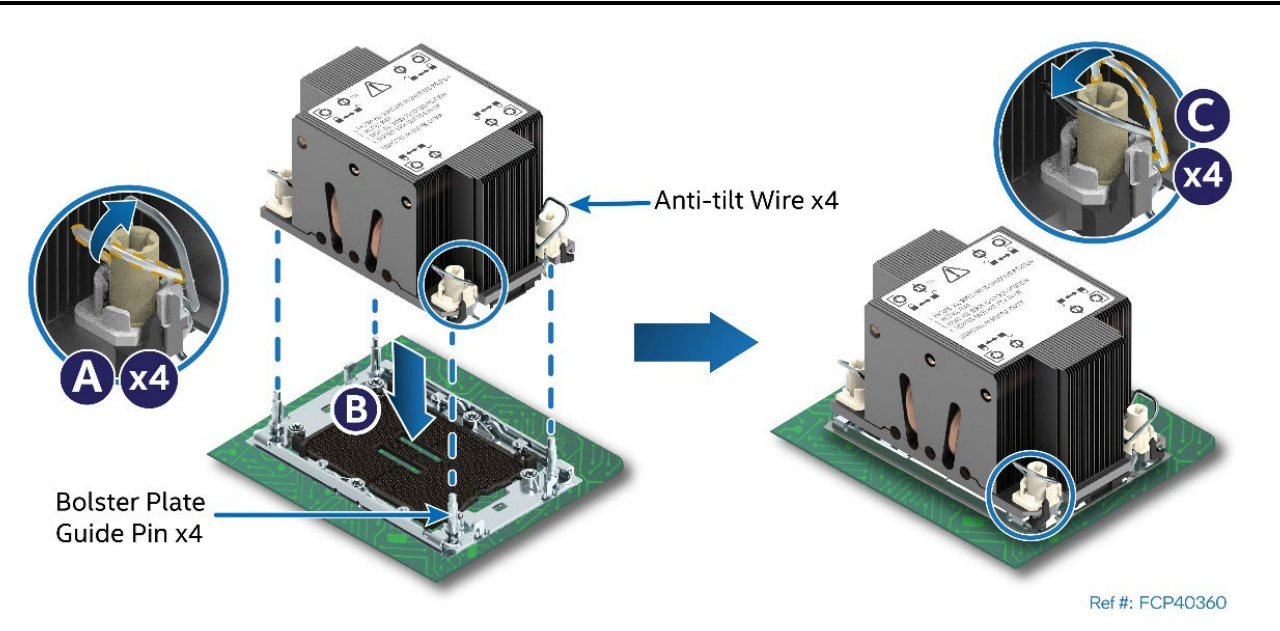

**Figure 123. PHM Installation onto Server Board** 

- <span id="page-94-0"></span>4. Carefully lower the PHM onto the bolster plate alignment pins (see Letter B).
- 5. Set all four anti-tilt wires on the heat sink to the outward position (see Letter C).

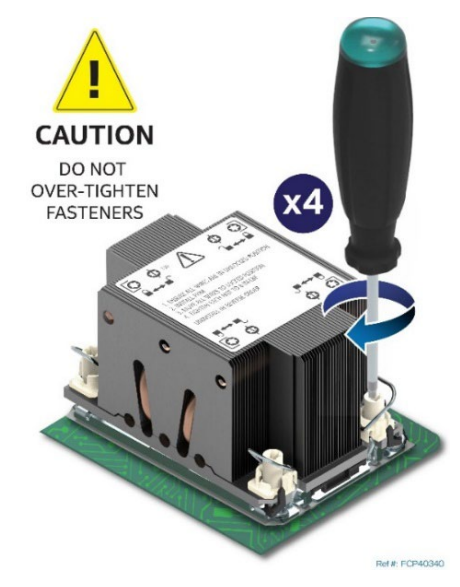

**Figure 124. Tighten Heat Sink Fasteners**

- 6. Using a T30 Torx\* screwdriver, tighten the heat sink fasteners to 8 in-lb. No specific sequence is needed for tightening.
- 7. Reinstall the air duct (see Section [6.2.2\)](#page-82-0).
- 8. Reinstall system top cover (see Section [6.1.2\)](#page-80-0).

**Important:** Do not install a processor heat sink on an empty socket. Only install a socket cover on an empty socket.

# **6.7 Riser Card Replacement**

This section provides instructions for the replacement of a riser card.

#### **Required Tools and Supplies**

- Replacement riser card option
- Anti-static wrist strap and conductive workbench pad (recommended)
- Phillips\* head screwdriver #1

The replacement instructions are the same for all riser card bracket assemblies.

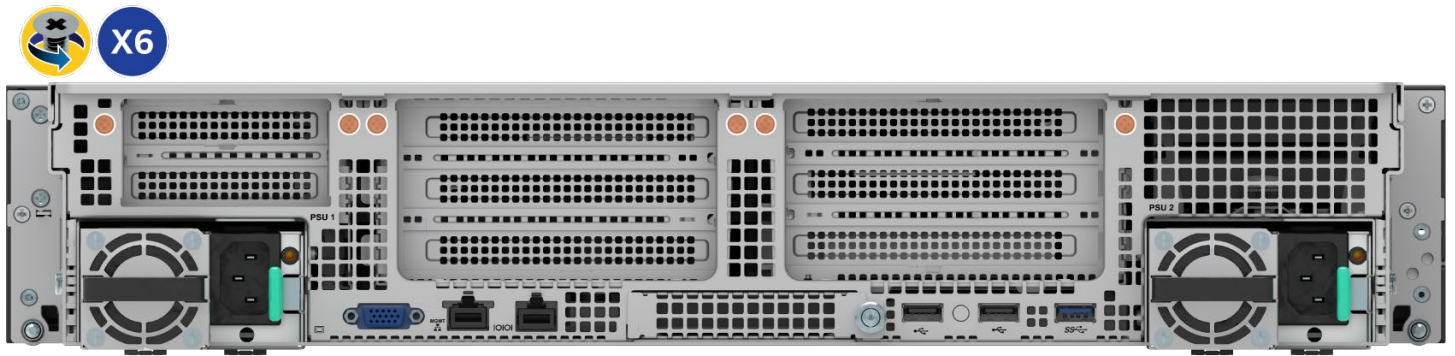

Ref #: FCP20430

#### **Figure 125. Chassis Riser Card Bracket Screws Removal**

- 1. Power off the system and disconnect the system power cords.
- 2. Remove the system top cover (see Section [6.1.1\)](#page-78-0).
- 3. Remove the air duct (see Section [6.2.1\)](#page-81-0).
- 4. (If present) Remove the six screws on the chassis back panel (see Figure 115).
- 5. (If present) Disconnect all cables (internal or external) that may be attached to the riser assembly.

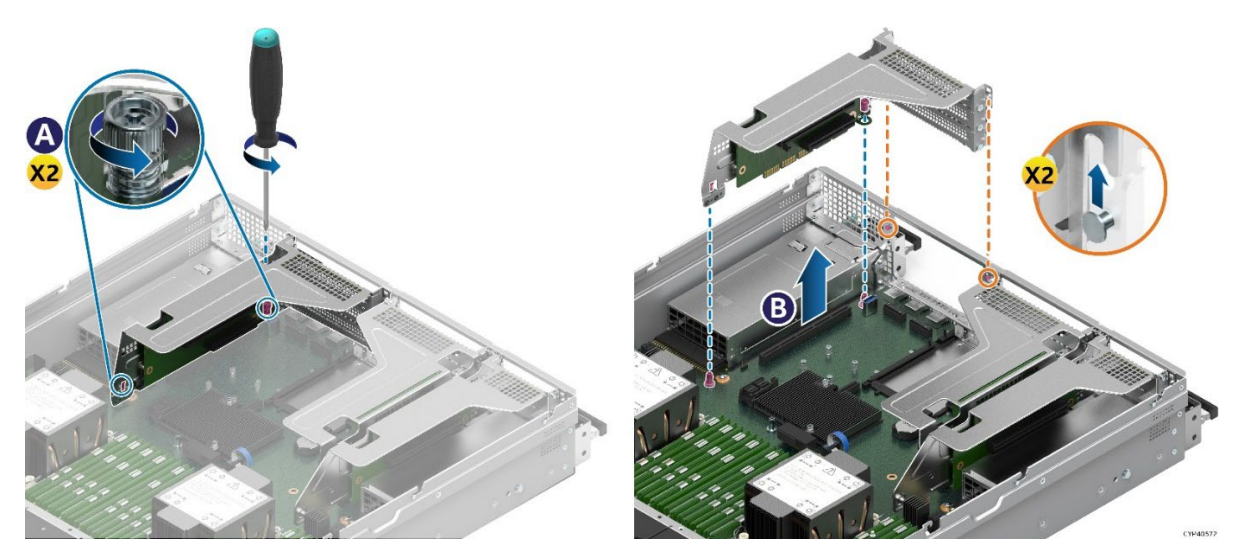

**Figure 126. Riser Card Bracket Removal**

- 6. On the front and back of the riser card bracket, loosen the two screw heads securing the bracket to the server board. See Letter A.
- 7. Grasp the riser card bracket with both hands and carefully pull it up and away from the chassis (see Letter B).

**Note:** Ensure that the two key slots on the riser card bracket detach from the mounting keys on the chassis back panel (see orange lines in the figure).

8. (If present) Remove all PCIe add-in cards from the riser assembly.

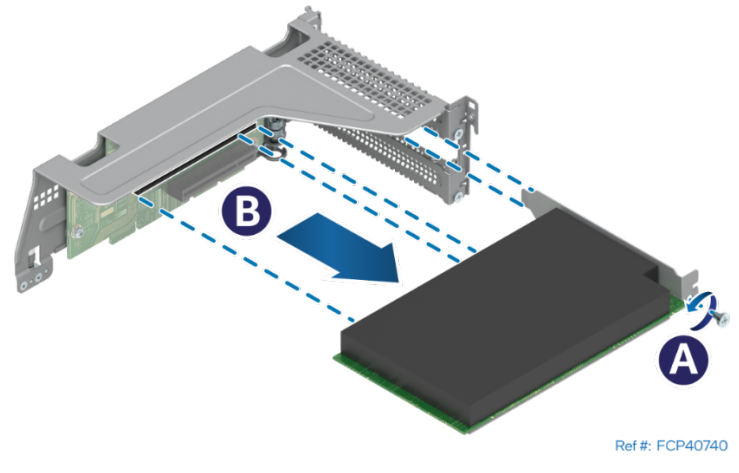

**Figure** 127**. Add in Card Removal from Bracket**

- Remove the screw that secures the add-in card to the riser card bracket (see Letter A).
- Carefully remove the add-in card from the riser card bracket (see Letter B).
- 9. Remove the riser card from the Bracket.

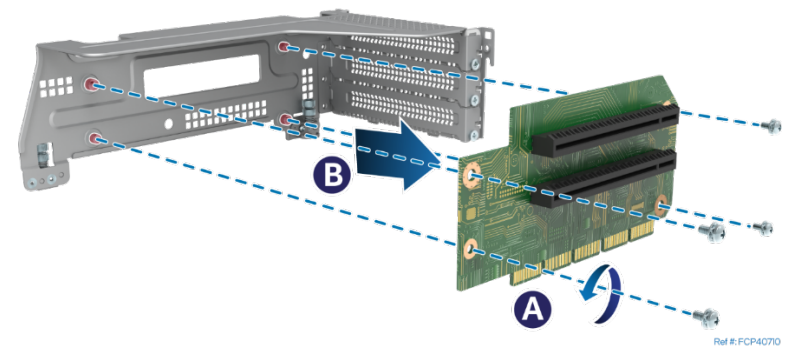

### **Figure** 128**. Riser Card Removal from Bracket**

- Remove the four screws that secure the riser card to the bracket (see Letter A)
- Carefully Remove the riser card from the bracket (see Letter B)
- 10. Locate and unpack the replacement riser card.
- 11. Install the riser card to the riser card bracket.

**Note:** The following installation instructions for riser card to bracket are the same for all included riser card brackets and supported riser card options.

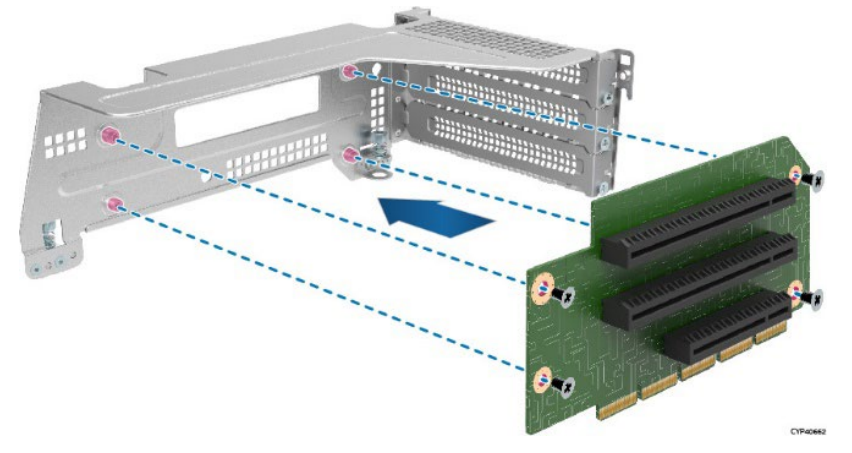

Intel® Server System M50FCP2UR System Integration and Service Guide

#### **Figure 129. Riser Card Installation**

- Align and mount the riser card to the riser card bracket using the mounting holes.
- Using the screws, secure the riser card to the riser card bracket. Tighten to 5 in-lb.

To install add-in cards, the add-in cards installed to Riser #1 and Riser #3 must be oriented with component side up as shown in [Figure 130.](#page-98-0) All add-in cards installed to Riser #2 must be oriented with component side down as shown in [Figure 131.](#page-99-0)

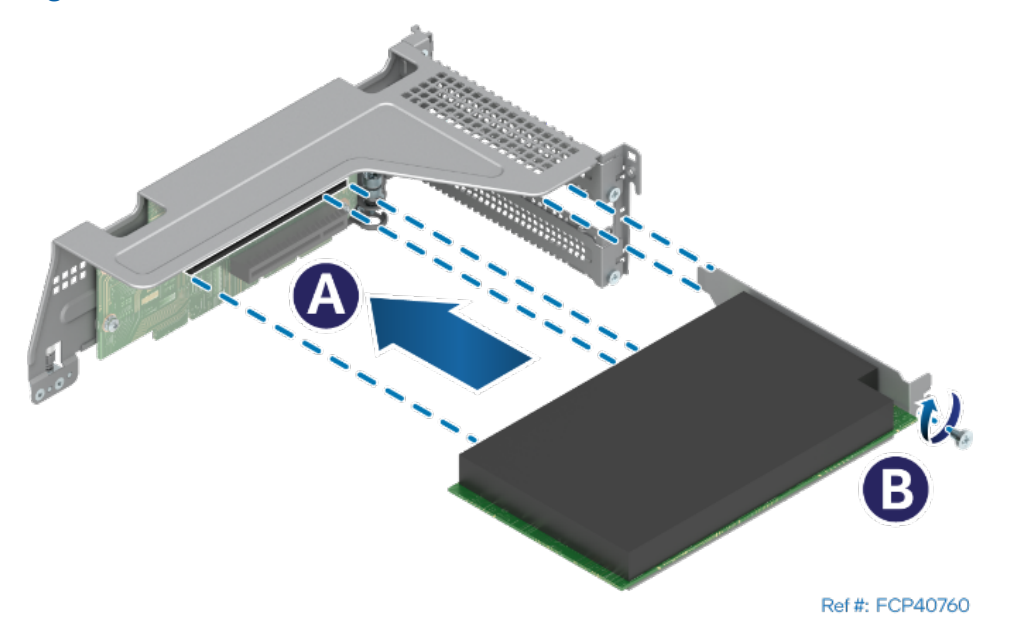

<span id="page-98-0"></span>**Figure 130. PCIe\* add-in Card Installation for Riser Card on Riser Slot #1 or Riser Slot #3**

B Ref #: FCP40750

Intel® Server System M50FCP2UR System Integration and Service Guide

#### **Figure 131. PCIe\* add-in Card Installation for Riser Card on Riser Slot #2**

<span id="page-99-0"></span>12. Insert the edge connector of the add-in card into the slot connector on the riser card. (see Letter A). 13. Using a screw, secure the add-in card to the riser card bracket (see Letter B). Tighten to 5 in-lb.

**Note:** For add-in cards with internal cable connectors, it may be necessary to connect cables before installing the riser card assembly into the system.

The following riser assembly installation steps are the same for all riser card assemblies.

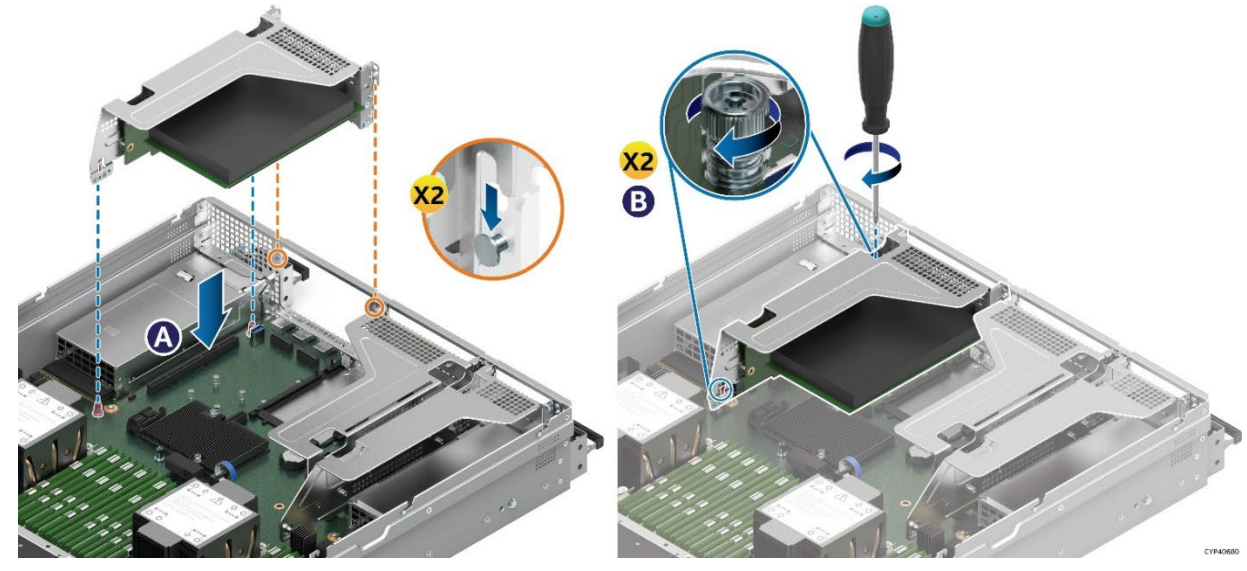

**Figure 132. Riser Card Assembly Installation**

- 14. Position the riser card edge connector over the riser slot on the server board.
- 15. Align the two key-slots on the back edge of the riser card assembly over the mounting keys on the back of the chassis. See the orange lines in the figure.
- 16. Once aligned, press the riser card assembly straight down into the riser slot (see Letter A).
- 17. Using the two static screw heads on the riser bracket, secure the riser card assembly to the server board (see Letter B). Tighten to 5 in-lb.

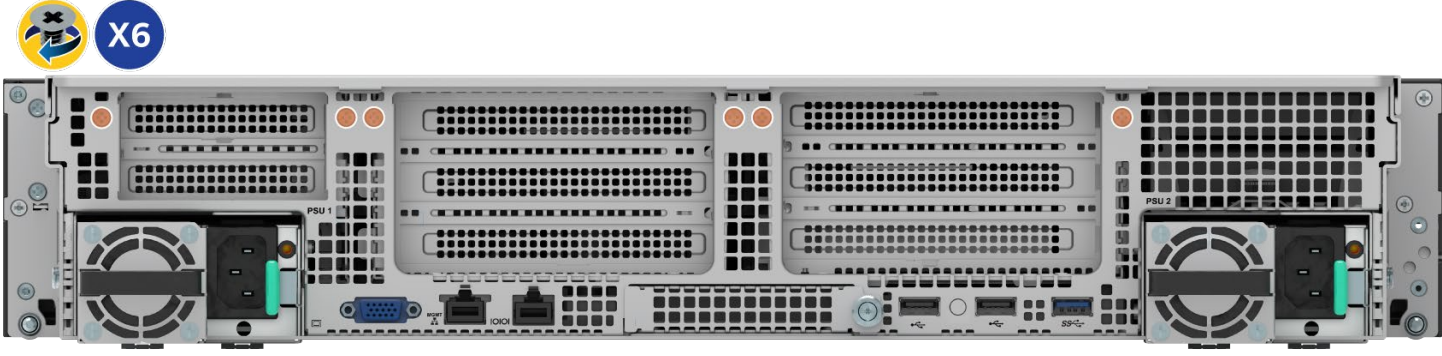

Ref #: FCP20440

#### **Figure 133. Chassis Riser Card Bracket Screws installation**

- 18. Install the six screws on the chassis back panel (see Figure 123).
- 19. Reinstall the air duct (see Section [6.2.2\)](#page-82-0).
- 20. Reinstall the system top cover (see Section [6.1.2\)](#page-80-0).
- 21. Reconnect any required external cables to the add-in card.

# **6.8 Front Drive Replacement**

The Intel® Server System M50FCP2UR family has support for the following front drive bay configuration options.

- Up to eight 2.5" front drive bays (iPC M50FCP2UR208). Expandable to sixteen or twenty-four drives with optional accessory kits installed.
- Up to twelve 3.5" front drive bays (iPC M50FCP2UR312)

Front drive replacement procedures are different for systems that support 2.5" drives and for those that support 3.5" drives. The following sections describe the procedures for each.

### **6.8.1 2.5" Drive Bays**

All 2.5" drives are mounted to a tool-less, non-detachable, drive rail. The front drives are hot swap capable with supported redundant RAID configurations.

> **Drive Mounting Rail Lever Release Button Drive Bay Drive Extraction Lever** CYP42474 **Figure 134. 2.5" Drive Bay Components**

The following figure identifies the 2.5" drive bay components.

**Note:** To support essential system airflow requirements, all front drive bays must be populated with a drive or supplied drive blank.

The 2.5" drive bays can support SSDs with a drive height of 7mm or 15mm. Drive extraction from the drive bay and installation into the drive bay are the same. However, additional steps are required to replace a 7mm drive.

#### **Required Tools and Supplies**

- Replacement 2.5" solid state drive (SSD)
- Anti-static wrist strap and conductive workbench pad (recommended)

### **6.8.1.1 2.5" Drive Extraction from Drive Bay**

1. Remove the drive from the drive bay

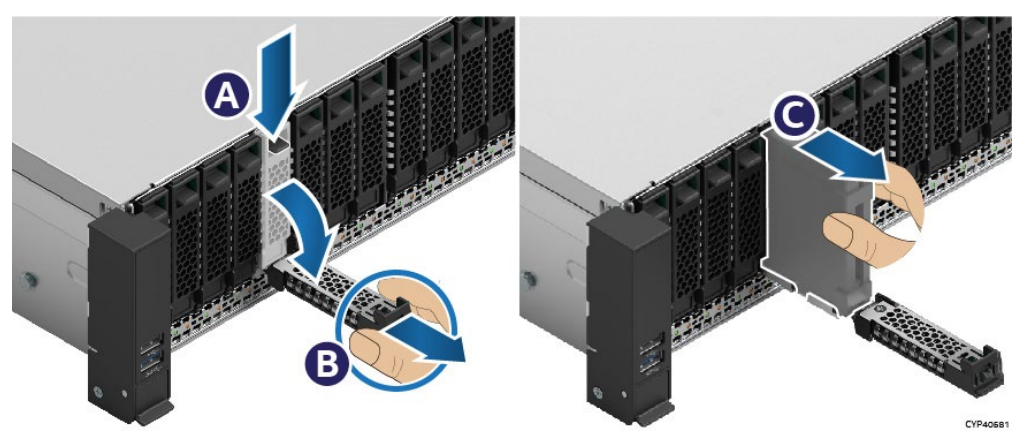

**Figure 135. Drive Removal** 

- Press the button on the drive extraction lever to release it (see Letter A).
- Using the lever, pull the drive mounting rail part way out of the drive bay (see Letter B).

**Note:** The 2.5" drive mounting rail cannot be pulled all the way out of the chassis. Only pull it as much as it allows without forcing it.

Pull out the drive from the drive rail (see Letter C).

For 15mm SSD replacement, go to Sectio[n 6.8.1.3.](#page-103-0)

#### **6.8.1.2 7mm SSD Replacement**

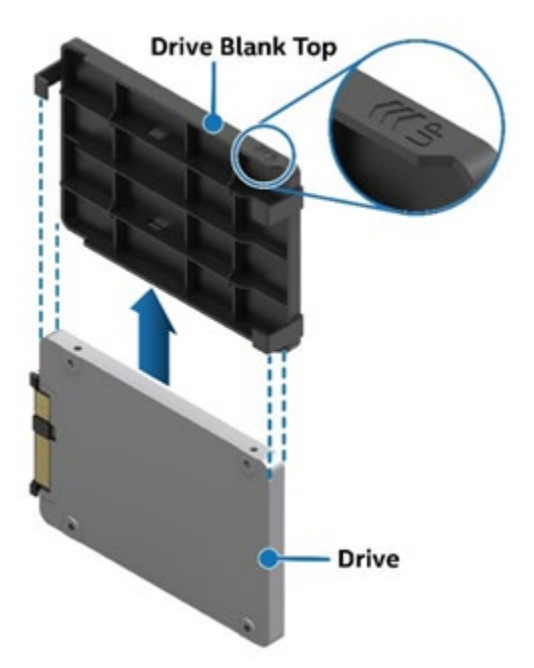

**Figure 136. 7mm SSD Detachment from Mounting Bracket**

- 1. Slide the plastic mounting bracket up and away from the 7mm SSD.
- 2. Locate and unpack the replacement 7mm SSD

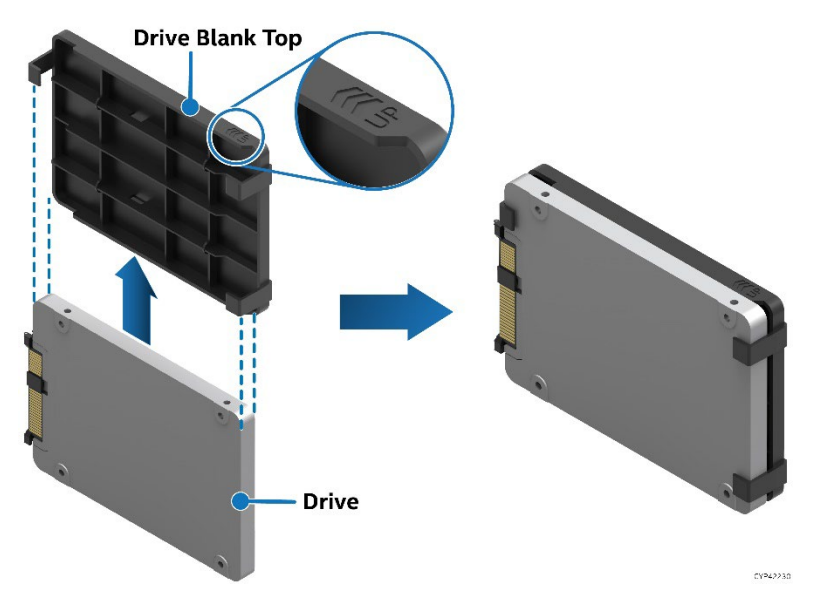

**Figure 137. 7mm SSD Attachment to Mounting Bracket**

3. Slide the replacement 7mm SSD up into the plastic mounting bracket

**Important:** To avoid damaging the SSD connector, insert the drive into the mounting bracket in the direction shown.

#### <span id="page-103-0"></span>**6.8.1.3 2.5" SSD Installation**

For 15mm drive replacement, locate, and unpack the new 15mm SSD.

The procedure to install a drive into a drive bay is the same for both 7mm (drive + bracket) and 15mm SSDs.

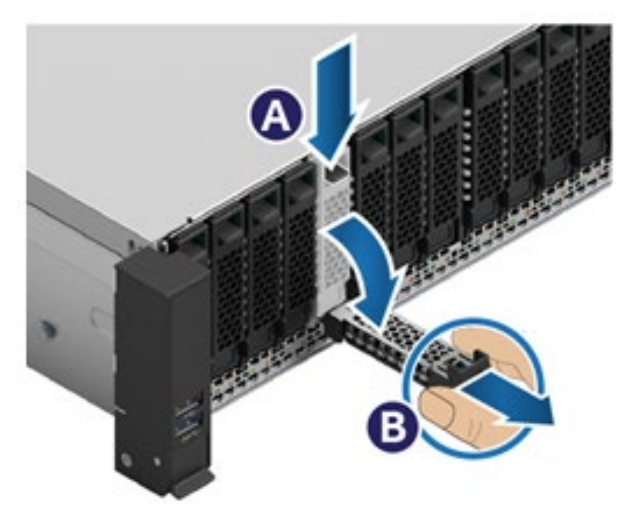

**Figure 138. 2.5" Drive Rail Extraction Lever Release**

1. Release and position the extraction lever down to the fully open position. Pull out the drive rail as far as it allows.

Note the drive orientation before installing the drive into the drive bay. Installing a drive incorrectly can damage the interface connectors of the drive and the backplane

Intel® Server System M50FCP2UR System Integration and Service Guide

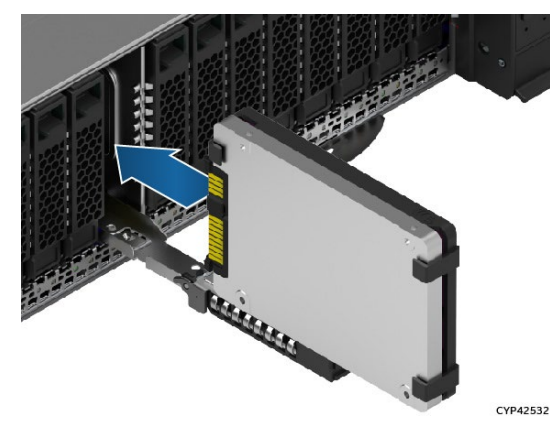

**Figure 139. 2.5" 7 mm (Drive + Bracket) Drive Placement Orientation–Bracket side right**

2. Align the drive with the open drive bay and position the SSD onto the drive rail.

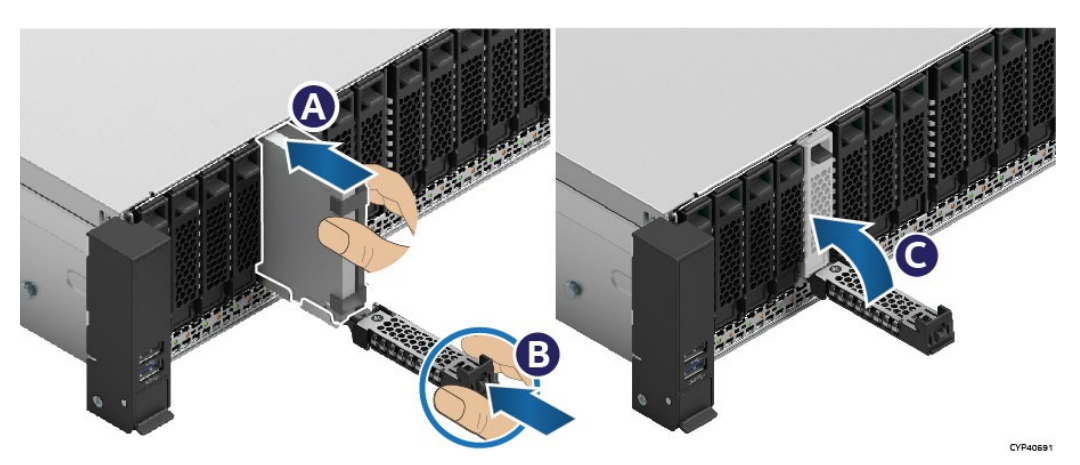

**Figure 140. 2.5" 7 mm Drive Installation into Chassis**

3. Insert the drive into the drive bay (see Letter A).

**Note:** Intel recommends holding the drive with one hand while holding the lever with the other hand.

- 4. Slide the drive forward until it is fully connected with the backplane (see Letter B).
- 5. Complete the drive installation by closing the drive extraction lever until it locks into place (see Letter C).

# **6.8.2 3.5" Drive Bays**

System configurations with support for 3.5" drives include twelve drive bays. To support essential system airflow requirements, all front drive bays must be populated with a drive or supplied drive blank.

A drive or drive blank is mounted to a 3.5" drive carrier. Drive carriers must be removed from the drive bay to service a drive.

## **Required Tools and Supplies**

- Replacement 3.5" hard disk drive (HDD) or 2.5" solid state drive (SSD)
- Anti-static wrist strap and conductive workbench pad (recommended)
- Phillips\* Head Screwdriver #1

The following figure identifies the 3.5" drive bay components.

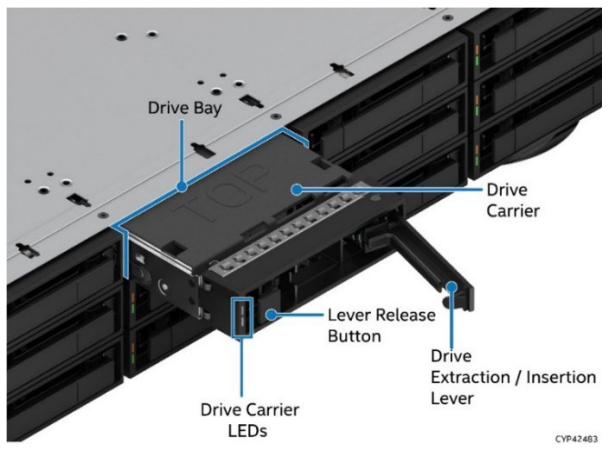

**Figure 141. 3.5" Drive Bay Components**

### **6.8.2.1 3.5" Drive Carrier Removal from Drive Bay**

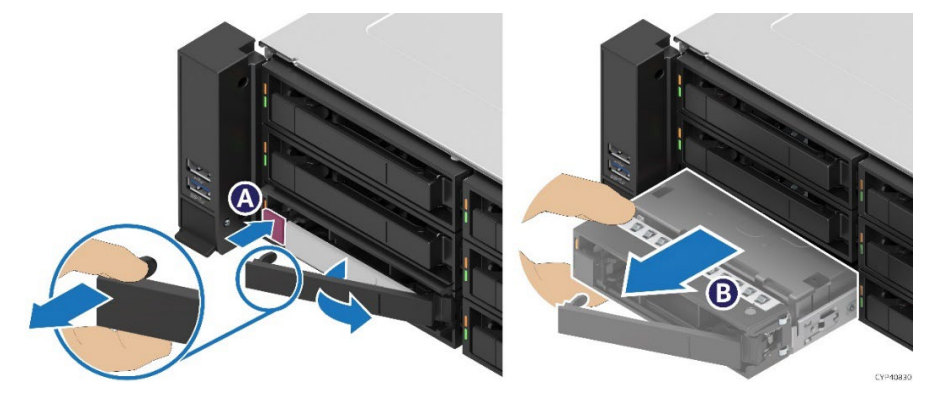

**Figure 142. 3.5" Drive Removal**

- 1. Press the button on the drive extraction/insertion lever to release the drive carrier from the drive bay (see Letter A).
- 2. Using the lever, pull the driver carrier all the way out of the drive bay (see Letter B).
- **6.8.2.2 3.5" HDD Replacement**

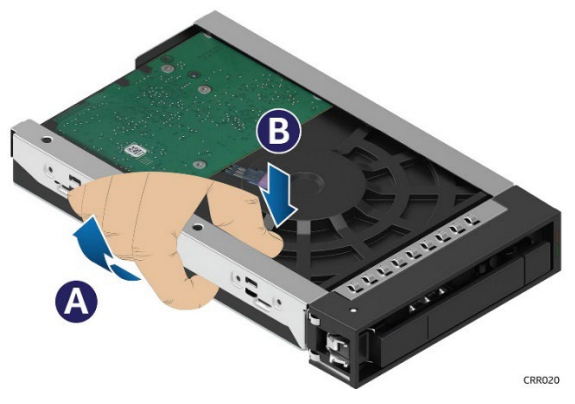

**Figure 143. 3.5" Drive Removal from Carrier**

- 1. Hold the drive assembly top side down in your right hand.
- 2. Using your left hand, gently rotate the bottom edge of the left rail upwards (see Letter A) while at the same time pushing the drive down away from the carrier (see Letter B).
- 3. Locate and unpack the replacement 3.5" HDD

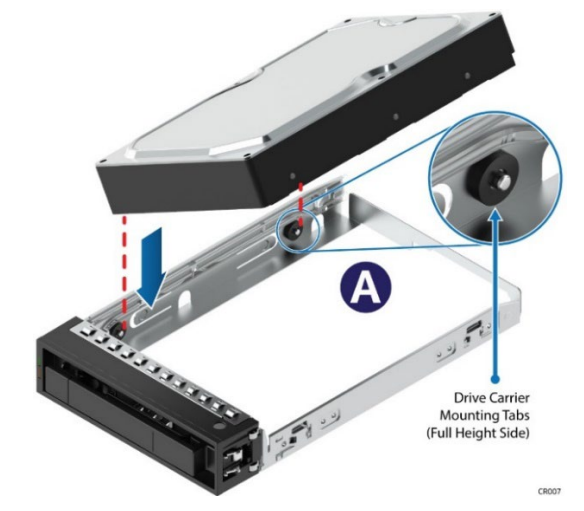

**Figure 144. 3.5" HDD Installation into Carrier (1 of 2)**

4. Align and position the mounting holes on the left side of the drive over the mounting tabs on the drive carrier side rail (see Letter A).

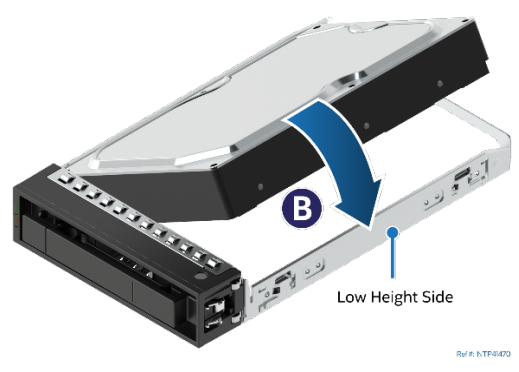

**Figure 145. 3.5" HDD Installation into Carrier – 2 of 2**

5. Lower the other side of the drive into the carrier and press down until all mounting tabs lock in place.

## **6.8.2.3 2.5" SSD Replacement**

2.5" SSDs are mounted to a 3.5" plastic mounting bracket that must be fully removed from the drive carrier to replace the SSD.

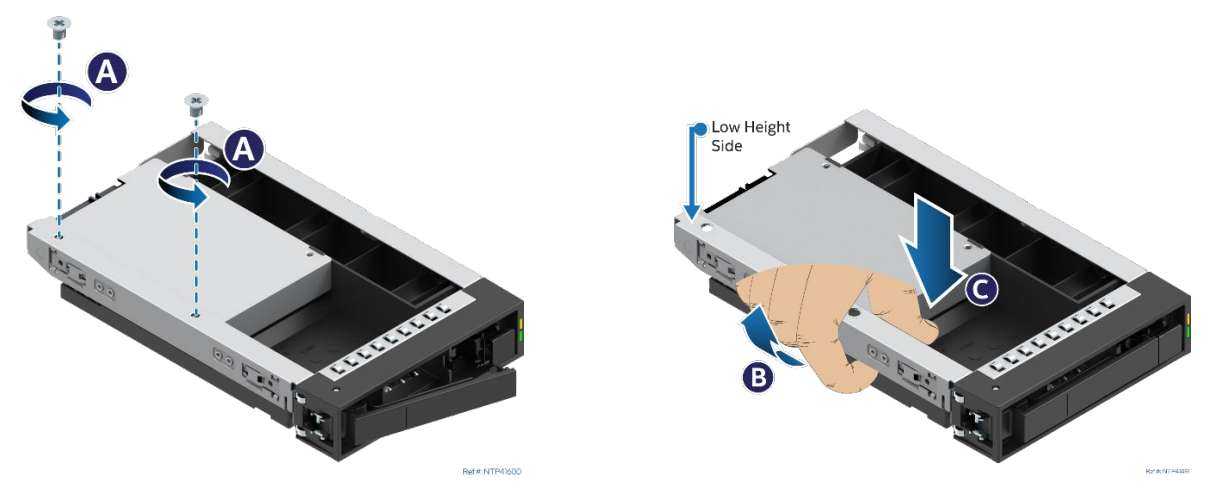

1. Remove the two screws securing the SSD to the drive carrier.

2. Carefully rotate the lower edge of the carrier rail upwards and push down on the mounting bracket. See letters B and C

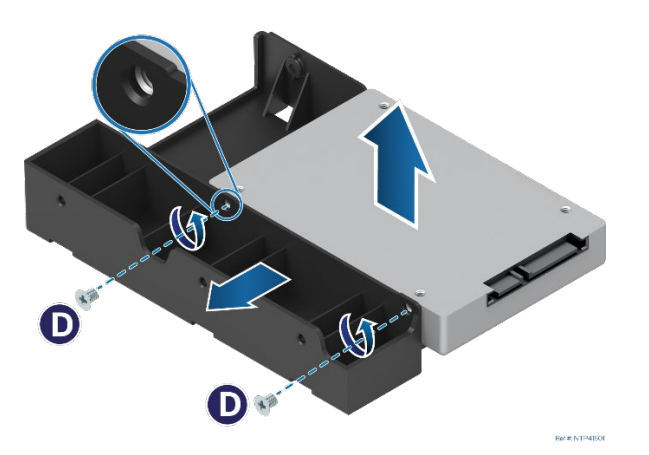

- 3. Remove the two screws securing the SSD to the mounting bracket
- 4. Remove the SSD from the mounting bracket
- 5. Locate and unpack the replacement SSD

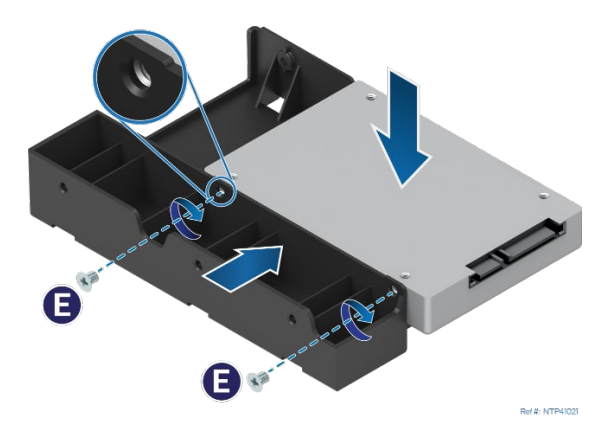

- 6. Position the SSD into the mounting bracket as shown
- 7. Using two screws, secure the SSD to the mounting bracket

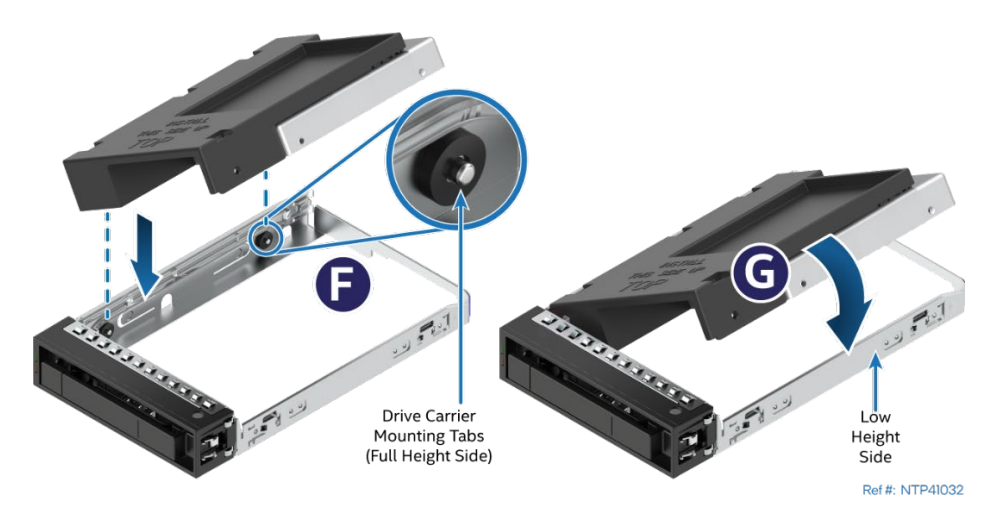

8. Align and position the mounting holes on the left side of the mounting bracket over the mounting tabs on the drive carrier side rail (see Letter F).
10. Lower the other side of the mounting bracket into the carrier and press down until all mounting tabs lock in place (see Letter G).

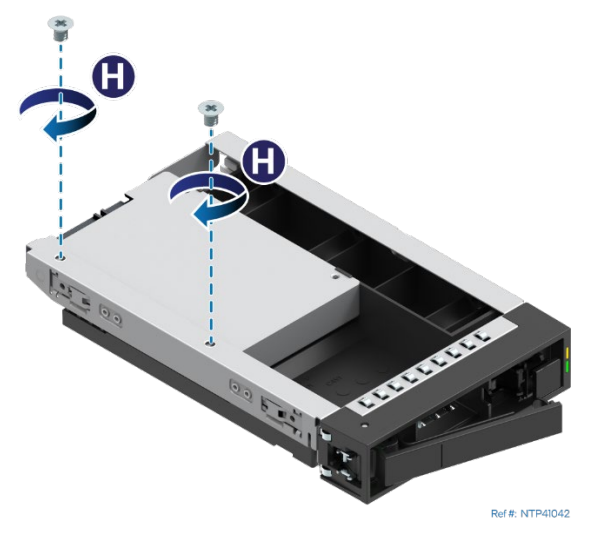

11. With the SSD facing up, use two screws to secure the SSD to the drive carrier (see Letter H). Tighten to 8 in-lb.

### **6.8.2.4 3.5" Drive Carrier Installation**

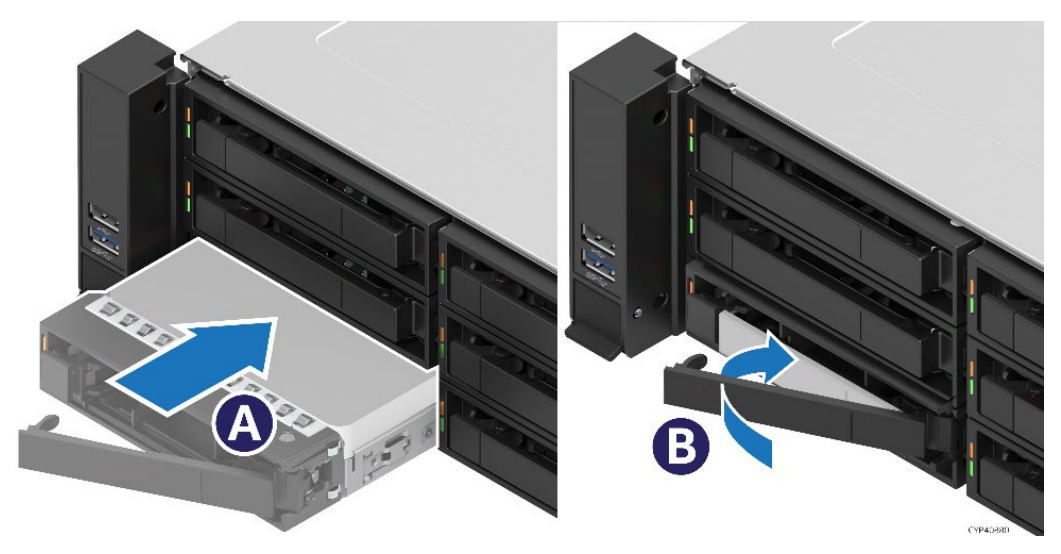

**Figure 146. 3.5" drive Assembly Installation**

- 1. Align the drive assembly (drive and drive carrier) with the open drive bay.
- 2. With the lever in the open position, insert the drive assembly into the drive bay (see Letter A)
- 3. Push forward until the drive contacts the backplane.
- 4. Complete the drive assembly installation by closing the drive lever until it locks in place (see Letter B).

## **6.9 2.5" Drive Rail Replacement**

Systems that support 2.5" front drive bays include a drive rail used to guide SSD into or out of a front drive bay. Removal of the drive rail from the drive bay is not required when servicing an SSD. However, if damaged, the drive rail can be removed from the drive bay for repair and or replacement.

### **Required Tools and Supplies**

- 2.5" drive rail kit
- Anti-static wrist strap and conductive workbench pad (recommended)

The following figure shows the backside of the drive rail identifying the two alignment keys and the locking tab.

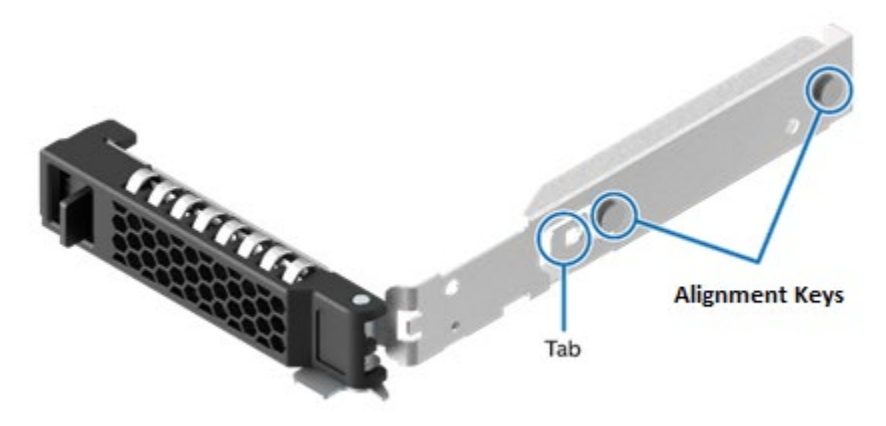

**Figure 147. Drive Rail Identification**

1. Remove the drive mounting rail from the front drive bay.

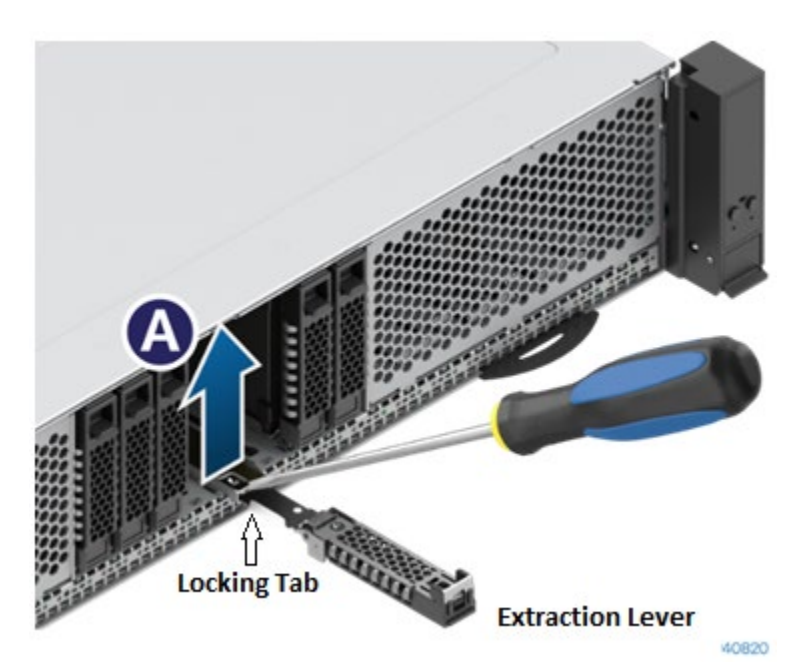

**Figure 148. Removing Drive Rail**

- Release and set the extraction lever to the fully open position
- Using a flat head screwdriver, carefully lift the locking tab upward to release the drive rail from the drive bay (see Letter A).
- Gently lift the drive rail from the alignment slot and pull it out and away from the drive bay.

### **Note:** Handle the drive rail with care. Do not bend or twist it.

2. Install the drive rail into the drive bay

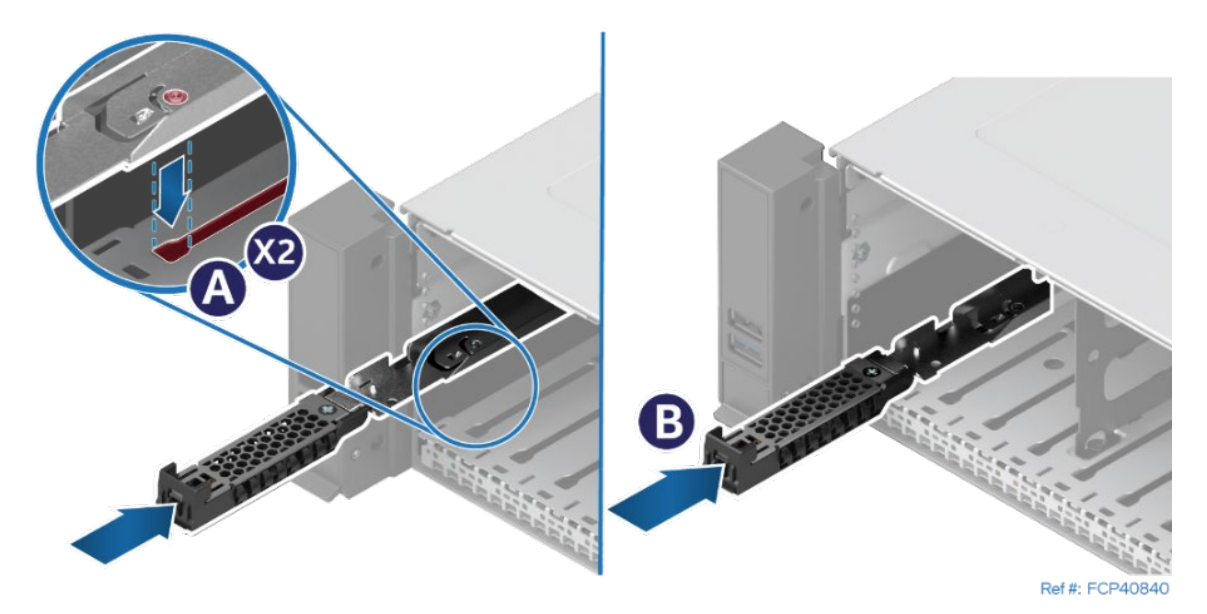

**Figure 149. Installing Drive Mounting Rail**

- Release and set the extraction lever to the fully open position
- Align and insert the two alignment keys on the drive rail with the alignment slot on the bottom of the drive bay (see Letter A).
- Slide the drive rail towards the back of the bay until it locks in place (see Letter B).

**Note:** Handle the drive mounting rail with care. Do not bend or twist it.

# **6.10 Ethernet Network Adapter for OCP\* Replacement**

This section provides instructions for replacement of an OCP\* add-in card. OCP add-in cards will have one of two possible methods to secure the card within the OCP bay. Refer to the section that supports the card type to be replaced.

- Pull-Tab and Thumb Screw–Section 6.10.1
- Internal Lock–Section 6.10.2

### **Required Tools and Supplies**

- OCP\* Ethernet Network Adapter
- Anti-static wrist strap and conductive workbench pad (recommended)
- Phillips\* head screwdriver #1.

Note: The OCP card bay must have a filler plate installed when not populated with an OCP card.

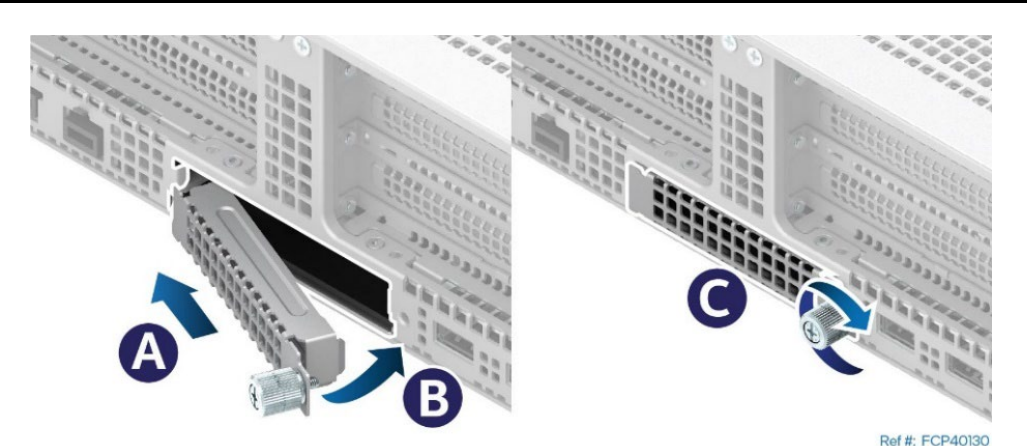

### **6.10.1 OCP\* Add-in Card with Pull Tab Replacement**

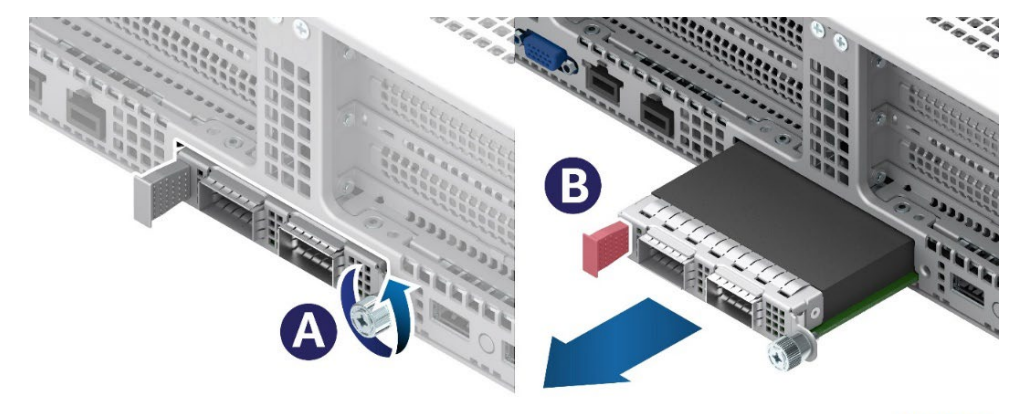

Ref #: FCP40151

### **Figure 150. Removal of an OCP\* Add-in Card with a Pull Tab**

- 1. Loosen the thumb screw on the right side of the OCP card (see Letter A).
- 2. Using the pull tab on the left side of the OCP card, pull the card from the bay (see Letter B).
- 3. Locate and carefully unpack the replacement card.

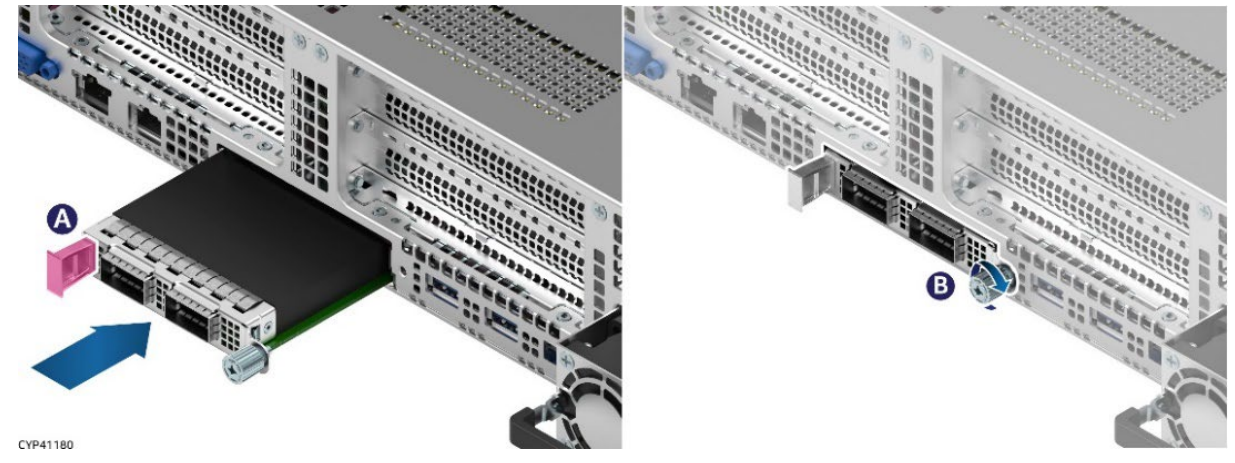

**Figure 151. Installation of an OCP\* Adapter with a Pull Tab** 

- 4. Align the OCP card with the open OCP bay and push it forward until the connectors make secure contact (see Letter A).
- 5. Secure the card to the chassis using the thumb screw on the right side of the OCP card (see Letter B).

## **6.10.2 OCP\* Card with Internal Lock Replacement**

All L6 and L9 integrated systems come with an internal lock on the OCP rail. This lock is a piece of blue plastic. The OCP rail in the system has a dedicated space to accommodate the lock. The lock can be mounted on the rail in two different orientations. When the keying features of the lock are facing up, it is in an unlocked orientation. When the keying features are facing down, it is in a locked orientation. A lock symbol is included in each side of the plastic lock to indicate its orientation. The following figure shows the features of the lock.

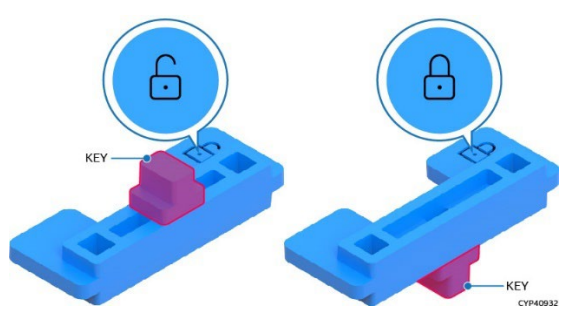

**Figure 152. Internal Lock with Unlock and Lock Orientation**

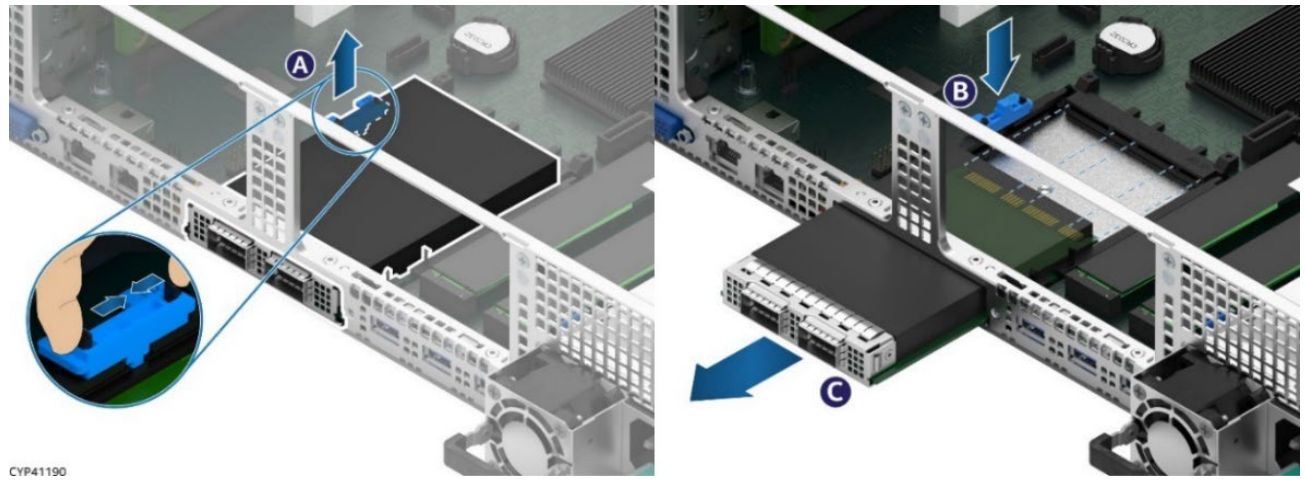

**Figure 153. OCP\* Adapter with Internal Lock Removal**

1. Remove the system top cover (see Section [6.1.1\)](#page-78-0).

- 2. Remove the air duct (see Section [6.2.1\)](#page-81-0)
- 3. Remove the Riser #2 assembly above the OCP adapter area (see Section [6.7\)](#page-96-0)
- 4. Squeeze the two hooks of the internal lock and remove it from the OCP rail (see Letter A).
- 5. Turn the lock over and reinstall it back onto the OCP rail (see Letter B).
- 6. Push the OCP card out of the bay from inside the chassis (see Letter C).
- 7. Locate and unpack the replacement OCP card

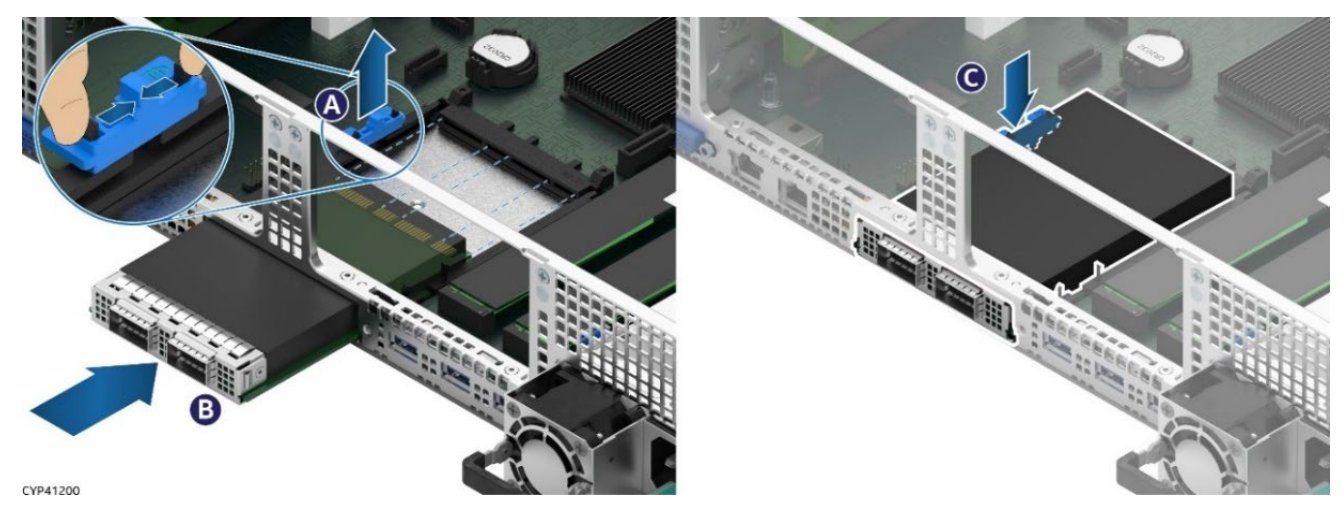

**Figure 154. OCP\* Adapter with Internal Lock Installation**

- 8. Squeeze the two hooks of the internal lock and remove it from the OCP rail (see Letter A).
- 9. Align the OCP adapter with the open OCP bay slot and push forward until the connectors make secure contact (see Letter B).
- 10. Reinstall the internal lock with the lock orientation (see Letter C).
- 11. Reinstall the riser card assembly as needed (see Section [6.7\)](#page-96-0).
- 12. Reinstall the air duct (see Section [6.2.2\)](#page-82-0).
- 13. Reinstall the system top cover (see Section [6.1.2\)](#page-80-0).

# **6.11 M.2 Storage Device Replacement**

The server board includes two M.2 connectors as shown in the following figure. Each M.2 connector supports a PCIe\* NVMe or SATA SSD drive that conforms to a 22110 (110 mm) or 2280 (80 mm) form factor.

### **Required Tools and Supplies**

- Replacement M.2 SSD
- Anti-static wrist strap and conductive workbench pad (recommended)
- Phillips\* head screwdriver #1

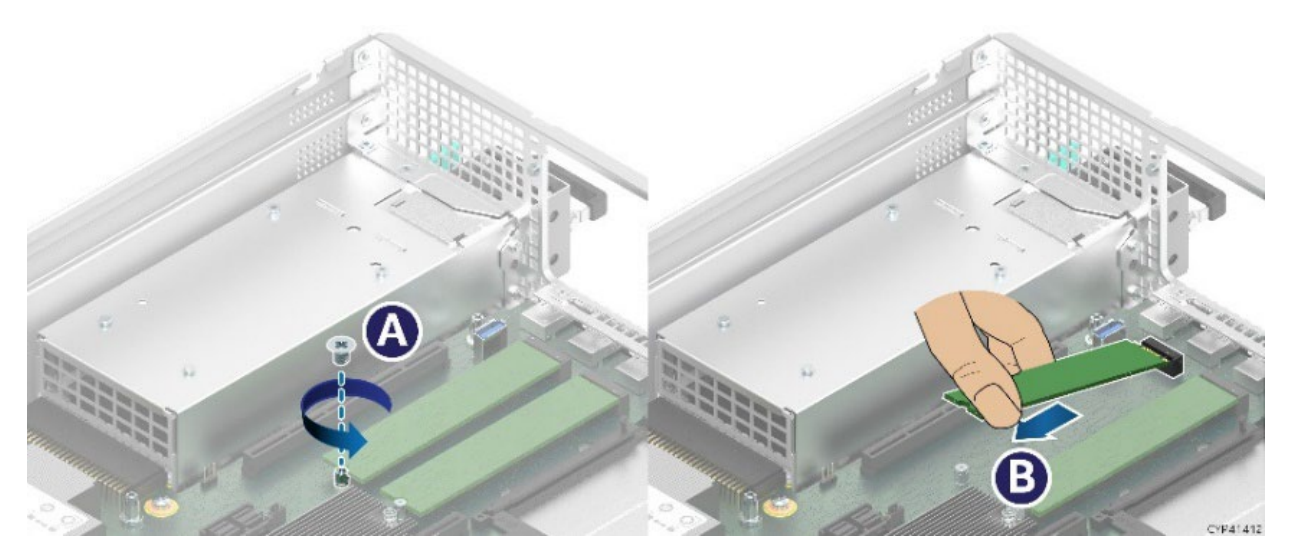

### **Figure 155. M.2 SSD Removal**

- 1. Power off the system and disconnect the system power cords.
- 2. Remove the system top cover (see Sectio[n 6.1.1\)](#page-78-0).
- 3. Remove the air duct (see Section [6.2.1\)](#page-81-0)
- 4. Remove the Riser #1 assembly (see Section [6.7\)](#page-96-0).
- 5. Locate the M.2 to be replaced.
- 6. Remove the screw to release the M.2 SSD from the server board (see Letter A).
- 7. Carefully lift the free end of the M.2 SSD and gently remove it from the connector in the direction shown (see Letter B).
- 8. Locate and carefully unpack the replacement M.2 SSD. Hold it by its edges.

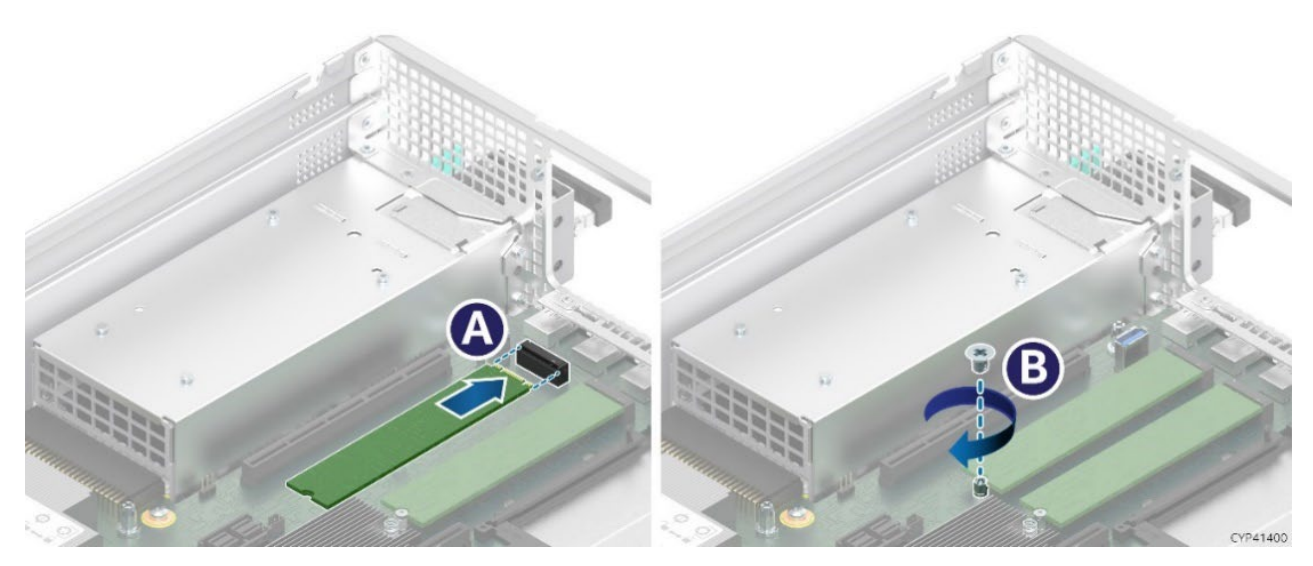

**Figure 156. M.2 SSD Installation**

- 9. Depending on the length of the M.2 SSD, use the onboard M.2 mounting stand-off at the appropriate location.
- 10. Align and insert the M.2 SSD with the connector on the server board. See Letter A.
- 11. Ensure that the back edge of the M.2 SSD is aligned with the standoff on the server board.
- 12. Using the screw, secure the SSD to the mounting stand-off (see Letter B). Tighten to 1.5 in-lb.
- 13. Reinstall the PCIe riser card assembly to Riser Slot #1 (see Sectio[n 6.7\)](#page-96-0).
- 14. Reinstall the air duct (see Section [6.2.2\)](#page-82-0).
- 15. Reinstall the system top cover (see Section [6.1.2\)](#page-80-0).

# **6.12 Internal Fixed Mount SATA SSD Replacement**

## **Required Tools and Supplies**

- Replacement SATA SSD
- Anti-static wrist strap and conductive workbench pad (recommended)
- Phillips\* head screwdriver #1

**Note:** The internal fixed mount SSDs are NOT hot-swappable. Before removing or replacing the drive, you must first take the server system out of service. Turn off all peripheral devices connected to the system. Turn off the system by pressing the power button. Unplug the power cords from the system.

- 1. Power off the system and disconnect the system power cords.
- 2. Remove the system top cover (see Sectio[n 6.1.1\)](#page-78-0).
- 3. Remove the air duct (see Section [6.2.1\)](#page-81-0)
- 4. Detach the SATA and power cables from the SSD.

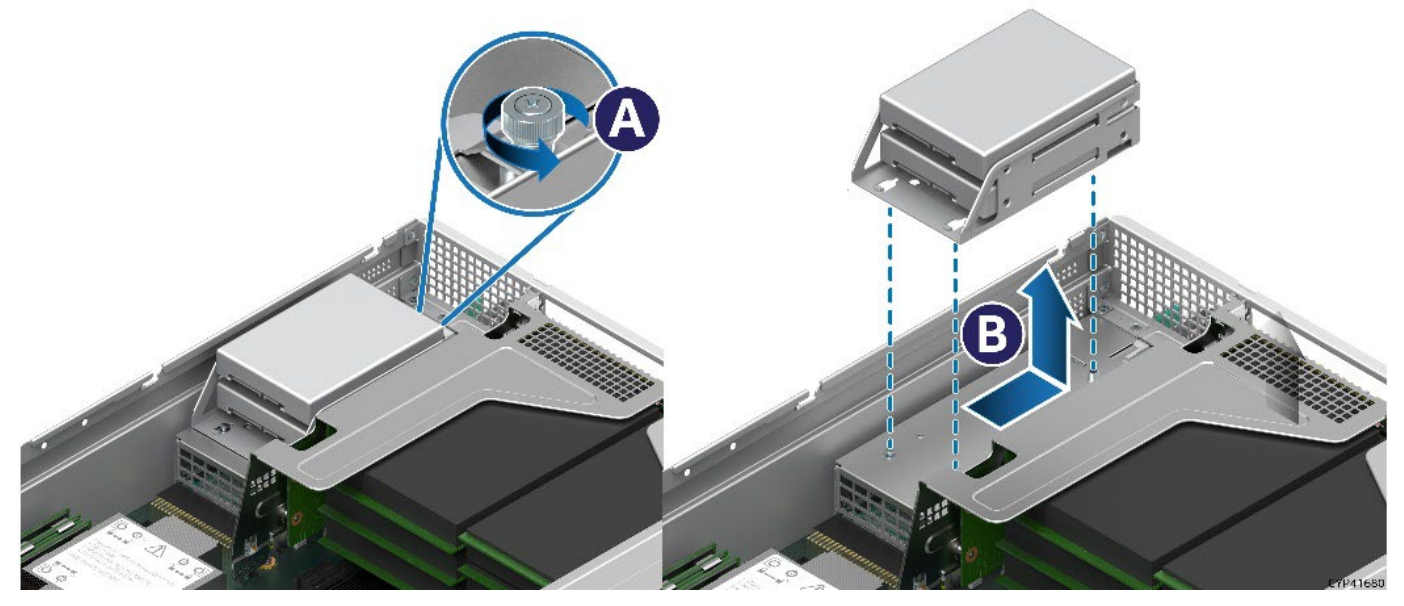

**Figure 157. Removing SSD Bracket**

5. Loosen the screw on the back of the drive bracket (see Letter A). Then, slide and remove the drive bracket from the chassis (see Letter B).

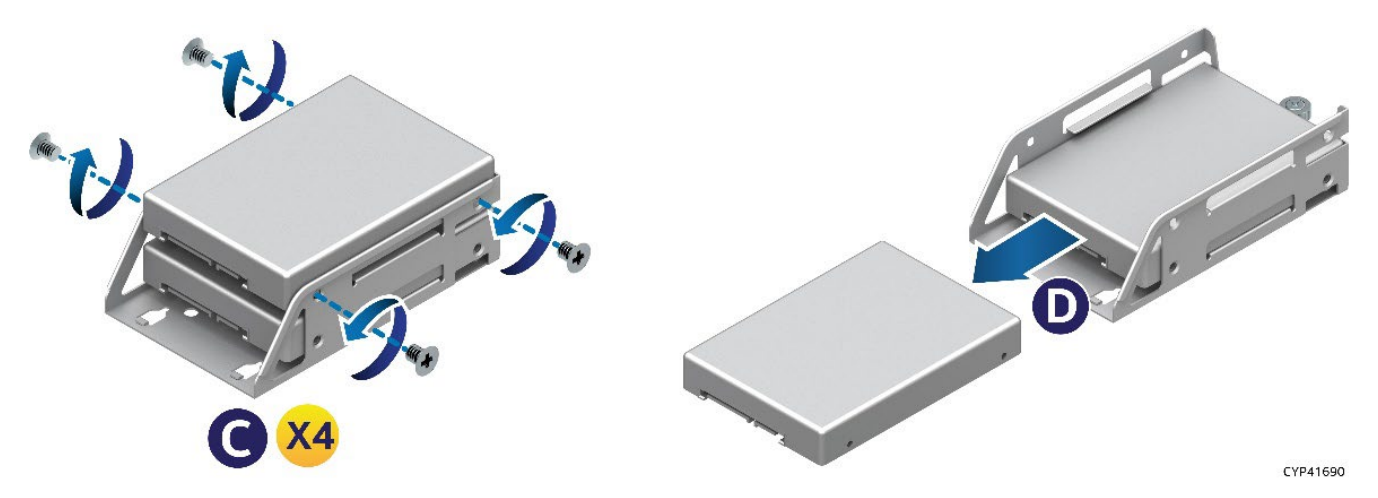

**Figure 158. Removing SSD from Bracket**

- 6. Remove the four screws securing the SSD to the mounting bracket (see Letter C).
- 7. Slide the SSD out of the drive bracket (see Letter D).
- 8. Locate and unpack the replacement SSD

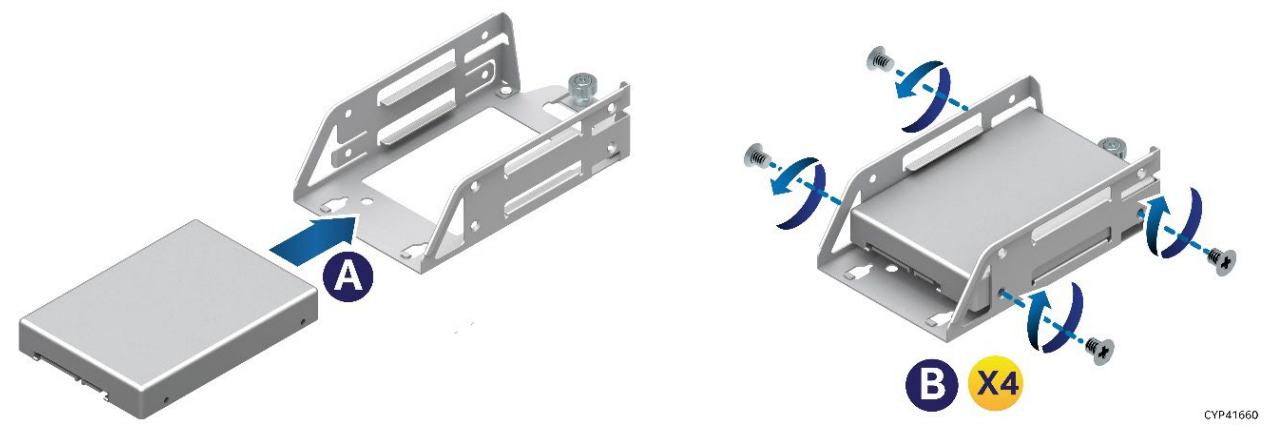

### **Figure 159. Attaching SSD to Drive Bracket**

- 9. Insert the SSD into the drive bracket (see Letter A).
- 10. Using four (4) screws, secure the SSD to the drive bracket (see Letter B). Tighten to 8 in-lb.

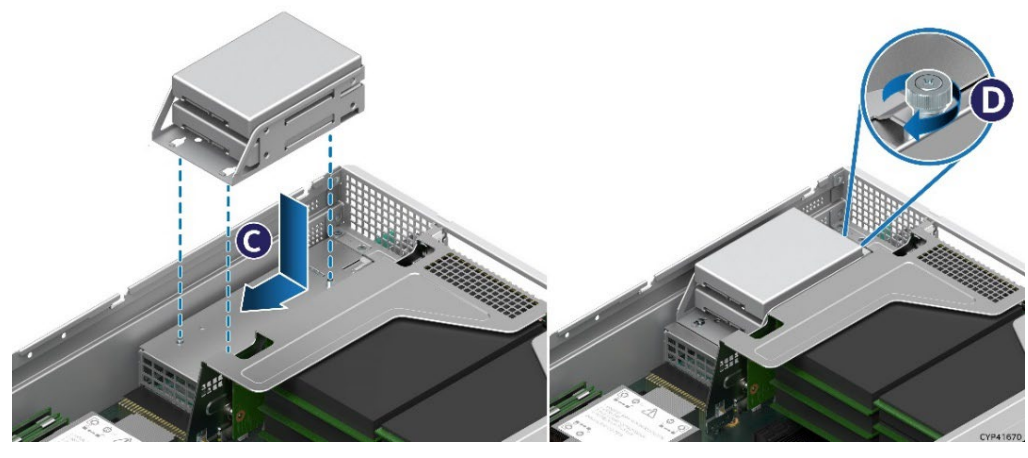

**Figure 160. Installing SSD Bracket**

11. Position the drive bracket over the power supply bay such that all drive connectors are facing the front of the chassis.

- 12. Place the key slots on the drive bracket over the alignment keys on the power supply bay and slide the drive bracket towards the front of the system (see Letter C).
- 13. Use the thumbscrew to secure the drive bracket to the power supply bay (See Letter D).
- 14. Connect power and SATA cables to the SSDs.
- 15. Reinstall the air duct (see Section [6.2.2\)](#page-82-0).
- 16. Reinstall the system top cover (see Section [6.1.2\)](#page-80-0).

# **6.13 Intel® RAID Maintenance Free Backup Unit (RMFBU)**

There are two mounting options for the RMFBU inside the chassis: In systems supporting 2.5" front drive bays, one RMFBU assembly can be mounted directly on to the chassis base in the area between the system fans and hot-swap backplane. In all system configurations, up to two RMFBU assemblies can be installed to the top side of the air duct.

The RMFBU replacement procedure is the same for both mount locations.

### **Required Tools and Supplies**

- Replacement RMFBU
- Anti-static wrist strap and conductive workbench pad (recommended)
- Phillips\* head screwdriver #1

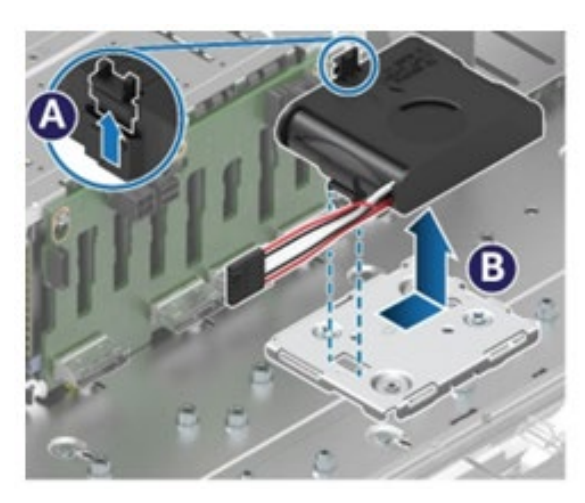

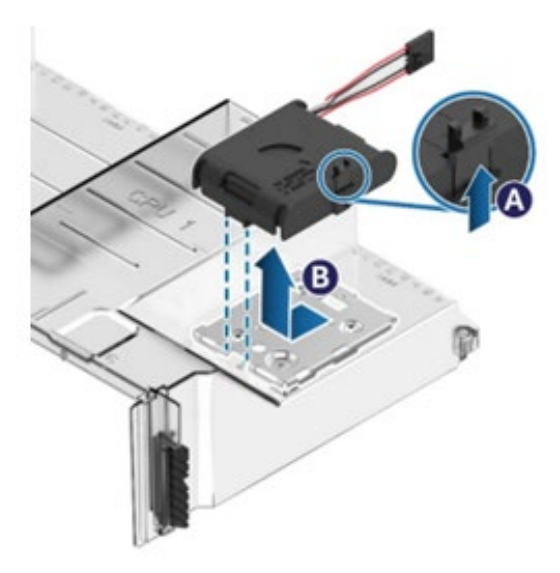

**Figure 161. Intel® RMFBU Removal** 

- 1. Power off the system and disconnect the system power cords.
- 2. Remove the system top cover (see Section [6.1.1\)](#page-78-0).
- 3. Disconnect the RMBFU cable from the RAID module.
- 4. Lift the latch on the RMFBU housing to unlock the RMFBU assembly from the mounting bracket (see Letter A).
- 5. Slide the RMFBU assembly (see Letter B) in the direction indicated (see Letter B).
- 6. Remove the RMFBU super cap from its housing
- 7. Locate and unpack the replacement RMFBU super cap

Intel® Server System M50FCP2UR System Integration and Service Guide

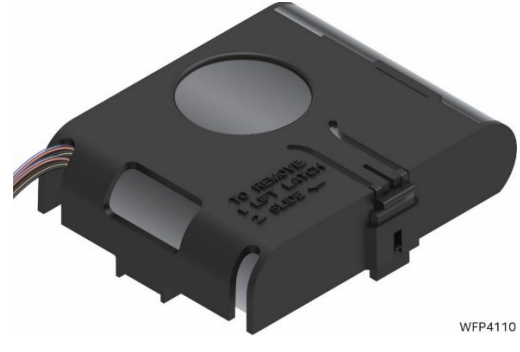

**Figure 162. Insert Super Cap Battery**

8. Insert the RMFBU super capacitor into the plastic housing with the cable protruding out from one of the cable routing openings. Choose the opening resulting in the best cable routing to the RAID module.

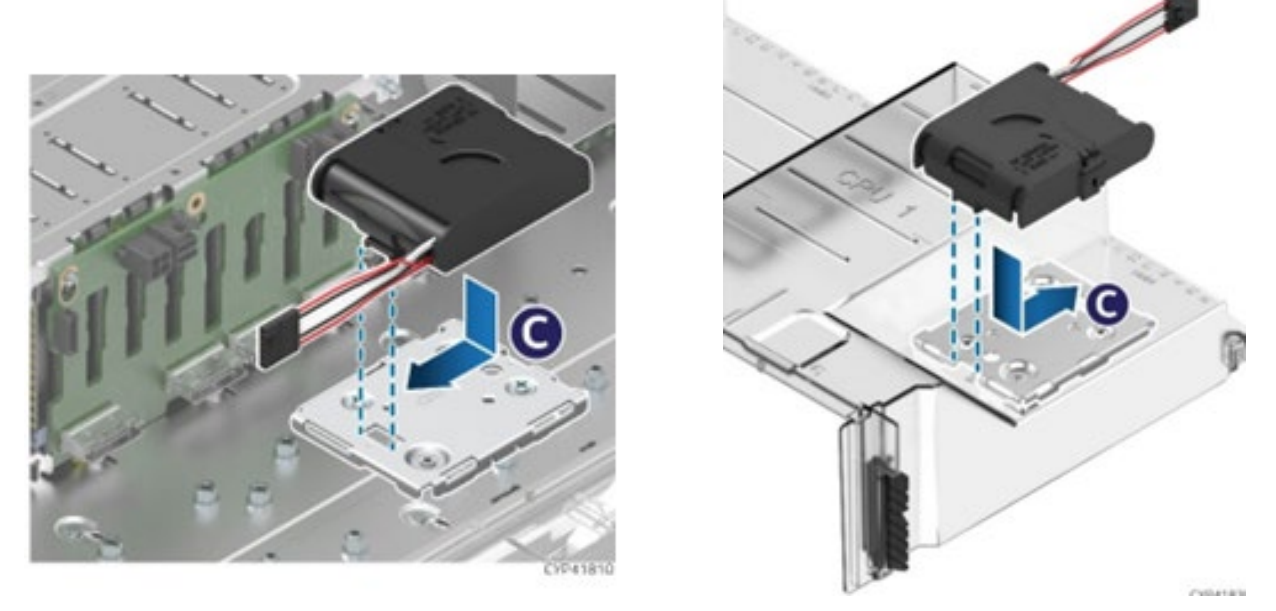

**Figure 163. Intel® RMFBU Installation** 

- 9. Slide the RMFBU housing assembly in the direction as indicated on the mounting plate (see Letter C) until the latch locks in place.
- 10. Attach cables as required.
- 11. Reinstall the system top cover (see Section [6.1.2\)](#page-80-0).

## **6.14 Backplane Replacement**

Systems that support 2.5" front drive bays can have from one to three 8 x 2.5" drive backplanes installed. Systems that support 3.5" front drive bays will have one 12 x 3.5" drive backplane installed.

Refer to the appropriate sub-section for replacement instructions specific to the backplane type:

- 8 x 2.5" backplane–Subsection 6.14.1
- 12 x 3.5 backplane–Subsection 6.14.2

## <span id="page-119-0"></span>**6.14.1 8 x 2.5" Backplane Replacement**

### **Required Tools and Supplies**

- Intel backplane spare kit
- Anti-static wrist strap and conductive workbench pad (recommended)
- Phillips\* head screwdriver #1

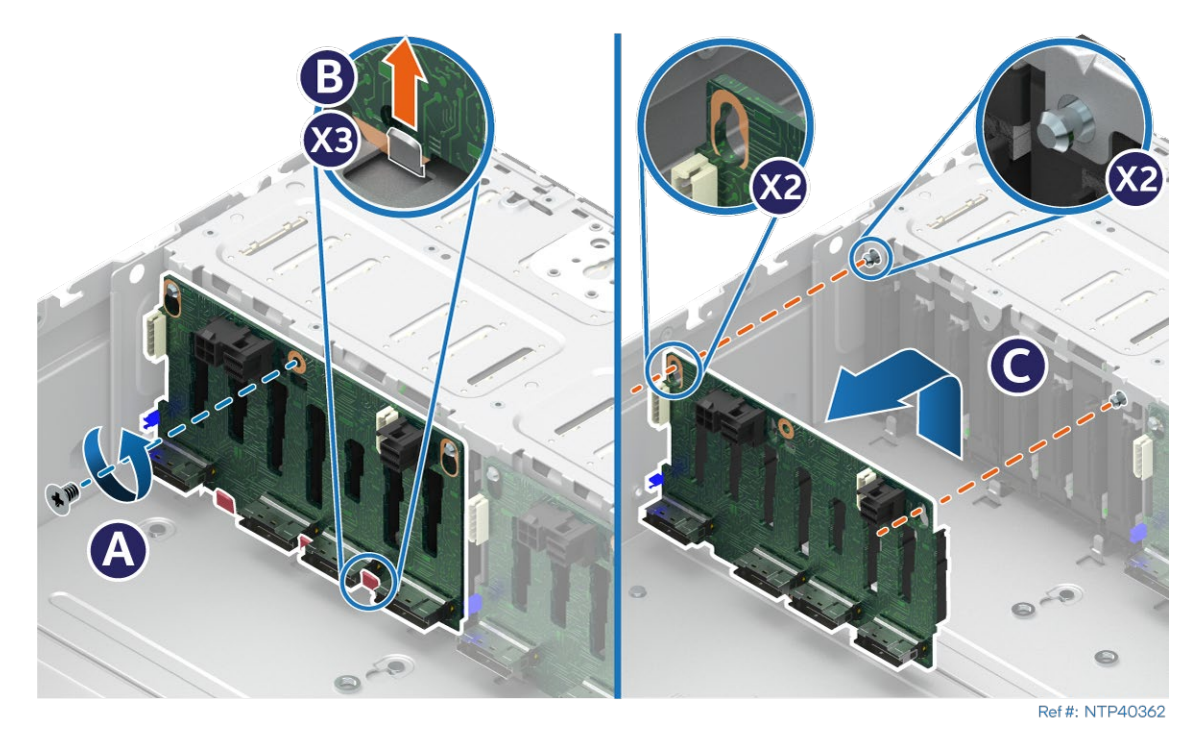

**Figure 164. 8 x 2.5" Backplane Removal**

- 1. Power off the system and disconnect the system power cords.
- 2. Remove the system top cover (see Sectio[n 6.1.1\)](#page-78-0).
- 3. Remove all drives and drive blanks from the front drive bays.

NOTE: If drives are configured to a RAID partition, label the drives to identify the drive bay location they were removed from.

4. Disconnect all cables from the backplane.

NOTE: If drives are configured to a RAID partition, label each drive I/O cable to identify the backplane cable connection they were disconnected from.

- 5. Remove the screw securing the backplane to drive bay (see Letter A).
- 6. Lift the backplane up from the chassis base (see Letter B).
- 7. Pull the backplane straight back to detach it from the alignment pins on the drive bay (see Letter C).

8. Locate and unpack the replacement backplane.

#### **Note**: Hold the backplane by its edges. Do not handle any of its components.

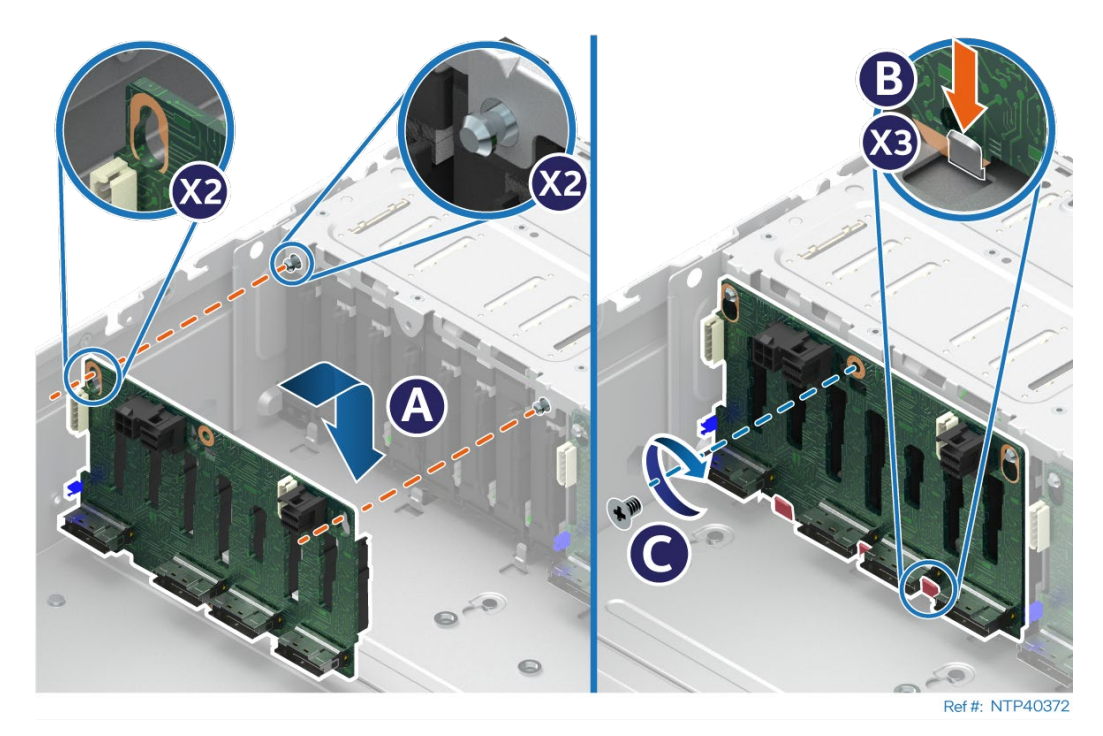

**Figure 165. 8 x 2.5" Backplane Installation**

- 9. Align and place the backplane hey holes over the alignment pins on the drive bay (see Letter A).
- 10. Push down on the backplane until fully seated within the tabs on the chassis base plate (see Letter B).
- 11. Using the one screw, secure the backplane to the drive bay (see Letter C).
- 12. Re-attach all cables to the backplane.
- 13. Reinstall all drives and/or drive blanks into the front drive bay.

Notes:

- All front drive bays must be populated with an SSD or supplied drive blank.
- If the front drives were configured as part of a RAID partition, ensure that all drive I/O cables and drives were reinstalled to the same locations as they were configured before the procedure.

14. Reinstall the system top cover (see Section [6.1.2\)](#page-80-0).

## **6.14.2 12 x 3.5" Backplane Replacement**

### **Required Tools and Supplies**

- Intel backplane spare kit
- Anti-static wrist strap and conductive workbench pad (recommended)
- Phillips\* head screwdriver #1

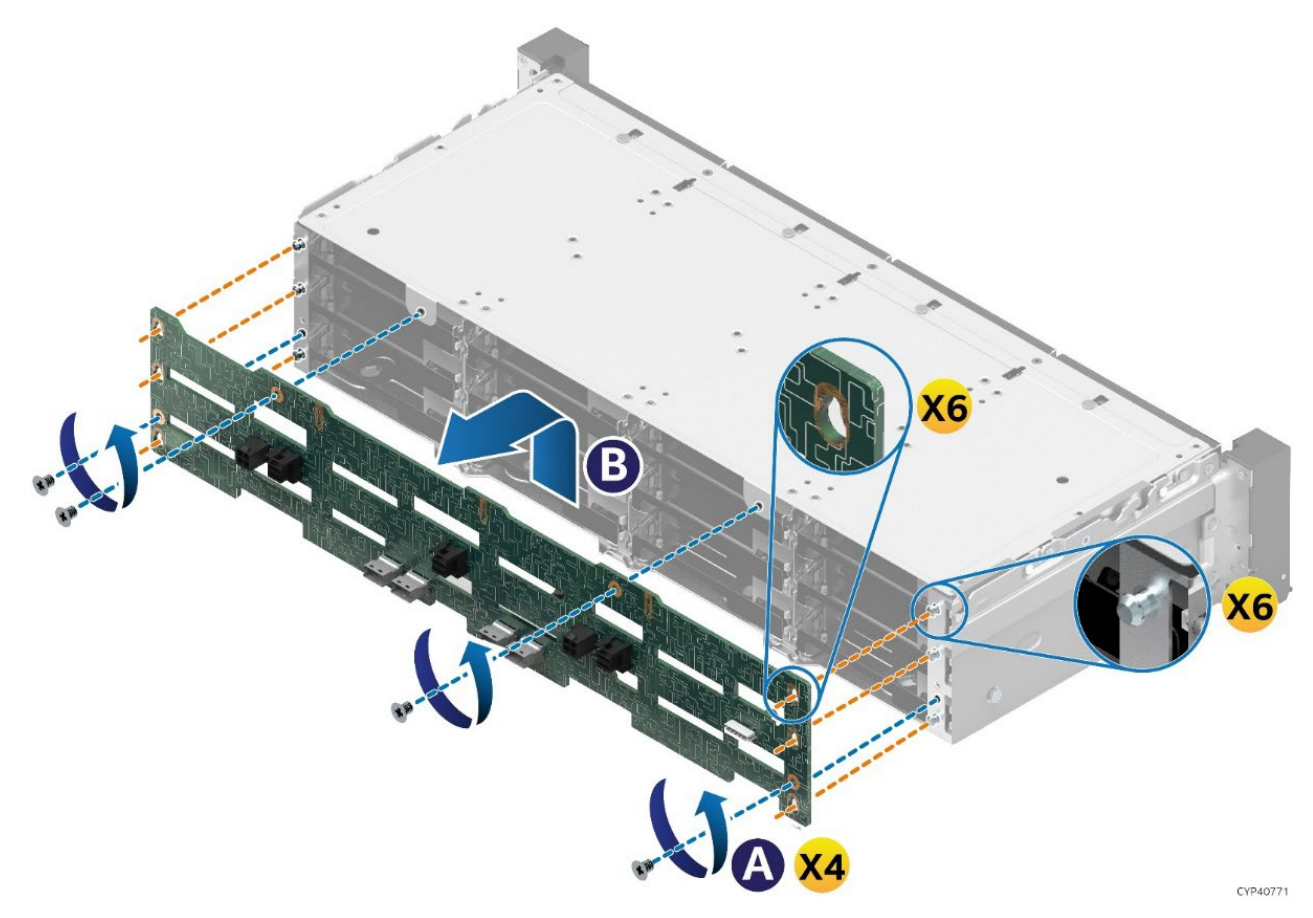

### **Figure 166. 12 x 3.5" Backplane Removal**

- 1. Power off the system and disconnect the system power cords.
- 2. Remove the system top cover (see Sectio[n 6.1.1\)](#page-78-0).
- 3. Remove the air duct (see Section [6.2.1\)](#page-81-0)
- 4. Remove the System Fan Assembly (see Section [0\)](#page-37-0)
- 5. Remove all drives and drive blanks from the front drive bays.

NOTE: If drives are configured to a RAID partition, label the drives to identify the drive bay location they were removed from.

6. Disconnect all cables from the backplane.

NOTE: If drives are configured to a RAID partition, label each drive I/O cable to identify the backplane cable connection they were disconnected from.

- 7. Remove the four screws securing the backplane to drive bay (see Letter A).
- 8. Lift the backplane up from the chassis base.
- 9. Pull the backplane straight back to detach it from the alignment pins on the drive bay (see Letter B).

Intel® Server System M50FCP2UR System Integration and Service Guide

Locate and unpack the replacement backplane

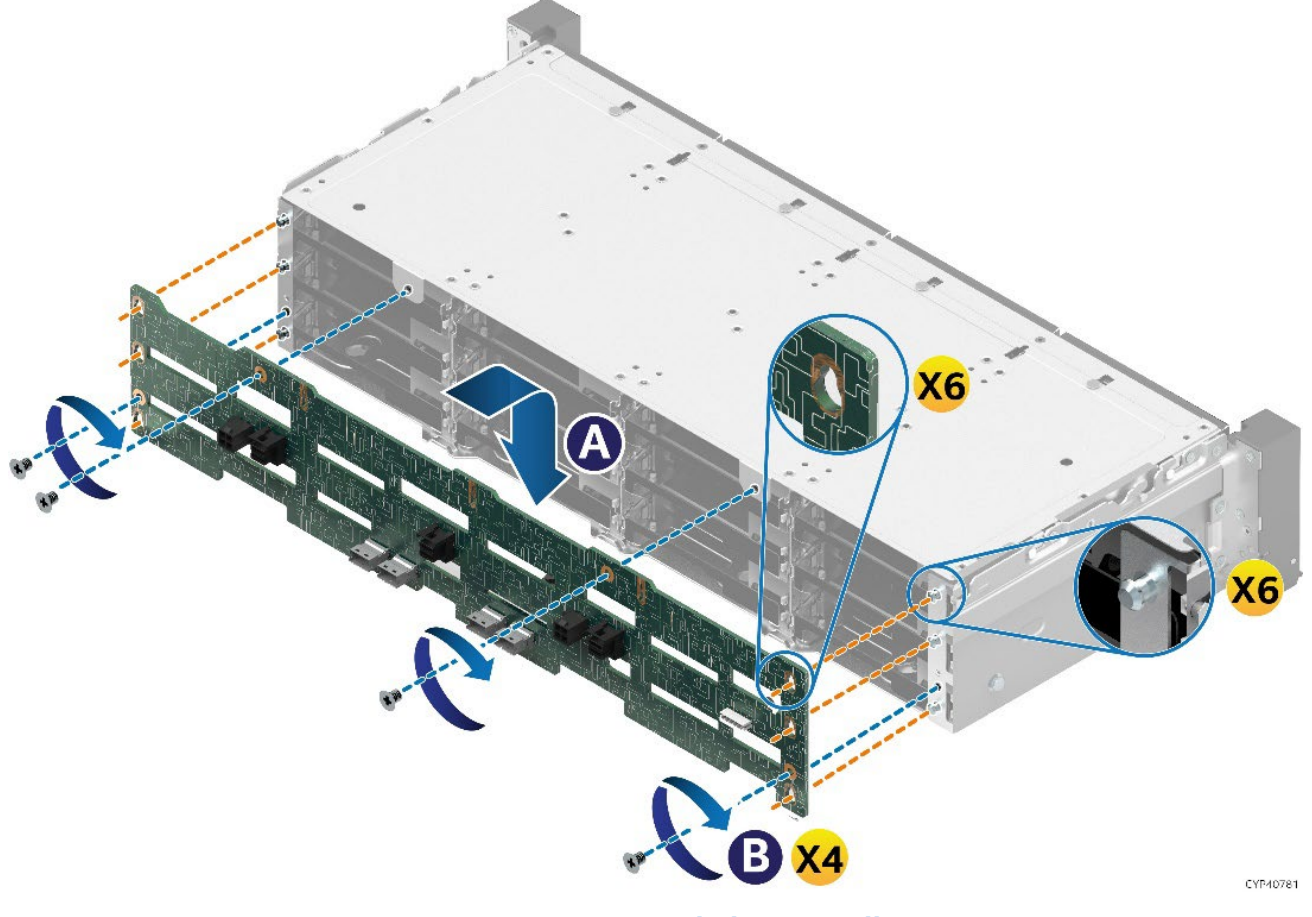

**Figure 167. 12 x 3.5" Backplane Installation**

10. Locate the replacement backplane.

### Note: Hold the backplane by its edges. Do not handle any of its components.

- 11. Align and place the backplane hey holes over the alignment pins on the drive bay (see Letter A).
- 12. Push down on the backplane until fully seated within the tabs on the chassis base plate (see Letter B).
- 13. Using the four screws, secure the backplane to the drive bay (see Letter C).
- 14. Re-attach all cables to the backplane.
- 15. Reinstall all drives and/or drive blanks into the front drive bay.

Notes:

- All front drive bays must be populated with an SSD or supplied drive blank.
- If the front drives were configured as part of a RAID partition, ensure that all drive I/O cables and drives were reinstalled to the same locations as they were configured before the procedure.
- 16. Reinstall the System Fan Assembly (see Section [0\)](#page-37-0)
- 17. Reinstall the air duct (see Section [6.2.2\)](#page-82-0)
- 18. Reinstall the system top cover (see Section [6.1.2\)](#page-80-0).

# **6.15 System Battery Replacement**

### **Required Tools and Supplies**

- Compatible CR2032 lithium battery
- Anti-static wrist strap and conductive workbench pad (recommended)

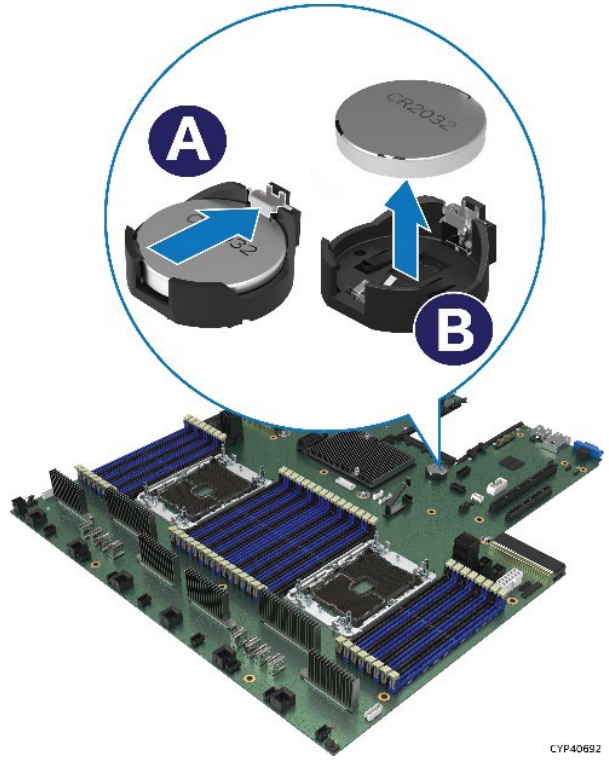

### **Figure 168. Replacing the System Battery**

- <span id="page-123-0"></span>1. Remove the system top cover (see Sectio[n 6.1.1\)](#page-78-0).
- 2. Remove the air duct (see Section [6.2.1\)](#page-81-0)
- 3. Remove the Riser #2 assembly (see Section [6.7\)](#page-96-0)
- 4. Locate the battery on the server board (see [Figure 168\)](#page-123-0).
- 5. Gently press the metal clip as shown to release the battery (see Letter A).
- 6. Remove the battery from the plastic socket (see Letter B).
- 7. Dispose of the battery according to local laws.
- 8. Remove the new lithium battery from its package
- 9. Ensure that the battery has the proper polarity symbol facing up and insert it into the battery socket.
- 10. Reinstall the riser card assembly as needed (see Section [6.7\)](#page-96-0).
- 11. Reinstall the air duct (see Section [6.2.2\)](#page-82-0).
- 12. Reinstall the system top cover (see Section [6.1.2\)](#page-80-0).
- 13. Use the <F2> BIOS Setup Utility to restore BIOS Settings and reset the system time and date.

# **6.16 Server Board Replacement**

### **Required Tools and Supplies**

- Intel<sup>®</sup> Server Board M50FCP2SBSTD spare
- Anti-static wrist strap and conductive workbench pad (recommended)
- Phillips\* head screwdriver #2

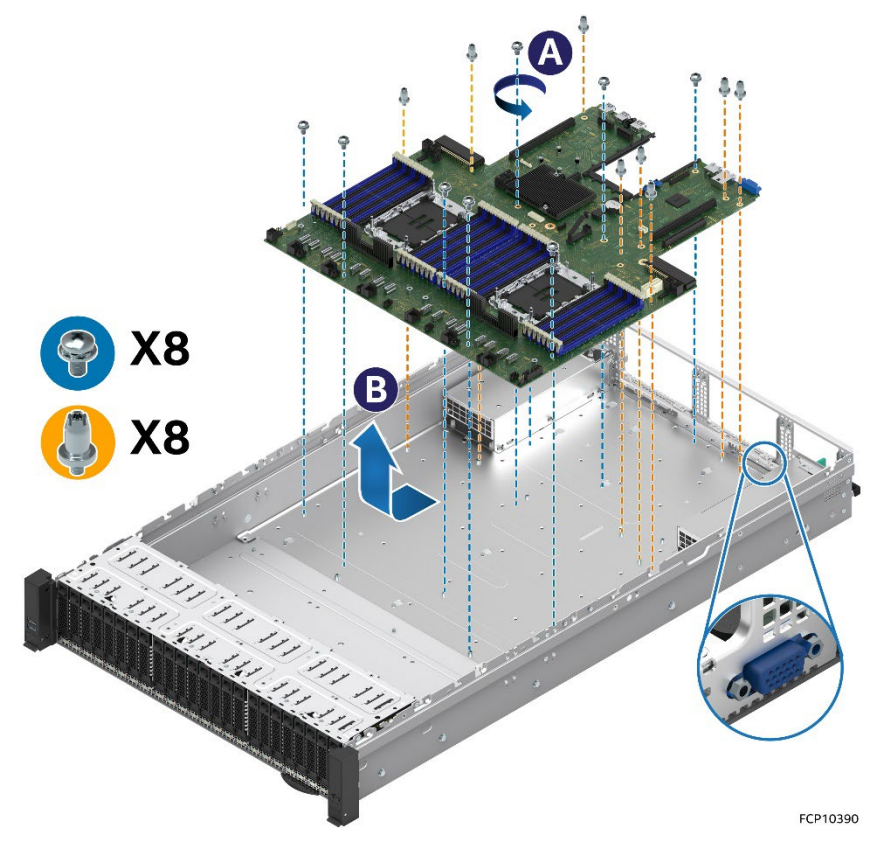

**Figure 169. Server Board Removal**

- 1. Power off system and remove power cords from each power supply module installed.
- 2. Disconnect all externally attached cables.
- 3. Remove the system top cover (see Sectio[n 6.1.1\)](#page-78-0).
- 4. Remove the air duct (see Section [6.2.1\)](#page-81-0).
- 5. Remove power supply modules (see Section [6.5\)](#page-87-0).
- 6. Remove the system fan assembly (see Section [0\)](#page-37-0).
- 7. Disconnect all internal cables attached to PCIe add-in cards.
- 8. (If present) Remove all screws from the chassis back panel (se[e Figure 40\)](#page-44-0)
- 9. Remove all riser card assemblies (see Section [6.7\)](#page-96-0).
- 10. Remove all options installed onto the server board including (if installed): TPM Module, M.2 SSD, and OCP\* adapter
- 11. Remove processors (see Section [6.6\)](#page-88-0).
- 12. Remove all memory modules (see Section [6.4\)](#page-85-0).
- 13. Disconnect and clear from the server board area all cables attached to connectors on the server board.
- 14. Remove all fasteners used to secure the server board to the chassis (see Letter 'A'). Ensure both air baffles attached to the PSU bays in the chassis are lifted out and away.
- 15. Slide the server board towards the front of the chassis to disengage all external connectors from the chassis cut-outs on the chassis back panel.

16. Carefully lift the server board from the chassis and place it into an anti-static bag.

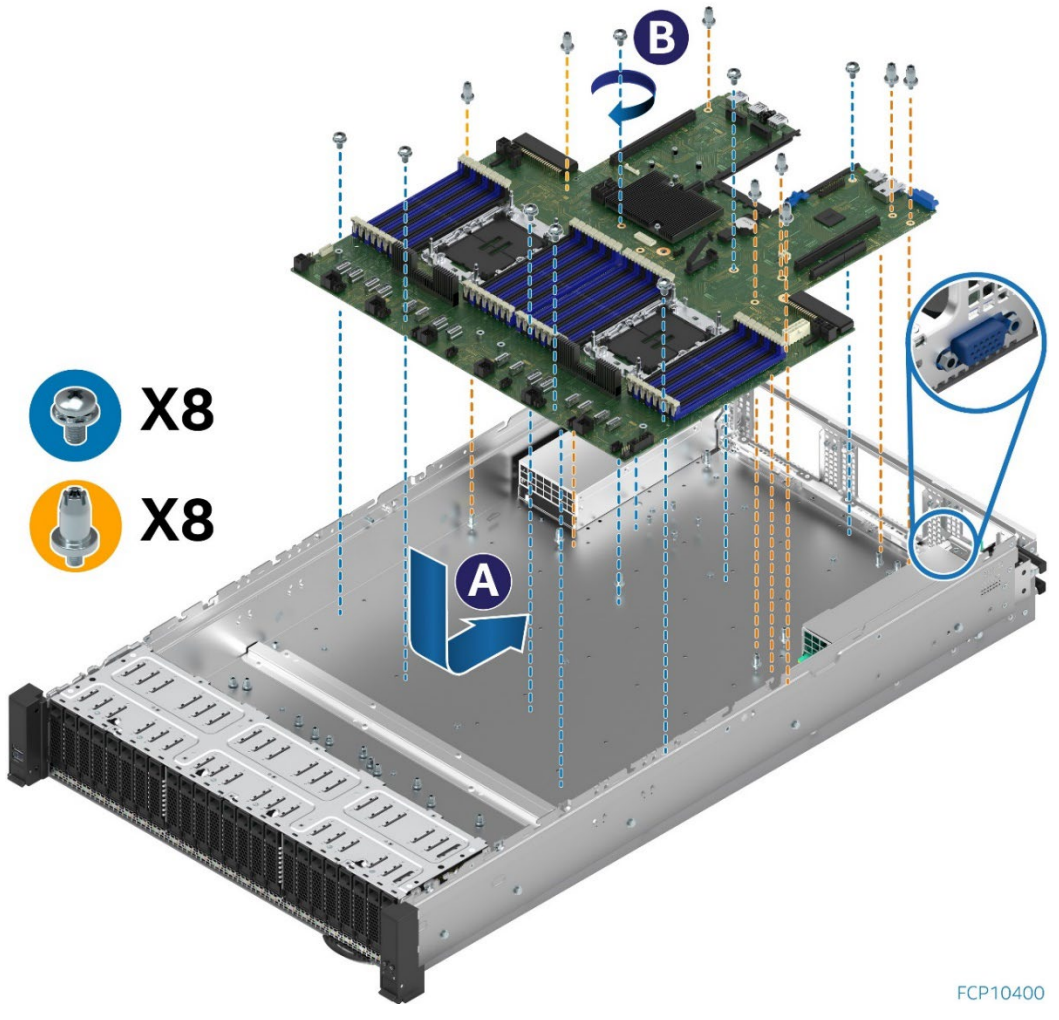

**Figure 170. Server Board Installation**

- 17. Verify that all cables are clear of the board placement target within the chassis.
- 18. Locate and carefully remove the server board from its anti-static bag. Hold the server board by its edges. Do not touch any components on the server board.
- 19. Carefully lower the server board into the chassis.
- 20. Slide the server board towards the back of the chassis until all external connectors on the back edge of the server board are in place with the cut outs on the chassis back panel.
- 21. Verify that all screw holes align with the chassis standoffs (see Letter A).
- 22. Secure the server board to the chassis using all the fasteners removed in Step 14. (See Letter B), Tighten to 5 in-lb. Lower the air baffle attached to PSU bay #1.
- 23. Re-attach all cables previously disconnected from the server board.
- 24. Reinstall processors (see Section [6.6.3\)](#page-93-0).
- 25. Reinstall memory modules and DIMM blanks (see Section [6.4\)](#page-85-0).
- 26. Reinstall all options previously removed from the server board.
- 27. Reinstall riser card assemblies (see Section [3.5.4\)](#page-43-0).
- 28. Reinstall all screws from the chassis back panel (see [Figure 40\)](#page-44-0).
- 29. Re-attach all internal cables previously detached from PCIe add-in cards. See Section [0](#page-36-0) for cable routing.
- 30. Reinstall system fan assembly (see Section [0\)](#page-37-0).
- 31. Reinstall power supply modules (see Section [2.6\)](#page-35-0).
- 32. Reinstall the air duct (see Section [6.2.2\)](#page-82-0).

33. Reinstall the system top cover (see Section [6.1.2\)](#page-80-0).

# *Appendix A. Getting Help*

Available Intel support options with your Intel Server System:

1. 24x7 support through Intel's support webpage at <https://www.intel.com/content/www/us/en/support/products/1201/server-products.html>

Information available at the support site includes:

- Latest BIOS, firmware, drivers, and utilities
- Product documentation, setup, and service guides
- Full product specifications, technical advisories, and errata
- Compatibility documentation for memory, hardware add-in cards, and operating systems
- Server and chassis accessory parts list for ordering upgrades or spare parts
- A searchable knowledge base to search for product information throughout the support site

Quick Links:

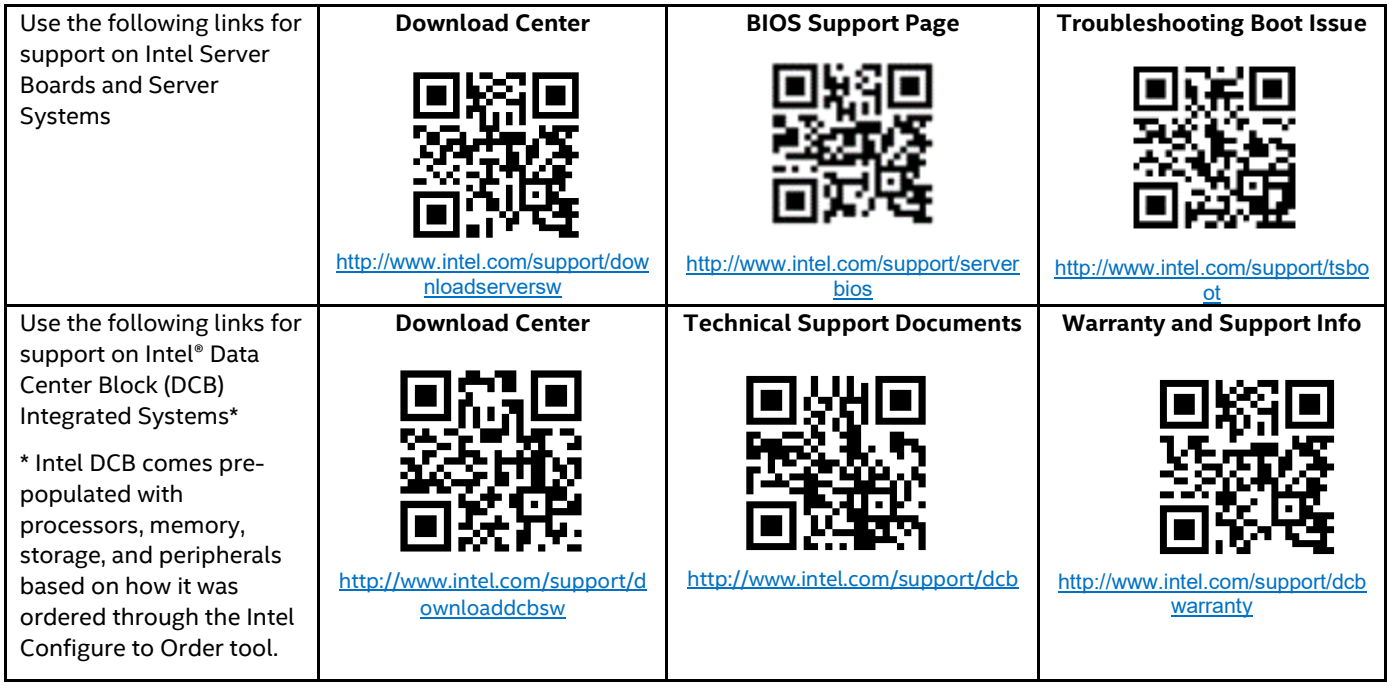

- 2. If a solution cannot be found at Intel's support site, submit a service request via Intel's online service center at [https://supporttickets.intel.com/servicecenter?lang=en-US.](https://supporttickets.intel.com/servicecenter?lang=en-US) In addition, you can also view previous support requests. (Login required to access previous support requests)
- 3. Contact an Intel support representative using one of the support phone numbers available at <https://www.intel.com/content/www/us/en/support/contact-support.html> (charges may apply).

Intel also offers Partner Alliance Program members around-the-clock 24x7 technical phone support on Intel® server boards, server chassis, server RAID controller cards, and Intel® Server Management at <https://www.intel.com/content/www/us/en/partner-alliance/overview.html>

**Note:** The 24x7 support number is available after logging in to the Intel Partner Alliance website.

### **Warranty Information**

To obtain warranty information, visi[t http://www.intel.com/p/en\\_US/support/warranty.](http://www.intel.com/p/en_US/support/warranty)

# *Appendix B. Memory Population Rules*

## **B.1 DDR5 DIMM Population Rules**

**Note:** Although mixed DDR5 DRAM DIMM configurations are supported, Intel only performs platform validation on systems that are configured with identical DIMMs installed.

The following memory population rules apply when installing DDR5 DIMMs:

- All DIMMs must be DDR5 DIMMs.
- All DIMMs in a processor socket must have the same number of ranks (unless explicitly specified otherwise)
- Mixing rules:
	- $\circ$  Mixing DDR5 DIMMs of different frequencies and latencies is not supported within or across processors. If a mixed configuration is encountered, the BIOS attempts to operate at the highest common frequency and the lowest latency possible.
	- o x4 and x8 width DIMMs cannot be mixed in the same channel or same processor socket.
	- o Mixing of DDR5 DIMM types (standard RDIMM, 3DS-RDIMM, 9x4 RDIMM) within or across processors is not supported. This will lead to a Fatal Error Halt during Memory Initialization.
	- o Mixing vendors is supported for RDIMMs and 3DS RDIMMs.
	- $\circ$  Ranks mixing is not supported on a channel, expect for Standard RDIMM 1 Rank +2 Rank combination, when 16 DIMMS for processor socket is populated.
- For a single DDR5 DIMM in a dual-slot channel, populate slot 1 (blue slot).
- For multiple DDR5 DIMMs per channel:
	- o For RDIMM, 3DS-RDIMM, 9x4 RDIMM, always populate DIMMs with higher electrical loading in slot 1 (blue slot) followed by slot 2 (black slot).
- Memory slots associated with a given processor are unavailable if the corresponding processor socket is not populated.
- Processor sockets are self-contained and autonomous. However, all memory subsystem support (such as memory RAS and error management) in the BIOS Setup is applied commonly for each installed processor.
- For best system performance, memory must be installed in all eight channels for each installed processor.
- For best system performance in dual processor configurations, installed DDR5 DIMM type and population for DDR5 DIMMs configured to CPU 1 must match DDR5 DIMM type and population configured to CPU 0.

## **B.2 Intel® DDR5 DIMM Support Disclaimer**

#### **Intel DDR5 DIMM Support Disclaimer:**

Intel validates and only supports system configurations where all installed DDR5 DIMMs have matching "Identical" or "Like" attributes (see following table). A system configured concurrently with DDR5 DIMMs from different vendors are supported by Intel if all other DDR5 "Like" DIMM attributes match.

Intel does not perform system validation testing nor will it support system configurations where all populated DDR5 DIMMs do not have matching "Like" DIMM attributes as listed in the following table.

Intel only supports Intel server systems configured with DDR5 DIMMs that have been validated by Intel and are listed on Intel's Tested Memory list for the given Intel server product family.

Intel configures and ships pre-integrated L9 server systems. All DDR5 DIMMs in a given L9 server system as shipped by Intel are identical. All installed DIMMs have matching attributes as the attributes listed in the *"Identical" DDR5 DIMM Attributes* column in the following table.

When purchasing more than one integrated L9 server system with the same configuration from Intel, Intel reserves the right to use "Like" DIMMs between server systems. At a minimum, "Like" DIMMS will have matching DIMM attributes as listed in the following table. However, the DIMM model #, revision #, or vendor may be different.

For warranty replacement, Intel will make every effort to ship back an exact match to the one returned. However, Intel may ship back a validated "Like" DIMM. A "Like" DIMM may be from the same vendor but may not be the same revision # or model #, or it may be an Intel validated DIMM from a different vendor. At a minimum, all "Like" DIMMs shipped from Intel will match attributes of the original part according to the definition of "Like" DIMMs in the following table.

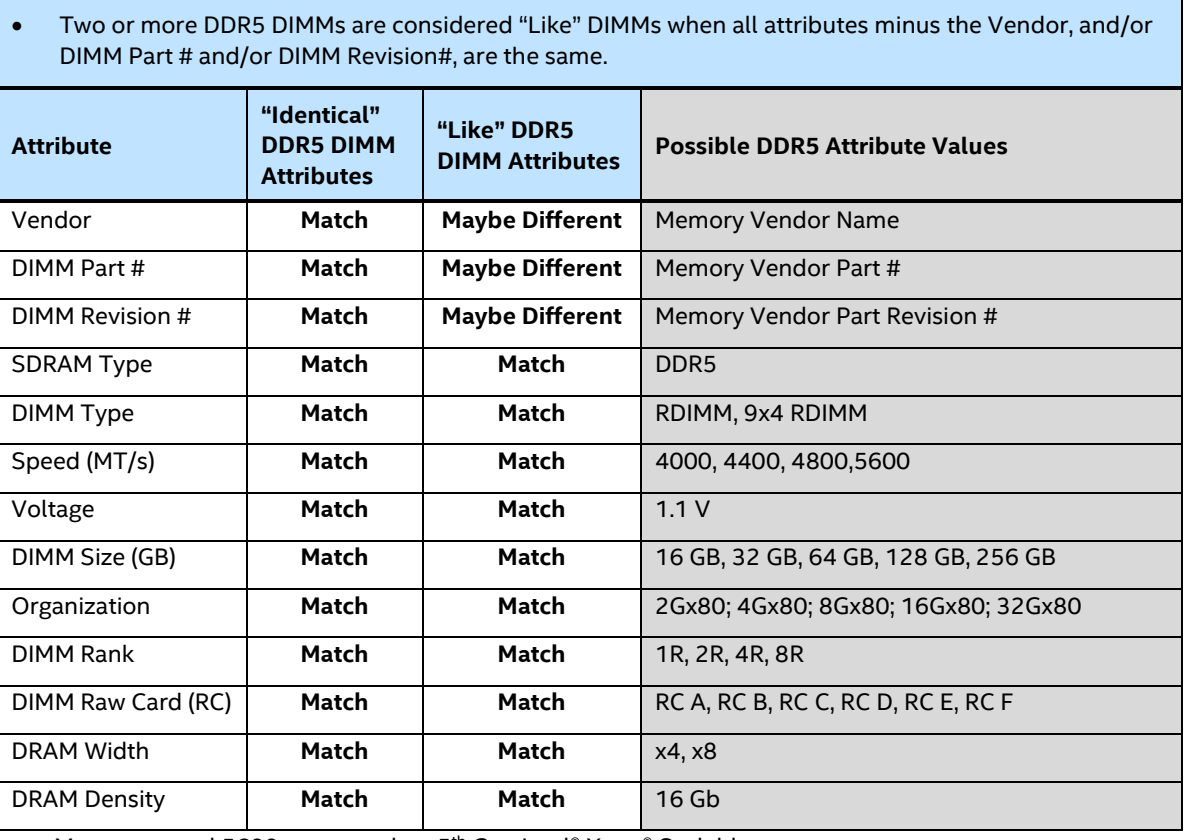

### **Table 4. DDR5 DIMM Attributes Table for "Identical" and "Like" DIMMs**

• DDR5 DIMMs are considered "Identical" when ALL listed attributes between the DIMMs match

Note : Memory speed 5600 supported on 5<sup>th</sup> Gen Intel® Xeon® Scalable processor

# *Appendix C. Upgrading Front Drive Bay Configuration*

Thermal guidelines for the system require that backplanes be installed in a specific configuration depending on the number of backplanes installed.

- 8 Drives One 8 x 2.5" Backplane–Center Bay (Bay 2)
- 16 Drives Two 8 x 2.5" Backplanes–Left and Right Bays (Bay 1 and Bay 3)
- 24 Drives Three 8 X 2.5" Backplanes All bays (Bay 1, Bay 2, and Bay 3)

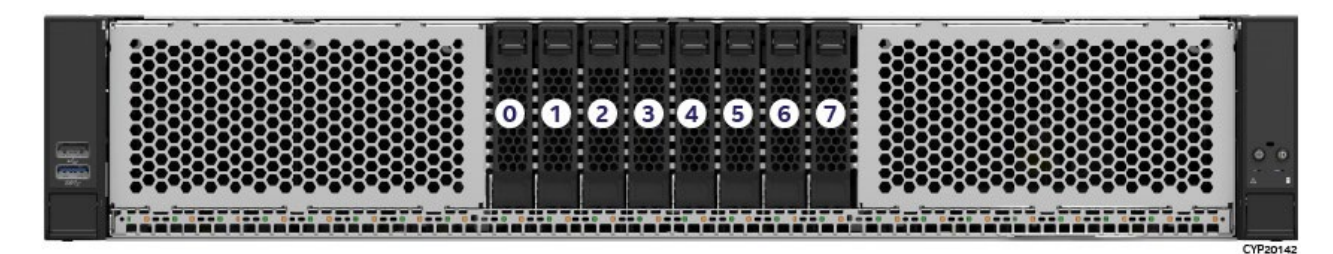

**Figure 171. 8 x 2.5" Front Bay Drive Configuration–M50FCP2UR208**

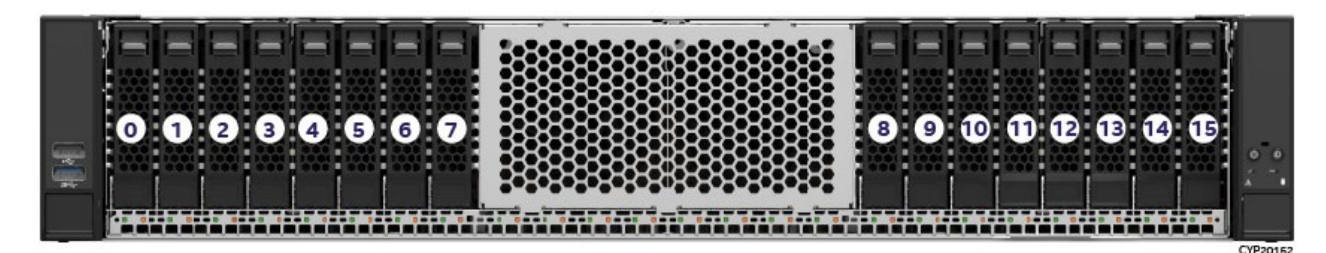

**Figure 172. 16 x 2.5" Front Bay Drive Configuration–M50FCP2UR208 with accessory options**

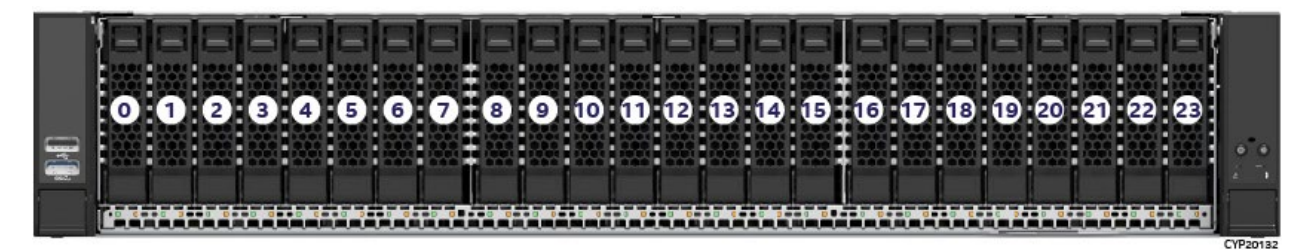

**Figure 173. 24 x 2.5" Front Bay Drive Configuration–M50FCP2UR208 with accessory options**

Note: Upgrading an 8-drive system to a 16-drive system requires moving the original backplane and drive rails to one of the outer bay locations and installing the 2<sup>nd</sup> backplane and set of drive rails to the opposite outer bay location.

This appendix provides the instructions necessary to upgrade an 8 x 2.5" front drive configuration to a 16 x 2.5" drive or 24 x 2.5" configuration.

# **C.1 Upgrading an 8 x 2.5" Front Drive Configuration to a 16 x 2.5" Front Drive Configuration**

The front drive bay of the server system is divided into three 8-drive bays; Bay 1 (left), Bay 2 (center), and Bay 3 (right). To support necessary airflow within the system, a 16-drive configuration must have 8-drive sets configured to bays 1 and 3.

When upgrading an 8-drive system to a 16-drive system, the 8 original drive locations in Bay 2 must be reconfigured to either Bay 1 or Bay 3, as shown in the following figures.

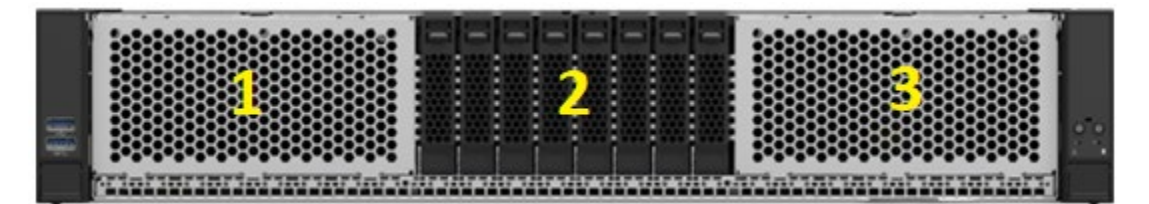

**Figure 174. 8 x 2.5" Front Drive Bay Configuration**

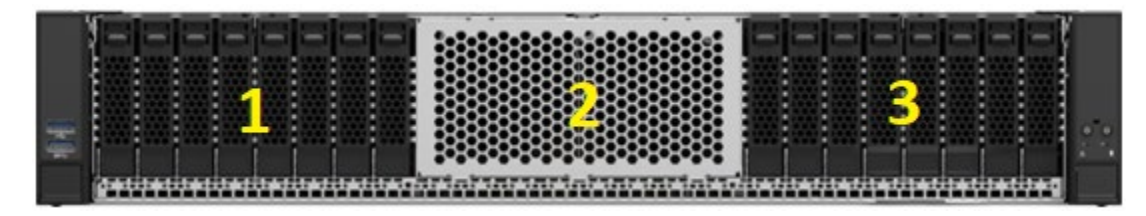

## **Figure 175. 16 x 2.5" Front Drive Bay Configuration**

### **Required Tools and Supplies**

- Intel 8x2.5" Backplane Accessory Kit–(iPC) **CYPHSBP2208**
- Intel 2.5" Drive Rail Accessory Kit (iPC) **CYP25HSCARRIER**
- Anti-static wrist strap and conductive workbench pad (recommended)
- Phillips\* head screwdriver #1
- Flat head screwdriver
- 1. Power off the system and disconnect the system power cords.
- 2. Remove the front system top cover panel (see Section [6.1.1\)](#page-78-0).
- 3. Remove the system top cover (see Sectio[n 6.1.1\)](#page-78-0).
- 4. Remove the air duct (see Section [6.2.1\)](#page-81-0)
- 5. Remove the system fan assembly (see Section [0\)](#page-37-0)
- 6. Remove the 8 drives (or drive blanks) from Drive Bay 2 (see Section  $\square$ ).

Note: Drive rails will be removed later.

- 7. Disconnect all cables from the backplane.
- 8. Remove the 2.5"x8 backplane from Drive Bay 2 (see Section [6.14.1\)](#page-119-0).
- 9. Locate and unpack the two Intel accessory kits.

## 10. Install a 2.5"x8 backplane to both Drive Bay 1 (Left) and Drive Bay 3 (Right).

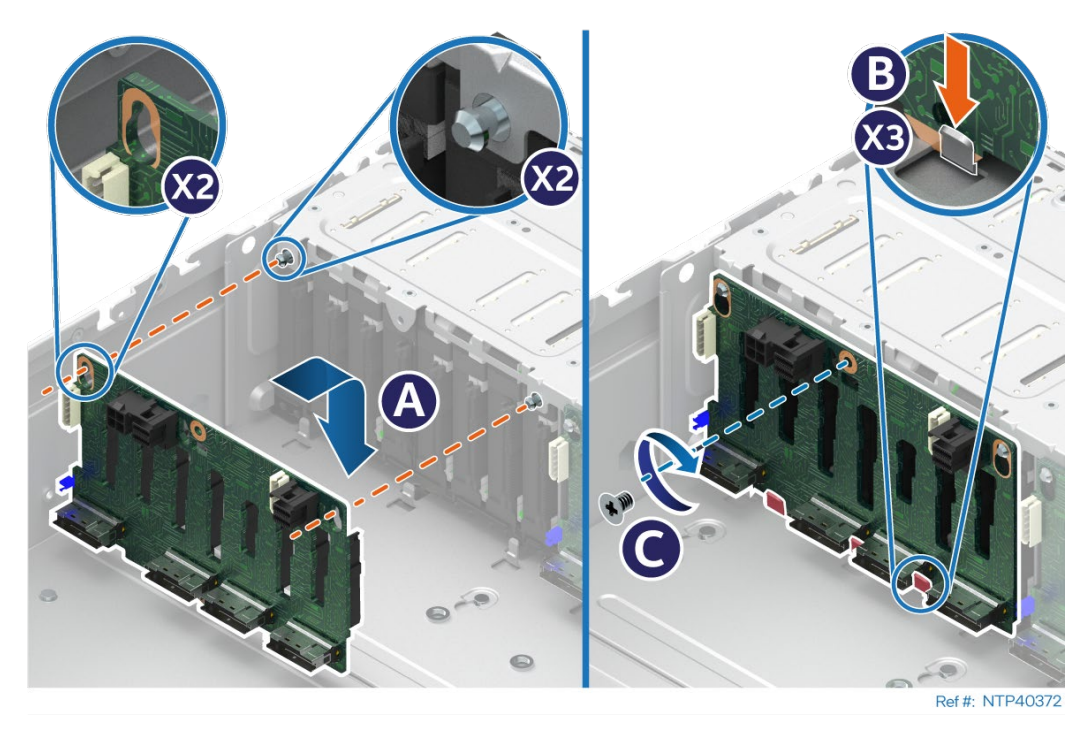

**Figure 176. 8 x 2.5" Backplane Installation**

- Align and place the backplane hey holes over the alignment pins on the drive bay (see Letter A).
- Push down on the backplane until fully seated within the tabs on the chassis base plate (see Letter B).
- Using the one screw, secure the backplane to the drive bay (see Letter C).
- Route new cables as necessary (see Section [0\)](#page-36-0).
- Attach cables to the backplanes.
- Reinstall the system fan assembly (see Section [0\)](#page-37-0).
- 11. Remove the drive bay filler plates from Drive Bay 1 and Drive Bay 3

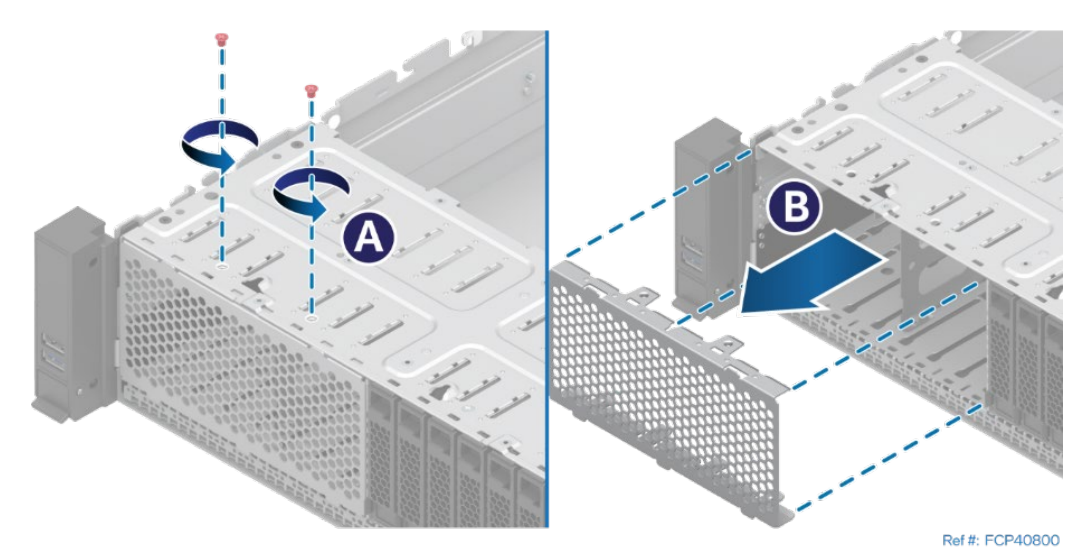

**Figure 177. Drive Bay Filler Plate Removal**

- Remove the two screws from the top side of the drive bay (see Letter A).
- Pull the filler plate out of the chassis (see Letter B).
- Repeat these steps for the filler plate.

12. Remove the eight drive rails from Drive Bay 2.

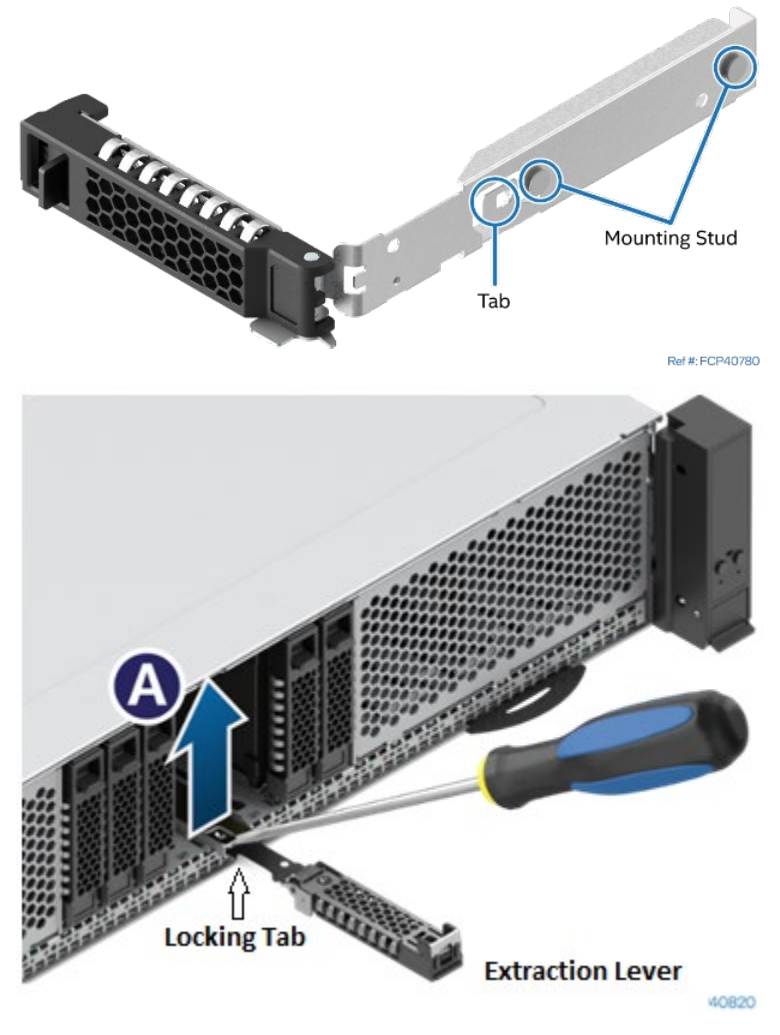

**Figure 178. Drive Rail Removal**

- Release and set the extraction lever to the fully open position
- Using a flat head screwdriver, carefully lift the locking tab upward to release the drive rail from the drive bay (see Letter A).
- Gently lift the drive rail from the alignment slot and pull it out from the drive bay.

**Note:** Handle the drive rail with care. Do not bend or twist it

### 13. Install the filler plate into Drive Bay 2.

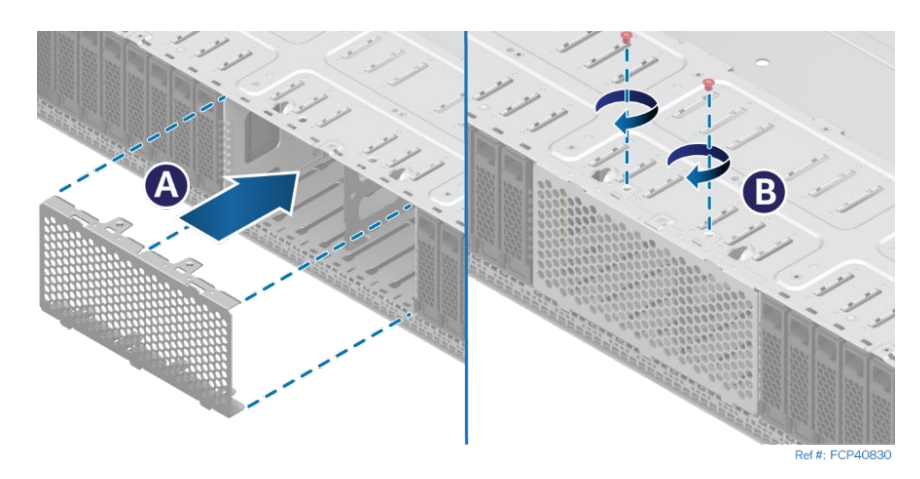

**Figure 179. Drive Bay Filler Plate Installation**

- Align the 2 screw holes on the filler plate with the holes on the top side of the drive bay, and carefully insert the filler plate into Drive Bay 2 (see Letter A).
- Using two screws, secure the filler plate to the chassis (see Letter B)

14. Install eight drive rails into each of Drive Bays 1 and 2.

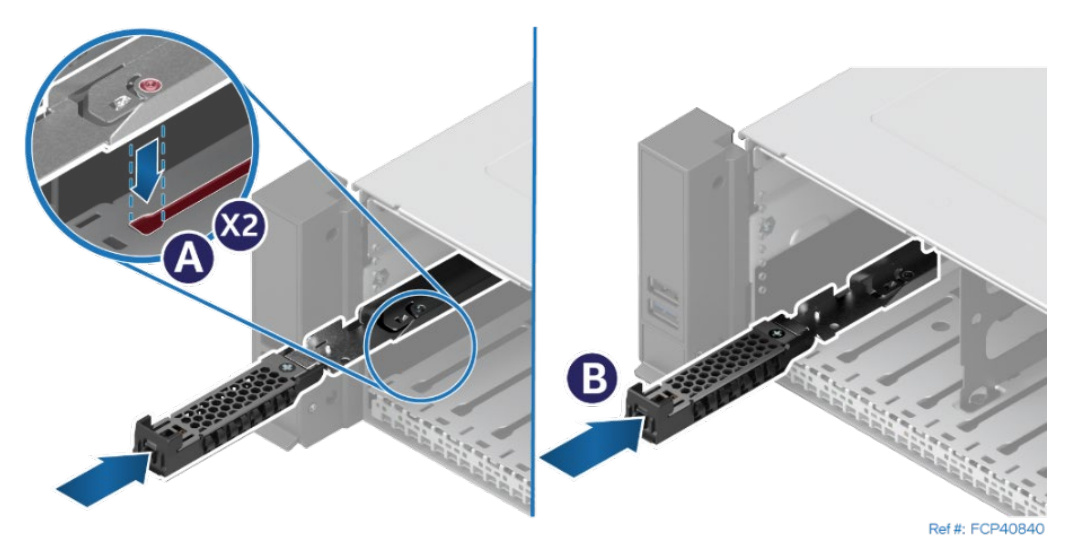

**Figure 180. Drive Rail Installation**

- Release and set the extraction lever to the fully open position
- Align and insert the two alignment keys on the drive rail with the alignment slot on the bottom of the drive bay (see Letter A).
- Slide the drive rail towards the back of the bay until it locks in place (see Letter B).

**Note:** Handle the drive mounting rail with care. Do not bend or twist it.

15. Install either a drive or drive blank in each of the 16 front drive bays (see Sections [6.8.1.2](#page-102-0) and [6.8.1.3\)](#page-103-0).

**Note**: To support essential system airflow requirements, all front drive bays must be populated with a drive or supplied drive blank.

16. Reinstall the air duct (see Section [6.2.2\)](#page-82-0).

17. Reinstall the system top cover (see Section [6.1.2\)](#page-80-0).

# **C.2 Upgrading an 8 x 2.5" Front Drive Configuration to a 24 x 2.5" Front Drive Configuration**

The front drive bay of the server system is divided into three 8-drive bays; Bay 1 (left), Bay 2 (center), and Bay 3 (right). To upgrade an 8-drive system to a 24-drive system, backplanes and drive rails must be added to Drive Bays 1 and 3, and appropriate cabling must be routed to each new backplane.

The following figures show the front view of 8 x 2.5" and 24 x 2.5" front drive bay configurations.

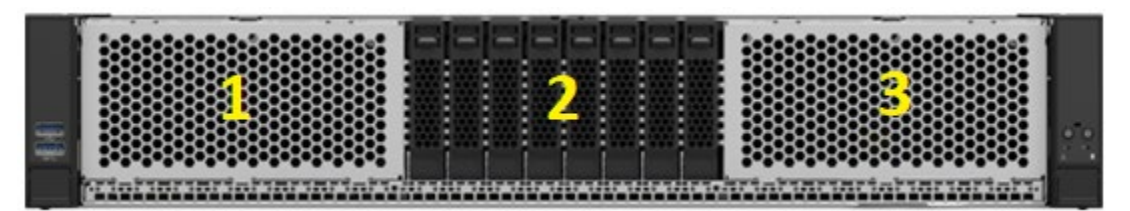

**Figure 181. 8 x 2.5" Front Drive Bay Configuration**

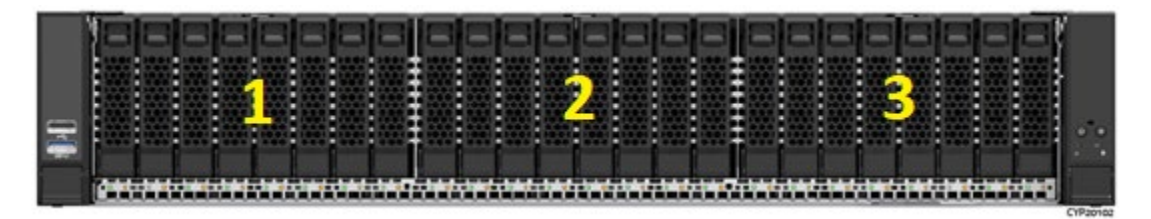

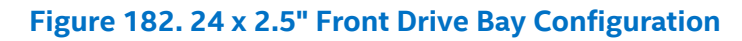

### **Required Tools and Supplies**

- Two Intel 8x2.5" Backplane Accessory Kits–(iPC) **CYPHSBP2208**
- Two Intel 2.5" Drive Rail Accessory Kits (iPC) **CYP25HSCARRIER**
- Anti-static wrist strap and conductive workbench pad (recommended)
- Phillips\* head screwdriver #1
- Flat head screwdriver
- 1. Power off the system and disconnect the system power cords.
- 2. Remove the front system top cover panel (see Section [6.1.1\)](#page-78-0).
- 3. Remove the system top cover (see Sectio[n 6.1.1\)](#page-78-0).
- 4. Remove the air duct (see Section [6.2.1\)](#page-81-0)
- 5. Remove the system fan assembly (see Section [0\)](#page-37-0)
- 6. Disconnect cables as necessary from the center backplane to allow for the installation of the right and left backplanes.
- 7. Locate and unpack all Intel accessory kits.

8. Install a 2.5"x8 backplane to both Drive Bay 1 (Left) and Drive Bay 3 (Right).

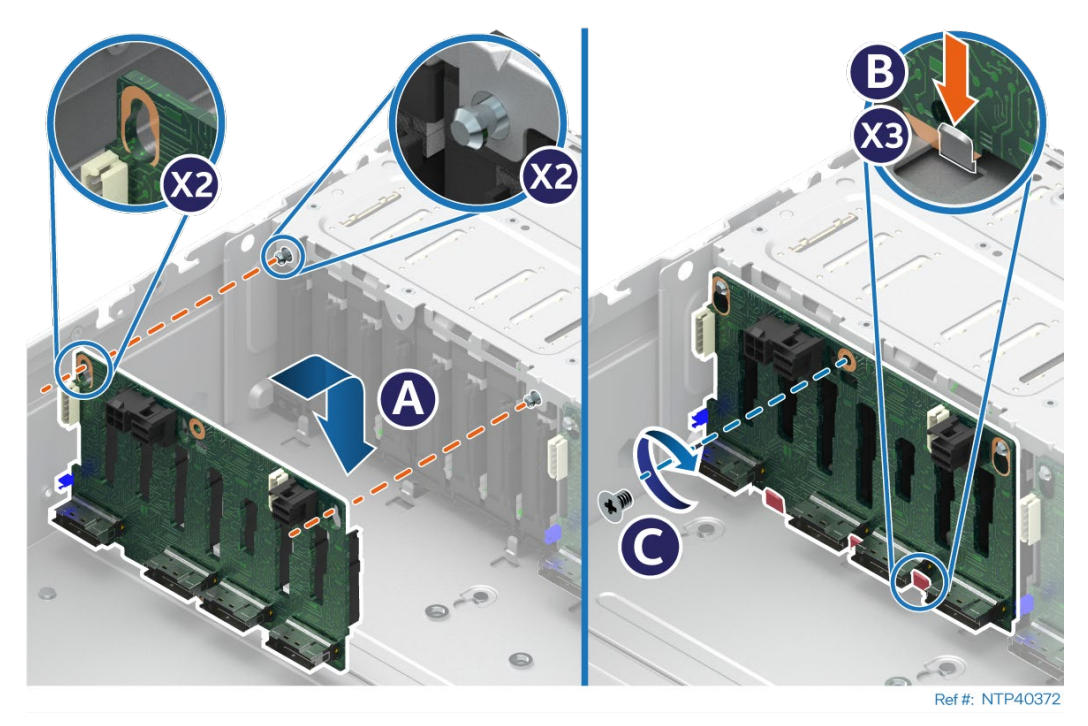

**Figure 183. 8 x 2.5" Backplane Installation**

- Align and place the backplane hey holes over the alignment pins on the drive bay (see Letter A).
- Push down on the backplane until fully seated within the tabs on the chassis base plate (see Letter B).
- Using the one screw, secure the backplane to the drive bay (see Letter C).
- Route new cables as necessary (see Section [0\)](#page-36-0).
- Attach cables to the backplanes.
- Reinstall the system fan assembly (see Section [0\)](#page-37-0).
- 9. Remove the drive bay filler plates from Drive Bay 1 (Left) and Drive Bay 3 (Right).

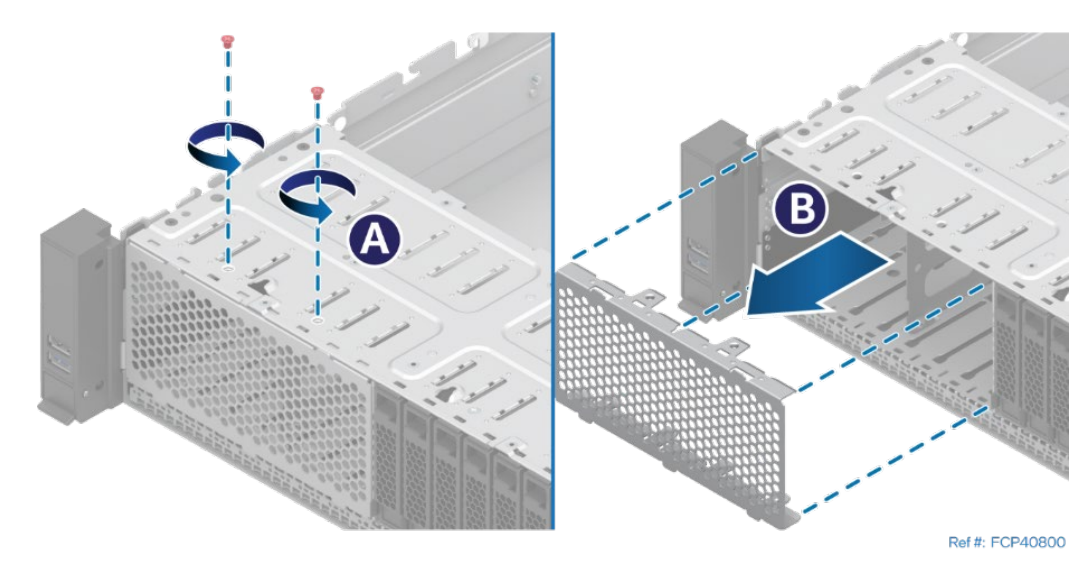

**Figure 184. Drive Bay Filler Plate Removal**

- Remove the two screws from the top side of the drive bay (see Letter A).
- Pull the filler plate out of the chassis (see Letter B).
- Repeat these steps for the filler plate.

10. Install eight drive rails into each of Drive Bays 1 (Left) and 2 (Right).

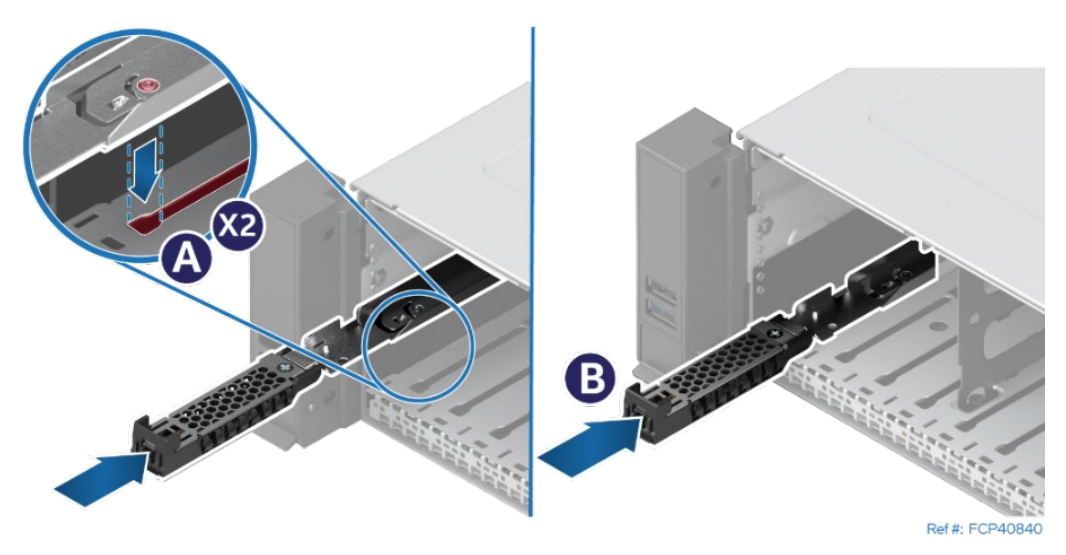

**Figure 185. Drive Rail Installation**

- Release and set the extraction lever to the fully open position
- Align and insert the two alignment keys on the drive rail with the alignment slot on the bottom of the drive bay (see Letter A).
- Slide the drive rail towards the back of the bay until it locks in place (see Letter B).

**Note:** Handle the drive mounting rail with care. Do not bend or twist it.

11. Install either a drive or drive blank in each of the 16 front drive bays (see Sections [6.8.1.2](#page-102-0) and [6.8.1.3\)](#page-103-0).

**Note**: To support essential system airflow requirements, all front drive bays must be populated with a drive or supplied drive blank.

12. Reinstall the air duct (see Section [6.2.2\)](#page-82-0).

13. Reinstall the system top cover (see Section [6.1.2\)](#page-80-0)

# *Appendix D. System Status LED Operating States and Definition*

The server board includes a bi-color system status LED. The system status LED on the server board is tied directly to the system status LED on the front panel (if present). This LED indicates the current health of the server system. Possible LED states include solid green, blinking green, solid amber, and blinking amber.

When the server system is powered down (transitions to the DC-off state or S5), the BMC is still on standby power and retains the sensor and front panel status LED state established before the power-down event.

When AC power is first applied to the system, the status LED turns solid amber, and then immediately changes to blinking green to indicate that the BMC is booting. If the BMC boot process completes with no errors, the status LED changes to solid green.

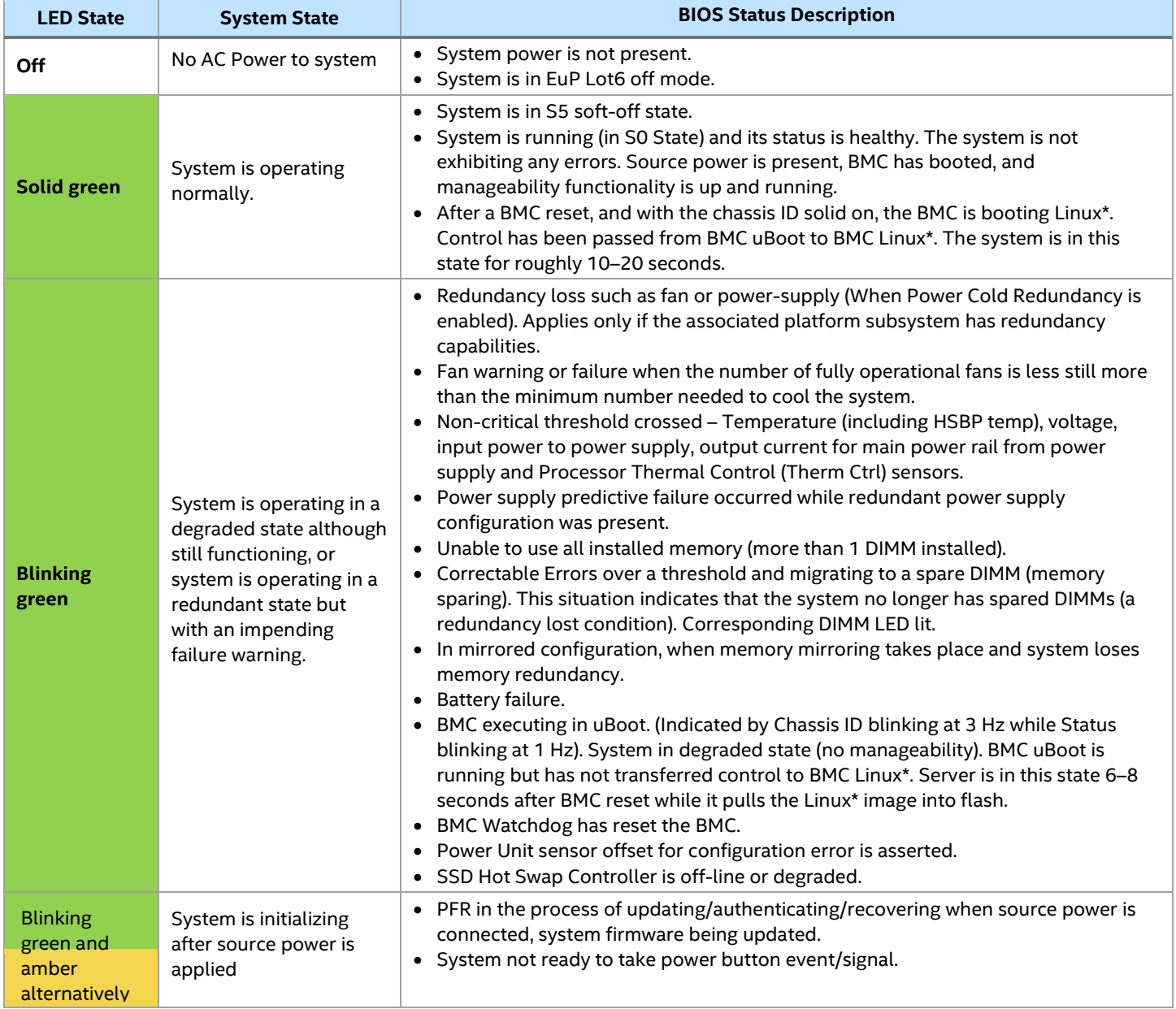

#### **Table 5. System Status LED State Definitions**

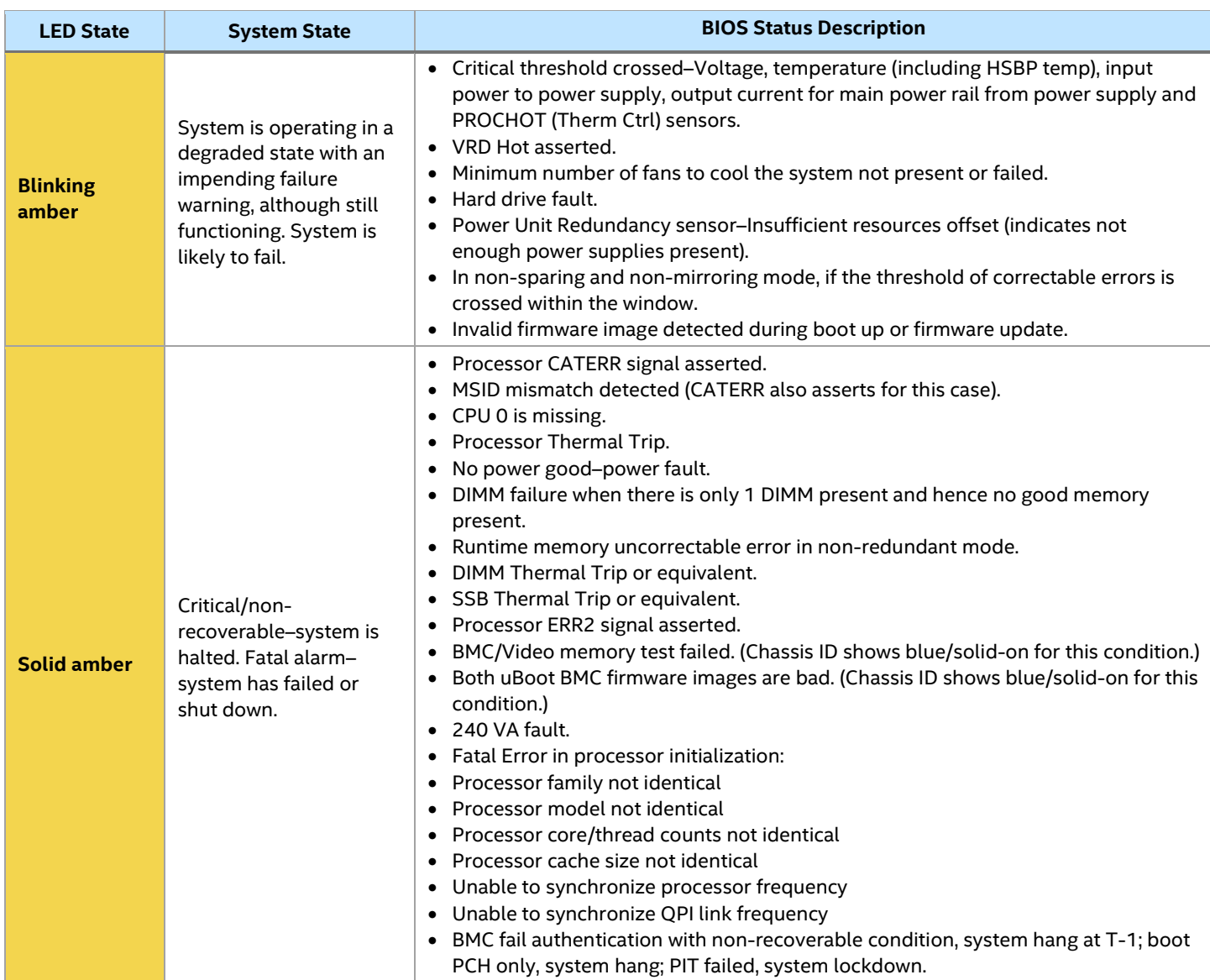

# *Appendix E. POST Code Diagnostic LED Decoder*

As an aid in troubleshooting system hangs that occurs during a system POST process, the server board includes a bank of eight POST code diagnostic LEDs on the back edge of the server board.

During the system boot process, Memory Reference Code (MRC) and system BIOS execute a number of memory initialization and platform configuration routines, each of which is assigned a hex POST code number.

As each process is started, the given POST code number is displayed to the POST code diagnostic LEDs on the back edge of the server board.

During a POST system hang, the displayed POST code can be used to identify the last POST routine that was run before the error occurred, helping to isolate the possible cause of the hang condition.

Each POST code is represented by eight LEDs, four green LEDs, and four amber LEDs. The POST codes are divided into two nibbles, an upper nibble and a lower nibble. The upper nibble bits are represented by amber diagnostic LEDs and the lower nibble bits are represented by green diagnostics LEDs. If the bit is set, the corresponding LED is lit. If the bit is clear, the corresponding LED is off. For each set of nibble bits, LED 0 represents the least significant bit (LSB) and LED 3 represents the most significant bit (MSB).

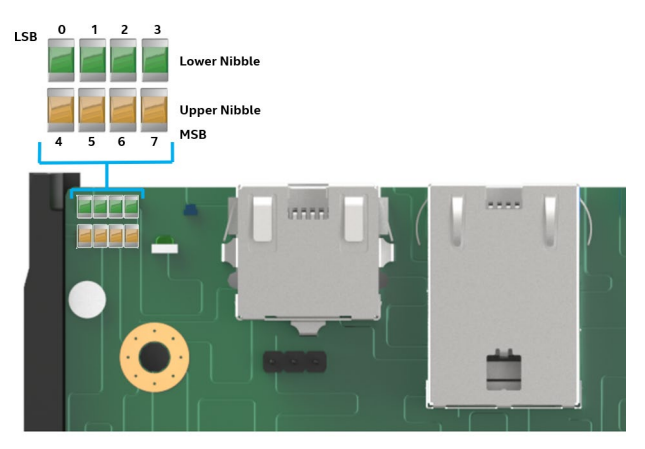

**Figure 186. Onboard POST Diagnostic LEDs**

### **Note:** Diagnostic LEDs are best read and decoded when viewing the LEDs from the back of the system.

In the following example, the BIOS sends a value of AC to the diagnostic LED decoder. The LEDs are decoded as shown in the following table.

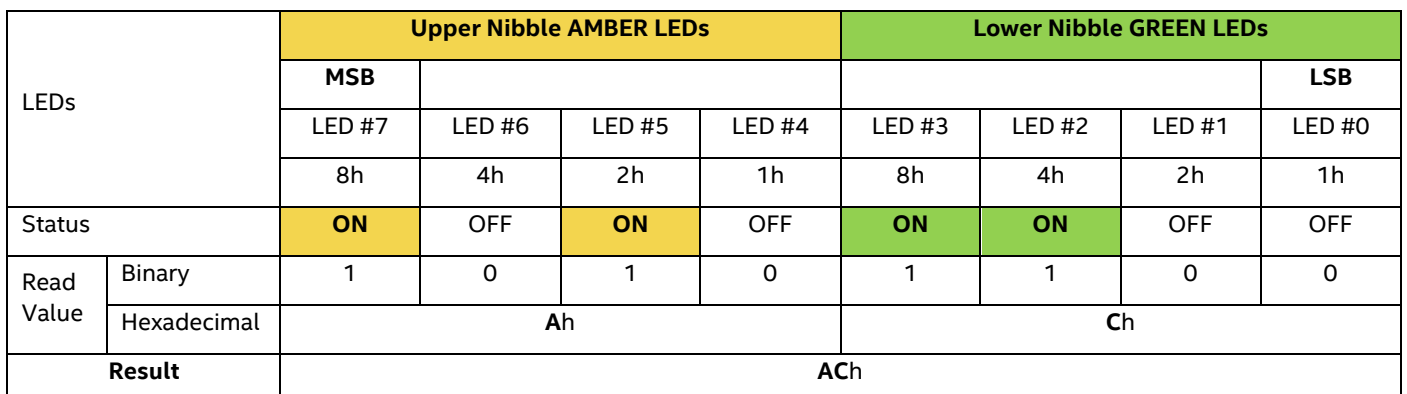

### **Table 6. POST Progress Code LED Example**

Upper nibble bits = 1010b = **A**h; Lower nibble bits = 1100b = **C**h; the two Hex Nibble values are combined to create a single **AC**h POST Progress Code.

# **E.1 Early POST Memory Initialization MRC Diagnostic Codes**

Memory initialization at the beginning of POST includes multiple functions: discovery, channel training, validation that the DIMM population is acceptable and functional, initialization of the IMC and other hardware settings, and initialization of applicable RAS configurations.

The MRC progress codes are displayed to the diagnostic LEDs that show the execution point in the MRC operational path at each step.

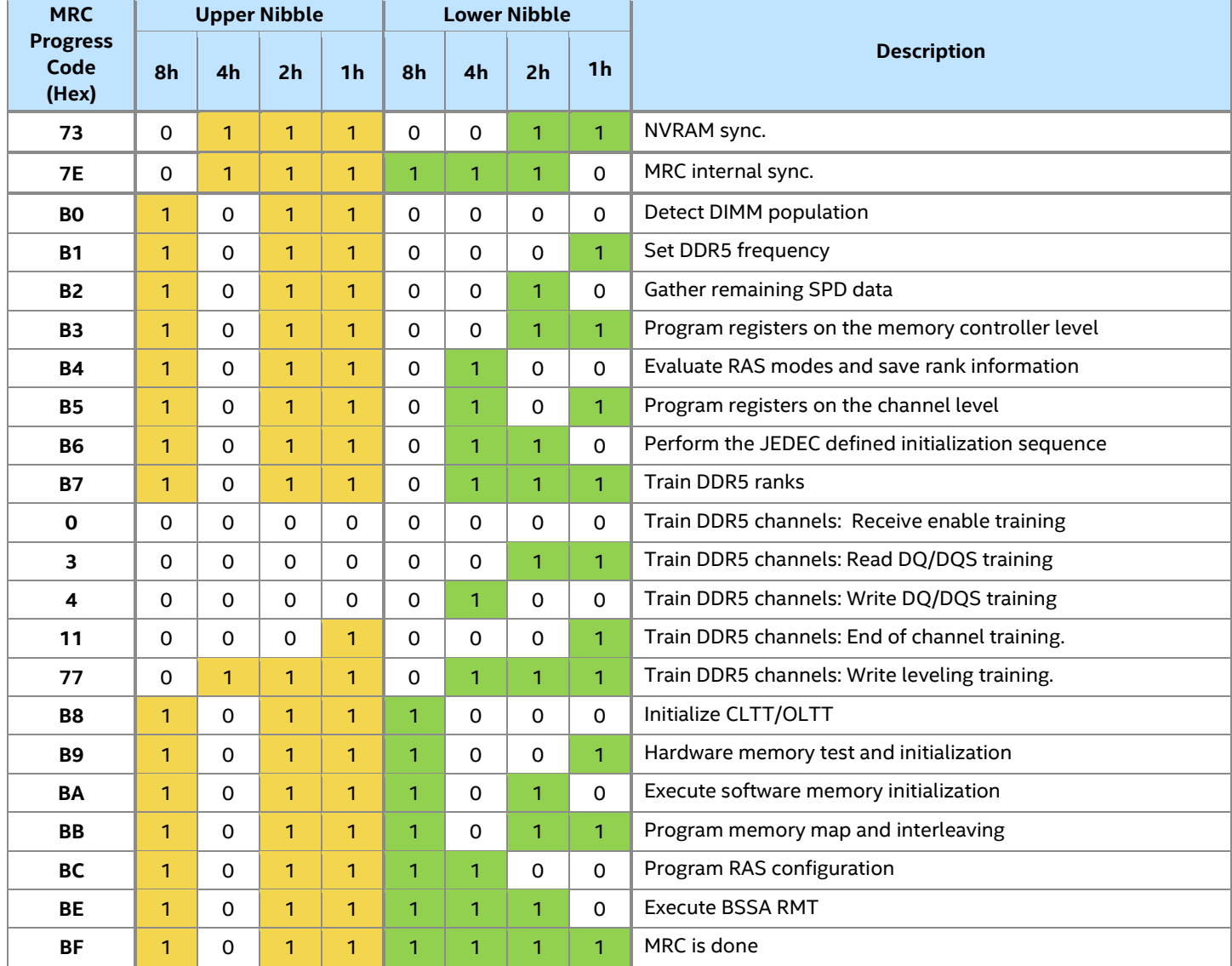

### **Table 7. MRC Progress Codes**

Should a major memory initialization error occur, preventing the system from booting with data integrity, a beep code is generated, the MRC displays a fatal error code on the diagnostic LEDs, and a system halt command is executed. Fatal MRC error halts do not change the state of the system status LED and they do not get logged as SEL events[.](#page-142-0) 

[Table 8](#page-142-0) lists all MRC fatal errors that are displayed to the diagnostic LEDs.

**Note:** Fatal MRC errors display POST error codes that may be the same as BIOS POST progress codes displayed later in the POST process. The fatal MRC codes can be distinguished from the BIOS POST progress codes by the accompanying memory failure beep code of three long beeps as identified in

<span id="page-142-0"></span>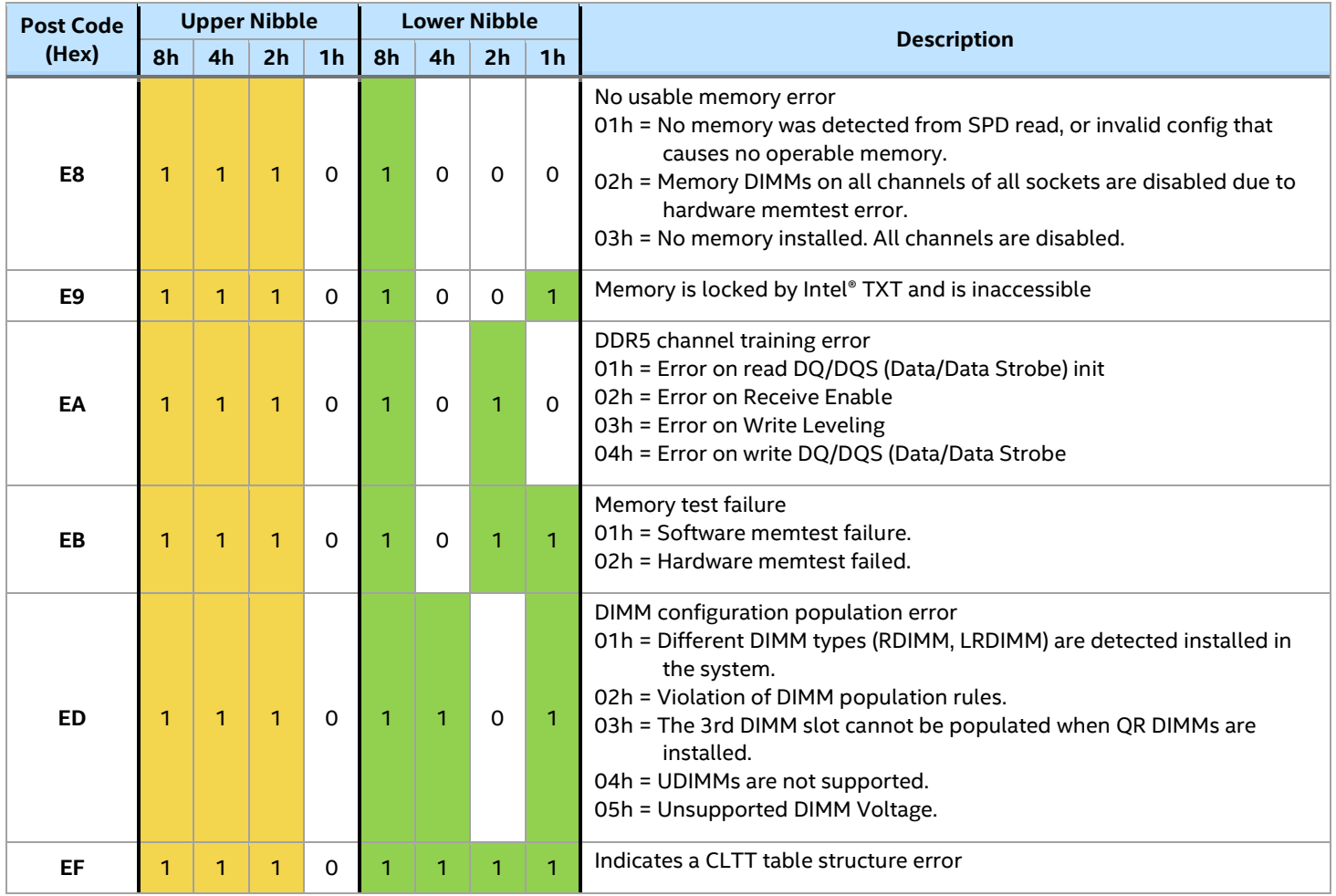

## **Table 8. MRC Fatal Error Codes**

# **E.2 BIOS POST Progress Codes**

The following table provides a list of all POST progress codes.

### **Table 9. POST Progress Codes**

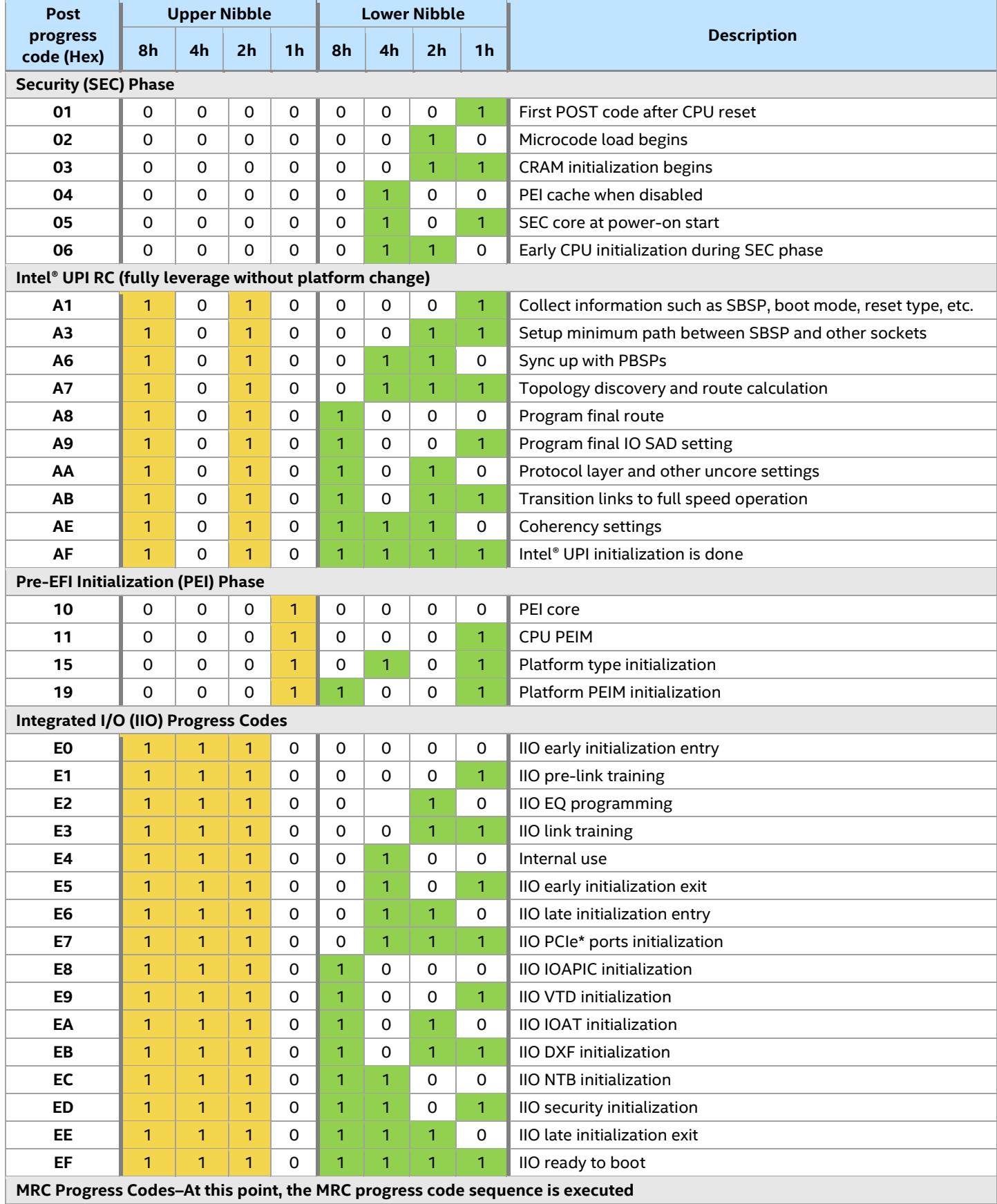
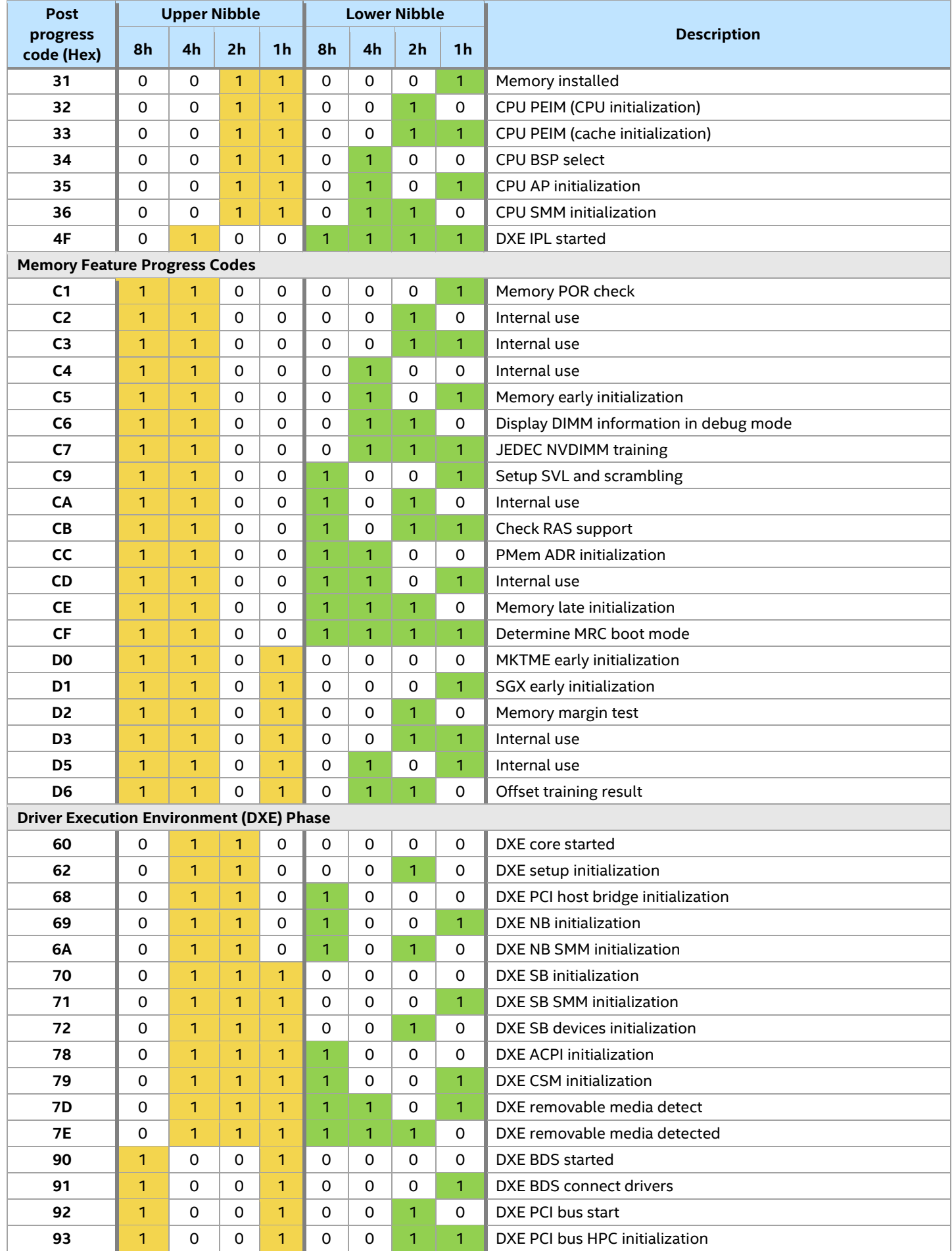

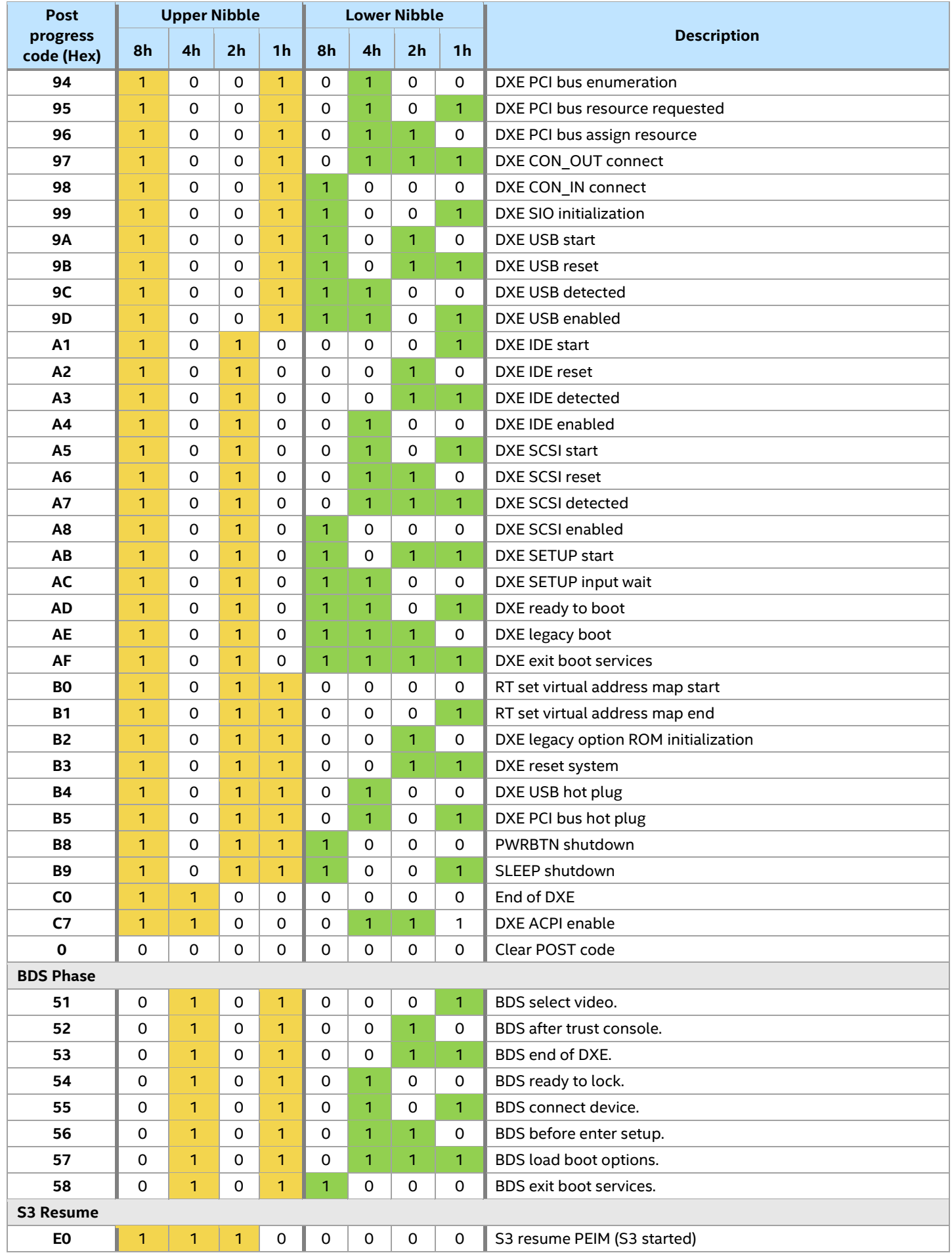

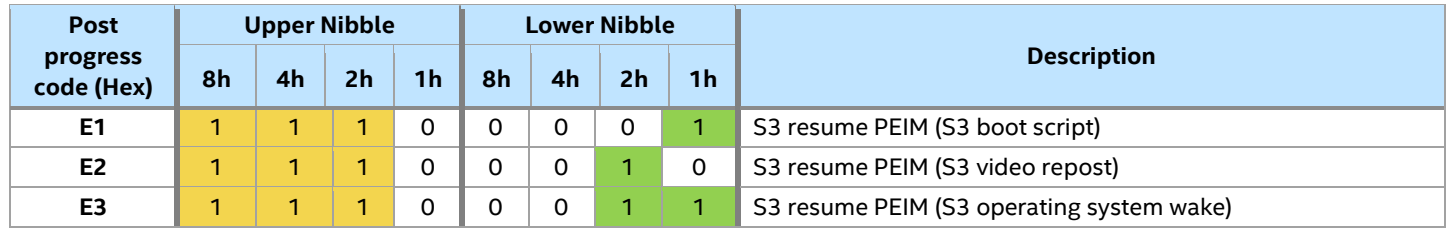

## *Appendix F. POST Error Codes*

Most error conditions encountered during POST are reported using POST error codes. These codes represent specific failures, warnings, or information. POST error codes may be displayed in the error manager display screen and are always logged to the System Event Log (SEL). Logged events are available to system management applications, including remote and Out of Band (OOB) management.

There are exception cases in early initialization where system resources are not adequately initialized for handling POST Error Code reporting. These cases are primarily fatal error conditions resulting from initialization of processors and memory, and they are handed by a diagnostic LED display with a system halt.

[Table 10](#page-148-0) lists the supported POST error codes. Each error code is assigned an error type that determines the action the BIOS takes when the error is encountered. Error types include minor, major, and fatal. The BIOS action for each is defined as follows:

- **Minor**: An error message may be displayed to the screen or to the BIOS Setup Error Manager and the POST error code is logged to the SEL. The system continues booting in a degraded state. The user may want to replace the erroneous unit. The "POST Error Pause" option setting in the BIOS Setup does not affect this error.
- **Major**: An error message is displayed to the Error Manager screen and an error is logged to the SEL. If the BIOS Setup option "Post Error Pause" is enabled, operator intervention is required to continue booting the system. If the BIOS Setup option "POST Error Pause" is disabled, the system continues to boot.

Note: For 0048 "Password check failed", the system halts and then, after the next reset/reboot, displays the error code on the error manager screen.

• **Fatal**: If the system cannot boot, POST halts the system and displays the following message: Unrecoverable fatal error found. System will not boot until the error is resolved Press <F2> to enter setup

When the **<F2>** key on the keyboard is pressed, the error message is displayed on the Error Manager screen, and an error is logged to the system event log (SEL) with the POST error code. The system cannot boot unless the error is resolved. The faulty component must be replaced. The "POST Error Pause" option setting in the BIOS Setup does not affect this error.

**Note:** The POST error codes in the following table are common to all current generation Intel® server platforms. Features present on a given server board/system determine which of the listed error codes are supported.

## **Table 10. POST Error Messages and Handling**

<span id="page-148-0"></span>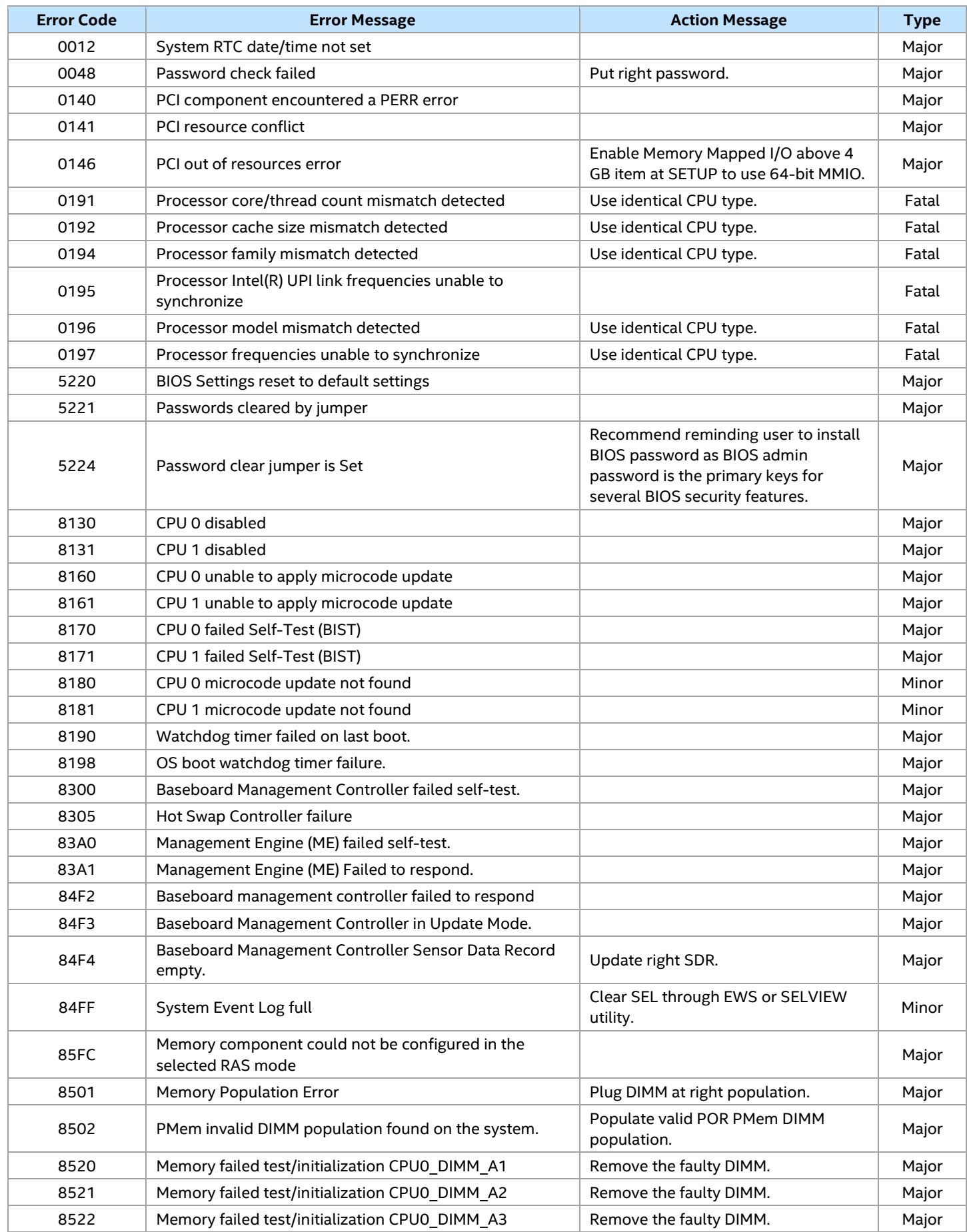

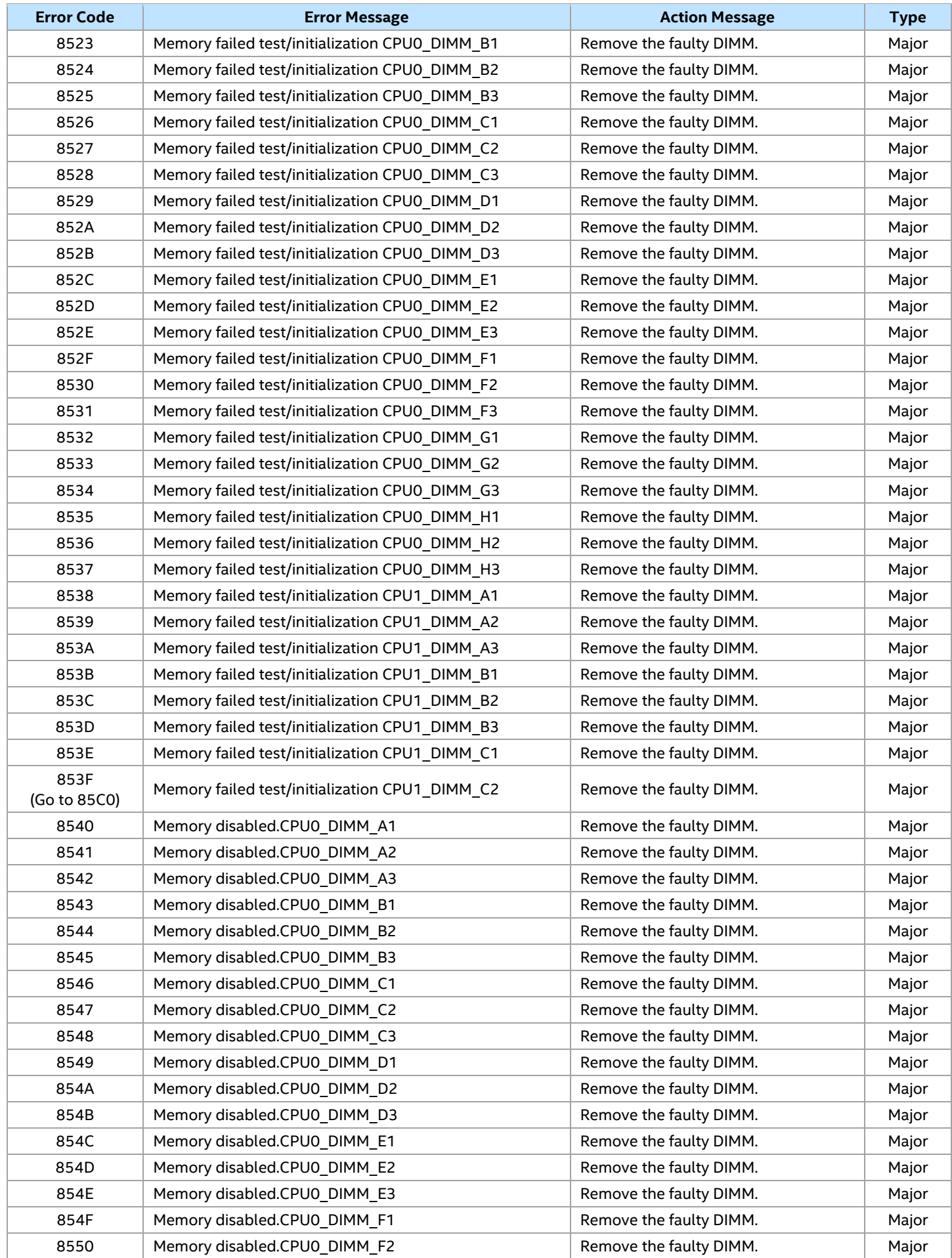

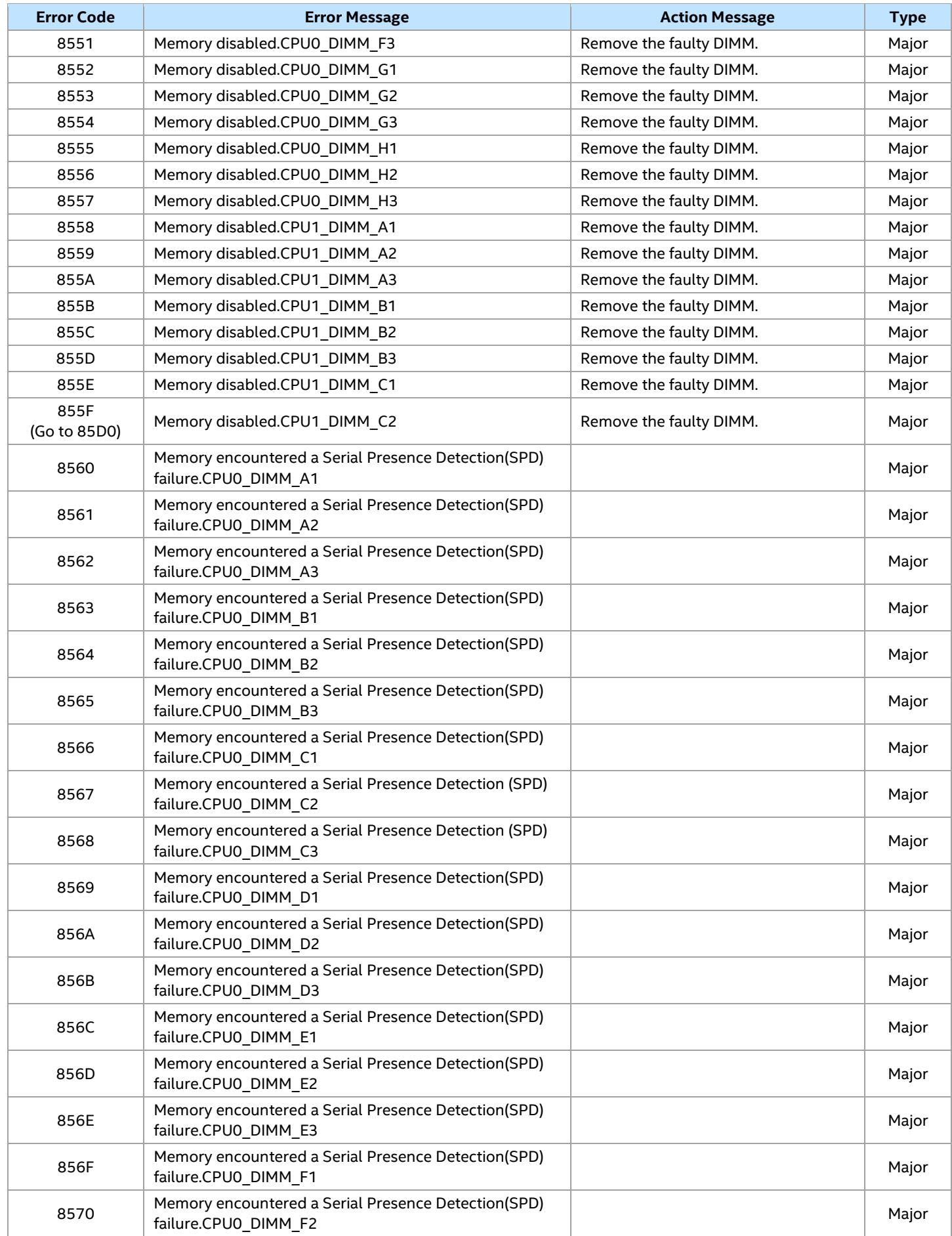

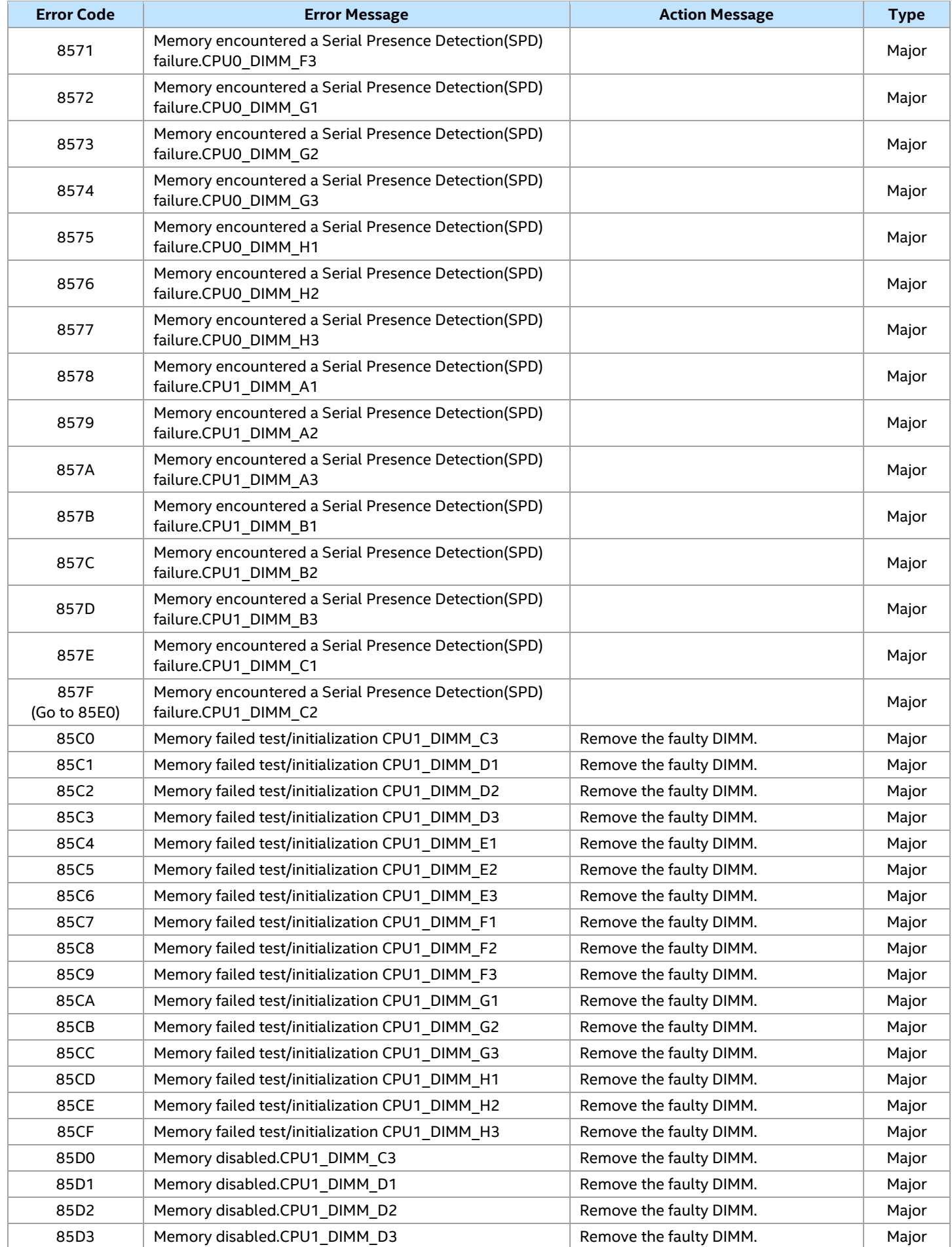

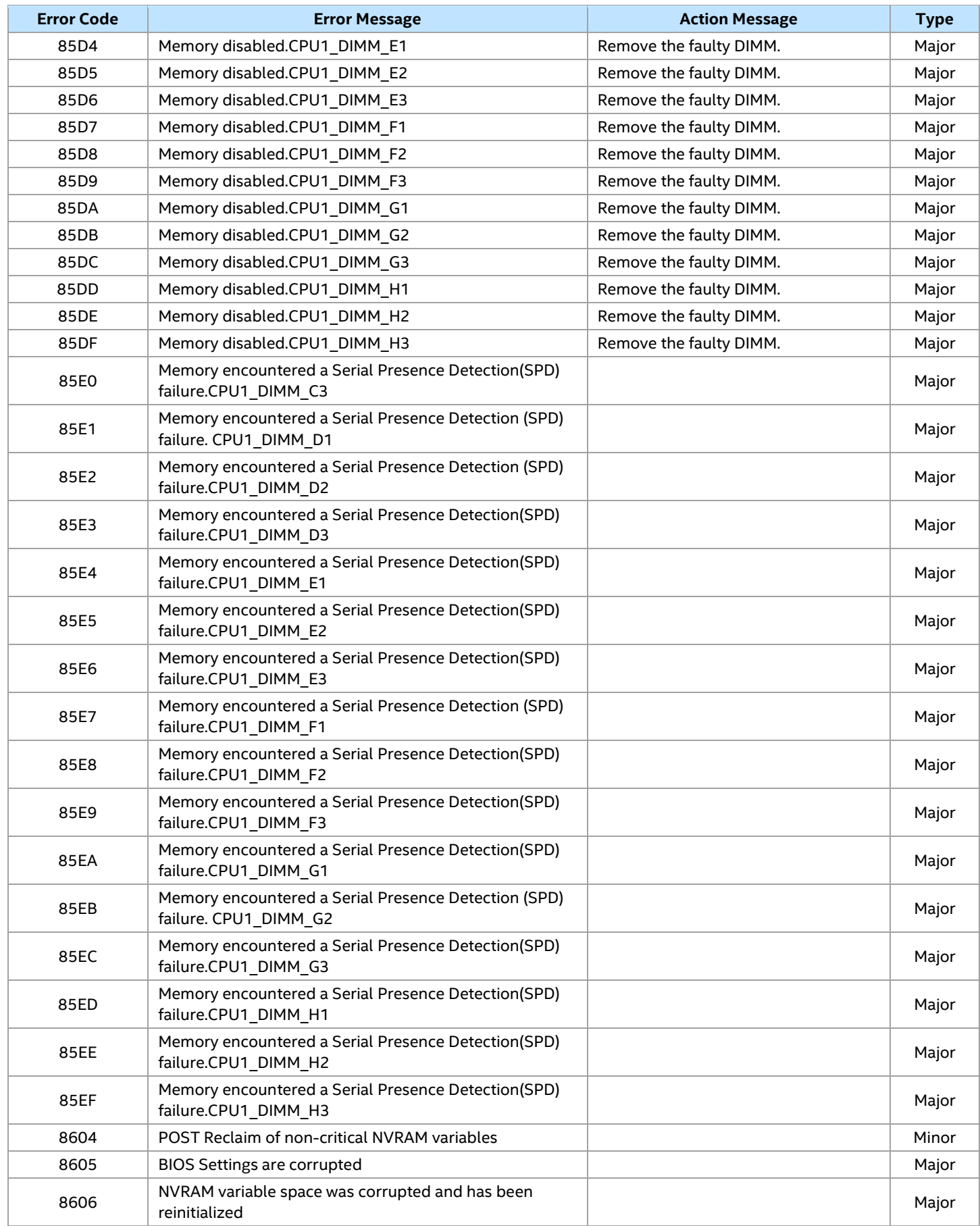

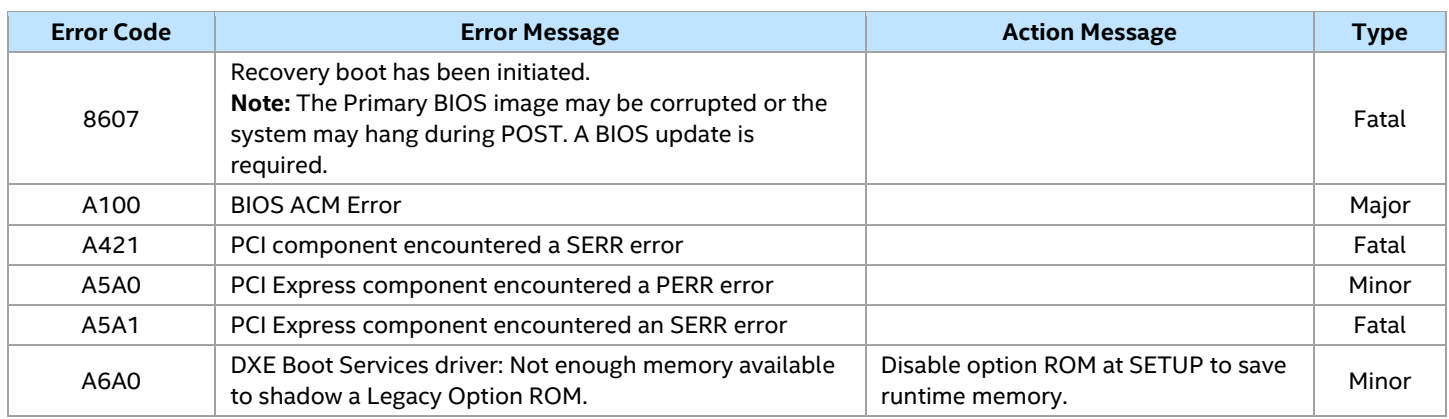

## **F.1 POST Error Beep Codes**

The following table lists the POST error beep codes. Before system video initialization, the BIOS uses these beep codes to inform users on error conditions. The beep code is followed by a user-visible code on the POST progress LEDs.

### **Table 11. POST Error Beep Codes**

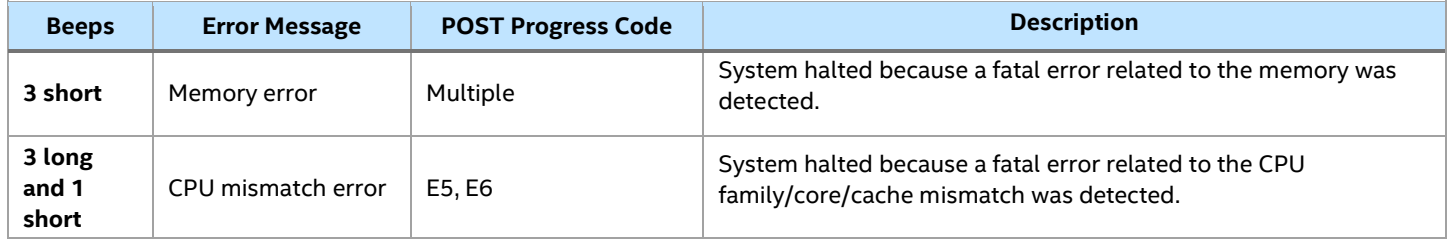

The integrated BMC may generate beep codes upon detection of failure conditions. Beep codes are sounded each time the problem is discovered, such as on each power-up attempt, but are not sounded continuously. Codes that are common across all Intel server boards and systems that use same generation chipset are listed in the following table. Each digit in the code is represented by a sequence of beeps whose count is equal to the digit.

### **Table 12. Integrated BMC Beep Codes**

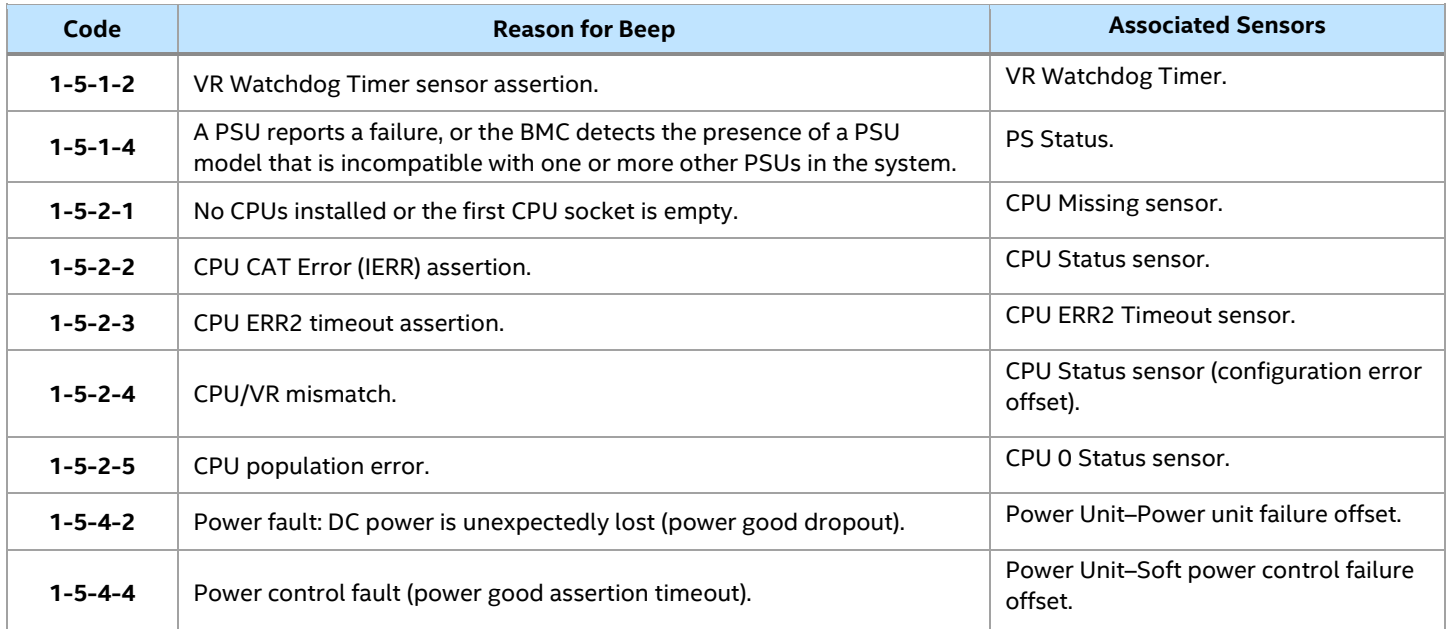

## **F.2 Processor Initialization Error Summary**

The following table describes mixed processor conditions and actions for all Intel® server boards and Intel® server systems designed with the Intel® Xeon® Scalable processor family architecture. The errors fall into one of the following categories:

- **Fatal**: The system halts with a halt error code on the diagnostic LEDs and a corresponding sequence consisting of three long beeps and one short beep is sent to the POST Error Code LED. The system cannot boot unless the error is resolved. The faulty component must be replaced.
- **Major**: If the BIOS Setup option "POST Error Pause" is enabled, the system goes directly to the BIOS Setup Error Manager to display the error and logs the POST error code to SEL. User intervention is required to continue booting the system. If the BIOS Setup option "POST Error Pause" is disabled, the system continues to boot and no prompt for the error is given, although the POST error code is logged to the BIOS Setup Error Manager and to the SEL.
- **Minor**: An error message may be displayed to the screen or to the BIOS Setup Error Manager screen and the POST error code is logged to the SEL. The system continues booting in a degraded state. The user may want to replace the erroneous unit. The POST Error Pause option setting in the BIOS setup utility does not affect this error.

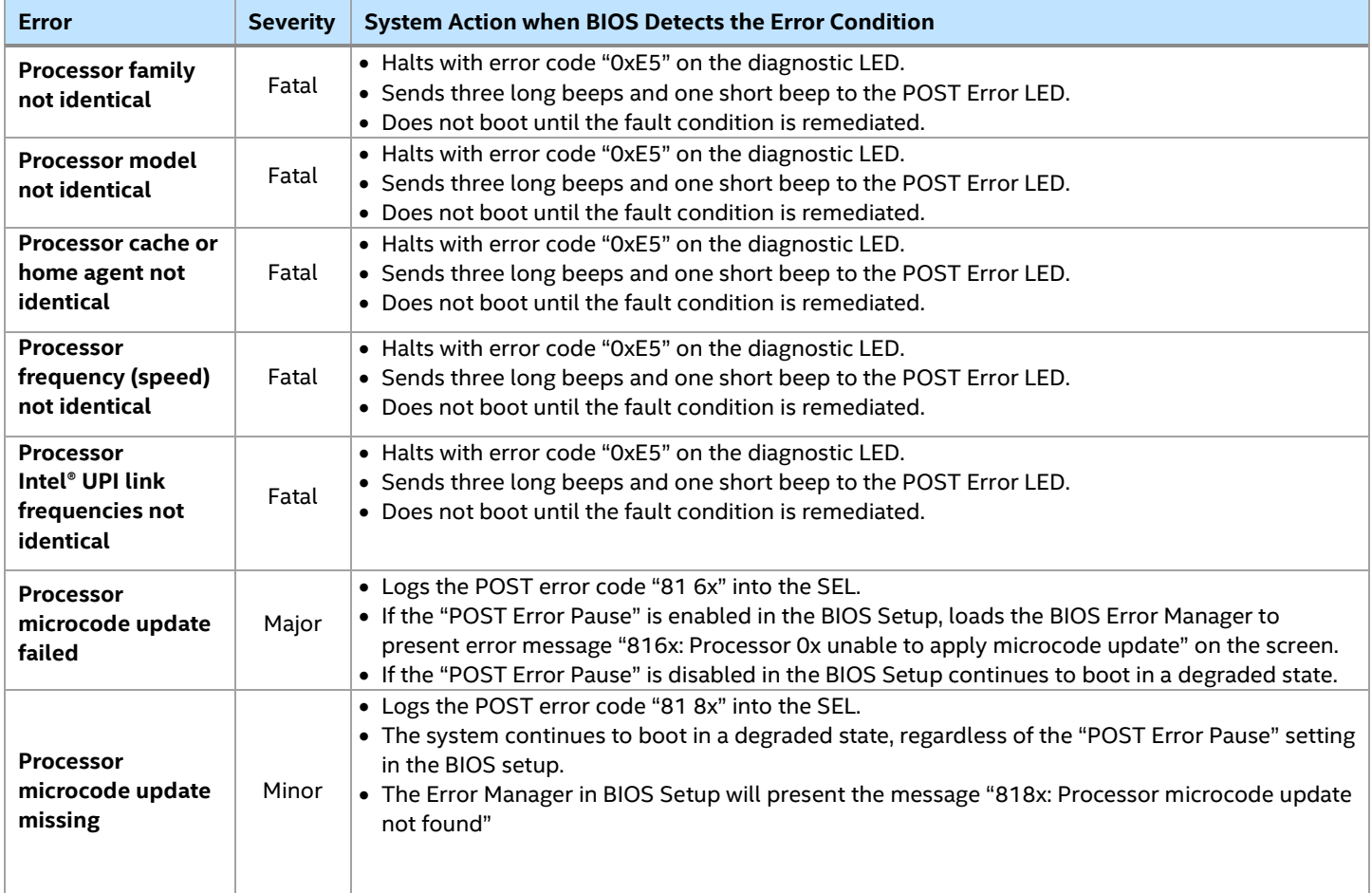

### **Table 13. Mixed Processor Configurations Error Summary**

## *Appendix G. System Packaging Assembly Instructions*

The original Intel packaging in which the server system was delivered is designed to provide protection to a fully configured system and was tested to meet ISTA (International Safe Transit Association) Test Procedure 3A (2008). The packaging was also designed to be re-used for shipment after system integration has been completed.

The original packaging includes two layers of boxes–an inner box and the outer shipping box, and various protective inner packaging components. The boxes and packaging components are designed to function together as a protective packaging system. When reused, all of the original packaging material must be used, including both boxes and each inner packaging component. In addition, all inner packaging components MUST be reinstalled in the proper location to ensure adequate protection of the system for subsequent shipment.

**Note:** The design of the inner packaging components does not prevent improper placement within the packaging assembly. Only one correct packaging assembly allows the package to meet the ISTA (International Safe Transit Association) Test Procedure 3A (2008) limits.

Failure to follow the specified packaging assembly instructions may result in damage to the system during shipment.

1. Open the outer box (iPN K65133-001). Fold the flap slightly to avoid cracks on the corners. Place the taped inner box (iPN K65139-001) into the outer box. See the following figure.

**Caution:** No cracks on the corners are permitted.

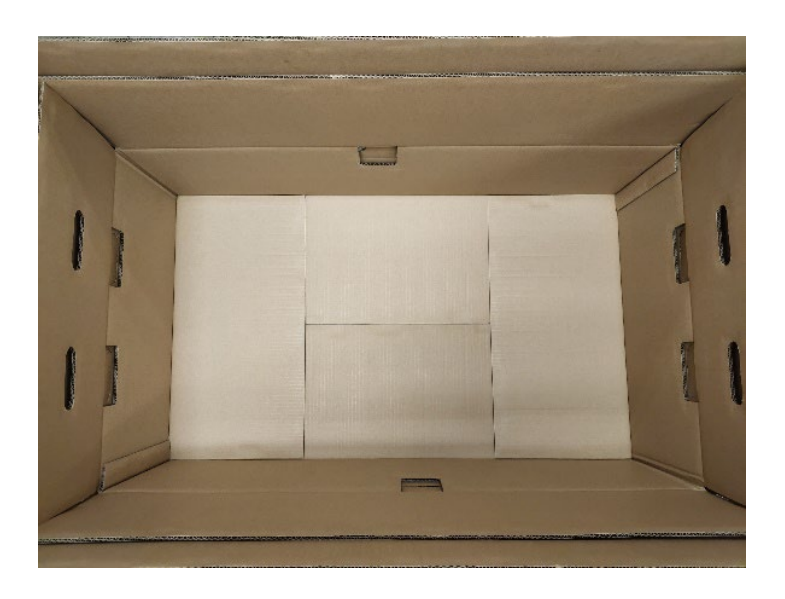

2. Place the front cushion (iPN K65092-001) on the left end of the inner box. Place the rear cushion (K66525-001) on the right end of the inner box. Add paper insert (iPN K66526-001) on the bottom left foam. See the following figure.

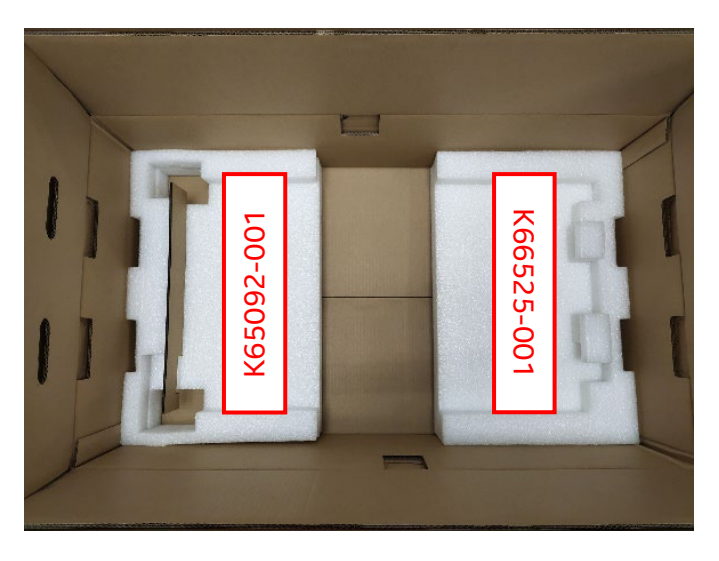

3. Pack the server system with red EPE sheet (iPN K58342-001). See the following figure.

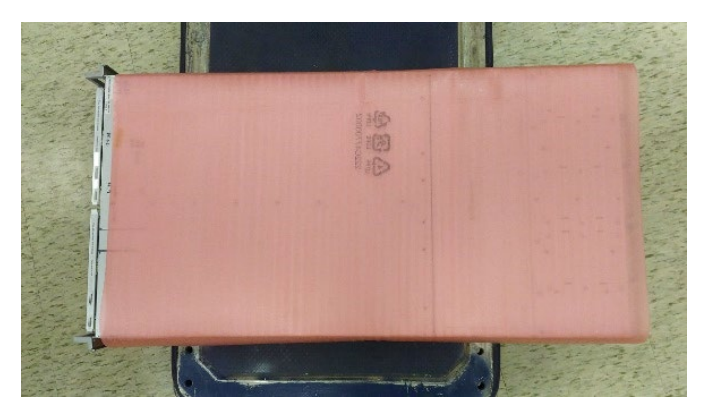

4. Pack the system wrapped with EPE sheet in the EPE bag. Then place the system on the bottom foam (see the following figure). Place the top front foam (iPN K65099-001) on the left and the top rear foam (iPN K65098-001) on the right.

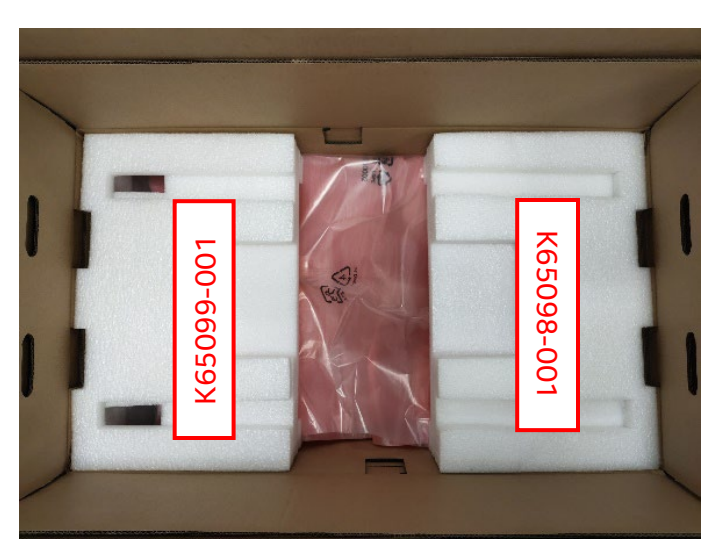

5. Place the accessory kit box (iPN H49469-001) in the center foam cushion. Place the extension rails in the two narrow foam cavities. See the following figure.

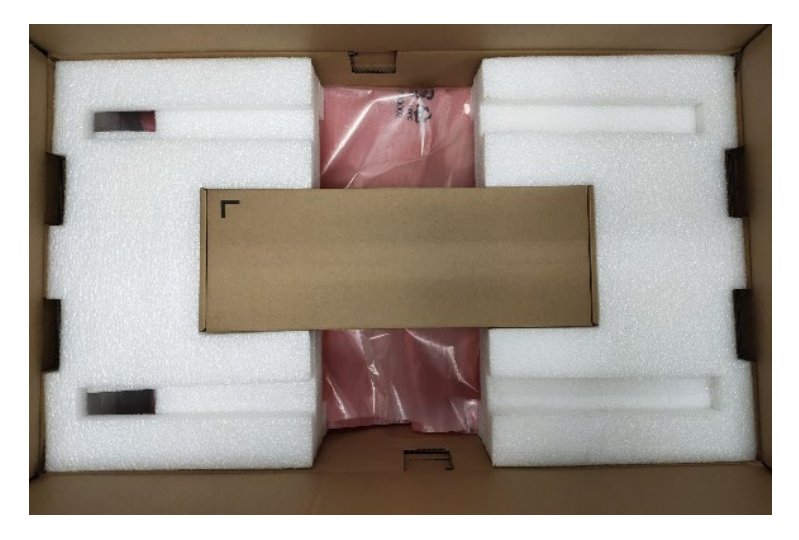

6. Close the inner box.

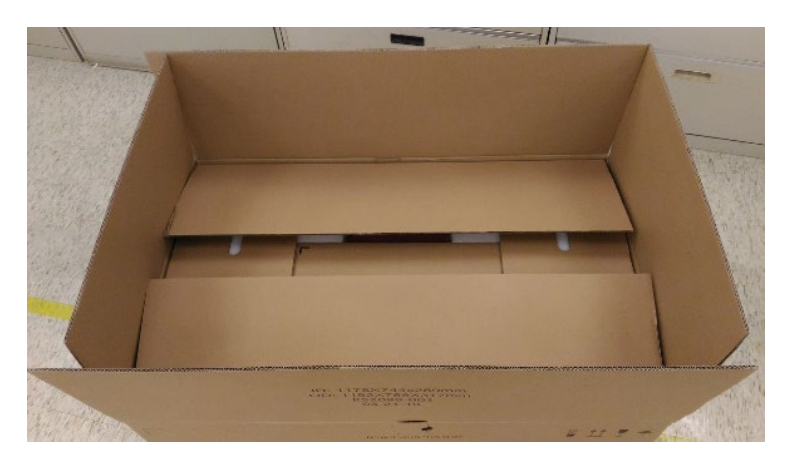

7. Close the outer box. Seal the entire package with tape as shown in the following figure.

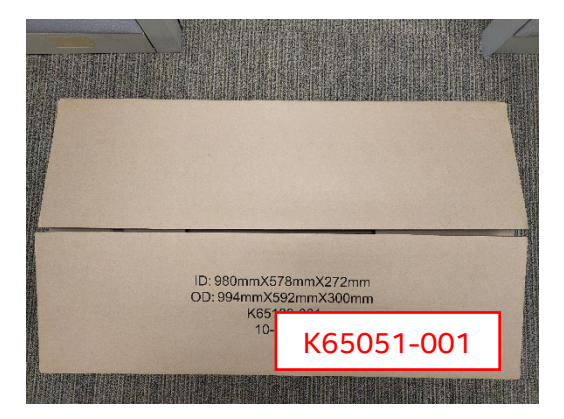

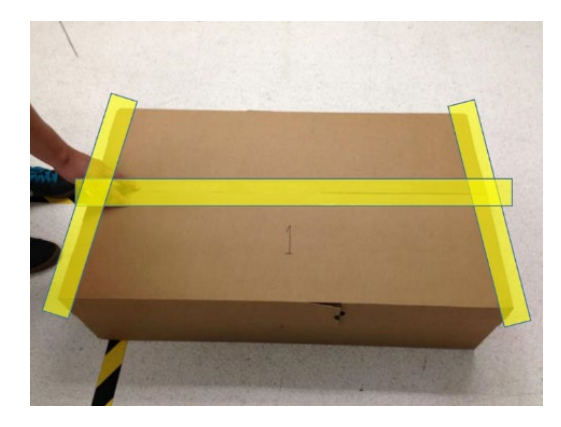

## *Appendix H. Safety Instructions*

## **WARNING: English (US)**

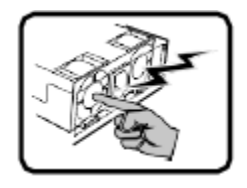

The power supply in this product contains no user-serviceable parts. There may be more than one supply in this product. Refer servicing only to qualified personnel.

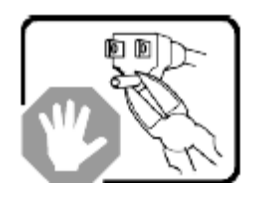

Do not attempt to modify or use the supplied AC power cord if it is not the exact type required. A product with more than one power supply will have a separate AC power cord for each supply.

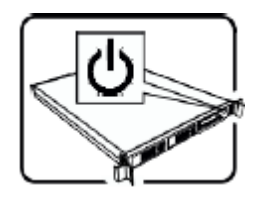

The power button on the system does not turn off system AC power. To remove AC power from the system, you must unplug each AC power cord from the electrical outlet or power supply.

The power cords is considered the disconnect device to the main (AC) power. The socket outlet that the system plugs into shall be installed near the equipment and shall be easily accessible.

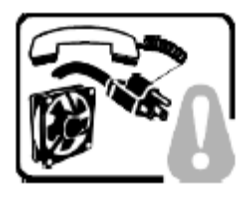

**SAFETY STEPS**: Whenever you remove the chassis covers to access the inside of the system, follow these steps:

- 1. Turn off all peripheral devices connected to the system.
- 2. Turn off the system by pressing the power button.
- 3. Unplug all AC power cords from the system or from electrical outlets.
- 4. Label and disconnect all cables connected to I/O connectors or ports on the back of the system.
- 5. Provide some electrostatic discharge (ESD) protection by wearing an antistatic wrist strap attached to chassis ground of the system—any unpainted metal surface—when handling components.
- 6. Do not operate the system with the chassis covers removed.

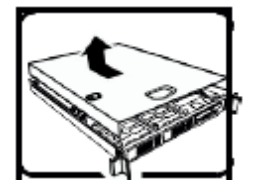

After you have completed the six SAFETY steps above, you can remove the system covers. To do this:

- 1. Unlock and remove the padlock from the back of the system if a padlock has been installed.
- 2. Remove and save all screws from the covers.
- 3. Remove the covers.

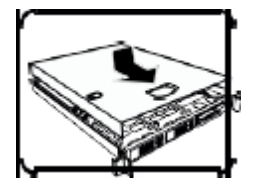

For proper cooling and airflow, always reinstall the chassis covers before turning on the system. Operating the system without the covers in place can damage system parts. To install the covers:

- 1. Check first to make sure you have not left loose tools or parts inside the system.
- 2. Check that cables, add-in boards, and other components are properly installed.
- 3. Attach the covers to the chassis with the screws removed earlier and tighten them firmly.
- 4. Insert and lock the padlock to the system to prevent unauthorized access inside the system.
- 5. Connect all external cables and the AC power cords to the system.

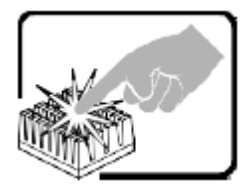

A microprocessor and heat sink may be hot if the system has been running. Also, there may be sharp pins and edges on some board and chassis parts. Contact should be made with care. Consider wearing protective gloves.

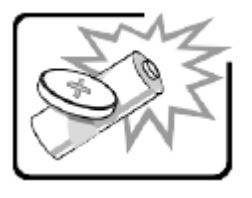

Danger of explosion if the battery is incorrectly replaced. Replace only with the same or equivalent type recommended by the equipment manufacturer. Dispose of used batteries according to manufacturer's instructions.

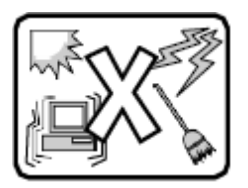

The system is designed to operate in a typical office environment. Choose a site that is:

9. Clean and free of airborne particles (other than normal room dust).

10. Well ventilated and away from sources of heat including direct sunlight.

- 11. Away from sources of vibration or physical shock.
- 12. Isolated from strong electromagnetic fields produced by electrical devices.

13. In regions that are susceptible to electrical storms, we recommend you plug your system into a surge suppresser and disconnect telecommunication lines to your modem during an electrical storm.

14. Provided with a properly grounded electrical outlet.

15. Provided with sufficient space to access the power supply cords, because they serve as the product's main power disconnect.

## **ОСТОРОЖНО: русский**

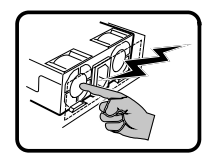

Блок питания данного изделия не содержит деталей, подлежащих обслуживанию пользователем. В этом изделии может быть несколько блоков питания. Обслуживание должно выполняться только квалифицированным персоналом.

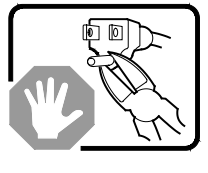

Не модифицируйте и не используйте прилагаемый кабель питания, если он не соответствует требуемому типу. Если в устройстве несколько блоков питания, то к каждому блоку питания прилагается отдельный кабель питания.

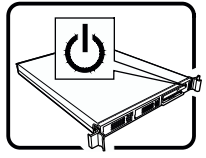

При нажатии кнопки питания не отключается питание системы от электросети. Чтобы отключить подачу питания переменного тока в систему, необходимо отсоединить все кабели питания от электрической розетки или блока питания.

Кабель питания считается размыкателем питания переменного тока. Электрическая розетка, к которой подключается система, должна находиться рядом с оборудованием и быть легко доступной.

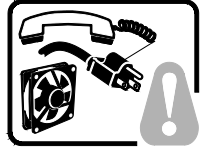

**ИНСТРУКЦИИ ПО ТЕХНИКЕ БЕЗОПАСНОСТИ.** Каждый раз перед снятием крышек корпуса для доступа к внутренней части системы выполняйте следующие действия:

- 1. Выключите все периферийные устройства, подключенные к системе.
- 2. Выключите систему, нажав кнопку питания.
- 3. Отсоедините все кабели питания от системы или электрических розеток.
- 4. Промаркируйте и отсоедините все кабели, подключенные к разъемам или портам ввода/вывода на задней панели системы.
- 5. Для обеспечения защиты от электростатического разряда при работе с компонентами надевайте антистатический браслет, прикрепленный к заземленной части корпуса системы (любой неокрашенной металлической поверхности).
- 6. Запрещается работать с системой, когда крышки корпуса сняты.

Крышки корпуса системы можно снимать, когда выполнены все шесть описанных выше мер безопасности. Для этого:

- 1. Откройте и снимите навесной замок (если имеется) с задней части системы.
- 2. Выверните все винты с крышек и сохраните их.
- Снимите крышки.

(продолжение)

#### **ОСТОРОЖНО: русский** (продолжение)

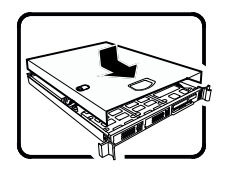

Для обеспечения надлежащего охлаждения и воздушного потока всегда устанавливайте на место крышки корпуса перед включением системы. Работа системы без установленных крышек может привести к повреждению компонентов системы. Чтобы установить крышки, выполните следующие действия:

- 1. Сначала проверьте, не осталось ли в системе незакрепленных инструментов или деталей.
- 2. Убедитесь, что кабели, платы расширения и другие компоненты установлены правильно.
- 3. Закрепите крышки на корпусе, завернув и надежно затянув винты, снятые ранее.
- 4. Установите и закройте навесной замок для предотвращения несанкционированного доступа внутрь системы.
- 5. Подключите к системе все внешние кабели и кабели питания.

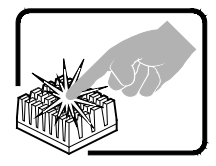

Микропроцессор и теплоотвод могут нагреваться во время работы системы. На некоторых деталях платы и корпуса могут быть острые выступы и кромки. Соблюдайте осторожность. Рекомендуется использовать защитные перчатки.

$$
\bigotimes_{i=1}^{n} \overline{X_i}
$$

В случае неправильной замены аккумулятора существует опасность взрыва. При замене используйте только те же или эквивалентные модели аккумуляторов, рекомендованные производителем оборудования. Утилизируйте использованные аккумуляторы в соответствии с инструкциями производителя.

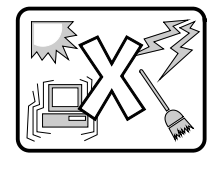

Система предназначена для работы в обычной офисной среде. Место установки системы должно соответствовать следующим требованиям:

- Помещение должно быть чистым, в воздухе не должно быть взвешенных частиц (кроме обычной пыли).
- Место установки должно хорошо вентилироваться и находиться вдали от источников тепла (включая прямой солнечный свет).
- Место установки должно находиться вдали от источников вибрации или механических ударов.
- Место установки должно быть изолировано от сильных электромагнитных полей, создаваемых электрическими устройствами.
- В регионах, где часто бывает гроза, рекомендуется подключать систему к сетевому фильтру и отключать телекоммуникационные линии от модема во время грозы.
- В помещении должна быть правильно заземленная электрическая розетка.
- Должен быть оставлен достаточный зазор для доступа к кабелям питания, которые служат размыкателем электропитания системы.

### **УВАГА! Українська**

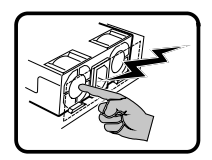

Джерело живлення в цьому виробі не містить жодних частин, які користувачі могли б обслуговувати самостійно. Цей виріб може містити більше одного джерела живлення. Обслуговувати його може виключно кваліфікований персонал.

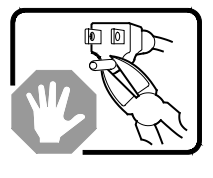

Не намагайтеся модифікувати шнур живлення змінного струму з комплекту або користуватися ним, якщо він не відповідає потрібному типу. Виріб із джерелами живлення більше одного має окремі шнури живлення змінного струму для кожного джерела.

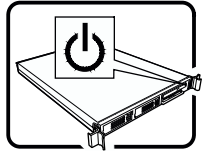

Кнопка живлення на системі не вимикає живлення змінного струму системи. Щоб позбавити систему змінного струму, слід вийняти всі шнури живлення змінного струму зі стінних розеток або джерел живлення.

Вважається, що шнур(и) живлення є пристроями вимкнення основного живлення (змінного струму). Розетка електромережі, до якої підключається система, мусить бути розташована поруч із обладнанням і легкодоступна.

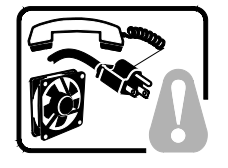

**КРОКИ БЕЗПЕКИ:** Щоразу, знімаючи корпус для доступу до внутрішніх частин системи, виконуйте ці кроки:

- 7. Вимкніть усі периферійні пристрої, підключені до системи.
- 8. Вимкніть систему, натиснувши кнопку живлення.
- 9. Вийміть шнури живлення змінного струму із системи чи стінних розеток.
- 10. Позначте і від'єднайте всі кабелі, підключені до з'єднувачів входу/виходу або портів ззаду на системі.
- 11. Працюючи з компонентами, захищайтеся від електростатичних розрядів (ЕР), вдягаючи антистатичний ремінець-браслет, прикріплений до елемента заземлення корпусу - будь-якої непофарбованої металевої поверхні.
- 12. Не використовуйте систему з відкритим корпусом.

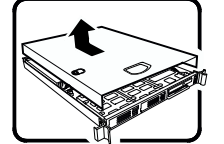

Після виконання шести наведених вище кроків БЕЗПЕКИ можна знімати корпус (кришки) з системи. Для цього виконайте такі дії:

- 4. Розблокуйте і зніміть замок ззаду на системі, якщо його встановлено.
- 5. Зніміть і збережіть всі гвинти з кришок.
- 6. Зніміть усі кришки.

продовження

#### **УВАГА! Українська** (продовження)

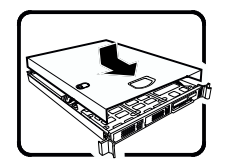

Для правильного охолодження та вентиляції завжди повертайте на місце кришки корпусу перед увімкненням системи. Робота системи без кришок може пошкодити деталі системи. Щоб установити кришки, виконайте такі дії:

- 6. Спочатку переконайтеся, що всередині системи не залишилося деталей або незакріплених інструментів.
- 7. Перевірте, чи правильно встановлено кабелі, розширювальні плати та інші компоненти.
- 8. Прикріпіть кришки до корпусу знятими раніше гвинтами та надійно їх затягніть.
- 9. Вставте в систему і зафіксуйте замок, щоб запобігти неавторизованому доступу до нього.
- 10. Підключіть усі зовнішні кабелі та шнур(и) живлення змінного струму до системи.

Під час роботи системи мікропроцесор і радіатор можуть розігрітися до гарячого. Деякі частини корпусу і плат можуть мати гострі шипи або краї. Із ними слід поводитися обережно. Можна вдягти захисні рукавички.

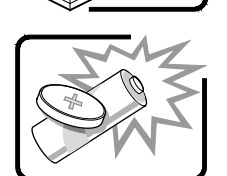

Загроза вибуху, якщо батарею замінено на неправильну. Замінюйте лише таким самим або еквівалентним типом, рекомендованим виробником. Утилізуйте використані батареї згідно з інструкціями виробника.

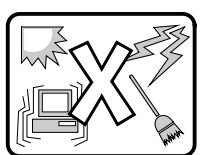

Систему створено для роботи в типовому офісному приміщенні. Виберіть місце, яке:

- Чисте і де немає в повітрі інших дрібних часточок, окрім звичайного побутового пилу.
- Добре провітрюється, розташоване далеко від джерел тепла, включно з прямим сонячним промінням.
- Розташоване далеко від джерел вібрації і струсів.
- Ізольоване від сильних електромагнітних полів, спричинених електроприладами.
- У регіонах, де часто проходять грози, радимо підключати пристрій через пристрій захисту від викидів напруги та відключити телекомунікаційні лінії від модему під час грози.
- Оснащене правильно заземленими стінними розетками електромережі.
- Має достатньо простору для доступу до шнура(ів) живлення, оскільки вони слугують основними вимикачами виробу.

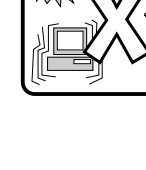

## **AVERTISSEMENT: Français**

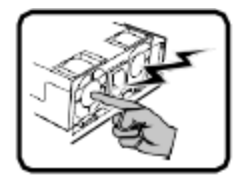

Le bloc d'alimentation de ce produit ne contient aucune pièce pouvant être réparée par l'utilisateur. Ce produit peut contenir plus d'un bloc d'alimentation. Veuillez contacter un technicien qualifié en cas de problème.

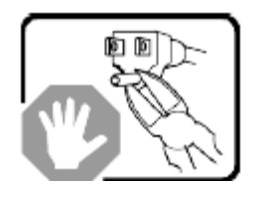

Ne pas essayer d'utiliser ni modifier le câble d'alimentation CA fourni, s'il ne correspond pas exactement au type requis. Le nombre de câbles d'alimentation CA fournis correspond au nombre de blocs d'alimentation du produit.

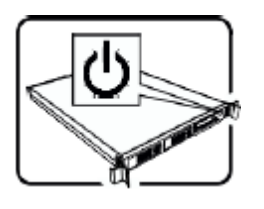

Notez que le commutateur CC de mise sous tension /hors tension du panneau avant n'éteint pas l'alimentation CA du système. Pour mettre le système hors tension, vous devez débrancher chaque câble d'alimentation de sa prise.

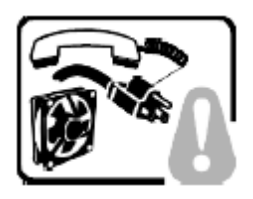

**CONSIGNES DE SÉCURITÉ**: Lorsque vous ouvrez le boîtier pour accéder à l'intérieur du système, suivez les consignes suivantes:

- 1. Mettez hors tension tous les périphériques connectés au système.
- 2. Mettez le système hors tension en mettant l'interrupteur général en position OFF (bouton-poussoir).
- 3. Débranchez tous les cordons d'alimentation c.a. du système et des prises murales.
- 4. Identifiez et débranchez tous les câbles reliés aux connecteurs d'E-S ou aux accès derrière le système.
- 5. Pour prévenir les décharges électrostatiques lorsque vous touchez aux composants, portez une bande antistatique pour poignet et reliez-la à la masse du système (toute surface métallique non peinte du boîtier).
- 6. Ne faites pas fonctionner le système tandis que le boîtier est ouvert.

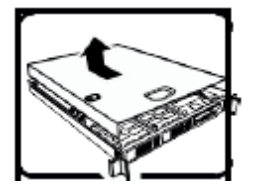

Une fois TOUTES les étapes précédentes accomplies, vous pouvez retirer les panneaux du système. Procédez comme suit:

- 1. Si un cadenas a été installé sur à l'arrière du système, déverrouillez-le et retirez-le.
- 2. Retirez toutes les vis des panneaux et mettez-les dans un endroit sûr.
- 3. Retirez les panneaux.

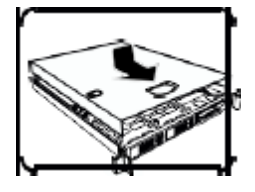

Afin de permettre le refroidissement et l'aération du système, réinstallez toujours les panneaux du boîtier avant de mettre le système sous tension. Le fonctionnement du système en l'absence des panneaux risque d'endommager ses pièces. Pour installer les panneaux, procédez comme suit:

- 1. Assurez-vous de ne pas avoir oublié d'outils ou de pièces démontées dans le système.
- 2. Assurez-vous que les câbles, les cartes d'extension et les autres composants sont bien installés.
- 3. Revissez solidement les panneaux du boîtier avec les vis retirées plus tôt.
- 4. Remettez le cadenas en place et verrouillez-le afin de prévenir tout accès non autorisé à l'intérieur du système.
- 5. Rebranchez tous les cordons d'alimentation c. a. et câbles externes au système.

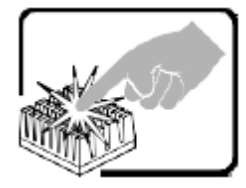

Le microprocesseur et le dissipateur de chaleur peuvent être chauds si le système a été sous tension. Faites également attention aux broches aiguës des cartes et aux bords tranchants du capot. Nous vous recommandons l'usage de gants de protection.

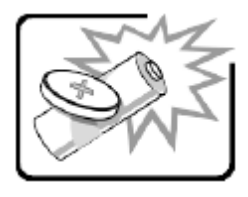

Danger d'explosion si la batterie n'est pas remontée correctement. Remplacer uniquement avec une batterie du même type ou d'un type équivalent recommandé par le fabricant. Disposez des piles usées selon les instructions du fabricant.

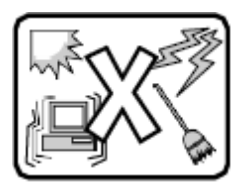

Le système a été conçu pour fonctionner dans un cadre de travail normal. L'emplacement choisi doit être:

- 16. Propre et dépourvu de poussière en suspension (sauf la poussière normale).
- 17. Bien aéré et loin des sources de chaleur, y compris du soleil direct.
- 18. A l'abri des chocs et des sources de vibrations.

19. Isolé de forts champs électromagnétiques générés par des appareils électriques.

20. Dans les régions sujettes aux orages magnétiques il est recommandé de brancher votre système à un suppresseur de surtension, et de débrancher toutes les lignes de télécommunications de votre modem durant un orage.

21. Muni d'une prise murale correctement mise à la terre.

22. Suffisamment spacieux pour vous permettre d'accéder aux câbles d'alimentation (ceux-ci étant le seul moyen de mettre le système hors tension).

## **WARNUNG: Deutsch**

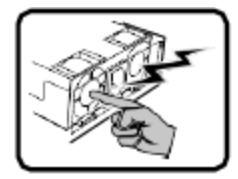

Benutzer können am Netzgerät dieses Produkts keine Reparaturen vornehmen. Das Produkt enthält möglicherweise mehrere Netzgeräte. Wartungsarbeiten müssen von qualifizierten Technikern ausgeführt werden.

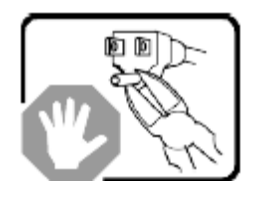

Versuchen Sie nicht, das mitgelieferte Netzkabel zu ändern oder zu verwenden, wenn es sich nicht genau um den erforderlichen Typ handelt. Ein Produkt mit mehreren Netzgeräten hat für jedes Netzgerät ein eigenes Netzkabel.

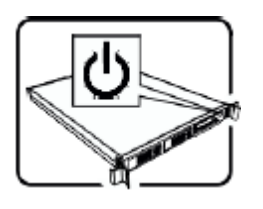

Der Wechselstrom des Systems wird durch den Ein-/Aus-Schalter für Gleichstrom nicht ausgeschaltet. Ziehen Sie jedes Wechselstrom-Netzkabel aus der Steckdose bzw. dem Netzgerät, um den Stromanschluß des Systems zu unterbrechen.

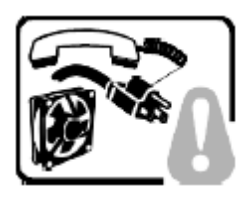

**SICHERHEISMASSNAHMEN:** Immer wenn Sie die Gehäuseabdeckung abnehmen um an das Systeminnere zu gelangen, sollten Sie folgende Schritte beachten:

- 1. Schalten Sie alle an Ihr System angeschlossenen Peripheriegeräte aus.
- 2. Schalten Sie das System mit dem Hauptschalter aus.
- 3. Ziehen Sie den Stromanschlußstecker Ihres Systems aus der Steckdose.
- 4. Auf der Rückseite des Systems beschriften und ziehen Sie alle Anschlußkabel von den I/O Anschlüssen oder Ports ab.
- 5. Tragen Sie ein geerdetes Antistatik Gelenkband, um elektrostatische Ladungen (ESD) über blanke Metallstellen bei der Handhabung der Komponenten zu vermeiden.
- 6. Schalten Sie das System niemals ohne ordnungsgemäß montiertes Gehäuse ein.

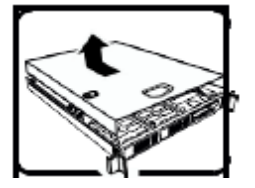

Nachdem Sie die oben erwähnten ersten sechs SICHERHEITSSCHRITTE durchgeführt haben, können Sie die Abdeckung abnehmen, indem Sie:

- 1. Öffnen und entfernen Sie die Verschlußeinrichtung (Padlock) auf der Rückseite des Systems, falls eine Verschlußeinrichtung installiert ist.
- 2. Entfernen Sie alle Schrauben der Gehäuseabdeckung.
- 3. Nehmen Sie die Abdeckung ab.

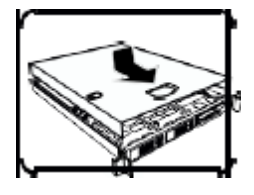

Zur ordnungsgemäßen Kühlung und Lüftung muß die Gehäuseabdeckung immer wieder vor dem Einschalten installiert werden. Ein Betrieb des Systems ohne angebrachte Abdeckung kann Ihrem System oder Teile darin beschädigen. Um die Abdeckung wieder anzubringen:

- 1. Vergewissern Sie sich, daß Sie keine Werkzeuge oder Teile im Innern des Systems zurückgelassen haben.
- 2. Überprüfen Sie alle Kabel, Zusatzkarten und andere Komponenten auf ordnungsgemäßen Sitz und Installation.
- 3. Bringen Sie die Abdeckungen wieder am Gehäuse an, indem Sie die zuvor gelösten Schrauben wieder anbringen. Ziehen Sie diese gut an.
- 4. Bringen Sie die Verschlußeinrichtung (Padlock) wieder an und schließen Sie diese, um ein unerlaubtes Öffnen des Systems zu verhindern.
- 5. Schließen Sie alle externen Kabel und den AC Stromanschlußstecker Ihres Systems wieder an.

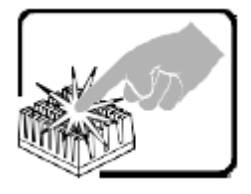

Der Mikroprozessor und der Kühler sind möglicherweise erhitzt, wenn das System in Betrieb ist. Außerdem können einige Platinen und Gehäuseteile scharfe Spitzen und Kanten aufweisen. Arbeiten an Platinen und Gehäuse sollten vorsichtig ausgeführt werden. Sie sollten Schutzhandschuhe tragen.

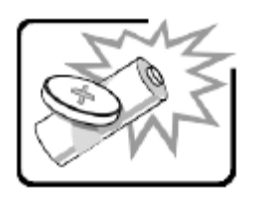

Bei falschem Einsetzen einer neuen Batterie besteht Explosionsgefahr. Die Batterie darf nur durch denselben oder einen entsprechenden, vom Hersteller empfohlenen Batterietyp ersetzt werden. Entsorgen Sie verbrauchte Batterien den Anweisungen des Herstellers entsprechend.

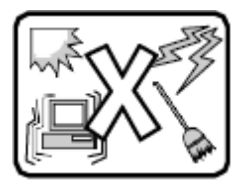

Das System wurde für den Betrieb in einer normalen Büroumgebung entwickelt. Der Standort sollte:

23. sauber und staubfrei sein (Hausstaub ausgenommen);

24. gut gelüftet und keinen Heizquellen ausgesetzt sein (einschließlich direkter Sonneneinstrahlung);

25. keinen Erschütterungen ausgesetzt sein;

26. keine starken, von elektrischen Geräten erzeugten elektromagnetischen Felder aufweisen;

27. in Regionen, in denen elektrische Stürme auftreten, mit einem Überspannungsschutzgerät verbunden sein; während eines elektrischen Sturms sollte keine Verbindung der Telekommunikationsleitungen mit dem Modem bestehen; 28. mit einer geerdeten Wechselstromsteckdose ausgerüstet sein;

29. über ausreichend Platz verfügen, um Zugang zu den Netzkabeln zu gewährleisten, da der Stromanschluß des Produkts hauptsächlich über die Kabel unterbrochen wird.

## **AVVERTENZA: Italiano**

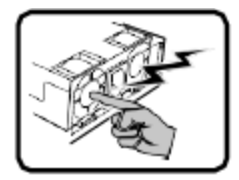

Rivolgersi ad un tecnico specializzato per la riparazione dei componenti dell'alimentazione di questo prodotto. È possibile che il prodotto disponga di più fonti di alimentazione.

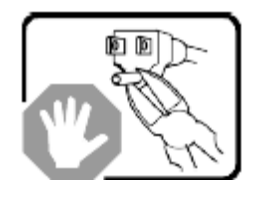

Non modificare o utilizzare il cavo di alimentazione in c.a. fornito dal produttore, se non corrisponde esattamente al tipo richiesto. Ad ogni fonte di alimentazione corrisponde un cavo di alimentazione in c.a. separato.

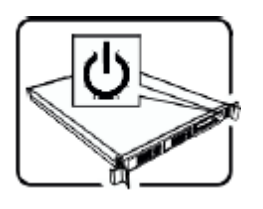

L'interruttore attivato/disattivato nel pannello anteriore non interrompe l'alimentazione in c.a. del sistema. Per interromperla, è necessario scollegare tutti i cavi di alimentazione in c.a. dalle prese a muro o dall'alimentazione di corrente.

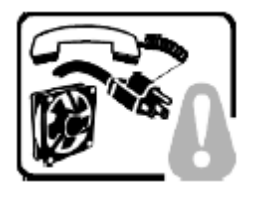

**PASSI DI SICUREZZA**: Qualora si rimuovano le coperture del telaio per accedere all'interno del sistema, seguire i seguenti passi:

- 1. Spegnere tutti i dispositivi periferici collegati al sistema.
- 2. Spegnere il sistema, usando il pulsante spento/acceso dell'interruttore del sistema.
- 3. Togliere tutte le spine dei cavi del sistema dalle prese elettriche.
- 4. Identificare e sconnettere tutti i cavi attaccati ai collegamenti I/O od alle prese installate sul retro del sistema.
- 5. Qualora si tocchino i componenti, proteggersi dallo scarico elettrostatico (SES), portando un cinghia anti-statica da polso che è attaccata alla presa a terra del telaio del sistema – qualsiasi superficie non dipinta – .
- 6. Non far operare il sistema quando il telaio è senza le coperture.

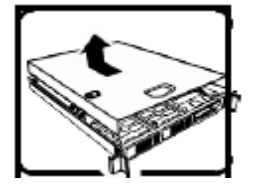

Dopo aver seguito i sei passi di SICUREZZA sopracitati, togliere le coperture del telaio del sistema come seque:

- 1. Aprire e rimuovere il lucchetto dal retro del sistema qualora ve ne fosse uno installato.
- 2. Togliere e mettere in un posto sicuro tutte le viti delle coperture.
- 3. Togliere le coperture.

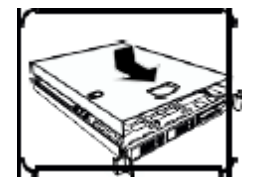

Per il giusto flusso dell'aria e raffreddamento del sistema, rimettere sempre le coperture del telaio prima di riaccendere il sistema. Operare il sistema senza le coperture al loro proprio posto potrebbe danneggiare i componenti del sistema. Per rimettere le coperture del telaio:

- 1. Controllare prima che non si siano lasciati degli attrezzi o dei componenti dentro il sistema.
- 2. Controllare che i cavi, dei supporti aggiuntivi ed altri componenti siano stati installati appropriatamente.
- 3. Attaccare le coperture al telaio con le viti tolte in precedenza e avvitarle strettamente.
- 4. Inserire e chiudere a chiave il lucchetto sul retro del sistema per impedire l'accesso non autorizzato al sistema.
- 5. Ricollegare tutti i cavi esterni e le prolunghe AC del sistema.

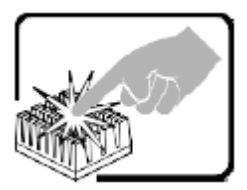

Se il sistema è stato a lungo in funzione, il microprocessore e il dissipatore di calore potrebbero essere surriscaldati. Fare attenzione alla presenza di piedini appuntiti e parti taglienti sulle schede e sul telaio. È consigliabile l'uso di guanti di protezione.

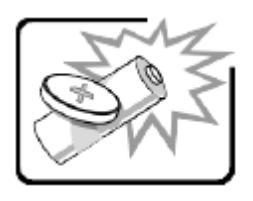

Esiste il pericolo di un esplosione se la pila non viene sostituita in modo corretto. Utilizzare solo pile uguali o di tipo equivalente a quelle consigliate dal produttore. Per disfarsi delle pile usate, seguire le istruzioni del produttore.

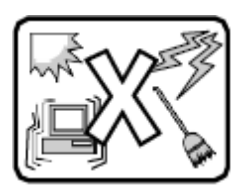

Il sistema è progettato per funzionare in un ambiente di lavoro tipo. Scegliere una postazione che sia:

30. Pulita e libera da particelle in sospensione (a parte la normale polvere presente nell'ambiente).

- 31. Ben ventilata e lontana da fonti di calore, compresa la luce solare diretta.
- 32. Al riparo da urti e lontana da fonti di vibrazione.
- 33. Isolata dai forti campi magnetici prodotti da dispositivi elettrici.

34. In aree soggette a temporali, è consigliabile collegare il sistema ad un limitatore di corrente. In caso di temporali, scollegare le linee di comunicazione dal modem.

35. Dotata di una presa a muro correttamente installata.

36. Dotata di spazio sufficiente ad accedere ai cavi di alimentazione, i quali rappresentano il mezzo principale di scollegamento del sistema.

## **ADVERTENCIAS: Español**

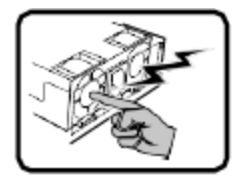

El usuario debe abstenerse de manipular los componentes de la fuente de alimentación de este producto, cuya reparación debe dejarse exclusivamente en manos de personal técnico especializado. Puede que este producto disponga de más de una fuente de alimentación.

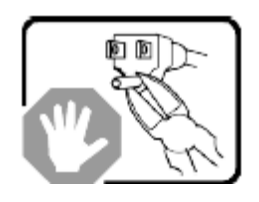

No intente modificar ni usar el cable de alimentación de corriente alterna, si no corresponde exactamente con el tipo requerido.

El número de cables suministrados se corresponden con el número de fuentes de alimentación de corriente alterna que tenga el producto.

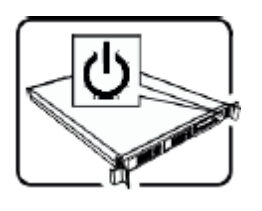

Nótese que el interruptor activado/desactivado en el panel frontal no desconecta la corriente alterna del sistema. Para desconectarla, deberá desenchufar todos los cables de corriente alterna de la pared o desconectar la fuente de alimentación.

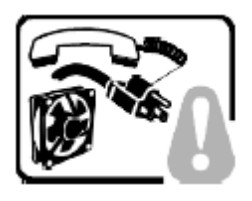

**INSTRUCCIONES DE SEGURIDAD**: Cuando extraiga la tapa del chasis para acceder al interior del sistema, siga las siguientes instrucciones:

- 1. Apague todos los dispositivos periféricos conectados al sistema.
- 2. Apague el sistema presionando el interruptor encendido/apagado.
- 3. Desconecte todos los cables de alimentación CA del sistema o de las tomas de corriente alterna.
- 4. Identifique y desconecte todos los cables enchufados a los conectores E/S o a los puertos situados en la parte posterior del sistema.
- 5. Cuando manipule los componentes, es importante protegerse contra la descarga electrostática (ESD). Puede hacerlo si utiliza una muñequera antiestática sujetada a la toma de tierra del chasis — o a cualquier tipo de superficie de metal sin pintar.
- 6. No ponga en marcha el sistema si se han extraído las tapas del chasis.

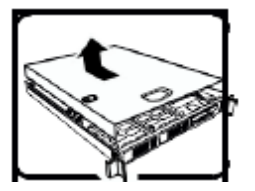

Después de completar las seis instrucciones de SEGURIDAD mencionadas, ya puede extraer las tapas del sistema. Para ello:

- 1. Desbloquee y extraiga el bloqueo de seguridad de la parte posterior del sistema, si se ha instalado uno.
- 2. Extraiga y guarde todos los tornillos de las tapas.
- 3. Extraiga las tapas.

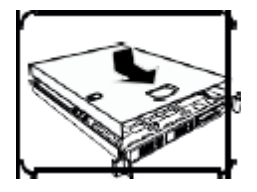

Para obtener un enfriamiento y un flujo de aire adecuados, reinstale siempre las tapas del chasis antes de poner en marcha el sistema. Si pone en funcionamiento el sistema sin las tapas bien colocadas puede dañar los componentes del sistema. Para instalar las tapas:

- 1. Asegúrese primero de no haber dejado herramientas o componentes sueltos dentro del sistema.
- 2. Compruebe que los cables, las placas adicionales y otros componentes se hayan instalado correctamente.
- 3. Incorpore las tapas al chasis mediante los tornillos extraídos anteriormente, tensándolos firmemente.
- 4. Inserte el bloqueo de seguridad en el sistema y bloquéelo para impedir que pueda accederse al mismo sin autorización.
- 5. Conecte todos los cables externos y los cables de alimentación CA al sistema.

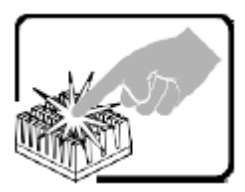

Si el sistema ha estado en funcionamiento, el microprocesador y el disipador de calor pueden estar aún calientes. También conviene tener en cuenta que en el chasis o en el tablero puede haber piezas cortantes o punzantes. Por ello, se recomienda precaución y el uso de guantes protectores.

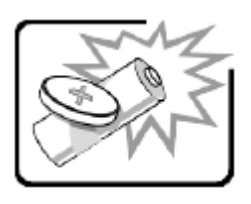

Existe peligro de explosión si la pila no se cambia de forma adecuada. Utilice solamente pilas iguales o del mismo tipo que las recomendadas por el fabricante del equipo. Para deshacerse de las pilas usadas, siga igualmente las instrucciones del fabricante.

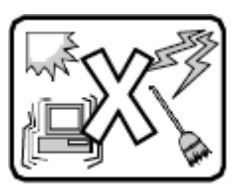

El sistema está diseñado para funcionar en un entorno de trabajo normal. Escoja un lugar:

- 37. Limpio y libre de partículas en suspensión (salvo el polvo normal).
- 38. Bien ventilado y alejado de fuentes de calor, incluida la luz solar directa.
- 39. Alejado de fuentes de vibración.
	- 40. Aislado de campos electromagnéticos fuertes producidos por dispositivos eléctricos.

41. En regiones con frecuentes tormentas eléctricas, se recomienda conectar su sistema a un eliminador de sobrevoltaje y desconectar el módem de las líneas de telecomunicación durante las tormentas.

42. Provisto de una toma de tierra correctamente instalada.

43. Provisto de espacio suficiente como para acceder a los cables de alimentación, ya que éstos hacen de medio principal de desconexión del sistema.

### **אזהרה: עברית**

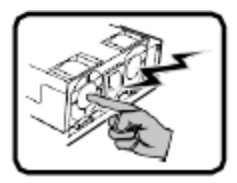

אספקת החשמל במוצר זה לא מכילה חלקים שניתנים לשירות על ידי משתמש. ייתכן שיש יותר ממקור אספקת חשמל אחד במוצר זה. לקבלת שירות יש לפנות רק אל אנשים המוסמכים לכך.

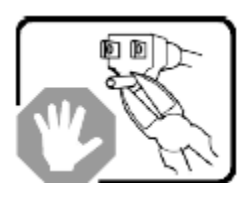

אין לנסות לשנות את כבל החשמל ז"ח המסופק, או לשנותו, אם הוא לא מהסוג המדויק הנדרש. למוצר עם יותר ממקור אספקת חשמל אחד יצורף כבל חשמל נפרד לכל מקור אספקת חשמל.

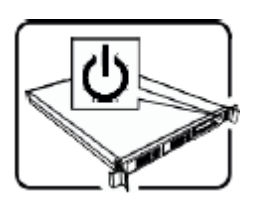

מתג ההפעלה במערכת לא מכבה את מערכת חשמל ז"ח. להסרת חשמל ז"ח מהמערכת, יש לנתק כל כבל חשמל ז"ח משקע הקיר או מאספקת החשמל.

כבל(י) החשמל נחשב(ים) להתקן(ני) ניתוק מקור אספקת חשמל ז"ח. שקע הקיר שאליו מחוברת המערכת יותקן בסמוך לציוד ויהיה נגיש בקלות.

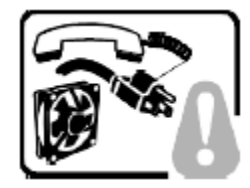

שלבי בטיחות: בכל פעם שמסירים את מכסי המעטפת כדי לגשת לחלק הפנימי של המערכת, יש לבצע את הצעדים הבאים:

- .1 לכבות את כל ההתקנים ההיקפיים שמחוברים למערכת.
	- .2 לכבות את המערכת על ידי לחיצה על מתג ההפעלה.
- .3 לנתק את כל כבלי חשמל ז"ח מהמערכת או משקעי הקיר.
- .4 לתייג את כל הכבלים המחוברים למחברי קלט/פלט או ליציאות בגב המערכת ולנתק אותם.
- .5 לספק הגנה מסוימת מפריקות אלקטרוסטטיות (ESD (על ידי חבישת רצועת שורש כף יד אנטיסטטית שמחוברת להארקת המעטפת של המערכת - כל משטח מתכת לא צבוע - בעת הטיפול ברכיבים.
	- .6 אין להפעיל את המערכת כשמכסי המעטפת מוסרים.

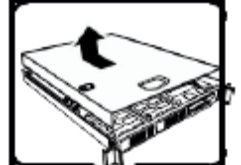

לאחר השלמת ששת שלבי הבטיחות לעיל, באפשרותכם להסיר את מכסי המערכת. כדי לעשות זאת:

- .1 יש לפתוח את המנעול התלוי ולהסירו מגב המערכת אם אכן הותקן בה מנעול תלוי.
	- .2 יש להסיר את כל הברגים של המכסים ולשמור אותם.
		- .3 יש להסיר את המכסים.

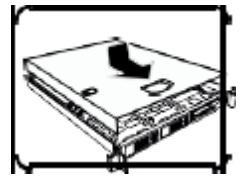

לקירור ולזרימת אוויר תקינים, יש תמיד להתקין מחדש את מכסי המעטפת לפני הפעלת המערכת. הפעלת המערכת ללא המכסים במקומם, עלולה לגרום נזק לחלקי המערכת. להתקנת המכסים:

- .1 יש לבדוק תחילה כדי לוודא שלא נשארו כלים או חלקים רופפים בתוך המערכת.
	- .2 יש לבדוק שהכבלים, הלוחות הנוספים ורכיבים אחרים מותקנים כראוי.
- .3 יש לחבר את המכסים למעטפת עם הברגים שהוסרו קודם לכן ולהדק אותם בחוזקה למקומם.
- .4 יש להכניס את מנעול התליה למערכת ולנעול אותו כדי למנוע גישה בלתי מורשית לפנים המערכת.
	- .5 יש לחבר את כל הכבלים החיצוניים ואת כבל(י) חשמל ז"ח למערכת.

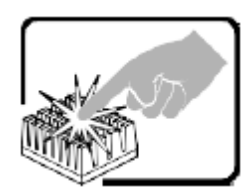

מעבד המיקרו ומפזר החום עלולים להיות לוהטים כשהמערכת פועלת. כמו כן, ייתכנו סיכות וקצוות חדים בחלקי לוח ומעטפת שונים. יש לגעת בזהירות. יש לשקול עטיית כפפות מגן.

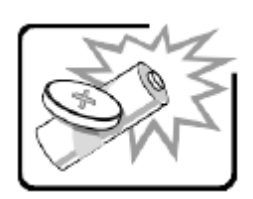

סכנת פיצוץ אם הסוללה מוחלפת באופן שגוי. יש להחליף רק באותו סוג או שווה ערך שמומלץ על ידי יצרן הציוד. יש להשליך סוללות משומשות על פי הוראות היצרן.

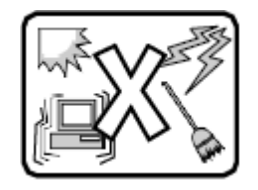

המערכת נועדה לפעול בסביבה משרדית טיפוסית. יש לבחור אתר שהוא:

- .44 נקי וחופשי מחלקיקים נישאים באוויר (למעט אבק שקיים באופן רגיל בחדר).
	- .45 מאוורר היטב ורחוק ממקורות חום כולל אור שמש ישיר.
		- .46 יש להרחיק ממקורות רטט או זעזועים פיזיים.
	- .47 מבודד משדות אלקטרומגנטיים חזקים שנגרמים על ידי מכשירים חשמליים.

.48 באזורים שרגישים לסערות חשמל, אנו ממליצים לחבר את המערכת למדכא נחשול, ובמהלך סערה חשמלית לנתק קווי תקשורת שמחוברים למודם שלכם.

.49 בעל שקע קיר מוארק כהלכה.

.50 בעל מספיק מקום לגישה חופשית לכבל(י) החשמל, מכיוון שהוא/הם משמש(ים) לניתוק רשת החשמל למוצר.

# *Appendix I. Glossary*

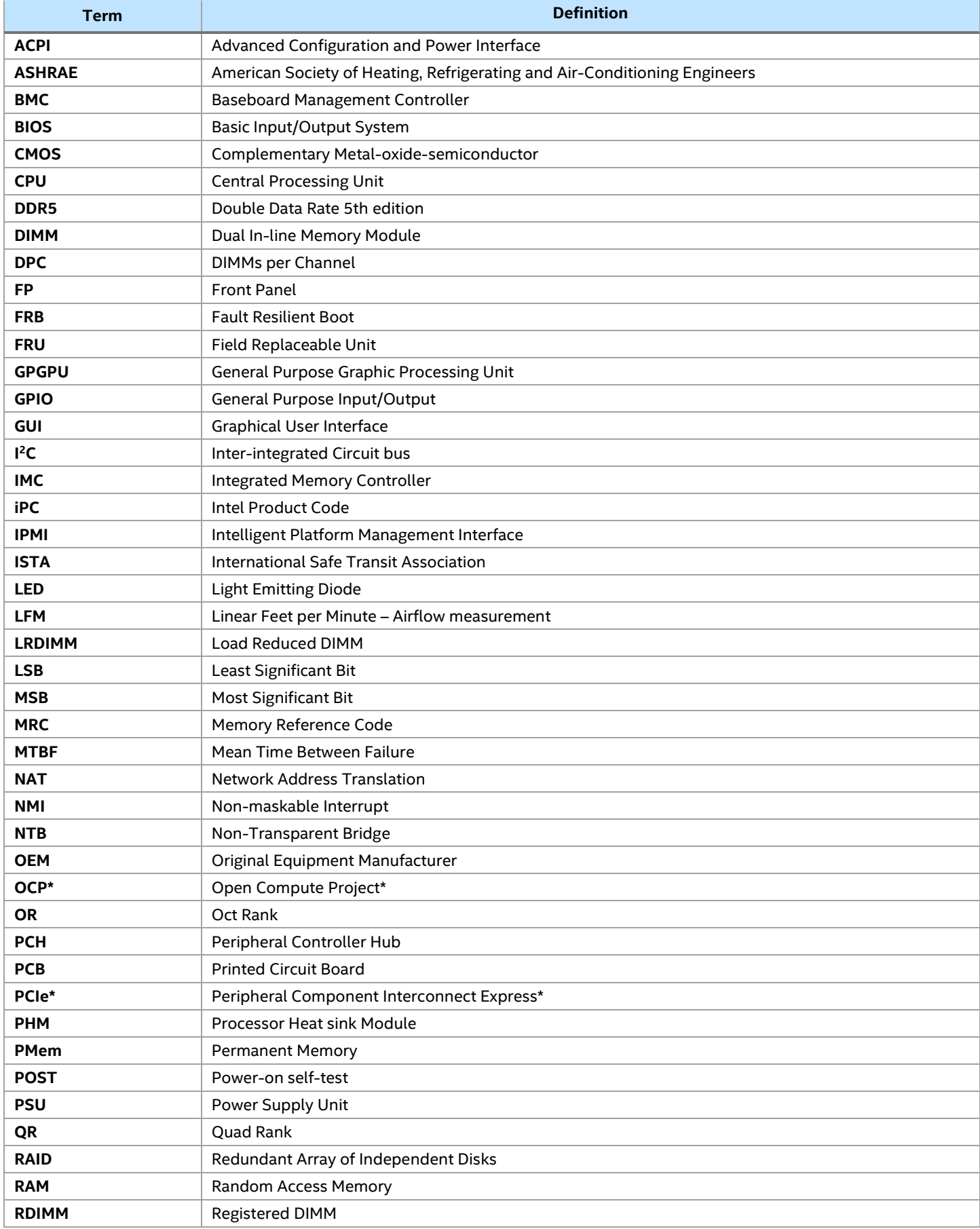

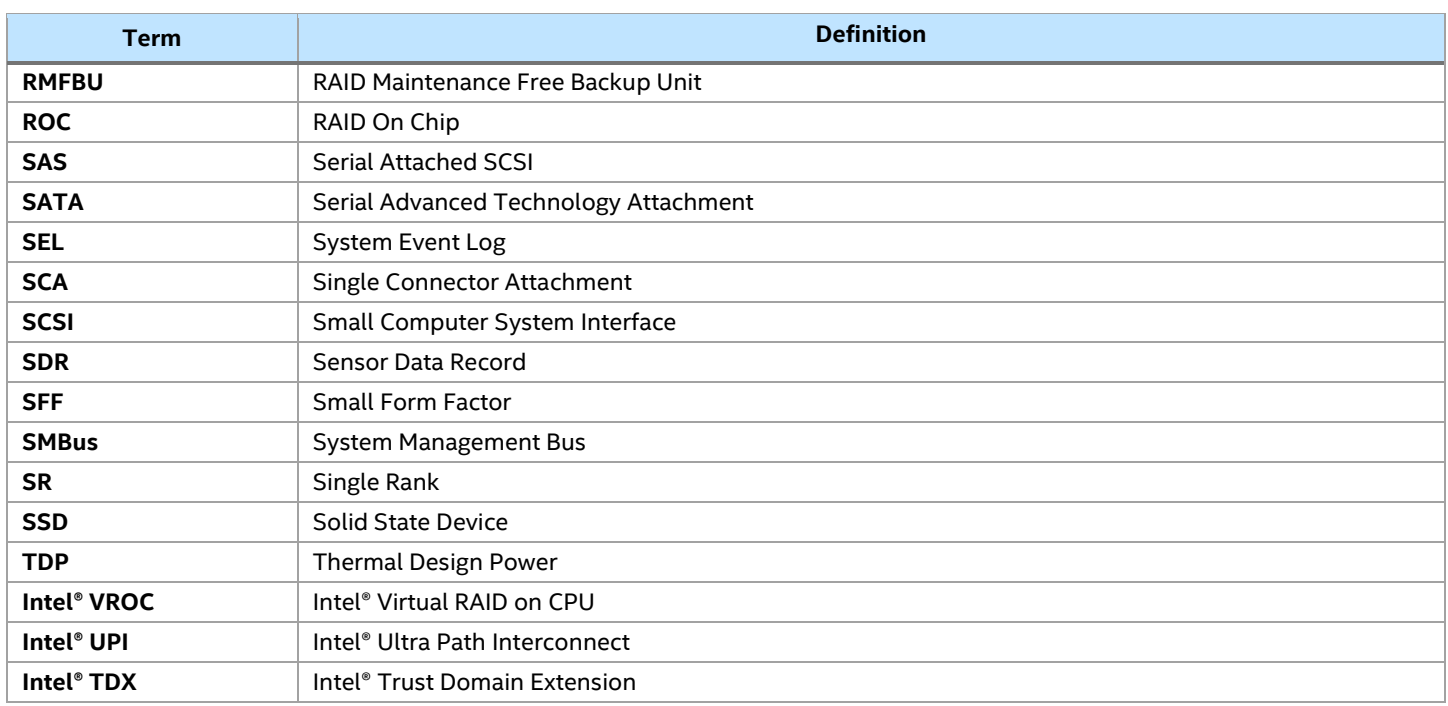